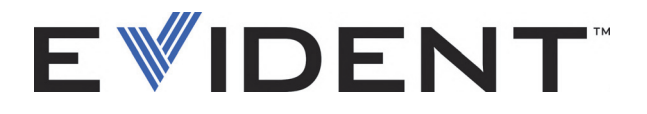

# EPOCH 6LT Ультразвуковой дефектоскоп Руководство по пользовательскому интерфейсу

DMTA-10084-01RU — Версия 3 Сентябрь 2022

Данное руководство по эксплуатации содержит важную информацию по безопасному и эффективному использованию изделия Evident. Перед эксплуатацией оборудования внимательно ознакомьтесь с данным руководством и используйте прибор только в соответствии с изложенными инструкциями.

Храните руководство по эксплуатации в безопасном и доступном месте.

EVIDENT SCIENTIFIC INC., 48 Woerd Avenue, Waltham, MA 02453, USA

© 2022 Evident. Все права защищены. Ни одна часть данного документа не может быть воспроизведена, переведена или распространена без получения предварительного письменного разрешения Evident.

Первое издание на английском языке: *EPOCH 6LT — Ultrasonic Flaw Detector: User's Manual* (DMTA-10084-01EN — Rev. 3, September 2022) Copyright © 2022 by Evident.

При написании и переводе данного документа особое внимание было уделено обеспечению точности содержащейся в нем информации и соответствию этой информации версии изделия, изготовленного до даты, указанной на титульном листе. Однако, если впоследствии в прибор были внесены модификации, в данном руководстве они не отражены.

Информация в данном руководстве может быть изменена без предварительного уведомления.

Номер изделия: DMTA-10084-01RU Версия 3 Сентябрь 2022

Отпечатано в США

Названия продуктов являются товарными знаками или зарегистрированными товарными знаками соответствующих компаний.

# Содержание

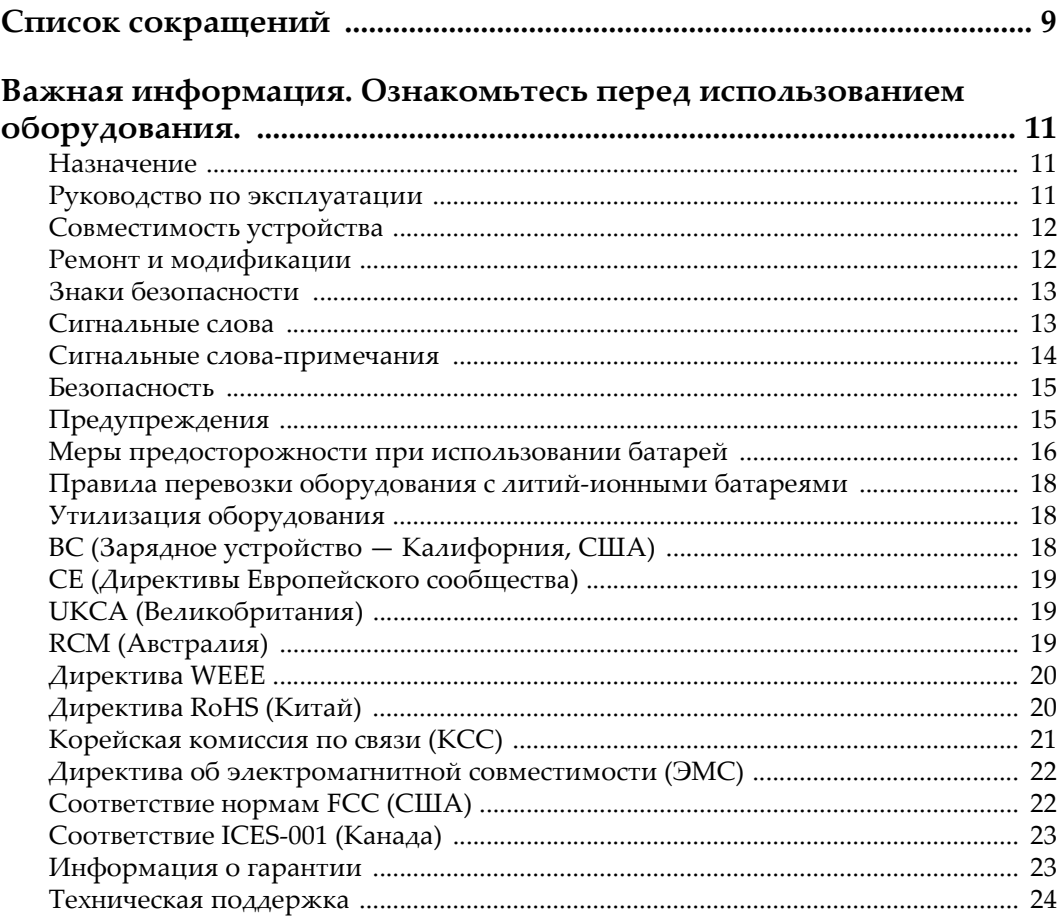

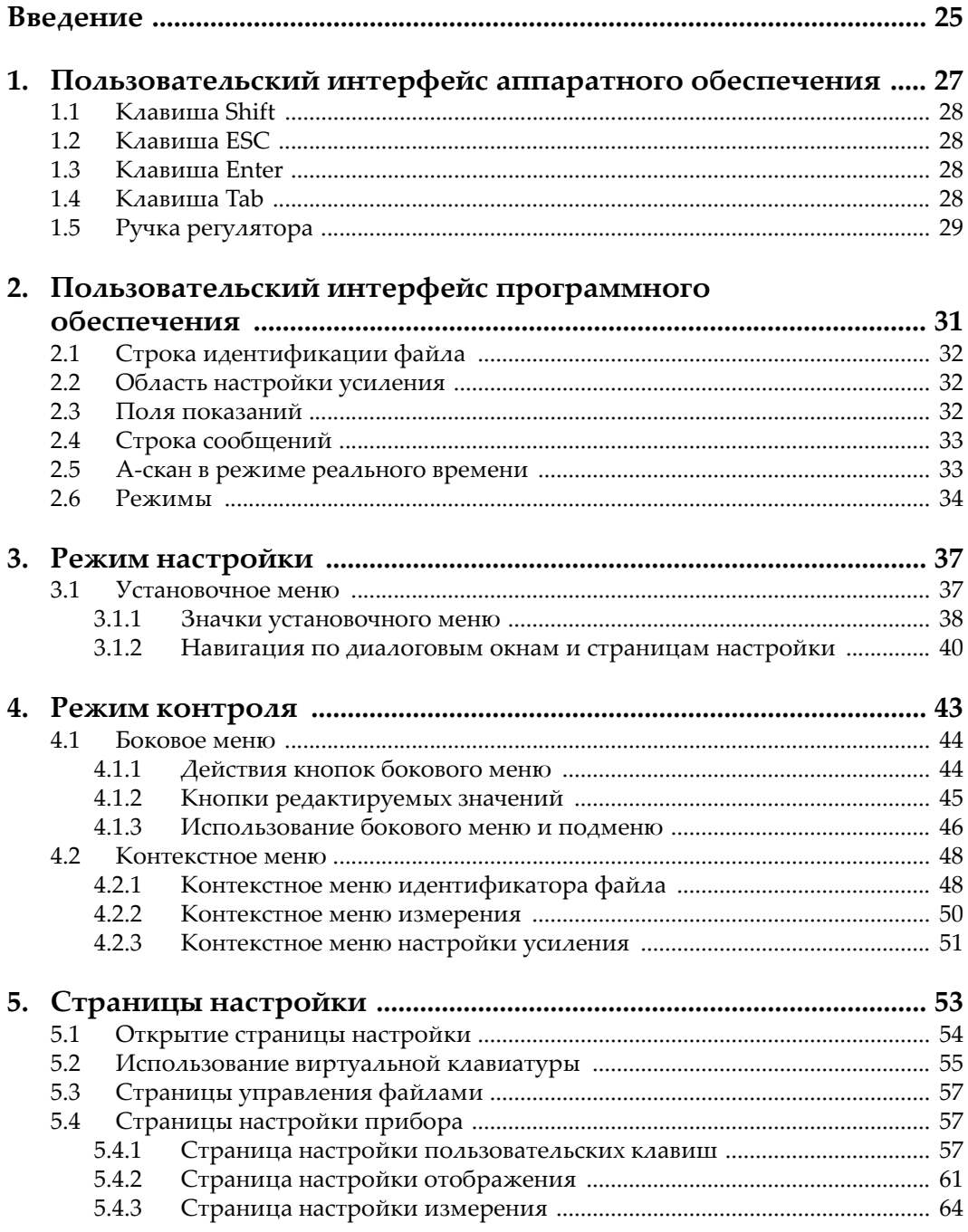

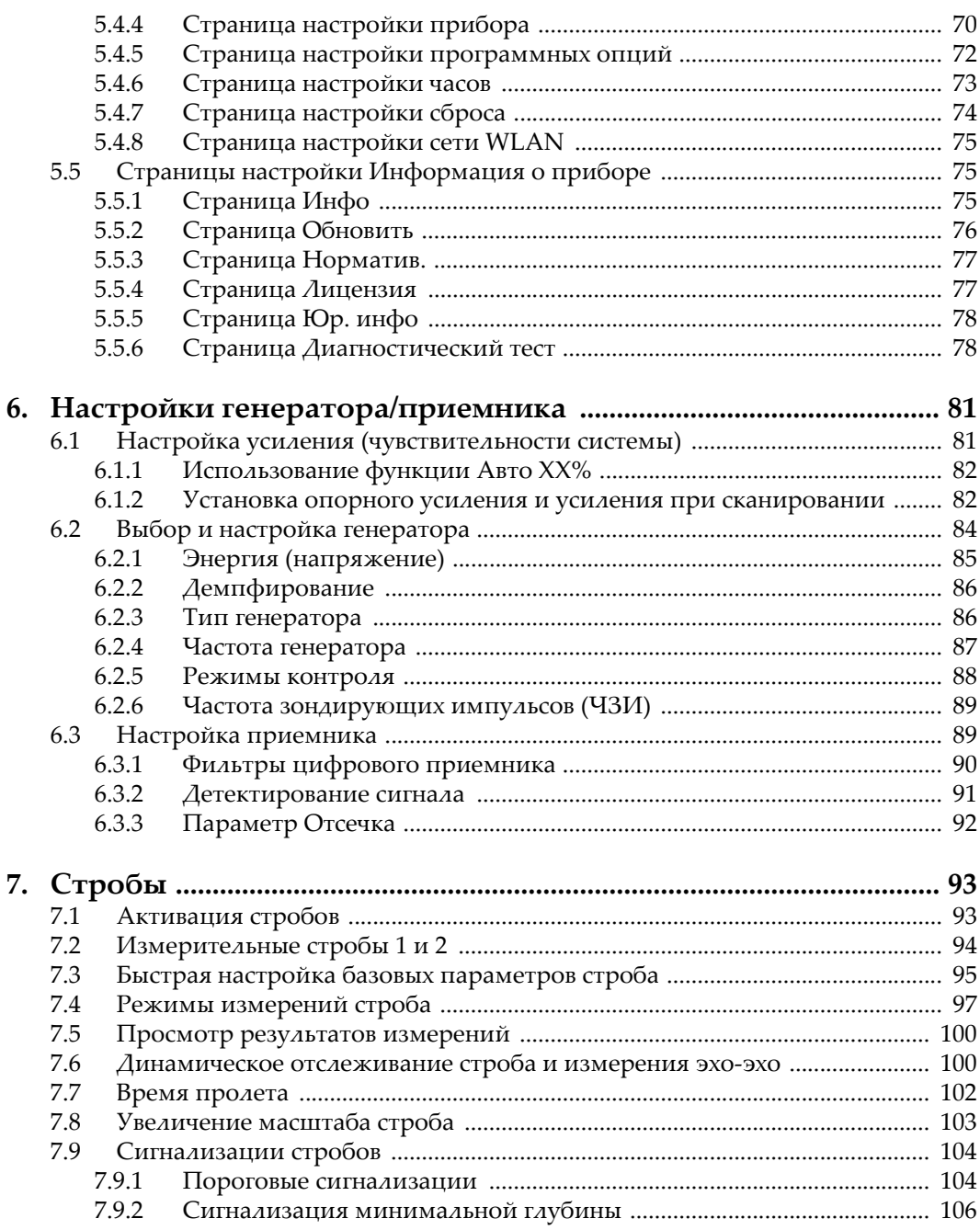

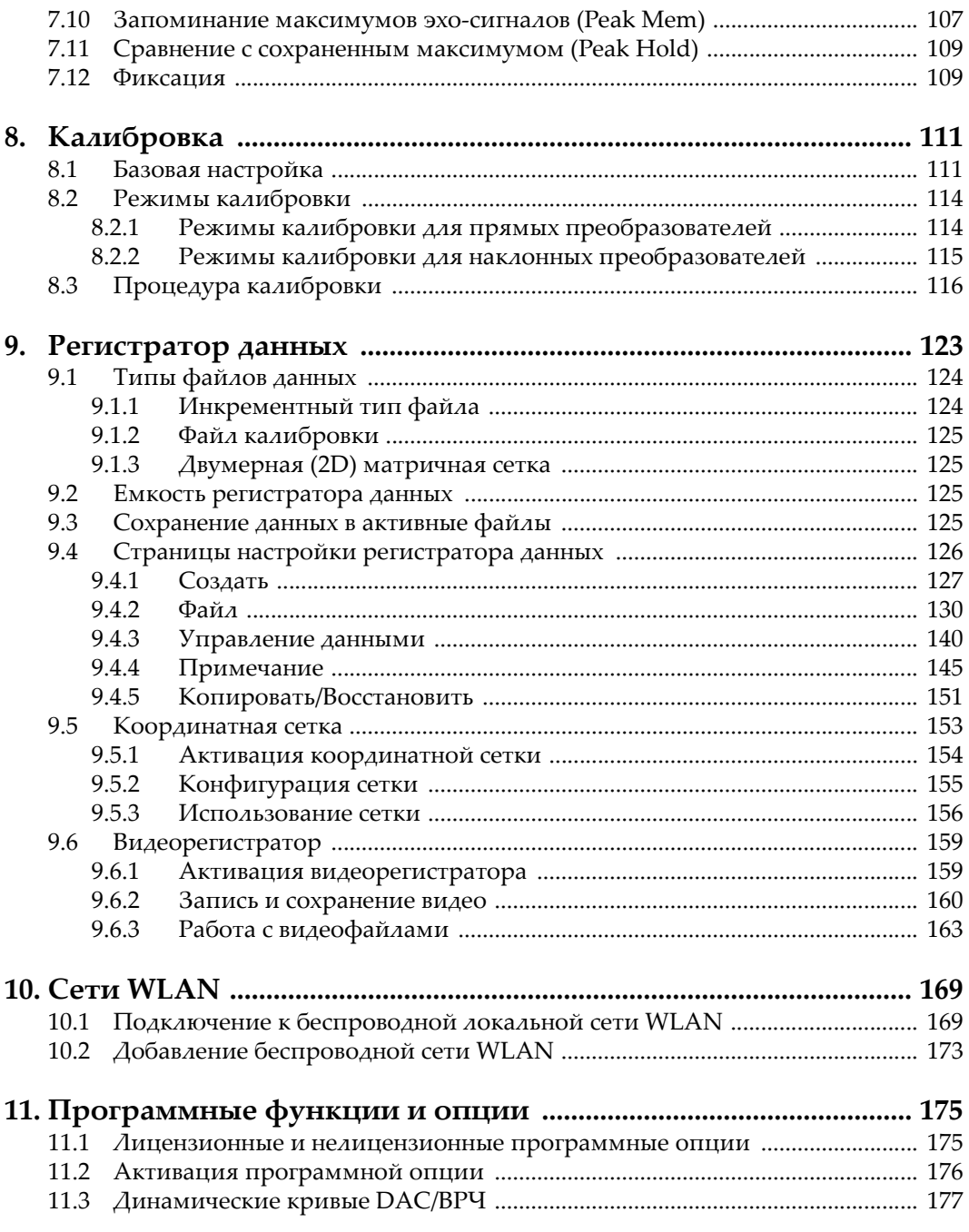

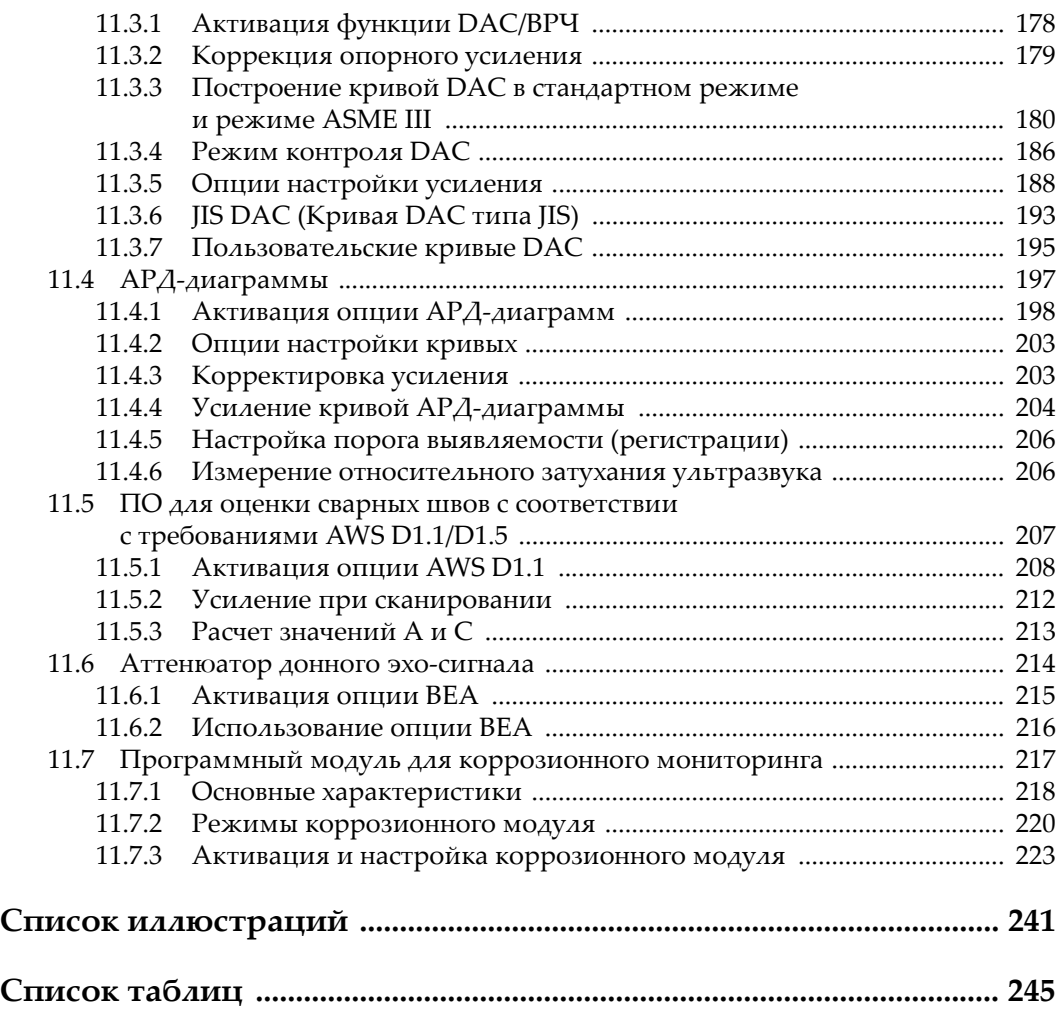

# <span id="page-8-0"></span>Список сокращений

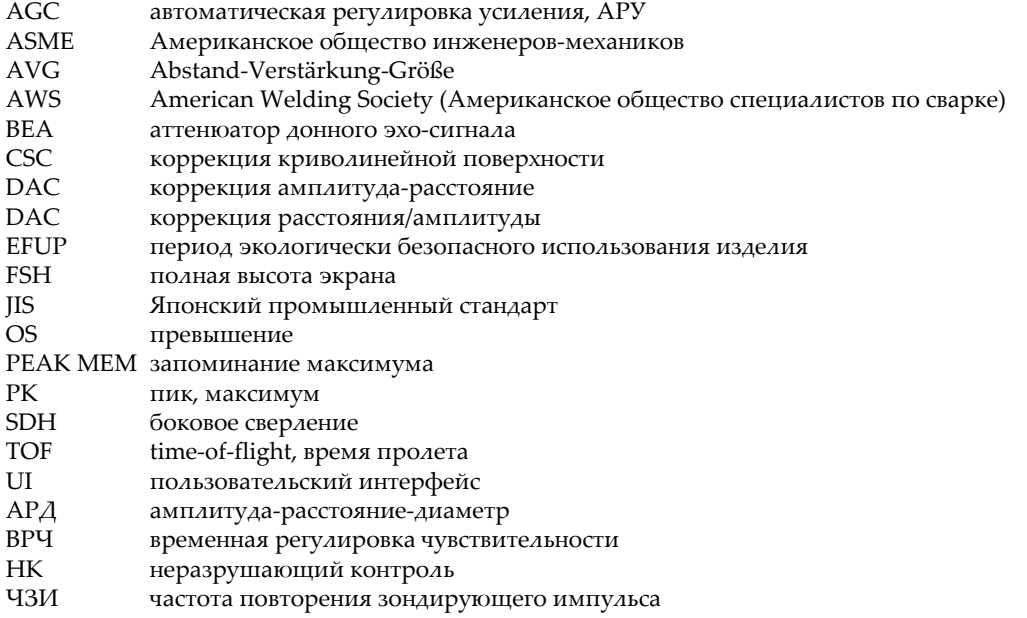

# <span id="page-10-0"></span>**Важная информация. Ознакомьтесь перед использованием оборудования.**

#### <span id="page-10-1"></span>**Назначение**

EPOCH 6LT предназначен для проведения неразрушающего контроля промышленных и коммерческих материалов.

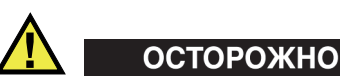

Используйте EPOCH 6LT строго по назначению. Оборудование не может использоваться для обследования или осмотра тел людей или животных.

#### <span id="page-10-2"></span>**Руководство по эксплуатации**

Данное руководство по эксплуатации содержит важную информацию по безопасному и эффективному использованию продукта. Перед эксплуатацией прибора внимательно ознакомьтесь с данным руководством и используйте прибор только в соответствии с инструкциями. Храните руководство по эксплуатации в безопасном и доступном месте.

#### ВАЖНО

Некоторые компоненты, представленные в данном руководстве, могут незначительно отличаться от компонентов, установленных в вашем приборе, однако на работу это не влияет.

#### <span id="page-11-0"></span>**Совместимость устройства**

Используйте устройство только с утвержденным вспомогательным оборудованием, предоставленным Evident. Оборудование, предоставленное компанией Evident и одобренное для использования с данным устройством, представлено далее в руководстве.

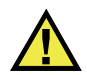

#### ВНИМАНИЕ

Всегда используйте оборудование и аксессуары, соответствующие техническим характеристикам Evident. Использование несовместимого оборудования может привести к неисправности/поломке прибора или к травме.

#### <span id="page-11-1"></span>**Ремонт и модификации**

Устройство не содержит деталей, обслуживаемых пользователем. Неавторизованное самопроизвольное открытие устройства лишает права на использование гарантии.

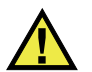

#### ВНИМАНИЕ

Во избежание травм и/или повреждения оборудования не пытайтесь разбирать, модифицировать или самостоятельно ремонтировать устройство.

#### <span id="page-12-0"></span>**Знаки безопасности**

Следующие знаки безопасности могут фигурировать на устройстве и в руководстве по эксплуатации:

Общий предупреждающий знак

Этот знак предупреждает пользователя о возможной опасности. Все сообщения о безопасности, следующие за этим знаком, должны быть приняты к сведению во избежание возможных травм или повреждения оборудования.

Знак предупреждения о высоком напряжении

Этот знак предупреждает пользователя о потенциальной опасности поражения током высокого напряжения (свыше 1 000 Вольт). Все сообщения о безопасности, следующие за этим знаком, должны быть приняты к сведению во избежание возможных травм.

#### <span id="page-12-1"></span>**Сигнальные слова**

Следующие символы безопасности могут фигурировать в сопровождающей прибор документации:

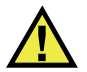

#### ОПАСНО

Сигнальное слово ОПАСНО указывает на неминуемо опасную ситуацию. Оно привлекает внимание к процедуре или операции, которая при некорректной реализации или несоблюдении техники безопасности может стать причиной смерти или серьезных травм. Прежде чем продолжить работу, вы должны полностью понять смысл приведенных при сигнальном слове ОПАСНО условий и принять необходимые меры безопасности.

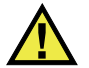

## ОСТОРОЖНО

Предупреждающее слово ОСТОРОЖНО указывает на потенциально опасную ситуацию. Оно привлекает внимание к процедуре или операции, которая при некорректной реализации или несоблюдении техники безопасности может стать причиной смерти или серьезных травм. Прежде чем продолжить работу, вы должны полностью понять смысл знака ОСТОРОЖНО и принять необходимые меры безопасности.

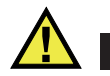

#### ВНИМАНИЕ

Предупреждающее слово ВНИМАНИЕ указывает на потенциально опасную ситуацию. Оно привлекает внимание к процедуре или операции, которая при некорректной реализации или несоблюдении техники безопасности может стать причиной получения травм легкой или умеренной степени тяжести, повреждения оборудования, разрушения части или всего прибора, а так же потери данных. Прежде чем продолжить работу, вы должны полностью понять смысл знака ВНИМАНИЕ и принять необходимые меры безопасности.

#### <span id="page-13-0"></span>**Сигнальные слова-примечания**

Следующие сигнальные слова-примечания могут фигурировать в сопровождающей прибор документации:

#### ВАЖНО

Сигнальное слово ВАЖНО привлекает внимание к важной информации или данным, необходимым для реализации задачи.

#### ПРИМЕЧАНИЕ

Сигнальное слово ПРИМЕЧАНИЕ привлекает внимание к процедуре или операции, требующей особого внимания. Примечание также содержит общую полезную, но не обязательную для исполнения информацию.

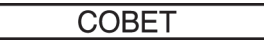

Сигнальное слово СОВЕТ привлекает внимание к примечаниям, призванным помочь в выполнении описанных в инструкции процедур, и содержащим полезную информацию по эффективному использованию возможностей прибора.

#### <span id="page-14-0"></span>Безопасность

Перед включением прибора убедитесь в том, что приняты все необходимые меры безопасности (см. предупреждения ниже). Кроме того, обратите внимание на внешнюю маркировку прибора, описанную в разделе «Знаки безопасности».

#### <span id="page-14-1"></span>Предупреждения

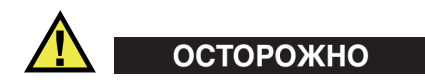

#### Общие предупреждения

- Перед включением прибора внимательно ознакомьтесь с инструкциями, приведенными в данном руководстве по эксплуатации.
- Храните руководство по эксплуатации в надежном месте, предусматривающем возможность его использования в дальнейшем.
- Следуйте указанным процедурам установки и эксплуатации.
- Предупреждающие символы на приборе и в руководстве пользователя обязательны для исполнения.
- При нецелевом использовании прибора возможно ухудшение защиты оборудования.
- Запрещается устанавливать неоригинальные запасные части или вносить несанкционированные изменения в конструкцию прибора.
- Сервисные инструкции (при их наличии) предназначены для обслуживающего персонала, прошедшего специальную подготовку. Во избежание риска поражения электрическим током к обслуживанию прибора допускаются только специалисты соответствующей квалификации. В случае возникновения каких-либо проблем или вопросов

относительно данного оборудования, обратитесь в компанию Evident или к уполномоченному представителю Evident.

- Во избежание поражения электрическим током не прикасайтесь руками к внутренним проводникам разъемов.
- Во избежание поражения электрическим током и повреждения прибора не допускайте проникновения металлических или других посторонних предметов в основной блок через разъемы или любые другие отверстия.

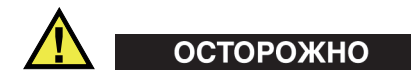

#### **Предупреждение о высоком напряжении**

Прибор должен быть подсоединен к источнику питания соответствующего типа, указанному в паспортной табличке.

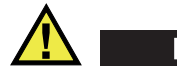

## ВНИМАНИЕ

В случае использования шнура электропитания, не сертифицированного для изделий Evident, компания Evident не может гарантировать электробезопасность оборудования.

#### <span id="page-15-0"></span>**Меры предосторожности при использовании батарей**

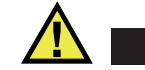

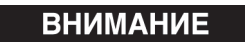

- Утилизация батарей должна производиться надлежащим образом, в соответствии с местными законами и правилами по ликвидации опасных отходов.
- Транспортировка использованных литий-ионных батарей регламентируется требованиями Организации Объединенных Наций, изложенными в Рекомендациях ООН по перевозке опасных грузов. Все страны и межправительственные организации, а также международные организации должны следовать принципам, заложенным в данных рекомендациях для унификации национальных законодательств в данной области. В международные организации входят: Международная Организация

гражданской авиации (ICAO), Международная Ассоциация воздушного транспорта (IATA), Международная Морская организация (IMO), Министерство транспорта США (USDOT), Министерство транспорта Канады (TC) и другие. Перед транспортировкой литий-ионных батарей необходимо обратиться к перевозчику для подтверждения действующего регламента.

• Только для штата Калифорния (США):

Устройство может включать батарею типа CR. В соответствии с законодательством штата Калифорния литиевые аккумуляторы типа CR входят в список материалов, содержащих перхлорат, и требуют особого обращения. Подробнее см. на: <http://www.dtsc.ca.gov/hazardouswaste/perchlorate>.

- Во избежание травм не допускайте открытия, повреждения или
- прокалывания батарей. • Не сжигайте батареи. Храните батареи вдали от огня и других источников
- тепла. Перегрев батареи (свыше 80 °C) может стать причиной взрыва и повлечь за собой серьезные травмы.
- Не допускайте падения, ударов или другого некорректного обращения с батареями, так как это может привести к вытеканию едкого и взрывоопасного содержимого элементов.
- Не замыкайте клеммы батареи. Короткое замыкание может стать причиной травмы и привести к серьезному повреждению и выходу из строя батареи.
- Во избежание удара электрическим током предохраняйте батарею от воздействия влаги или дождя.
- Заряжайте батареи EPOCH 6LT только с помощью внешнего зарядного устройства, рекомендованного компанией Evident.
- Используйте только батареи, поставляемые Evident.
- Не храните батареи с остаточным зарядом менее 40 %. Перед хранением зарядите батареи до 40–80 %.
- Во время хранения поддерживайте заряд батареи на уровне 40–80 %.
- Не оставляйте батареи внутри EPOCH 6LT на период длительного хранения.

#### <span id="page-17-0"></span>**Правила перевозки оборудования с литий-ионными батареями**

**BAKHO** 

При отправке литий-ионного аккумулятора обязательно следуйте всем местным правилам транспортировки.

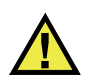

## ОСТОРОЖНО

Запрещается отправлять поврежденные батареи обычным способом — НЕ отправляйте поврежденные батареи в Evident. Обратитесь к региональному представителю компании Evident или к специалистам по утилизации отходов.

#### <span id="page-17-1"></span>**Утилизация оборудования**

Перед утилизацией прибора EPOCH 6LT ознакомьтесь с местными законами и правилами по утилизации электрического и электронного оборудования, и неукоснительно следуйте им.

## <span id="page-17-2"></span>**BC (Зарядное устройство — Калифорния, США)**

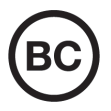

Маркировка BC указывает на то, что данный прибор протестирован и соответствует требованиям Административного кодекса Калифорнии (раздел 20, параграфы 1601–1608) относительно системы заряда аккумуляторной батареи. Внутреннее зарядное устройство прибора было протестировано и сертифицировано в соответствии с требованиями Энергетической комиссии штата Калифорния (США); прибор занесен в оперативную базу данных CEC (T20).

## <span id="page-18-0"></span>**СЕ (Директивы Европейского сообщества)**

Данное устройство соответствует требованиям Директивы 2014/30/EU об электромагнитной совместимости, Директивы 2014/35/EU по низкому напряжению и Директивы 2015/863/EU по ограничению применения вредных веществ в электрооборудовании (RoHS). Маркировка СЕ – извещение о соответствии данного изделия всем директивам Европейского Сообщества.

## <span id="page-18-1"></span>**UKCA (Великобритания)**

# UK

 $\epsilon$ 

Устройство соответствует стандарту электромагнитной совместимости (2016 г.), требованиям безопасности при эксплуатации электрооборудования (2016 г.) и Директиве об ограничении использования определенных опасных веществ в электрическом и электронном оборудовании (2012 г.). Маркировка CE указывает на соответствие данного изделия директивам Европейского Сообщества.

## <span id="page-18-2"></span>**RCM (Австралия)**

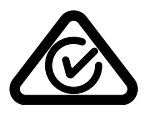

Знак соответствия RCM указывает на соответствие изделия всем действующим стандартам и его регистрацию в Управлении по связи и средствам массовой информации Австралии (ACMA) для размещения на австралийском рынке.

## <span id="page-19-0"></span>**Директива WEEE**

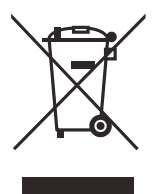

В соответствии с Директивой ЕС 2012/19/EU об утилизации отработанного электрического и электронного оборудования (WEEE), данный символ указывает на недопустимость утилизации оборудования в качестве несортированных бытовых отходов и на необходимость его отдельной обработки. Для получения информации о системе возврата и утилизации оборудования в вашей стране обратитесь в региональное представительство компании Evident.

## <span id="page-19-1"></span>**Директива RoHS (Китай)**

Термин *China RoHS* используется в промышленности для обозначения закона, принятого Министерством промышленности и информатизации Китайской Народной Республики для контроля загрязнения окружающей среды, исходящего от электронной продукции.

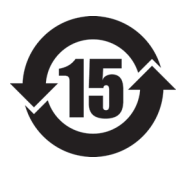

Маркировка China RoHS указывает на период экологически безопасного использования изделия (EFUP). Период EFUP определяется количеством лет, на протяжении которых гарантируется отсутствие утечки или химического разложения подконтрольных веществ. Период EFUP для EPOCH 6LT составляет 15 лет.

**Примечание**: Указанный период экологически безопасного использования (EFUP) не следует рассматривать как период гарантированной функциональности и работоспособности изделия.

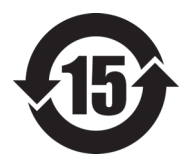

标志

本标志是根据" 电器电子产品有害物质限制使用管理办法" 以及 " 电子电气产品有害物质限制使用标识要求 " 的规定, 适用于在中国销售的电器电子产品上的电器电子产品有害物 质使用限制标志。

电器电子产品有 三品三;广品占 正常的使用条件下有害物质等不泄漏的期限,不是保证产品 (注意)电器电子产品有害物质限制使用标志内的数字为在 功能性能的期间。

|    |      | 有害物质       |            |            |              |         |           |
|----|------|------------|------------|------------|--------------|---------|-----------|
|    | 部件名称 | 铅及其化<br>合物 | 汞及其化<br>合物 | 镉及其化<br>合物 | 六价铬及<br>其化合物 | 多溴联苯    | 多溴二苯<br>醚 |
|    |      | (Pb)       | (Hg)       | (Cd)       | (Cr(VI))     | (PBB)   | (PBDE)    |
| 主体 | 机构部件 | $\times$   | $\circ$    | $\circ$    | $\circ$      | $\circ$ | $\circ$   |
|    | 光学部件 | ×          | $\circ$    | $\circ$    | $\circ$      | $\circ$ | $\circ$   |
|    | 电气部件 | ×          | $\circ$    | $\circ$    | $\Omega$     | $\circ$ | $\circ$   |
| 附件 |      | $\times$   | $\circ$    | $\circ$    | $\circ$      | $\circ$ | $\circ$   |
|    |      |            |            |            |              |         |           |

产品中有害物质的名称及含量

本表格依据 SJ/T 11364 的规定编制。

○:表示该有害物质在该部件所有均质材料中的含量均在 GB/T26572 规定的限量要求以下。

×:表示该有害物质至少在该部件的某一均质材料中的含量超出 GB/T26572 规定的限量要求。

#### <span id="page-20-0"></span>**Корейская комиссия по связи (КСС)**

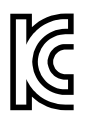

Данный прибор совместим с электромагнитным оборудованием для работы в служебных помещениях (класс А) и вне помещения. Устройство соответствует требованиям по электромагнитной совместимости Кореи.

이 기기는 업무용 환경에서 사용할 목적으로 적합성평가를 받은 기기로서 가정용 환 경에서 사용하는 경우 전파간섭의 우려가 있습니다 .

## <span id="page-21-0"></span>**Директива об электромагнитной совместимости (ЭМС)**

Данное оборудование генерирует и использует радиочастотное излучение, поэтому в случае несоблюдения инструкций при установке и эксплуатации оно может вызывать недопустимые помехи радиосвязи. Анализатор EPOCH 6LT протестирован и соответствует ограничениям для цифровых устройств в соответствии с требованиями директивы ЭМС.

#### <span id="page-21-1"></span>**Соответствие нормам FCC (США)**

#### ПРИМЕЧАНИЕ

Данное оборудование протестировано и признано соответствующим нормам, установленным для цифровых устройств класса А, согласно Части 15 Правил FCC. Эти ограничения направлены на обеспечение защиты от вредного воздействия при эксплуатации оборудования в учреждениях и на производстве. Данное оборудование генерирует, использует и может излучать радиочастотную энергию, и в случае его установки и эксплуатации вразрез с инструкцией, может стать источником недопустимых помех в радиосвязи. Использование данного оборудования в жилых районах может вызвать вредные помехи. В таком случае пользователь должен будет устранить помехи за собственный счет.

#### ВАЖНО

Любые изменения, внесенные в оборудование, не получившие явно выраженного утверждения со стороны, ответственной за обеспечение соответствия требованиям, могут лишить пользователя права эксплуатировать данное оборудование.

#### **Сертификационное удостоверение поставщика FCC**

Настоящим подтверждается, что изделие

Название изделия: EPOCH 6LT Модель: EPOCH 6LT-MR/EPOCH 6LT-CW соответствует следующим техническим требованиям:

FCC Часть15, подраздел B, параграф 15.107 и параграф 15.109.

Дополнительная информация:

Данное оборудование соответствует требованиям Правил FCC Части 15. Эксплуатация прибора допускается при соблюдении следующих условий:

- (1) Данное устройство не должно создавать вредных помех.
- (2) Данное устройство должно воспринимать любые помехи, включая те, что могут вызвать нежелательные действия.

Ответственное лицо:

EVIDENT SCIENTIFIC INC.

Адрес:

48 Woerd Avenue, Waltham, MA 02453, USA

Тел.:

+1 781-419-3900

#### <span id="page-22-0"></span>**Соответствие ICES-001 (Канада)**

This Class A digital apparatus complies with Canadian ICES-001.

Данный цифровой прибор класса A соответствует стандартам Министерства промышленности Канады ICES-001 (стандарт оборудования, создающего радиопомехи).

#### <span id="page-22-1"></span>**Информация о гарантии**

Компания Evident гарантирует отсутствие в изделии дефектов качества материала и изготовления в течение определенного периода и в соответствии с условиями, оговоренными в документе [Terms and Conditions,](https://www.olympus-ims.com/ru/terms/) с которыми можно ознакомиться на сайте https://www.olympus-ims.com/ru/terms/.

Гарантия Evident распространяется только на оборудование, которое использовалось в соответствии с правилами эксплуатации, приведенными в данном руководстве по эксплуатации, и не подвергалось неправильному обращению, попыткам неавторизованного ремонта или модификации.

При получении тщательно осмотрите прибор на предмет наличия внешних или внутренних повреждений, которые могли возникнуть при транспортировке. В случае обнаружения любых повреждений немедленно поставьте в известность транспортную компанию, поскольку обычно ответственность за повреждения при перевозке несет перевозчик. Сохраните упаковку, накладные и прочую транспортную документацию для составления претензии. После уведомления перевозчика свяжитесь с компанией Evident для помощи по составлению актарекламации и замены поврежденного оборудования в случае необходимости.

В данном руководстве по эксплуатации приводятся сведения, необходимые для надлежащей эксплуатации приобретенного изделия Evident. Содержащаяся в данном документе информация предназначена для использования исключительно в учебных целях, и не предназначена для конкретных приложений без предварительного независимого тестирования и проверки оператором или контролирующим специалистом. Важность такой независимой проверки процедур возрастает по мере возрастания критичности исследований. По этой причине Evident не предоставляет выраженной или подразумеваемой гарантии, что представленные в инструкции методики, примеры и процедуры соответствуют промышленным стандартам или отвечают требованиям конкретных исследований.

Компания Evident оставляет за собой право вносить изменения в любые изделия без модификации выпущенных ранее изделий.

#### <span id="page-23-0"></span>**Техническая поддержка**

Компания Evident прилагает все усилия для предоставления максимально качественного послепродажного обслуживания и технической поддержки. При возникновении трудностей в процессе эксплуатации, а также в случае несоответствия с документацией, мы рекомендуем в первую очередь обратиться к руководству пользователя. Если вам все еще требуется помощь, обратитесь в нашу службу послепродажного обслуживания. Адрес ближайшего сервисного центра можно найти на сайте Evident Scientific.

## <span id="page-24-0"></span>**Введение**

EPOCH 6LT представляет собой портативный ультразвуковой дефектоскоп для неразрушающего контроля (НК) материалов. Прибор предназначен для работы в условиях промышленного альпинизма с целью выявления дефектов в сварных швах, трубах, лопатках турбин и других строительных материалах. Может использоваться как внутри помещения, так и снаружи.

<span id="page-24-1"></span>EPOCH 6LT отличается высокой производительностью, широким динамическим диапазоном, отличной разрешающей способностью. Трансфлективный жидкокристаллический дисплей (640 × 480 пикселей) обеспечивает превосходное качество изображения. Интуитивный пользовательский интерфейс (UI) открывает быстрый доступ к полному спектру функций прибора.

# <span id="page-26-0"></span>**1. Пользовательский интерфейс аппаратного обеспечения**

Клавиши и ручка регулятора EPOCH 6LT используются для управления пользовательским интерфейсом ПО. Аппаратные клавиши расположены на передней панели прибора, а ручка регулятора – с левой стороны (см. Рис[. 1-1](#page-26-1) на [стр](#page-26-1) 27).

<span id="page-26-1"></span>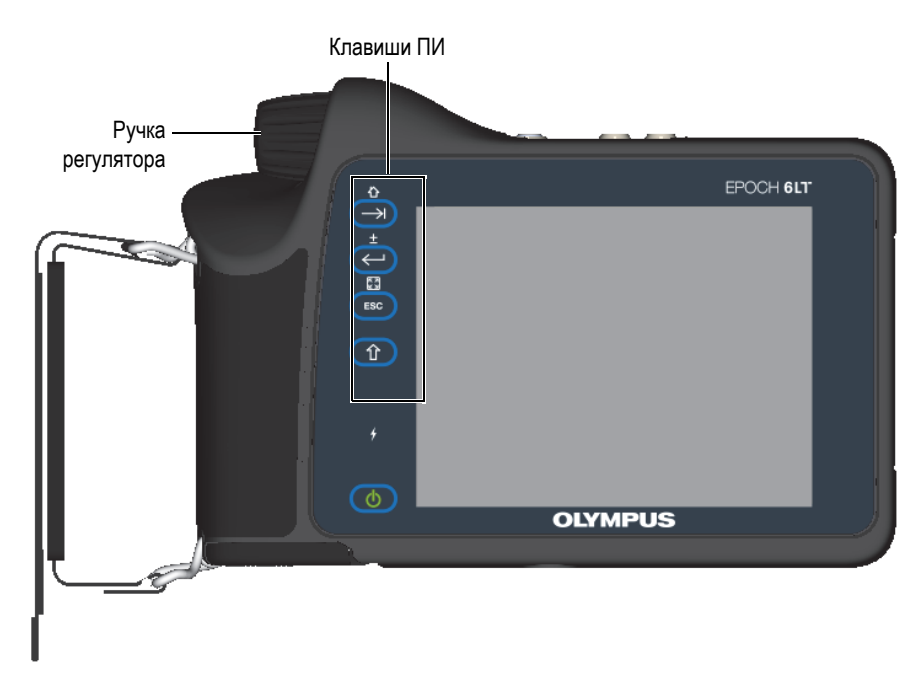

**Рис. 1-1 Передняя панель EPOCH 6LT**

## <span id="page-27-0"></span>**1.1 Клавиша Shift**

Клавиша Shift  $(\hat{u})$  используется для активации вторичной функции, изменения функций клавиш ESC, Enter и Tab.

## <span id="page-27-1"></span>**1.2 Клавиша ESC**

Клавиша ESC (**ВСС**) используется для перемещения фокуса на предыдущее поле данных в пользовательском интерфейсе (ПИ). Последовательное нажатие клавиш Shift  $(\begin{pmatrix} 0 & 0 \end{pmatrix})$ , ESC  $(\begin{pmatrix} \text{ESC} \\ \text{ESC} \end{pmatrix})$  меняет режим отображения  $(\begin{pmatrix} \bullet & 0 \\ 0 & s \end{pmatrix})$  ПИ.

#### <span id="page-27-2"></span>**1.3 Клавиша Enter**

Клавиша Enter ( $\left( \left( \leftarrow \right) \right)$  используется для принятия выделенного параметра (выбранного с помощью ручки регулятора). Последовательное нажатие клавиш Shift  $(\begin{pmatrix} \mathbf{\hat{u}} \\ \mathbf{\hat{v}} \end{pmatrix})$ , Enter  $(\mathbf{\langle \leftarrow \rangle})$  переключает между грубой и тонкой настройками ( +) выделенного параметра, выполняемыми с помощью ручки регулятора.

## <span id="page-27-3"></span>**1.4 Клавиша Tab**

Клавиша Tab  $(\Box)$ ) используется для выбора следующего элемента в ПИ. В некоторых меню, клавиша Tab  $(\rightarrow)$  перемещает фокус на следующий значок или кнопку. Последовательное нажатие клавиш Shift  $(\circ \mathbf{\hat{T}})$ , Tab ( ) мгновенно возвращает к отображению A-скан в режиме реального времени из любого уровня меню, диалогового окна или страницы настройки.

#### <span id="page-28-0"></span>**1.5 Ручка регулятора**

Ручка регулятора используется для увеличения/уменьшения значения выделенного настраиваемого параметра (см. Рис[. 1-2](#page-28-1) на стр 29).

Последовательное нажатие клавиш Shift  $(\hat{0})$ , Enter  $(\leftrightarrow)$  переключает

ручку регулятора между грубой и тонкой настройками выделенного параметра.

<span id="page-28-1"></span>Ручка регулятора также используется для перехода к следующему значку, кнопке или элементу данных.

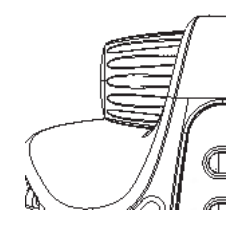

**Рис. 1-2 Ручка регулятора**

# <span id="page-30-0"></span>**2. Пользовательский интерфейс программного обеспечения**

На Рис[. 2-1](#page-30-1) на стр 31 представлен экран А-скан EPOCH 6LT в режиме реального времени.

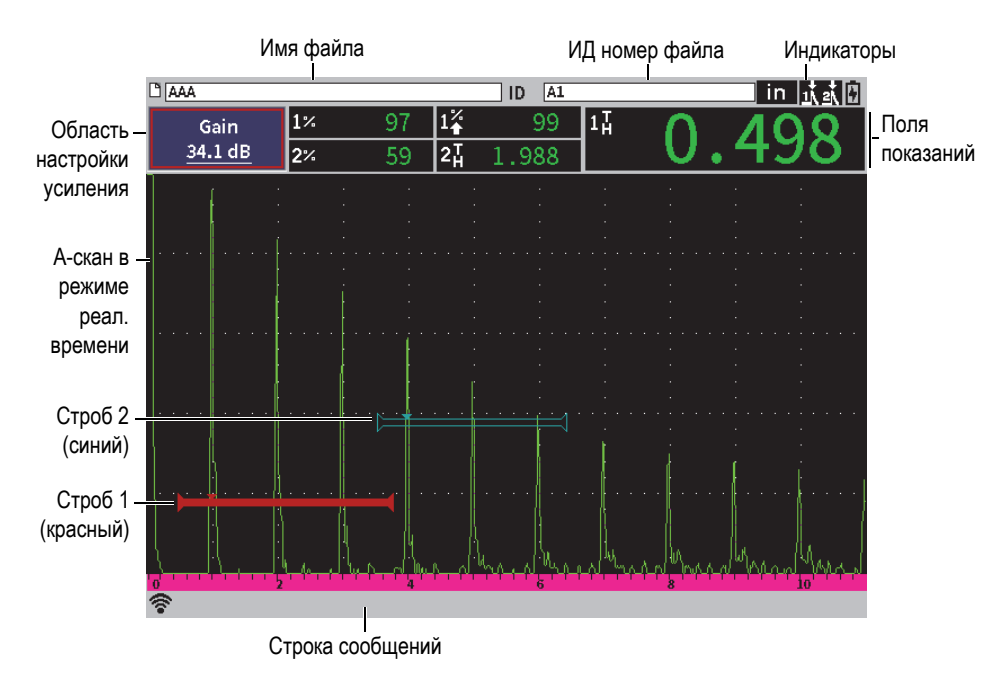

<span id="page-30-1"></span>**Рис. 2-1 Элементы отображаемого А-скана**

## <span id="page-31-0"></span>**2.1 Строка идентификации файла**

Строка идентификации файла находится в верхней части экрана A-скан и отображает имя и идентификационный номер текущего открытого файла (см. Рис[. 2-2](#page-31-3) на стр 32). Строка идентификации файла также отображает индикаторы состояния.

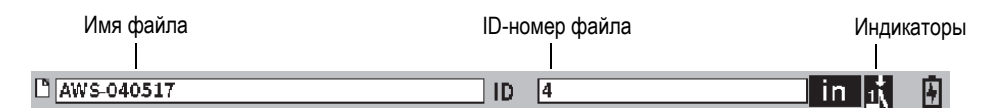

**Рис. 2-2 Строка идентификации файла**

#### <span id="page-31-3"></span><span id="page-31-1"></span>**2.2 Область настройки усиления**

Область настройки **Усил.** используется для отображения и настройки опорного усиления и усиления при сканировании (см. Рис[. 2-3](#page-31-4) на стр 32).

#### <span id="page-31-2"></span>**2.3 Поля показаний**

Поля показаний в верхней части экрана А-скан отображают значки и цифровые значения результатов измерений [до 5 показаний] (см. Рис[. 2-3](#page-31-4) на стр 32). Описание имеющихся показаний и дополнительную информацию о том, как выделять показания см. в разделе «Страница настройки [измерения](#page-63-1)» на стр. 64.

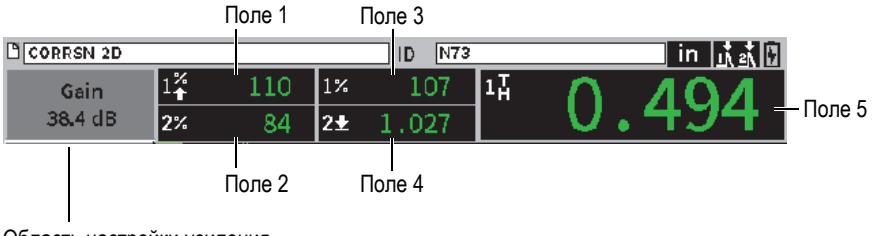

<span id="page-31-4"></span>Область настройки усиления

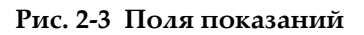

#### <span id="page-32-0"></span>**2.4 Строка сообщений**

Строка сообщений внизу экрана отображает некоторые оповещения в ответ на действия оператора (см. пример на Рис[. 2-4](#page-32-2) на стр 33).

CORRSN-2D recalled, press any key to continue.

#### **Рис. 2-4 Строка сообщений**

<span id="page-32-2"></span>Строка сообщений также отображает индикаторы, указывающие на активацию отдельных функций. Список доступных индикаторов см. в разделе «[Индикаторы](#page-236-0)» на стр. 237.

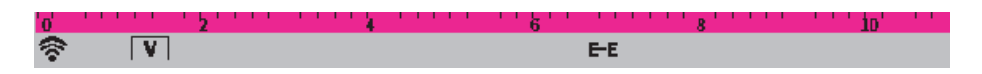

**Рис. 2-5 Строка сообщений с отображением индикаторов**

#### <span id="page-32-1"></span>**2.5 А-скан в режиме реального времени**

А-скан в режиме реального времени графически отображает данные ультразвукового контроля (см. Рис[. 2-6](#page-33-1) на стр 34).

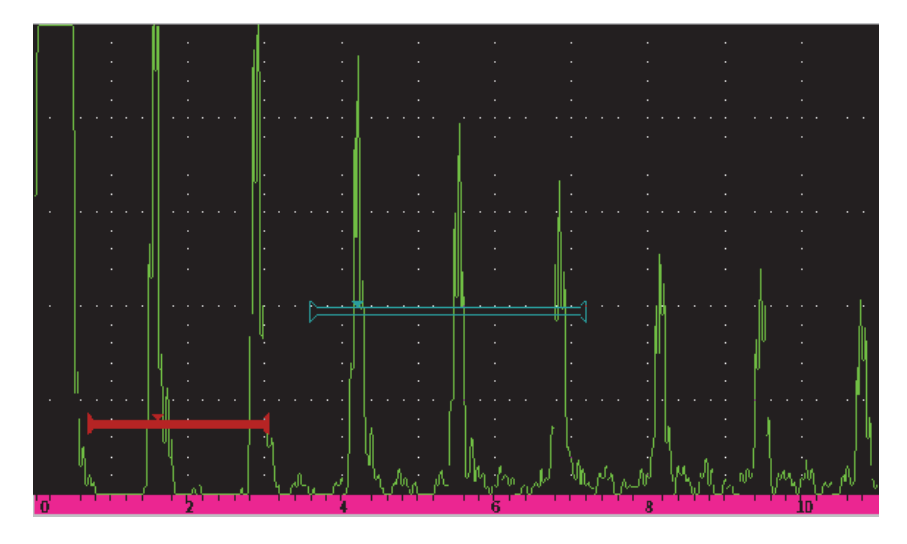

**Рис. 2-6 Пример отображения А-скана со стробами**

#### <span id="page-33-1"></span><span id="page-33-0"></span>**2.6 Режимы**

Программное обеспечение EPOCH 6LT работает в двух режимах: настройки и контроля. В каждом режиме есть главное меню. Меню в режиме настройки называется *установочным* меню. Меню в режиме контроля называется *боковым* меню. Меню отображается с левой стороны A-скана. При отображении меню, экран A-скана уменьшается (см. Рис[. 2-7](#page-34-0) на стр 35). Подробнее об установочном меню и боковом меню см. в разделах «Режим [настройки](#page-36-2)» на стр. 37 и «[Контекстное](#page-47-2) меню» на стр. 48.

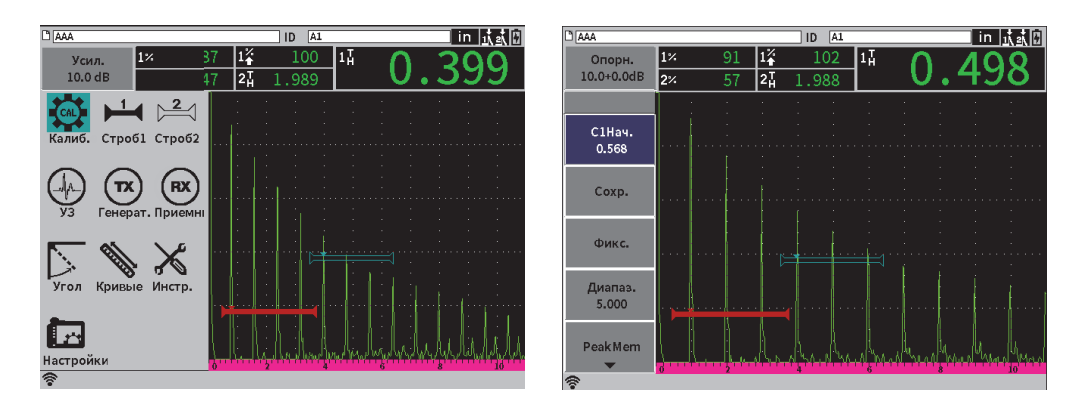

**Рис. 2-7 Установочное меню (***слева***) и боковое меню (***справа***)**

<span id="page-34-0"></span>Также, в режиме контроля доступно контекстное меню. Контекстное меню предоставляет быстрый доступ к специальным параметрам (см. Рис[. 2-8](#page-34-1) на [стр](#page-34-1) 35). Подробнее о контекстном меню см. в разделе «[Контекстное](#page-47-2) меню» на стр[. 48.](#page-47-2)

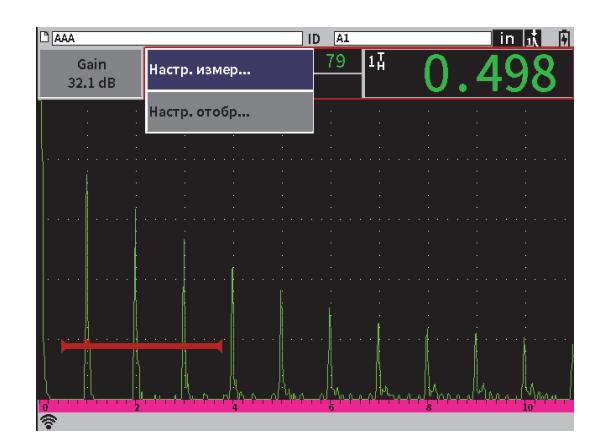

<span id="page-34-1"></span>**Рис. 2-8 Контекстное меню**
# **3. Режим настройки**

Режим настройки EPOCH 6LT используется для конфигурации прибора до начала контроля или для редактирования параметров настройки во время контроля.

# **3.1 Установочное меню**

Установочное меню содержит диалоговые окна и страницы настроек с соответствующими параметрами. В установочном меню отображаются значки, представляющие зоны настройки и управления прибором (см. Рис[. 3-1](#page-37-0) на [стр](#page-37-0) 38).

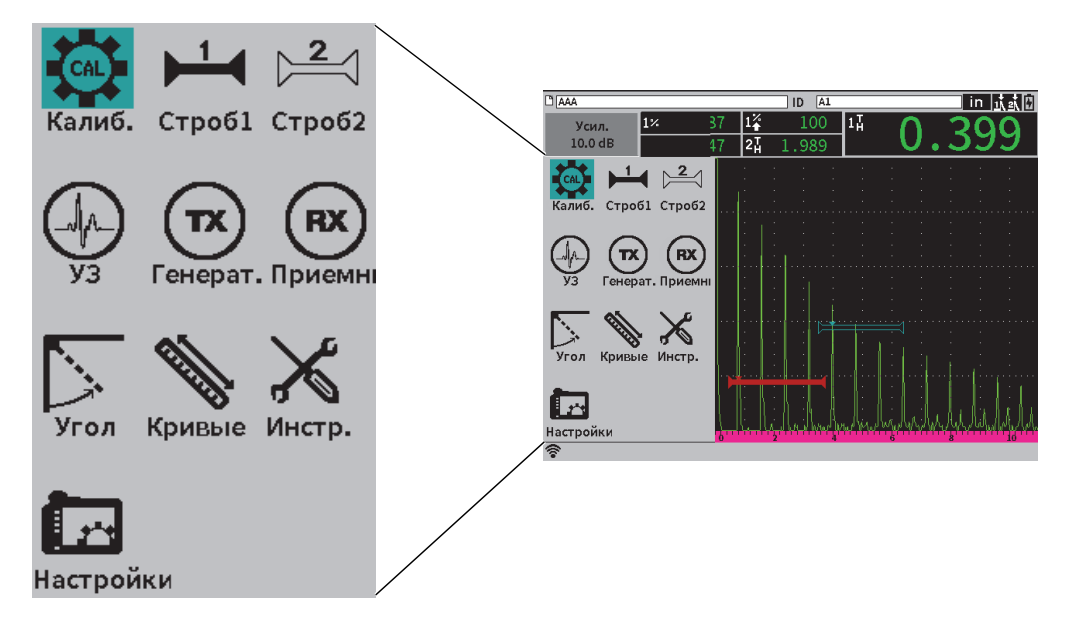

**Рис. 3-1 Установочное меню**

#### <span id="page-37-0"></span>**Отображение установочного меню**

Находясь на экране А-скан, нажмите Shift  $(\hat{\mathbb{T}})$ , затем Escape ( $(\bullet)$ 

# **3.1.1 Значки установочного меню**

Значок в установочном меню открывает диалоговое окно или подменю значков (см. [Табл](#page-38-0). 1 на стр 39).

<span id="page-38-0"></span>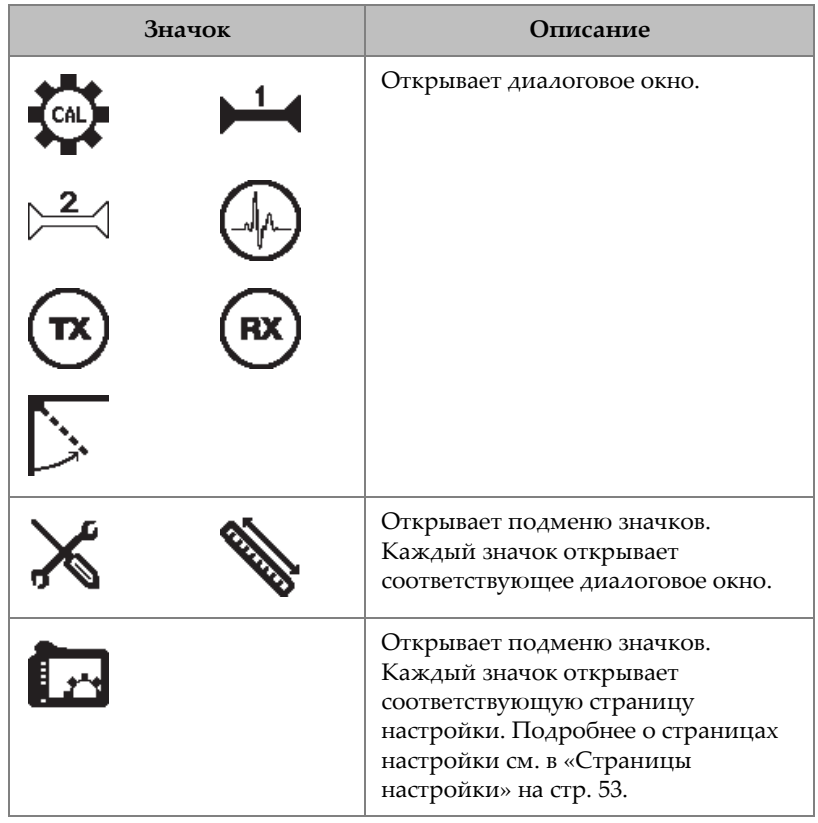

#### **Табл. 1 Действия значков установочного меню**

Разница между диалоговым окном и страницей настройки заключается в следующем (см. Рис[. 3-2](#page-39-0) на стр 40):

- Диалоговое окно заменяет установочное меню, но экран А-скан остается активным. Вы имеете доступ к области настройки **Усил.** и его контекстному меню, но не имеете доступа к контекстному меню идентификатора файла или контекстному меню показания (см. «[Контекстное](#page-47-0) меню» на стр. 48).
- Страница настройки занимает весь экран; контроль приостанавливается до тех пор, пока страница настройки не закроется.

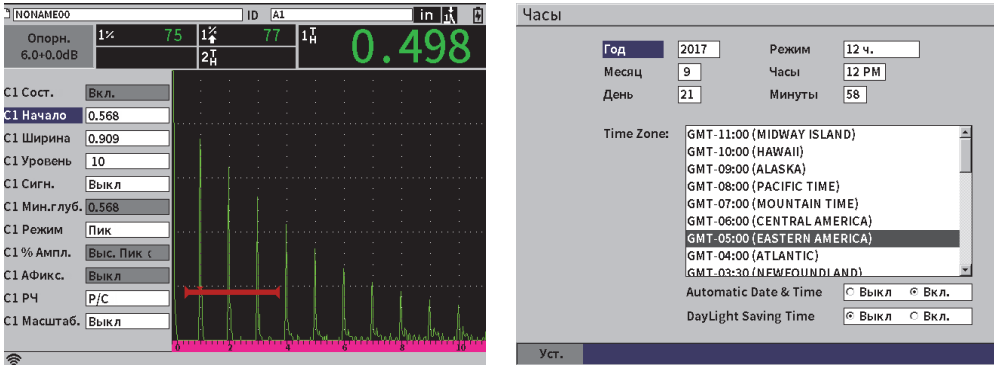

**Рис. 3-2 Диалоговое окно (***слева***) и страница настройки (***справа***)**

#### <span id="page-39-0"></span>**Прокрутка значков установочного меню**

 Используйте ручку регулятора для перехода между значками установочного меню.

#### **Выбор значка установочного меню**

 $\blacktriangleright$  Нажмите Enter ( $(\blacktriangleleft)$ ), чтобы открыть диалоговое окно или подменю значков.

Если открывается подменю значков, выполните следующее:

- *a)* Поверните ручку регулятора для выбора значка.
- <span id="page-39-1"></span>*b*) Нажмите Enter ( $\left(\leftarrow$ ), чтобы открыть диалоговое окно или страницу настройки.

### **3.1.2 Навигация по диалоговым окнам и страницам настройки**

Принцип навигации по диалоговым окнам и страницам настройки аналогичен. При открытии диалогового окна или страницы настройки, выделяется название первого параметра, но само значение параметра не выделяется (см. Рис[. 3-3](#page-40-0) на [стр](#page-40-0) 41). Для того, чтобы изменить значение параметра, его нужно выделить.

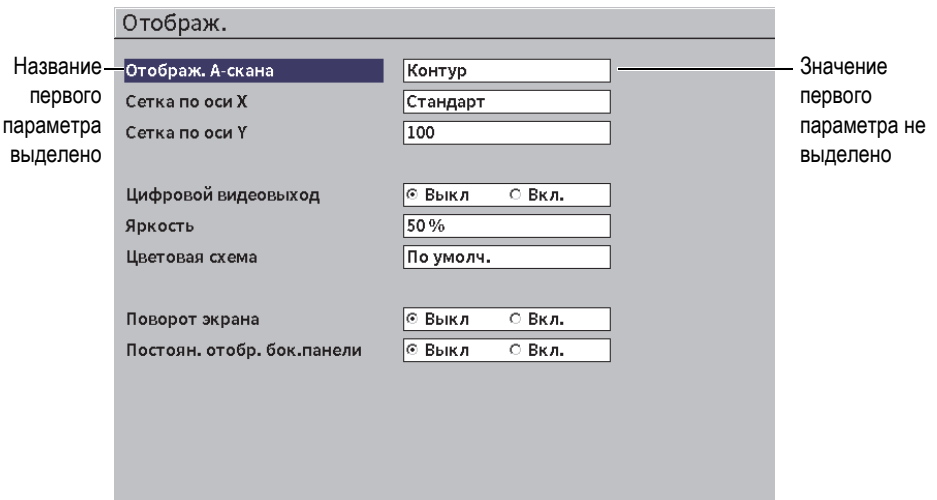

**Рис. 3-3 Отображение страницы настройки при открытии**

### <span id="page-40-0"></span>**Выделение (выбор) значения первого параметра в диалогом окне или на странице настройки**

- 1. В диалоговом окне или на странице настройки нажмите Enter ( $\left( \leftarrow$ чтобы выделить или выбрать значение первого параметра.
- 2. С помощью ручки регулятора выберите другое значение параметра

### **Изменение других параметров диалогового окна или страницы настройки**

1. Нажмите Tab  $(\rightarrow)$ ) для перехода к значению параметра.

Нажатие клавиши Tab подтверждает текущее значение параметра и перемещает к значению следующего параметра.

### ПРИМЕЧАНИЕ

Нередактируемый параметр будет затенен.

2. С помощью ручки регулятора выберите другое значение параметра

- 3. Повторите два предыдущих этапа, пока не будут отредактированы все желаемые параметры.
- 4. Нажмите последовательно Shift ( $\left( \begin{array}{c} \uparrow \\ \uparrow \end{array} \right)$ ) и Tab ( $\rightarrow$ )), чтобы вернуться к экрану A-скан.

# **4. Режим контроля**

Режим контроля EPOCH 6LT предоставляет полный доступ ко всем функциям контроля, включая полноформатный экран A-скан. Меню режима контроля включает боковое меню (см. Рис[. 4-1](#page-42-0) на стр 43) и контекстные меню. Меню предназначены для быстрой настройки или использования усовершенствованных функций во время контроля.

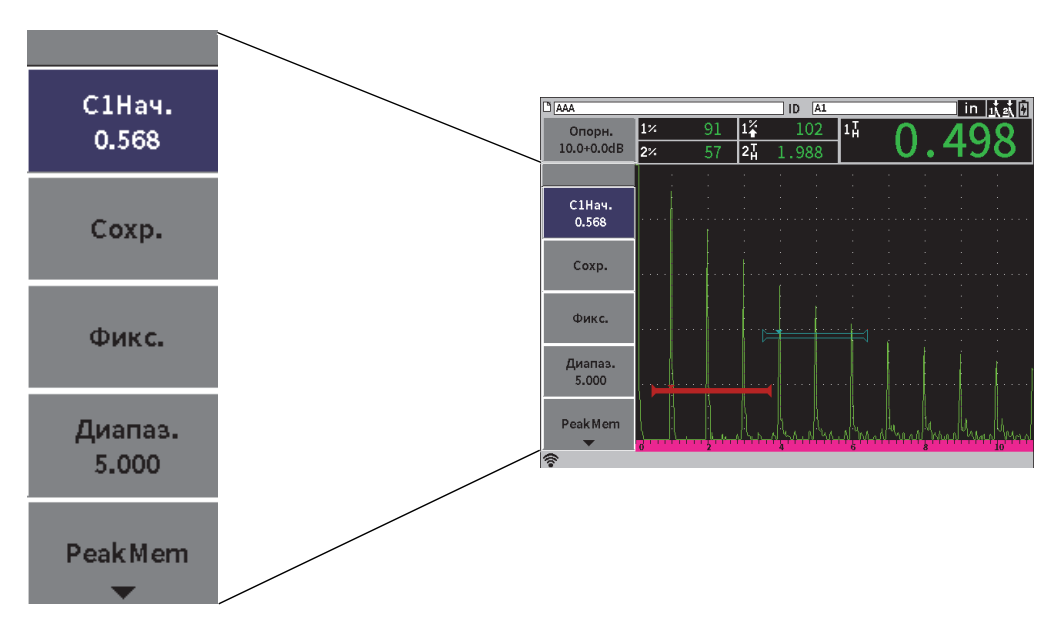

<span id="page-42-0"></span>**Рис. 4-1 Боковое меню**

# **4.1 Боковое меню**

Боковое меню содержит набор кнопок, используемых для непосредственной конфигурации текущего контроля (см. Рис[. 4-1](#page-42-0) на стр 43).

### ПРИМЕЧАНИЕ

Можно изменить режим отображения бокового (выдвижного) меню на странице настройки **Дисплей**. Подробнее см. в «Страница [настройки](#page-60-0) [отображения](#page-60-0)» на стр. 61.

### **Отображение бокового меню на экране A-скан**

Нажмите клавишу Tab  $(\rightarrow)$  несколько раз, пока не откроется боковое меню.

# **4.1.1 Действия кнопок бокового меню**

Число кнопок, отображающихся в боковом меню, зависит от настроек в установочном меню.

В [Табл](#page-43-0). 2 на стр 44 представлены типы кнопок бокового меню и описание их действия.

<span id="page-43-0"></span>

| Тип                       | Пример          | Описание                                                                         |
|---------------------------|-----------------|----------------------------------------------------------------------------------|
| Редактируемое<br>значение | С2Шир.<br>0.915 | Кнопка с редактируемым значением. Значение<br>отображается под названием кнопки. |
| Функция                   | <b>Save</b>     | Кнопка, которая незамедлительно инициирует<br>действие.                          |

**Табл. 2 Типы кнопок**

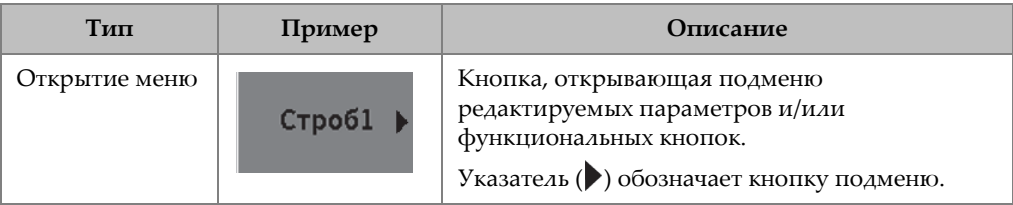

### **Табл. 2 Типы кнопок** *(продолжение)*

# **4.1.2 Кнопки редактируемых значений**

Боковое меню и подменю могут содержать одну или несколько кнопок с редактируемым значением. Значение отображается под названием кнопки (см. Рис[. 4-2](#page-44-0) на стр 45).

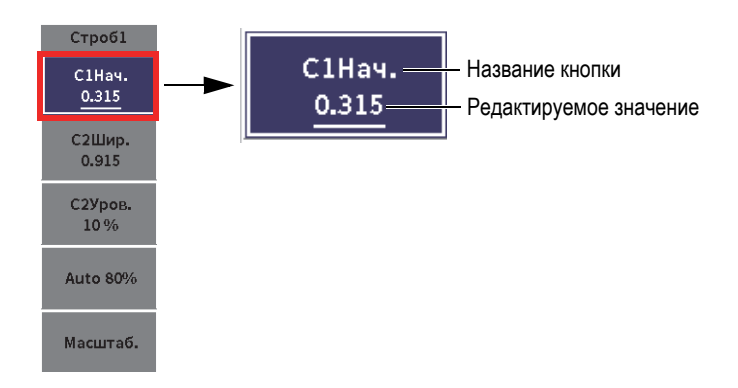

**Рис. 4-2 Подменю с выделенным редактируемым значением**

<span id="page-44-0"></span>На Рис[. 4-2](#page-44-0) на стр 45 показан пример выделенной, но не выбранной кнопки. Для редактирования значения, кнопка должна быть выделена. При выборе кнопки с редактируемым значением, контур кнопки заметно выделяется (см. Рис[. 4-3](#page-44-1) на [стр](#page-44-1) 45). Теперь можно отредактировать значение.

<span id="page-44-1"></span>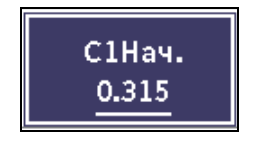

**Рис. 4-3 Яркий контур кнопки – выбранное редактируемое значение**

По умолчанию, при первом открытии меню или подменю, первая кнопка выделяется, но не выбирается. Если эта кнопка является кнопкой с редактируемым значением, ее следует выбрать для изменения значения.

#### **Выбор первой кнопки с редактируемым значением в меню или подменю**

 $\blacklozenge$  Нажмите Enter ( $\blacklozenge$ ) для выбора выделенной кнопки (подробнее о редактировании значения см. в разделе «[Использование](#page-45-0) бокового меню и [подменю](#page-45-0)» на стр. 46).

### <span id="page-45-0"></span>**4.1.3 Использование бокового меню и подменю**

Есть некоторое отличие между перемещением по боковому меню и перемещением по боковому подменю.

### **4.1.3.1 Использование бокового меню**

При использовании бокового меню, можно перемещаться от кнопки к кнопке с помощью ручки регулятора.

#### **Использование кнопок бокового меню**

1. Поворачивайте ручку регулятора для перемещения между кнопками бокового меню.

При повороте ручки регулятора кнопки выделяются.

- 2. Выделите желаемую кнопку.
- 3. Нажмите Enter  $(\leq)$ ) для выполнения действия.
	- Если это кнопка с редактируемым значением, используйте ручку

регулятора для изменения значения, затем нажмите Enter  $(\leq)$ ) для подтверждения нового значения

### СОВЕТ

Последовательное нажатие Shift (<sup>(</sup> 1), Enter ( $\left( \leftarrow$ ) переключает ручку

регулятора между грубой и тонкой настройками выделенного значения. Линия под значением указывает на грубую настройку.

- Если это кнопка действия, выполняется действие.
- Если это кнопка открытия подменю, открывается подменю (см. «[Использование](#page-46-0) бокового подменю» на стр. 47).
- 4. Повторите три первых этапа данной процедуры, пока не будут выполнены все изменения.
- 5. Нажмите поочередно клавиши Shift  $(\hat{u})$  и Tab  $(\rightarrow)$ , чтобы закрыть боковое меню.

### <span id="page-46-0"></span>**4.1.3.2 Использование бокового подменю**

При использовании бокового подменю, перемещаться от кнопки к кнопке можно с помощью клавиши Tab.

#### **Использование кнопок бокового подменю**

1. Используйте клавишу Tab ( $\rightarrow$ )) для перемещения между кнопками бокового подменю.

По мере перемещения по подменю, кнопки выделяются.

— Если это кнопка с редактируемым значением, используйте ручку

регулятора для изменения значения, затем нажмите Tab ( ).

### СОВЕТ

Последовательное нажатие Shift  $(\mathbf{\hat{r}})$ , Enter  $(\mathbf{\leftarrow})$  переключает ручку

регулятора между грубой и тонкой настройками выделенного значения. Линия под значением указывает на грубую настройку.

Нажатие клавиши Tab подтверждает скорректированное значение параметра и перемещает к значению следующего параметра.

- Если это кнопка действия, нажмите Enter  $(\leq)$ ) для выполнения этого действия.
- <span id="page-47-0"></span>2. Нажмите ESC ( <sup>ESC</sup> ) для возврата к боковому меню.

# **4.2 Контекстное меню**

Контекстное меню доступно в режиме контроля. Контекстные меню предоставляют быстрый доступ к следующим элементам:

- Страницы настройки в регистраторе данных
- Настройка измерения и отображения данных
- Конфигурация области настройки **Усил.**

# **4.2.1 Контекстное меню идентификатора файла**

Контекстное меню идентификатора файла содержит кнопки, открывающие страницы настройки регистратора данных (см. Рис[. 4-4](#page-48-0) на стр 49).

| <b>DCORRSN 2D</b> |                 | ID    | N73 |    |  | in  武武団 |  |
|-------------------|-----------------|-------|-----|----|--|---------|--|
| Быстр.вызов       | $1\frac{1}{14}$ | 0.613 |     | 2H |  |         |  |
| Откр. файл        |                 |       |     |    |  |         |  |
| Выбрать ID        |                 |       |     |    |  |         |  |
| Создать файл      |                 |       |     |    |  |         |  |
| Экспорт           |                 |       |     |    |  |         |  |
|                   |                 |       |     |    |  |         |  |
|                   |                 |       |     |    |  |         |  |
| 7                 |                 |       |     |    |  |         |  |
|                   |                 |       |     |    |  |         |  |

**Рис. 4-4 Контекстное меню идентификатора файла**

### <span id="page-48-0"></span>**Использование контекстного меню идентификатора файла**

1. Находясь на экране A-скан, нажмите Tab  $(\rightarrow)$ ) для выделения строки идентификатора файла; строка будет выделена красным цветом (см. Рис[. 4-5](#page-48-1)  на [стр](#page-48-1) 49).

<span id="page-48-1"></span>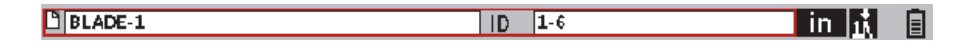

**Рис. 4-5 Выделенная строка идентификатора файла**

- 2. Нажмите Enter  $(\leq)$ , чтобы открыть контекстное меню.
- 3. С помощью ручки регулятора выберите элемент меню, затем нажмите Enter

( ), чтобы открыть соответствующую страницу настройки.

Подробнее о страницах настройки регистратора данных см. в разделе «Страницы настройки [регистратора](#page-125-0) данных» на стр. 126.

# **4.2.2 Контекстное меню измерения**

Контекстное меню измерения содержит кнопки, открывающие страницы **Настр. измер.** и **Настр. отобр.** (см. Рис[. 4-6](#page-49-0) на стр 50).

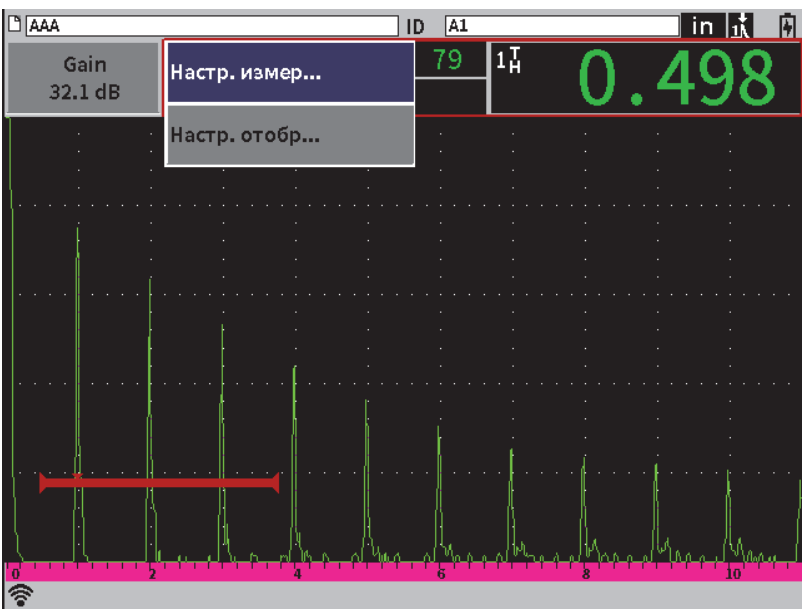

**Рис. 4-6 Контекстное меню измерения**

#### <span id="page-49-0"></span>**Использование контекстного меню измерения**

1. Находясь на экране A-скан, нажмите Tab  $(\rightarrow)$ ) для выделения строки значений измерения; строка будет выделена красным цветом (см. Рис[. 4-7](#page-50-0) на [стр](#page-50-0) 51).

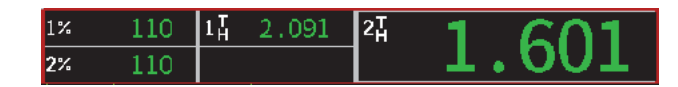

#### **Рис. 4-7 Выделенная строка значений измерения**

- <span id="page-50-0"></span>2. Нажмите Enter ( $\left( \left. \leftarrow \right)$ ), чтобы открыть контекстное меню.
- 3. С помощью ручки регулятора выберите элемент меню, затем нажмите Enter

( $\left(\leftarrow$ )), чтобы открыть соответствующую страницу настройки.

Подробнее о страницах **Настр. отобр.** и **Настр. измер.** см. в разделах «Страница настройки [отображения](#page-60-0)» на стр. 61 и «Страница [настройки](#page-63-0) [измерения](#page-63-0)» на стр. 64.

# **4.2.3 Контекстное меню настройки усиления**

Контекстное меню настройки усиления содержит кнопки, используемые для установки параметров опорного усиления и усиления при сканировании (см. Рис[. 4-8](#page-51-0) на стр 52).

| <b>D</b> CORRSN 2D |                    | $\sqrt{N73}$<br>ID             | In Kall |
|--------------------|--------------------|--------------------------------|---------|
| Усил.<br>6.0dB     | $ 1$ %<br>67<br>43 | $1\overline{1}$<br>2H<br>0.614 |         |
| <b>Auto 80%</b>    |                    |                                |         |
| Опор.усил.         |                    |                                |         |
|                    |                    |                                |         |
|                    |                    |                                |         |
|                    |                    |                                |         |
|                    |                    |                                |         |
| 'o'                |                    |                                | Б       |

**Рис. 4-8 Контекстное меню настройки усиления**

#### <span id="page-51-0"></span>**Использование контекстного меню настройки усиления**

1. Находясь на экране А-скан, нажмите клавишу Tab  $(\rightarrow)$ ), чтобы выделить зону настройки **Усил.**; зона будет выделена красным цветом (см. Рис[. 4-9](#page-51-1) на [стр](#page-51-1) 52).

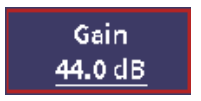

#### **Рис. 4-9 Выделенная зона настройки усиления**

<span id="page-51-1"></span>2. Нажмите клавишу Enter  $(\leq)$ , чтобы открыть контекстное меню.

Подробнее о настройке усиления с использованием контекстного меню см. в «Настройка усиления ([чувствительности](#page-80-0) системы)» на стр. 81.

# <span id="page-52-0"></span>**5. Страницы настройки**

Программное обеспечение EPOCH 6LT включает несколько страниц настройки для конфигурации функций и параметров прибора. Пример страницы настройки представлен на Рис[. 5-1](#page-52-1) на стр 53.

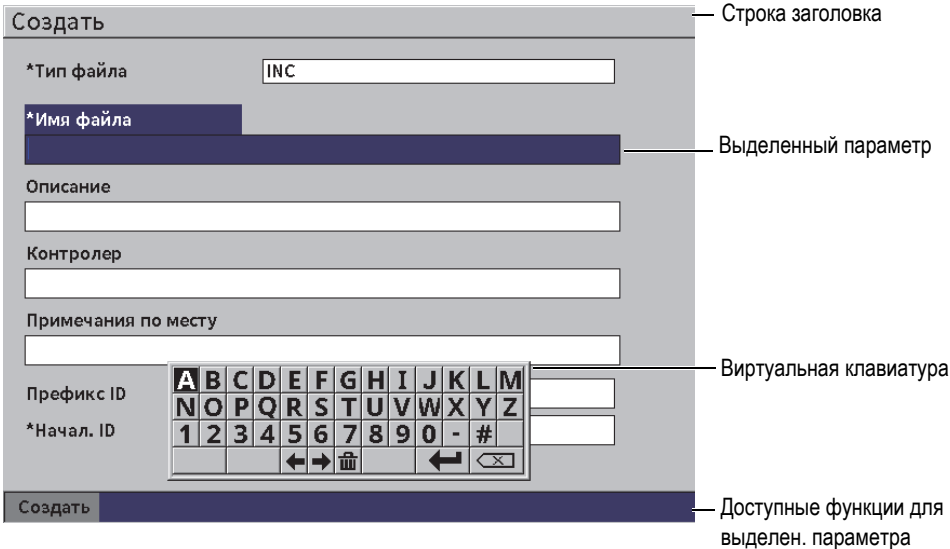

**Рис. 5-1 Страница настройки Создать**

<span id="page-52-1"></span>В строке заголовка указан тип страницы настройки. Параметры отображаются в центральной зоне страницы. Кнопки для выполнения определенных действий могут отображаться в нижней части страницы.

Доступ к страницам настройки осуществляется в меню **Настройки** (см. Рис[. 5-2](#page-53-0)  на [стр](#page-53-0) 54). Некоторые страницы настройки доступны через контекстное меню (см. «[Контекстное](#page-47-0) меню» на стр. 48).

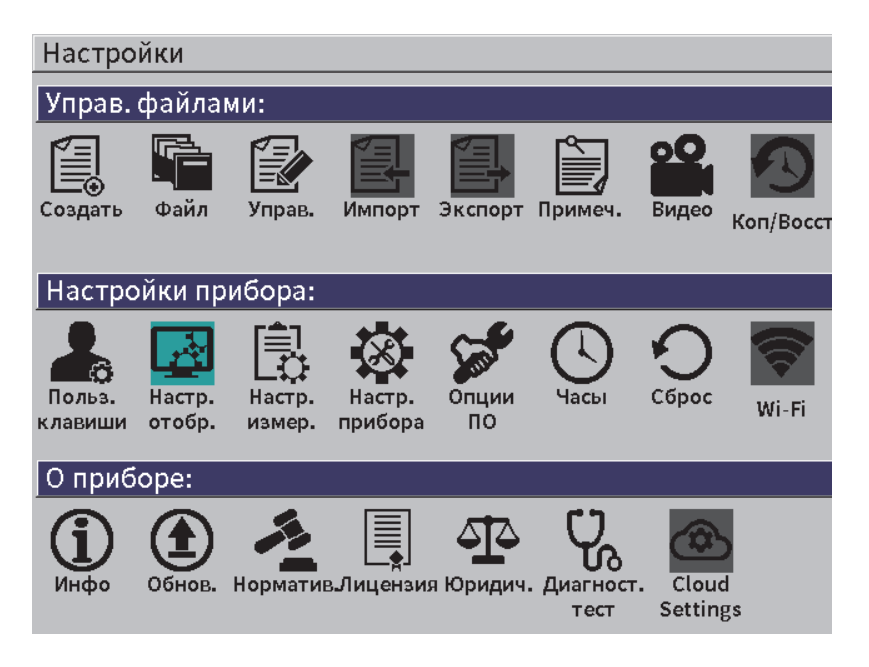

**Рис. 5-2 Меню Настройки**

# <span id="page-53-0"></span>**5.1 Открытие страницы настройки**

Для того, чтобы открыть страницу настроек, следует открыть и прокрутить установочное меню, меню **Настройки**, затем открыть одну из страниц меню **Настройки**.

#### **Открытие страницы настройки**

1. Находясь на экране А-скан, нажмите поочередно Shift  $(\mathbb{C} \cap \mathbb{C})$ , Escape

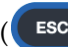

ESC ) для доступа к установочному меню.

2. С помощью ручки регулятора выделите значок Настройки (**1944**).

- 3. Нажмите Enter ( ), чтобы открыть меню **Настройки**.
- 4. В меню **Настройки** с помощью ручки регулятора выделите один из значков **Настройки**.
- 5. Нажмите Enter  $(\leq)$ , чтобы открыть выбранную страницу настройки.

При открытии страницы настройки, выделяется название первого параметра, но само значение параметра не выделяется. Для того, чтобы изменить значение параметра, его нужно выделить. См. «Навигация по [диалоговым](#page-39-1) окнам и [страницам](#page-39-1) настройки» на стр. 40.

ПРИМЕЧАНИЕ

Нередактируемый параметр будет затенен.

# **5.2 Использование виртуальной клавиатуры**

Страница настройки может включать один или несколько параметров с буквенно-цифровыми значениями, при редактировании которых отображается виртуальная клавиатура.

Страница настройки, содержащая параметры с буквенно-цифровыми значениями, показана на Рис[. 5-3](#page-55-0) на стр 56.

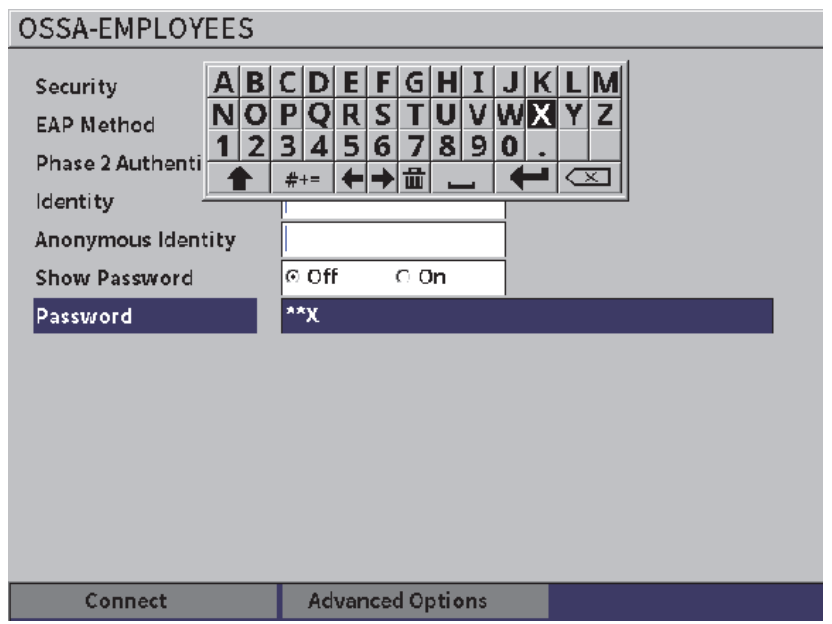

<span id="page-55-0"></span>**Рис. 5-3 Редактирование параметров с помощью виртуальной клавиатуры**

### **Ввод буквенно-цифрового значения с помощью виртуальной клавиатуры**

1. Нажмите Tab  $(\rightarrow)$ ) для выбора поля редактирования, затем Enter

 $($   $\blacktriangleright$   $)$ .

- 2. На виртуальной клавиатуре:
	- *a)* С помощью ручки регулятора выделите символ, который вы хотите добавить.
	- *b*) Нажмите Enter ( $\left\langle \left\langle \right\rangle \right\rangle$
- 3. Для удаления введенного символа:
	- *a)* На виртуальной клавиатуре, с помощью ручки регулятора выделите

стрелку влево ( $\left| \bullet \right|$ ) или стрелку вправо ( $\left| \bullet \right|$ ).

**b**) Нажмите Enter (

*c*) С помощью ручки регулятора выберите Удалить ( $\left( \frac{\mathbf{X}}{\mathbf{X}} \right)$ ) на

виртуальной клавиатуре, затем нажмите Enter  $(\iff)$ ) для удаления символа.

4. Чтобы сохранить введенное значение и покинуть страницу настройки, нажмите несколько раз Tab  $(\rightarrow)$ ), пока не будет выбрана кнопка

**Применить** или **Создать**, затем нажмите Enter ( ).

# **5.3 Страницы управления файлами**

См. «Страницы настройки [регистратора](#page-125-0) данных» на стр. 126.

# **5.4 Страницы настройки прибора**

Страницы настройки прибора используются для установки общих параметров EPOCH 6LT.

# **5.4.1 Страница настройки пользовательских клавиш**

Можно изменить действие последовательного нажатия клавиш Shift  $\lceil \cdot \cdot \cdot \rceil$ 

Tab [  $\Box$  ], назначив любую функцию бокового меню в режиме контроля.

По умолчанию, при последовательном нажатии клавиш Shift, Tab открывается Главный экран (A-скан) [см. Рис[. 5-4](#page-57-0) на стр 58].

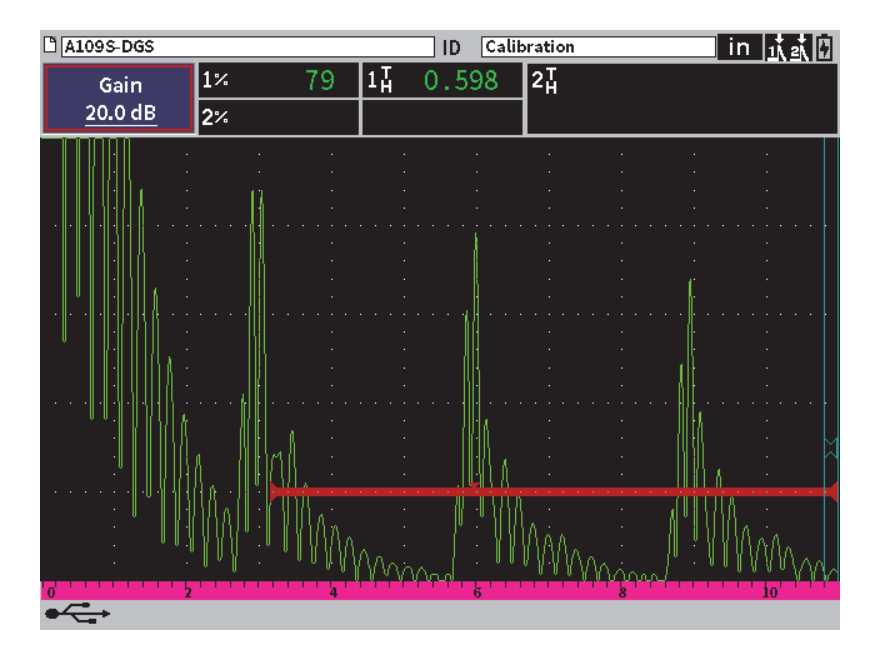

**Рис. 5-4 Главный экран по умолчанию (A-скан)**

<span id="page-57-0"></span>Действие последовательного нажатия Shift, Tab можно изменить на странице настройки **Клавиши Польз. и Глав.** (см. Рис[. 5-5](#page-58-0) на стр 59).

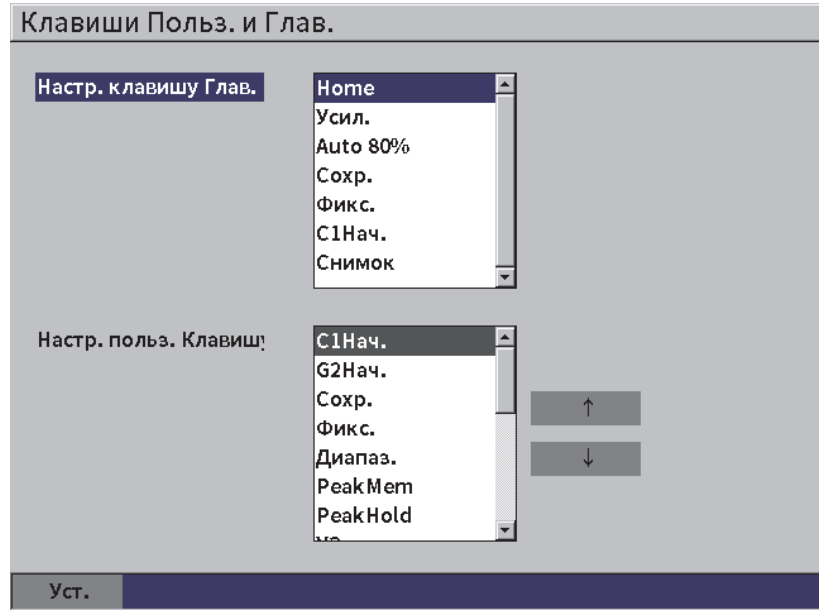

**Рис. 5-5 Страница настройки пользовательских клавиш**

<span id="page-58-0"></span>Например, если выбран параметр **С1Нач.**, при нажатии клавиш Shift, Tab открывается боковое меню **Строб1** с выбранной кнопкой **С1Нач.** (см. Рис[. 5-6](#page-59-0) на [стр](#page-59-0) 60).

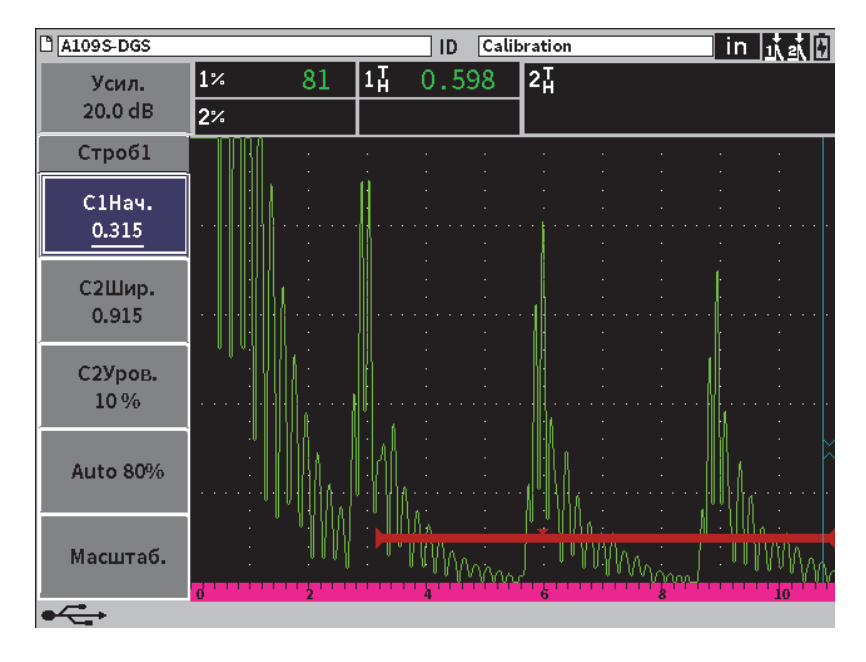

**Рис. 5-6 С1Нач. выбран исходной позицией**

#### <span id="page-59-0"></span>**Изменение исходной позиции**

- 1. Откройте страницу настройки **Клавиши Польз. и Глав.** (см. Рис[. 5-5](#page-58-0) на [стр](#page-58-0) 59).
- 2. Нажмите клавишу Tab для выбора диалогового окна, включающего следующие параметры:
	- **— Главная**
	- **— Усил.**
	- **— Авто XX%**
	- **— Сохр.**
	- **— Фикс.**
	- **— С1Нач.**
	- **— Снимок**
- 3. С помощью ручки регулятора выберите один из параметров.
- 4. Нажмите клавишу Tab, чтобы выделить **Уст.**, затем нажмите клавишу Enter для подтверждения.

# **5.4.2 Страница настройки отображения**

<span id="page-60-0"></span>Страница настройки **Отображ.** позволяет устанавливать параметры отображения.

#### **Открытие страницы настройки Отображение**

 Выберите значок **Настр. отобр.** ( ), чтобы открыть страницу настройки **Отображ.** (см. Рис[. 5-7](#page-60-1) на стр 61).

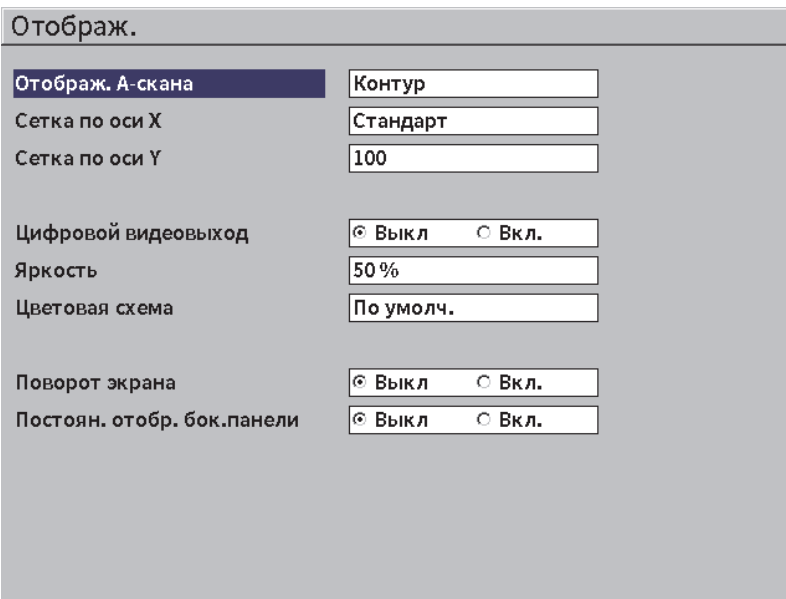

**Рис. 5-7 Страница настройки Отображение**

<span id="page-60-1"></span>Здесь доступны следующие параметры:

**• Отображ. А-скана**

Устанавливает режим отображения A-скана

- **— Контур**
- **— Заполн.**
- **Сетка по оси X** (см. Рис[. 5-8](#page-62-0) на стр 63)

Отображение сетки по горизонтальной оси Х.

- **Выкл.**: без сетки
- **Стандарт.**: 10 делений (от 1 до 10) через равные промежутки
- **УЗ путь**: 5 делений через равные промежутки, обозначенных соответствующими значениями УЗ-пути
- **Отрезок**: до 4 делений (от L1 до L4), представляющих полу-пути (половинное прохождение луча), в режиме контроля наклонным ПЭП. За основу берется значение толщины объекта контроля.

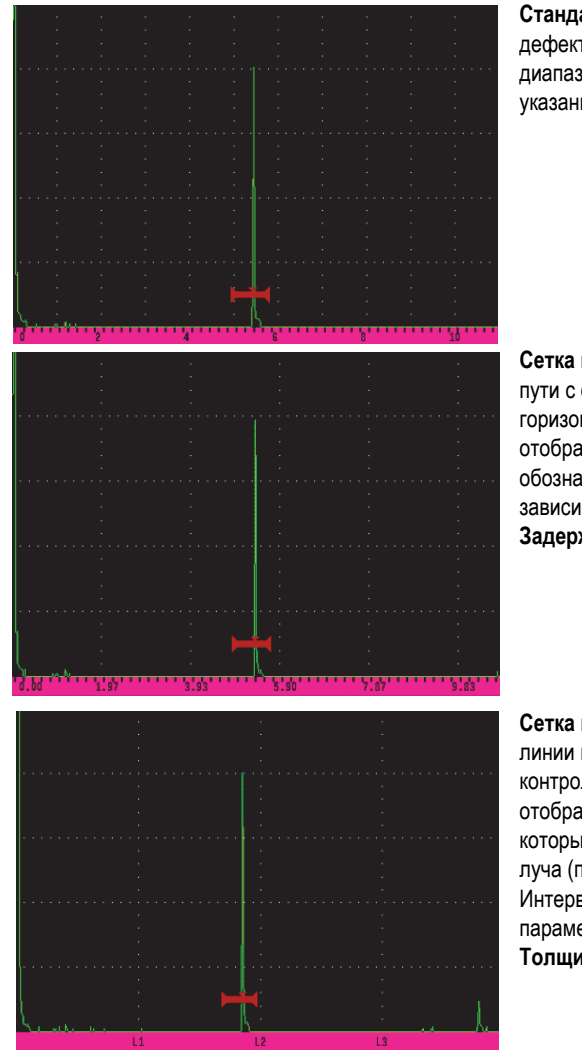

**Стандарт.** сетка: типичный режим отображения УЗдефектоскопа с 10 равномерными делениями в диапазоне экрана; цифровые обозначения 1–10 указаны на нижней шкале.

**Сетка в режиме УЗ-пути**: значения текущего УЗпути с одинаковым шагом приращения по горизонтальной оси. В данном режиме отображается 5 делений, каждый из которых обозначен соответствующим значением УЗ-пути (в зависимости от настроек **УЗ > Диапаз.**, **УЗ > Задерж.** и **Настр. измер. > Ед. изм**).

**Сетка в режиме Отрезок УЗ-пути**: вертикальные линии представляют отрезки пути ультразвука при контроле наклонным ПЭП. В данном режиме отображается до 4 делений (**L1**–**L4**), каждое из которых представляет половинное прохождение луча (полупуть) при контроле наклонным ПЭП. Интервал деления и число делений зависит от параметров **УЗ > Диапаз.**, **УЗ > Задерж.** и **Триг. > Толщина** (толщина материала).

**Рис. 5-8 Опции режима вывода сетки по оси X**

## <span id="page-62-0"></span>**• Сетка по оси Y**

Настройка отображения сетки по вертикальной оси Y на 100 % или 110 % полной высоты экрана.

**• Цифровой видеовыход**

Настройка выхода на цифровой видеоразъем.

- **— Выкл**
- **— Вкл.**
- **• Яркость**

Настройка яркости экрана путем выбора одного из предустановленных значений (0 %, 25 %, 50 %, 75 % или 100 %).

**• Цветовая схема**

Настройка общей цветовой схемы прибора

- **По умолч.**: цветной экран по умолчанию
- **Классич.**: Цветовая схема EPOCH 650
- **Снаружи (Белый)**: белый фон, черный текст
- **Снаружи (Желт.)**: желтый фон, черный текст
- **Моно**: Черный фон, белый текст

### **• Поворот экрана**

Контролирует изменение ориентации экрана при повороте прибора на 90, 180 или 270 град.

- **— Выкл.**
- **— Вкл.**
- **• Постоян. отобр. бок.панели**

Включает/выключает постоянное отображение боковой панели в режиме контроля.

- **— Выкл.**
- <span id="page-63-0"></span>**— Вкл.**

## **5.4.3 Страница настройки измерения**

Страница **Настр. измерения** (см. Рис[. 5-9](#page-64-0) на стр 65) позволяет выбрать показания для отображения в верхней части экрана А-скан.

### **Открытие страницы Настройки измерения**

 Выберите значок ( ), чтобы открыть страницу **Настройки измерения** (см. Рис[. 5-9](#page-64-0) на стр 65).

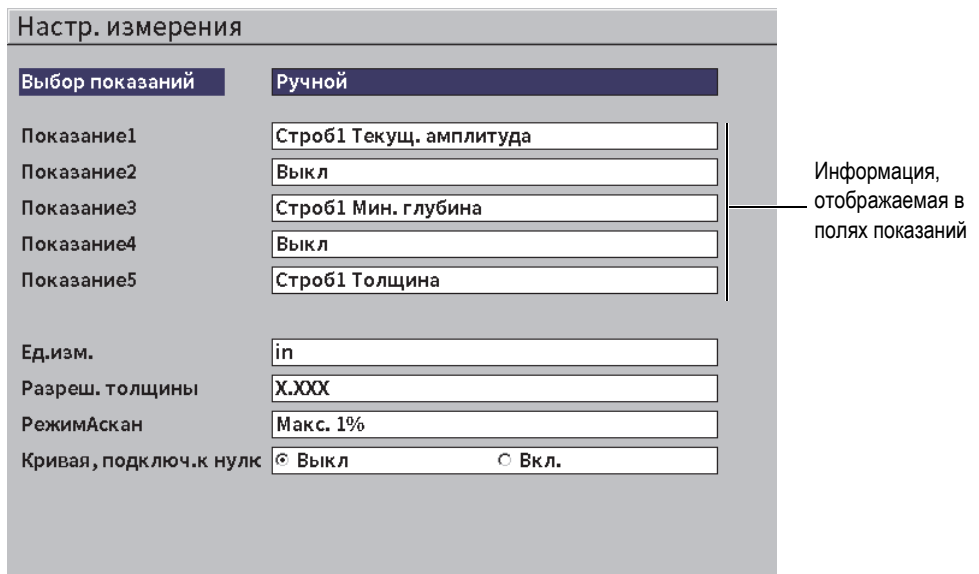

### **Рис. 5-9 Страница Настройки измерения**

<span id="page-64-0"></span>Здесь доступны следующие параметры:

#### **• Выбор показаний**

Устанавливает режим полей показаний.

- **Авто**: Автоматический выбор отображаемых показаний в зависимости от функции прибора
- **Ручной**: Ручной выбор отображаемых показаний
- **Показание1 Показание5**

В **ручном** режиме каждое поле показаний задается вручную, поотдельности. Поля показаний в качестве примера представлены на Рис[. 5-10](#page-65-0)  на [стр](#page-65-0) 66. Каждое поле содержит значок, указывающий на тип измерения, и само значение измерения.

### ПРИМЕЧАНИЕ

Индикаторы в верхнем правом углу экрана представляют единицы измерения (см. Ед. [изм](#page-68-0). на стр. [69](#page-68-0) и «[Индикаторы](#page-236-0)» на стр. 237), режимы измерений строба (см. «Режимы [измерений](#page-96-0) строба» на стр. 97 и «[Индикаторы](#page-236-0)» на стр. 237), а также состояние заряда батареи (см. «[Индикаторы](#page-236-0)» на стр. 237).

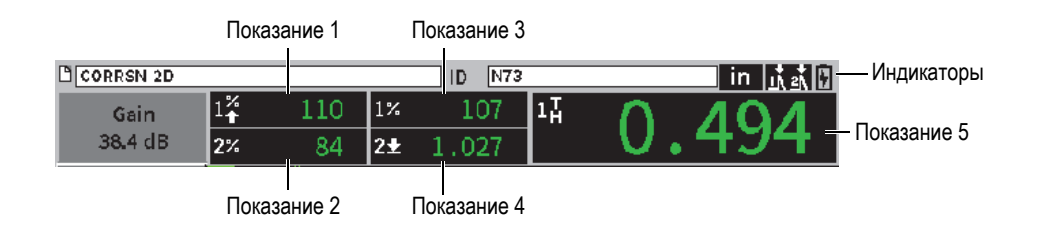

#### **Рис. 5-10 Поля показаний со значками**

<span id="page-65-0"></span>[Табл](#page-65-1). 3 на стр 66 содержит описание всех возможных показаний.

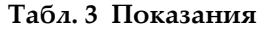

<span id="page-65-1"></span>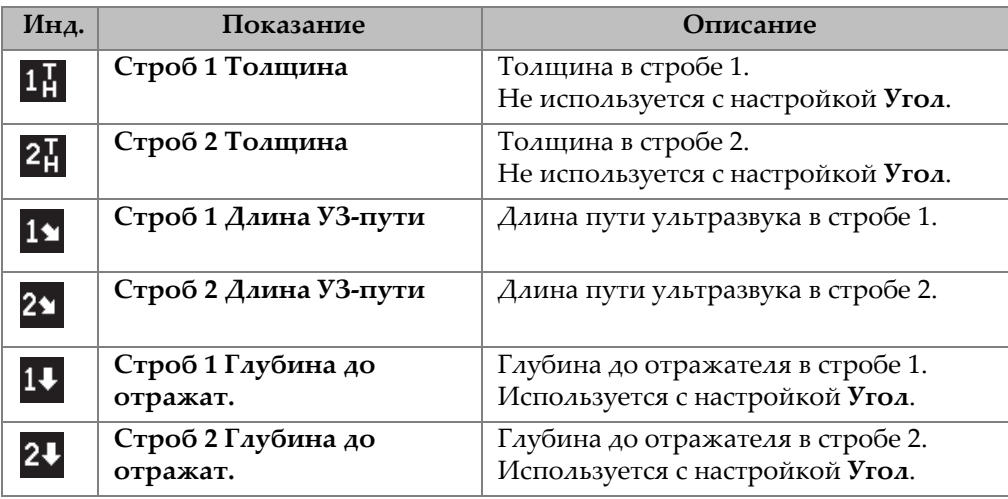

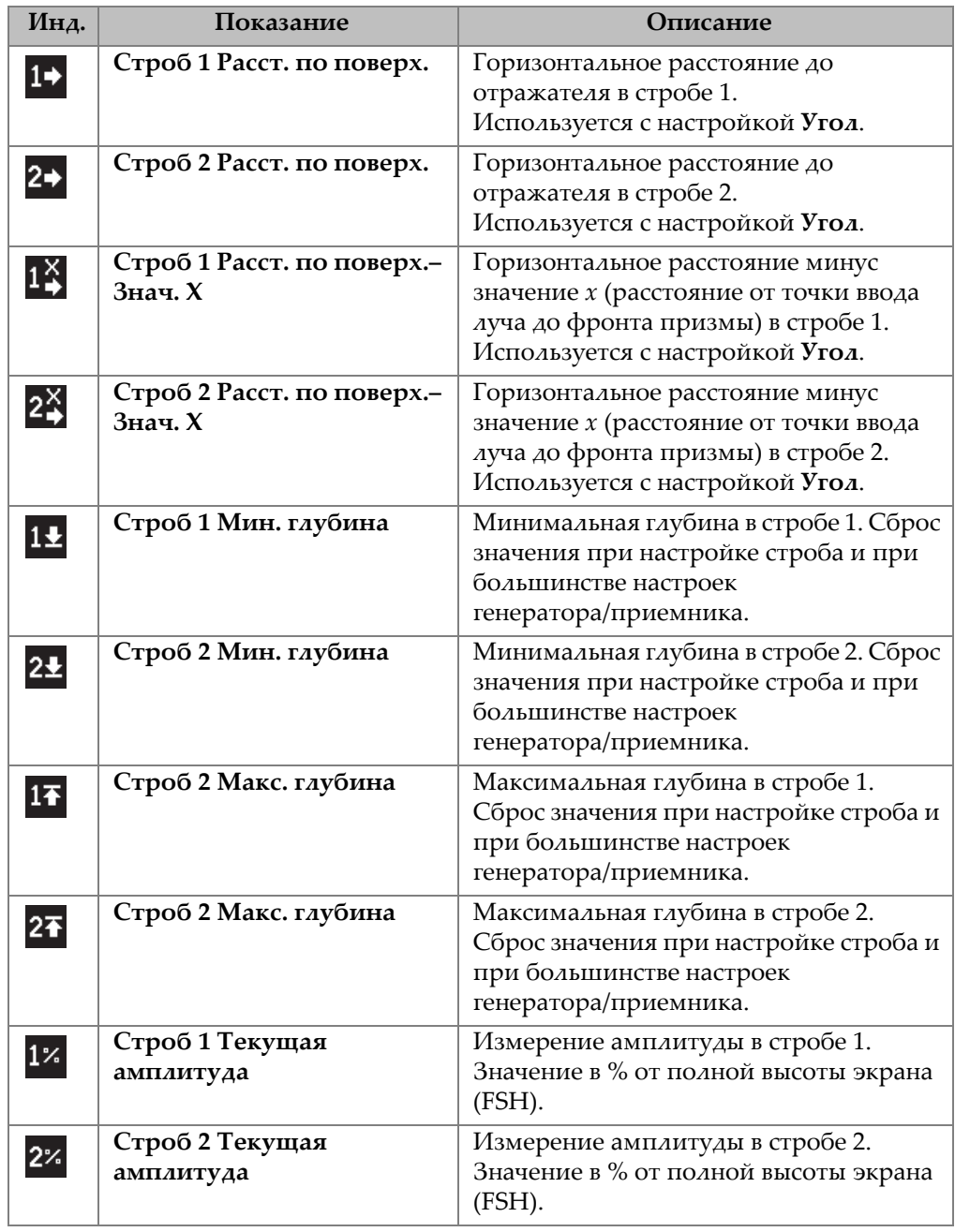

# **Табл. 3 Показания** *(продолжение)*

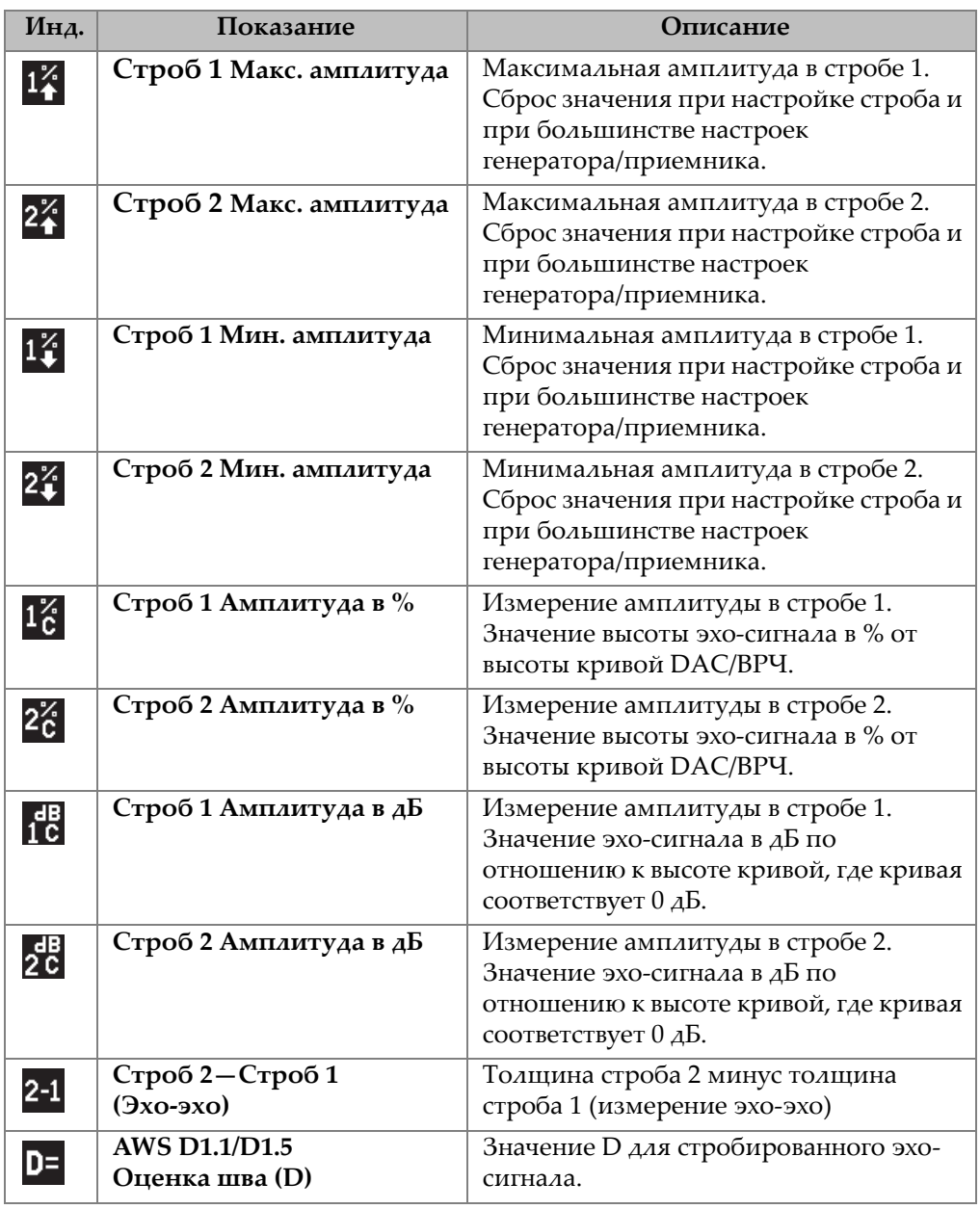

# **Табл. 3 Показания** *(продолжение)*

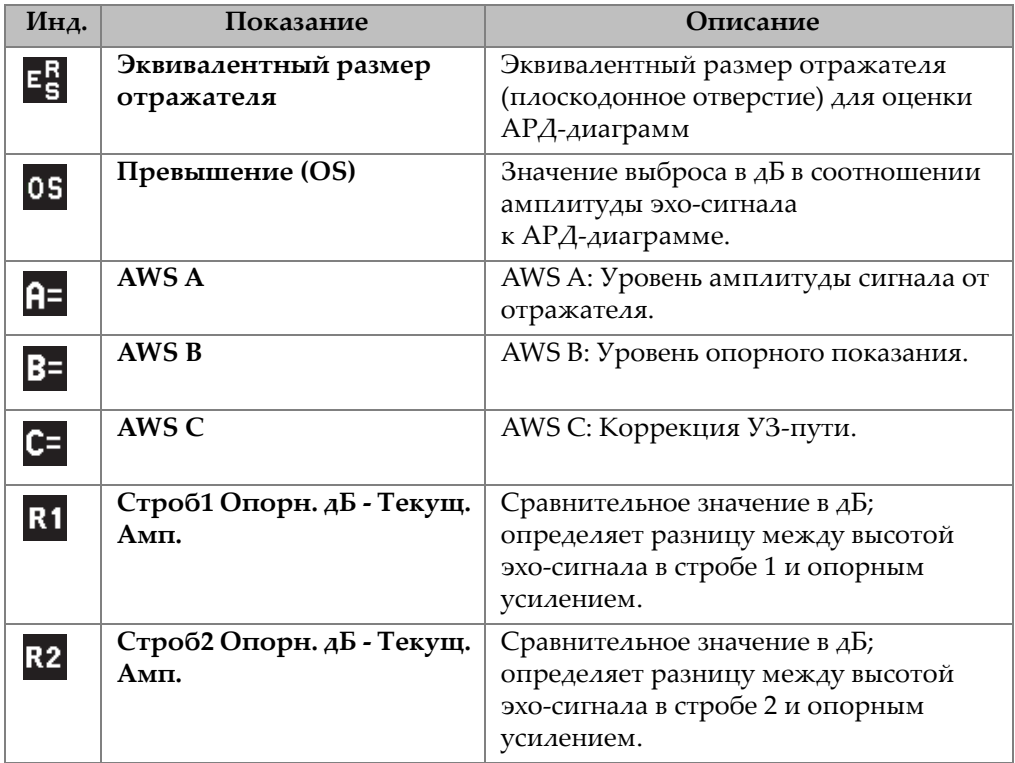

### **Табл. 3 Показания** *(продолжение)*

<span id="page-68-0"></span>• **Ед. изм.** 

Устанавливает единицы измерения.

- **— мкс**
- **— мм**
- **— дюймы**
- **• Разреш. толщины**

Устанавливает разрешение измерения толщины.

- **X**
- **X.X**
- **X.XX**
- **X.XXX**
- **• Режим Аскан**

Устанавливает режим A-скана.

- **— Композит.**
- **— Макс. 1%**
- **— Мин. 2%**
- **— Мин. 1D**
- **— Мин. 2D**
- **• Кривая, подключ. к нулю**

Создает горизонтальную линию, соединяющую левую часть А-скана с первой полученной точкой при построении кривой DAC.

- **— Выкл.**
- **— Вкл.**

# **5.4.4 Страница настройки прибора**

Страница **Настр. прибора**, представленная на Рис[. 5-11](#page-70-0) на стр 71, позволяет конфигурировать общие параметры (такие как, язык пользовательского интерфейса или режим даты).

### **Открытие страницы настроек прибора**

 Выберите значок ( ), чтобы открыть страницу **Настройки прибора** (см. Рис[. 5-11](#page-70-0) на стр 71).

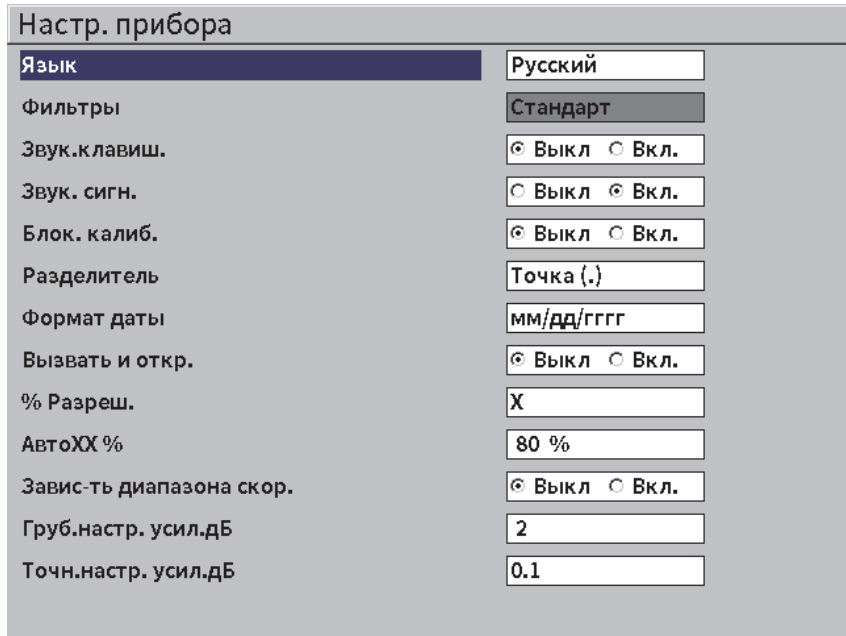

**Рис. 5-11 Страница настроек прибора**

<span id="page-70-0"></span>Здесь доступны следующие параметры:

**• Язык**

Выбирает язык пользовательского интерфейса (**английский**, **японский**, **немецкий**, **французский**, **итальянский**, **испанский**, **португальский**, **русский**, **китайский**, **польский** или **пользовательский**).

**• Фильтры**

Выбирает группу фильтров приемника

**• Звук. клавиш.**

Звуковой сигнал при нажатии клавиши.

**• Звук. сигн.**

Активирует звуковой сигнал при срабатывании сигнализации строба.

**• Блок. калиб.**

Блокирует доступ ко всем функциям, влияющим на данные калибровки/Аскана. Сюда входят настройки **УЗ**, **Генерат.**, **Прием.** и **Угол**, а также **Усил.**,

**Диапаз.** и **Задерж**. Эти параметры вычеркиваются, когда функция **Блок. калиб.** включена (**Вкл.)**.

**• Разделитель**

Используется для выбора формата отображения числовых значений.

**• Формат даты**

Используется для установки формата даты. Можно выбрать формат **дд/мм/гггг** или **мм/дд/гггг**.

- **• Открыть и вызвать файл**
	- **— Вкл.**
	- **— Выкл.**
- **% Разреш.**

Устанавливает разрешение измерения амплитуды.

- **X**
- **X.X**
- **X.XX**
- **• Авто XX%**

Настраивает коэффициент усиления (дБ), так чтобы максимум сигнала в стробе занимал ХХ% полной высоты экрана. Авто XX% используется для выведения опорного эхо-сигнала на ХХ% FSH, чтобы установить уровень опорного усиления (подробнее см. в «[Установка](#page-81-0) опорного усиления и усиления при [сканировании](#page-81-0)» на стр. 82). Настройка по умолчанию для **Авто XX%** равна 80 % FSH.

**• Груб.настр. усил. дБ**

Изменяет усиление от 1 до 24 шагов на метку ручки регулятора.

**• Точн.настр. усил. дБ**

Изменяет усиление от 0,1 до 0,9 шагов на метку ручки регулятора.

## **5.4.5 Страница настройки программных опций**

Страница **Программные опции** используется для ввода кода активации, открывающего доступ к программной опции, не включенной в стандартный пакет. Подробнее об активации программной опции см. в «[Лицензионные](#page-174-0) и [нелицензионные](#page-174-0) программные опции» на стр. 175.
# **5.4.6 Страница настройки часов**

Страница настройки **Часы**, представленная на Рис[. 5-12](#page-72-0) на стр 73, позволяет конфигурировать настройки даты и времени внутреннего таймера прибора.

#### **Открытие страницы настройки часов**

 Выберите значок **Часы** ( ), чтобы открыть страницу настройки **Часы** (см. Рис[. 5-12](#page-72-0) на стр 73).

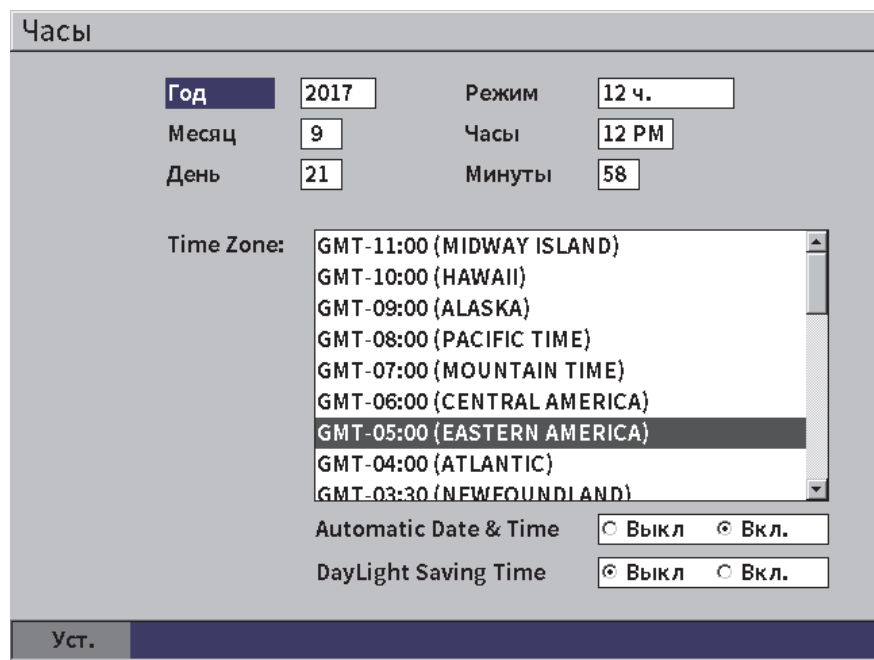

**Рис. 5-12 Страница настройки часов**

<span id="page-72-0"></span>Здесь доступны следующие параметры:

**— Год**

Устанавливает год.

**— Месяц**

Устанавливает месяц.

**— День**

Устанавливает день месяца.

**— Режим**

Устанавливает режим отображения часов (**12 ч.** или **24 ч.**).

**— Часы**

Устанавливает часы.

**— Минуты**

Устанавливает минуты.

**— Часовой пояс**

Устанавливает часовой пояс.

**— Автомат. дата и время**

Автоматически устанавливает время и дату при подключении к сети WLAN

- **○ Вкл.**
- **○ Выкл.**
- **— Летнее время**

Переход на летнее время.

- **○ Вкл.**
- **○ Выкл.**

# **5.4.7 Страница настройки сброса**

Эта страница используется для сброса некоторых системных параметров до заводских значений (см. Рис[. 5-13](#page-74-0) на стр 75). На экране отображается предупреждение о том, что выбранные данные будут сброшены (стерты).

#### **Открытие страницы сброса настроек**

 Выберите значок **Сброс** ( ), чтобы открыть страницу настройки **Сброс** (см. Рис[. 5-13](#page-74-0) на стр 75).

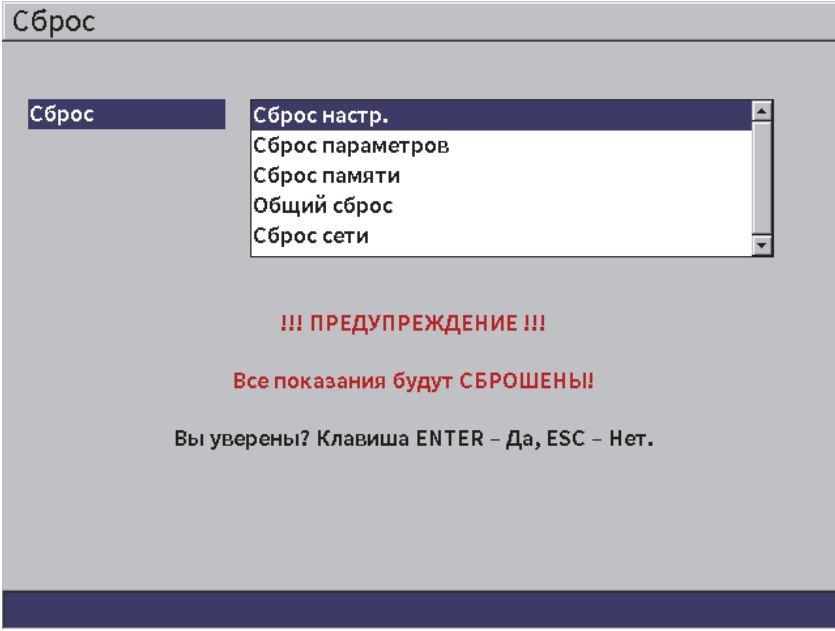

**Рис. 5-13 Страница настроек сброса**

# <span id="page-74-0"></span>**5.4.8 Страница настройки сети WLAN**

Эта страница используется для конфигурации беспроводного соединения WLAN. Подробнее об использовании **Сети WLAN** см. в разделе «Сети [WLAN»](#page-168-0)  на стр[. 169](#page-168-0).

# **5.5 Страницы настройки Информация о приборе**

Эти страницы предоставляют информацию о состоянии прибора. Страницы **Обнов.** и **Диагност. тест** более интерактивны.

# **5.5.1 Страница Инфо**

Страница **Инфо** содержит информацию об аппаратном обеспечении, идентификационных данных программного обеспечения, а также информацию о состоянии батареи.

## **Открытие страницы Инфо**

Выберите значок ( ), чтобы открыть страницу **Инфо**.

# **5.5.2 Страница Обновить**

Эта страница используется для обновления системного программного обеспечения EPOCH 6LT. Обновления можно установить, используя беспроводную сеть WLAN, USB-накопитель или через USB-подключение к ПК.

#### **Обновление системного ПО**

- 1. Выберите значок **Обновить** (<sup>1</sup>), чтобы открыть страницу **Обнов.** (см. Рис[. 5-14](#page-76-0) на стр 77).
- 2. Нажмите клавишу Enter для выбора параметра **Обновить с**.
- 3. С помощью ручки регулятора выберите источник обновления. Доступны следующие источники обновления:

#### **Запоминающее устройство**

USB-флэш накопитель.

#### **WLAN**

Беспроводная сеть WLAN

#### **ПК**

USB-подключение к ПК

- 4. Убедитесь, что выбранный источник обновления правильно сконфигурирован и подключен к прибору.
- 5. Нажмите клавишу Tab для выбора кнопки **Начало**, затем нажмите Enter для начала обновления.

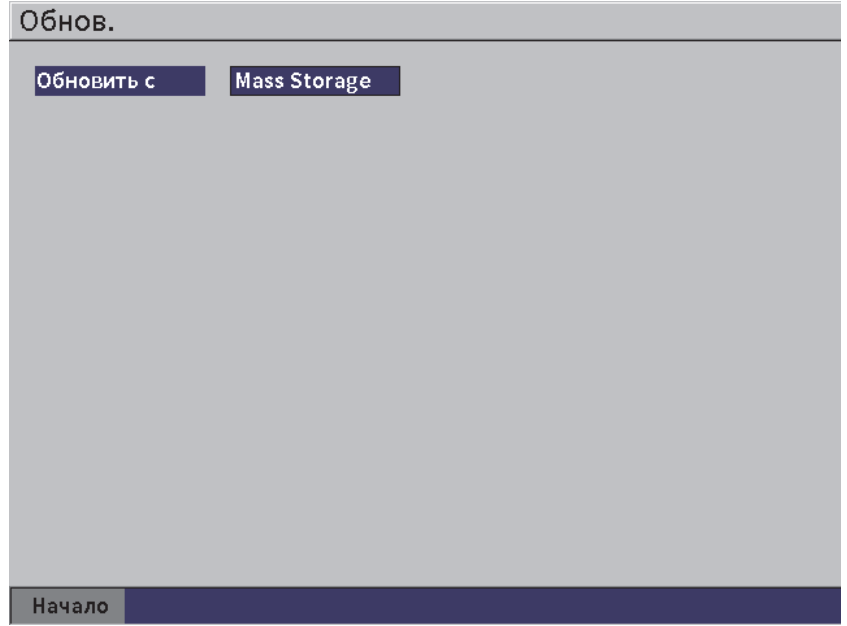

**Рис. 5-14 Страница Обновить**

# <span id="page-76-0"></span>**5.5.3 Страница Норматив.**

Эта страница содержит нормативную информацию и маркировку.

#### **Открытие страницы Нормативная информация**

 Выберите значок **Норматив.** ( ), чтобы открыть страницу **Нормативная информация**.

# **5.5.4 Страница Лицензия**

Эта страница содержит лицензионную информацию.

#### **Открытие страницы Лицензия**

Выберите значок ( ), чтобы открыть страницу **Лицензия**.

# **5.5.5 Страница Юр. инфо**

Эта страница содержит патентную информацию.

#### **Открытие страницы Юр. инфо**

Выберите значок ( ), чтобы открыть страницу **Юр. инфо**.

# **5.5.6 Страница Диагностический тест**

Эта страница отображает список диагностических тестов и доступные тестовые опции. Кнопка **Начало** внизу страницы запускает тест.

#### **Запуск диагностического теста**

- 1. Выберите значок ( ), чтобы открыть страницу **Диагност. тест** (см. Рис[. 5-15](#page-78-0) на стр 79).
- 2. С помощью ручки регулятора выберите тест.
- 3. Нажмите клавишу Tab для выбора кнопки **Начало**, затем нажмите Enter для начала теста.

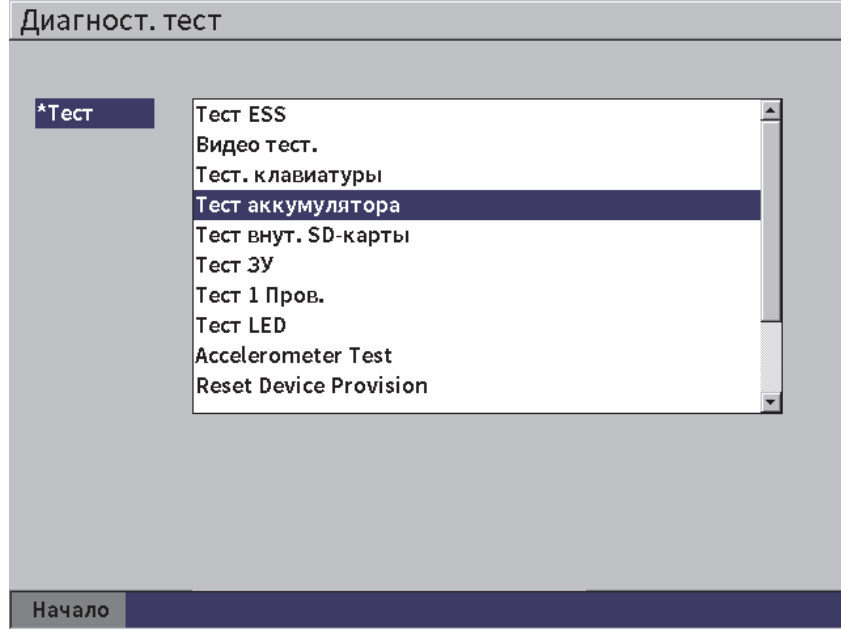

<span id="page-78-0"></span>**Рис. 5-15 Страница Диагностический тест**

# **6. Настройки генератора/приемника**

В данной главе описывается процедура настройки генератора/приемника EPOCH 6LT.

# **6.1 Настройка усиления (чувствительности системы)**

#### **Настройка усиления**

- 1. Находясь на экране A-скан, нажмите клавишу Tab для выбора параметра **Усил.** (см. Рис[. 6-1](#page-80-0) на стр 81).
- 2. С помощью ручки регулятора настройте усиление (чувствительность системы).

## ПРИМЕЧАНИЕ

<span id="page-80-0"></span>Общая чувствительность систем: 100 дБ.

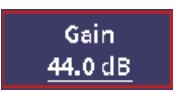

**Рис. 6-1 Выделенная зона настройки усиления**

# **6.1.1 Использование функции Авто XX%**

<span id="page-81-1"></span>Функция **Авто XX%** используется для быстрой настройки усиления (дБ) прибора, чтобы установить максимум сигнала на XX % FSH (от высоты экрана). **Авто XX%** используется для доведения опорного эхо-сигнала до ХХ% FSH, чтобы установить уровень опорного усиления (подробнее см. в разделе «Установка опорного усиления и усиления при [сканировании](#page-81-0)» на стр. 82).

Настройка по умолчанию для **Авто XX%** равна 80 % FSH. Заданное значение FSH можно отредактировать при необходимости (см. «Страница [настройки](#page-69-0) [прибора](#page-69-0)» на стр. 70).

Можно использовать функцию **Авто XX%** для установки эхо-сигнала на XX % FSH в любом стробе.

#### **Использование функции Авто XX%**

- 1. Находясь на экране A-скан, нажмите клавишу Tab для выбора зоны настройки **Усил.** (см. Рис[. 6-1](#page-80-0) на стр 81).
- 2. Нажмите клавишу Enter, чтобы открыть контекстное меню. Контекстное меню открывается с выделенным **Авто XX%**.
- 3. Снова нажмите клавишу Enter для активации функции **Авто XX%**.

#### ПРИМЕЧАНИЕ

**Авто XX%** может быть активирована в любое время работы. Если строб не был специально указан для данной функции, **Авто XX%** применяется к стробу 1.

# <span id="page-81-0"></span>**6.1.2 Установка опорного усиления и усиления при сканировании**

Установка текущего усиления системы в качестве опорного (базового) уровня необходима для контроля, требующего добавления или вычитания усиления сканирования на базе постоянного коэффициента усиления.

#### **Установка опорного усиления и настройка усиления при сканировании**

- 1. Находясь на экране A-скан, нажмите клавишу Tab для выбора зоны настройки **Усил.** (см. Рис[. 6-1](#page-80-0) на стр 81).
- 2. Нажмите клавишу Enter, чтобы открыть контекстное меню.
- 3. Поверните ручку регулятора, чтобы выделить **ОПОР. УСИЛ**.
- 4. Нажмите клавишу Enter для активации опорного усиления. Зона усиления будет отображать: **Опор. XX.X + 0.0 дБ**. Теперь можно добавить или вычесть усиление сканирования.
- 5. С помощью ручки регулятора настройте усиление при сканировании.
- 6. Нажмите Enter для отображения кнопок усиления при сканировании (см. Рис[. 6-2](#page-83-0) на стр 84).
	- **— Авто XX%**

Быстрая настройка коэффициента усиления (дБ), так чтобы максимум сигнала занимал ХХ% FSH (от полной высоты экрана, значение по умолчанию 80 %).

**— Скан дБ**

Переключает усиление сканирования на опорный уровень (0,0 дБ), позволяя сравнивать амплитуду с опорным значением.

**— +6 дБ**

Прибавляет 6 дБ к опорному усилению. Добавление 6 дБ осуществляется с каждым нажатием кнопки.

**— −6 дБ**

Убавляет 6 дБ от опорного усиления. Вычитание 6 дБ осуществляется с каждым нажатием кнопки.

— **Добавить**

Добавляет текущее усиление сканирования к текущему опорному усилению для «поправки на усиление».

**— Выкл.**

Покидает функцию опорного усиления без добавления усиления сканирования к исходному усилению прибора.

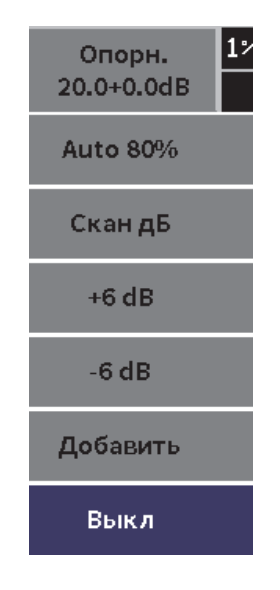

**Рис. 6-2 Кнопки усиления сканирования**

<span id="page-83-0"></span>7. С помощью ручки регулятора выделите кнопку, затем нажмите клавишу Enter для выполнения функции.

# **6.2 Выбор и настройка генератора**

Настройка генератора EPOCH 6LT выполняется в диалоговом окне **Генератор**.

#### **Выбор генератора**

- 1. В установочном меню, поверните ручку регулятора для перехода к **Генератору** ( $(\mathbf{x})$ ). Подробнее об использовании установочного меню и диалоговых окнах см. в «Режим [настройки](#page-36-0)» на стр. 37.
- 2. Нажмите клавишу Enter для отображения диалогового окна генератора (см. Рис[. 6-3](#page-84-0) на стр 85).

| Напряж.  | 100    |
|----------|--------|
| Демпф.   | 50     |
| Генерат. | Настр. |
| Частота  | 5.0    |
| Режим    | и/э    |
| Реж. ЧЗИ | Авто   |
| чзи      | 290    |
|          |        |
|          |        |
|          |        |
|          |        |
|          |        |
|          |        |
|          |        |

**Рис. 6-3 Диалоговое окна генератора**

# <span id="page-84-0"></span>**6.2.1 Энергия (напряжение)**

EPOCH 6LT может настраивать энергию импульса (напряжение) от 0 до 400 В с шагом 100 В. Установка минимального значения энергии импульса позволяет продлить время работы аккумулятора, высокое значение энергии импульса используется для контроля сложных материалов.

#### **Настройка энергии импульса (напряжения)**

- 1. В диалоговом окне генератора нажмите клавишу Enter, чтобы выделить значение **Напряж**.
- 2. Используйте ручку регулятора для изменения значения (см. «[Навигация](#page-39-0) по [диалоговым](#page-39-0) окнам и страницам настройки» на стр. 40).

При конфигурации **Напряж.** шаг грубой и тонкой настройки составляет 100 В.

## ПРИМЕЧАНИЕ

Для оптимизации времени работы аккумулятора и срока службы преобразователя рекомендуется использовать низкое напряжение генератора, когда это возможно. В большинстве случаев оно не должно превышать 200 В.

# **6.2.2 Демпфирование**

Регулировка демпфирования с помощью набора внутренних сопротивлений позволяет оптимизировать форму сигнала и добиться высокого разрешения измерений. В ультразвуковом дефектоскопе EPOCH 6LT доступно две настройки демпфирования: **50 Ω** и **400 Ω**.

#### **Настройка демпфирования**

- 1. В диалоговом окне генератора нажмите клавишу Tab, чтобы выбрать **Демпф**.
- 2. Используйте ручку регулятора для изменения значения (см. «[Навигация](#page-39-0) по [диалоговым](#page-39-0) окнам и страницам настройки» на стр. 40).

#### СОВЕТ

Как правило, низкое сопротивление повышает системное демпфирование и улучшает приповерхностное разрешение, в то время как высокое сопротивление понижает системное демпфирование и улучшает проникновение прибора.

Выбор правильной настройки демпфирования позволяет точно настроить EPOCH 6LT для работы с конкретным преобразователем. В зависимости от преобразователя, настройки демпфирования могут улучшить приповерхностное разрешение или проникающую способность прибора.

# **6.2.3 Тип генератора**

EPOCH 6LT имеет два режима генератора:

## **Настр[аиваемый]**

Используется для настройки длительности прямоугольных импульсов генератора для оптимизации эхо-сигнала от подключенного преобразователя.

#### **Мин.**

Настраивает длительность импульса на минимальное значение прямоугольного импульса, имитируя эхо-сигнал от стандартного генератора импульсов ударного возбуждения.

## ПРИМЕЧАНИЕ

EPOCH 6LT использует технологию PerfectSquare для получения оптимального эхо-сигнала от настраиваемого генератора прямоугольных импульсов. Технология PerfectSquare позволяет максимально увеличить напряжение, подаваемое на преобразователь, и обеспечивает отличное приповерхностное разрешение.

#### **Настройка формы импульсов генератора**

 В диалоговом окне генератора нажмите клавишу Tab для выбора **Генератор**, затем с помощью ручки регулятора измените настройку (см. «Навигация по [диалоговым](#page-39-0) окнам и страницам настройки» на стр. 40).

# **6.2.4 Частота генератора**

При установке генератора на **Настр.** можно отрегулировать длительность импульса. Оптимальный режим достигается путем настройки частоты генератора как можно ближе к центральной частоте используемого преобразователя.

#### **Настройка частоты генератора**

 После установки генератора на **Настр.**, нажмите клавишу Tab, чтобы выбрать **Частоту**, затем с помощью ручки регулятора измените настройку (см. «Навигация по [диалоговым](#page-39-0) окнам и страницам настройки» на стр. 40).

## ПРИМЕЧАНИЕ

Полученные результаты могут варьироваться в зависимости от материала объекта контроля и/или от отклонений центральной частоты преобразователя. Попробуйте разные настройки с преобразователем и объектом контроля для получения оптимальных результатов.

# **6.2.5 Режимы контроля**

EPOCH 6LT может работать в трех режимах контроля:

**И/Э**

Используется для выбора эхо-импульсного режима, в котором одноэлементный преобразователь отправляет и получает ультразвуковой сигнал. В режиме И-Э, для подключения преобразователя используется красный разъем передачи.

#### **Р/С**

Используется для выбора раздельно-совмещенного режима, в котором один элемент преобразователя излучает ультразвуковой сигнал, а другой элемент принимает сигнал. В качестве разъема передачи используется красный разъем.

#### **Теневой**

В данном режиме используется два отдельных преобразователя, расположенных с противоположных сторон исследуемого образца. Один преобразователь передает ультразвуковой сигнал, а другой принимает его. В качестве разъема передачи используется красный разъем.

#### ПРИМЕЧАНИЕ

Для компенсации пути ультразвука в одну сторону в **Теневом** режиме, EPOCH 6LT не делит время прохождения УЗ на два при расчете значения толщины.

#### **Выбор режима контроля**

 В диалоговом окне генератора нажмите клавишу Tab для выбора **Режим**, затем поверните ручку регулятора для выбора и установки режима.

# **6.2.6 Частота зондирующих импульсов (ЧЗИ)**

EPOCH 6LT позволяет вручную настроить ЧЗИ в диапазоне от 10 до 2000 Гц, с шагом 50 Гц (грубая настройка) или 10 Гц (тонкая настройка). Прибор также имеет режим **Авто** ЧЗИ для автоматической настройки ЧЗИ в зависимости от диапазона экрана.

## **Выбор способа настройки ЧЗИ**

- 1. В диалогом окне генератора нажмите клавишу Tab, чтобы выбрать **Реж. ЧЗИ**.
- 2. С помощью ручки регулятора выберите **Авто** или **Ручной**.
	- Режим **Авто** используется для автоматической настройки значения ЧЗИ с учетом выбранного диапазона экрана.
	- **Ручной** режим используется для ручной настройки значения ЧЗИ.

#### **Настройка значения ЧЗИ в ручном режиме**

 В диалоговом окне генератора нажмите клавишу Tab для выбора **ЧЗИ**, затем с помощью ручки регулятора измените значение ЧЗИ.

## ПРИМЕЧАНИЕ

EPOCH 6LT – это прибор *однократного действия*. То есть он собирает данные, выполняет измерения и строит полный А-скан с каждым импульсом, вместо сбора данных в несколько приемов для построения полного А-скана. Частота измерений EPOCH 6LT всегда равна ЧЗИ, кроме тех случаев, когда используется мультиплексор.

# **6.3 Настройка приемника**

Настройки приемника доступны в диалоговом окне **Прием.** (Приемник).

## **Выбор приемника**

1. В установочном меню, с помощью ручки регулятора выберите **Приемник**

 $(($  RX  $)).$ 

2. Нажмите клавишу Enter для отображения диалогового окна приемника (см. Рис[. 6-4](#page-89-0) на стр 90).

| Фильтр  | 2-21.5 MHz |
|---------|------------|
| Детект. | Полн.      |
| Отсечка | $\pmb{0}$  |
|         |            |
|         |            |
|         |            |
|         |            |
|         |            |
|         |            |
|         |            |
|         |            |
|         |            |
|         |            |
|         |            |

**Рис. 6-4 Диалоговое окно приемника**

# <span id="page-89-0"></span>**6.3.1 Фильтры цифрового приемника**

Общая полоса пропускания EPOCH 6LT составляет 0,2–26,5 МГц при −3 дБ. Прибор имеет 8 стандартных цифровых фильтров, предназначенных для улучшения отношения сигнал-шум путем фильтрации нежелательных высокои/или низкочастотных шумов.

Ввиду смещения спектра частот в большинстве материалов, потребуется настройка фильтров. В большинстве случаев, необходимо выбрать широкополосный или узкополосный фильтр, который покрывает частоту используемого преобразователя.

EPOCH 6LT содержит следующие восемь (8) стандартных фильтров.

- $0,2-1,2$  МГц
- 0,2–10,0 МГц
- 0,5–4,0 МГц
- 1,5–8,5 МГц
- 2,0–21,5 МГц
- 5,0 –15,0 МГц
- 8,0–26,5 МГц
- DC–10 МГц

## ПРИМЕЧАНИЕ

Фильтр DC–10 МГц не совместим со стандартами EN12668-1:2010. При калибровке прибора в соответствии с EN12668-1:2010 Груп. 2, этот фильтр автоматически отключается.

## **Настройка фильтра**

 В диалоговом окне приемника нажмите клавишу Enter, чтобы выбрать **Фильтр**, затем с помощью ручки регулятора измените настройку.

# **6.3.2 Детектирование сигнала**

EPOCH 6LT может работать в одном из четырех режимах детектирования: **Полн.**, **Полувол+, Полувол-** или **РЧ** (недетектир.).

#### ПРИМЕЧАНИЕ

Режим **РЧ** недоступен при работе с такими программными функциями, как **DAC** или **Peak Mem** (запоминание максимума сигнала).

#### **Настройка детектирования**

 В диалоговом окне приемника нажмите клавишу Tab для выбора **Детект.**, затем, с помощью ручки регулятора, измените настройку.

# **6.3.3 Параметр Отсечка**

Параметр **Отсечка** позволяет убрать с экрана нежелательные низкоуровневые сигналы. Функция отсечки линейна и настраивается в диапазоне 0–80 % от высоты экрана. Увеличение уровня отсечки не влияет на амплитуду сигналов выше уровня отсечки.

## ПРИМЕЧАНИЕ

**Отсечка** также используется в недектированном режиме **РЧ**.

#### **Настройка уровня отсечки**

 В диалоговом окне приемника нажмите клавишу Tab для выбора **Отсечка**, затем, с помощью ручки регулятора, измените настройку.

Уровень отсечки отображается на экране в виде синей горизонтальной линии (см. Рис[. 6-5](#page-91-0) на стр 92), или в виде двух линий в режиме **Детект. = РЧ**.

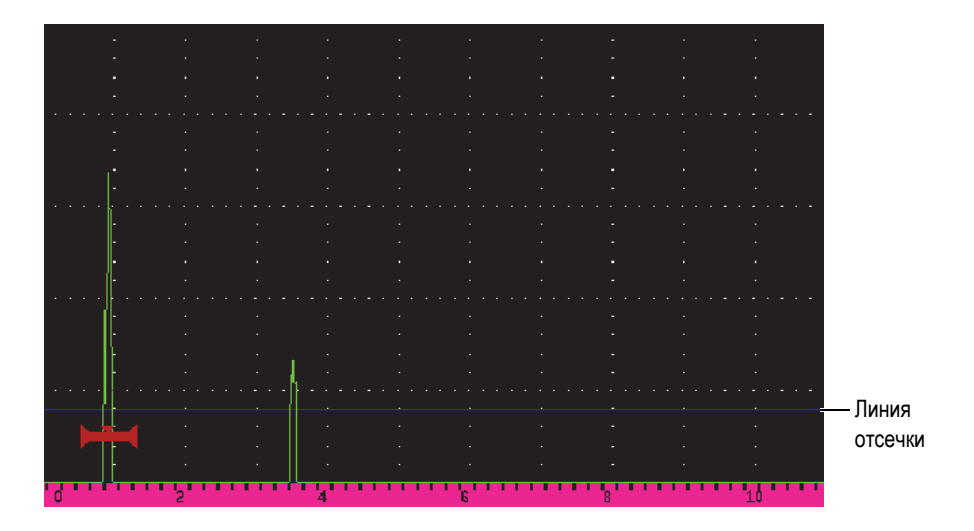

<span id="page-91-0"></span>**Рис. 6-5 Горизонтальная линия, обозначающая уровень отсечки**

# **7. Стробы**

В данной главе описывается принцип использования стандартных стробов ультразвукового дефектоскопа EPOCH 6LT.

# <span id="page-92-0"></span>**7.1 Активация стробов**

#### **Активация стробов**

1. В установочном меню, с помощью ручки регулятора выберите значок

**Строб1** ( ) или значок **Строб2** ( ). Подробнее об открытии

установочного меню см. в разделе «Режим [настройки](#page-36-0)» на стр. 37.

- 2. Нажмите клавишу Enter для отображения диалогового окна **Строб** (**1** или **2**).
- 3. Нажмите клавишу Enter, затем с помощью ручки регулятора установите **Сост. С** (**1** или **2**) на **Вкл**. (см. Рис[. 7-1](#page-93-0) на стр 94).

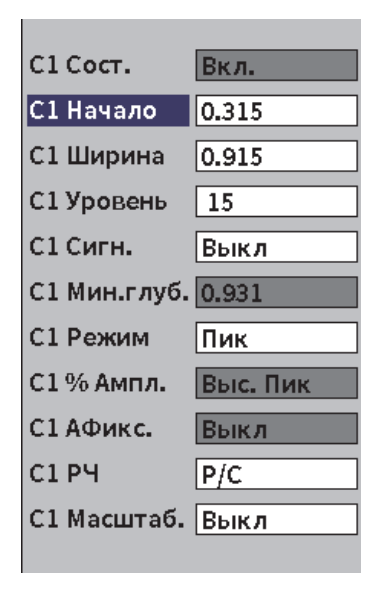

**Рис. 7-1 Сост. строба (С1Сост.) на Вкл.**

# <span id="page-93-0"></span>**7.2 Измерительные стробы 1 и 2**

EPOCH 6LT имеет два стандартных независимых строба. На A-скане, строб представлен горизонтальной линией с фиксированными точками начала и конца. Длина и горизонтальное положение строба обозначают диапазон пути ультразвука, а вертикальное положение линии строба представляет пороговый уровень амплитуды значимых эхо-сигналов. Строб 1 представлен в виде сплошной красной линии, а строб 2 – в виде контурной синей линии (см. Рис[. 7-2](#page-94-0) на стр 95).

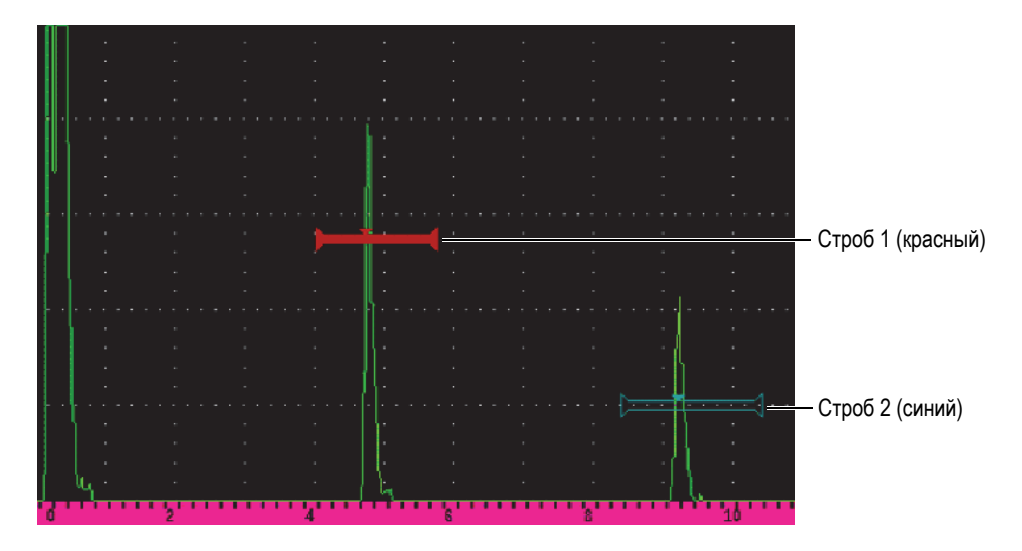

**Рис. 7-2 Строб 1 и строб 2 (с активированным сигналом эхо-эхо)**

<span id="page-94-0"></span>Оба строба могут быть использованы в следующих целях:

- Измерение толщины прямым лучом
- Измерение глубины и пути УЗ наклонным лучом
- Измерение амплитуды сигнала
- Измерение времени пролета в микросекундах
- Срабатывание сигнализации: пороговые значения и минимальная глубина

Стробы также могут использоваться совместно для измерений толщины в режиме эхо-эхо.

# **7.3 Быстрая настройка базовых параметров строба**

Вы можете конфигурировать базовые настройки строба, используя боковые подменю **Строб1** и **Строб2** (см. Рис[. 7-3](#page-95-0) на стр 96).

## ПРИМЕЧАНИЕ

Для доступа к меню строба необходимо сначала активировать строб (см. «[Активация](#page-92-0) стробов» на стр. 93).

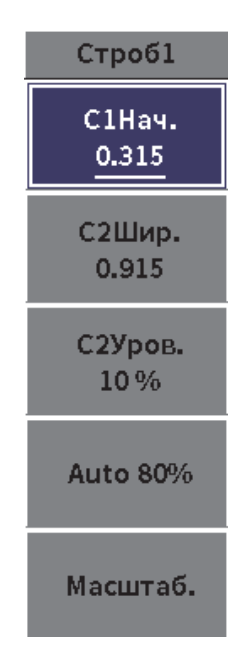

**Рис. 7-3 Подменю строба 1**

<span id="page-95-0"></span>Здесь доступны следующие параметры:

#### **Начало**

Используется для настройки положения начала строба.

#### **Ширина**

Используется для настройки ширины строба.

#### **Уровень**

Используется для настройки вертикального положения строба.

#### **Быстрая настройка базовых параметров строба**

- 1. Откройте боковое меню, затем откройте подменю **Строб1** или **Строб2** (подробнее об использовании меню и подменю см. в разделе «[Боковое](#page-43-0) [меню](#page-43-0)» на стр. 44).
- 2. Выберите параметр строба.
- 3. С помощью ручки регулятора измените параметр.

Можно также использовать кнопку **Авто XX%** для установки уровня импульса на 80 % (подробнее см. в «[Использование](#page-81-1) функции Авто XX%» на стр. 82), или кнопку **Масштаб.** для увеличения масштаба строба (см. «[Увеличение](#page-102-0) масштаба [строба](#page-102-0)» на стр. 103).

# **7.4 Режимы измерений строба**

Оба строба дефектоскопа EPOCH 6LT используются для измерения сигналов в стробе в одном из четырех возможных режимов измерений. Режим измерения строба можно выбрать в диалоговом окне **Строб1** или **Строб2** (см. Рис[. 7-4](#page-96-0) на [стр](#page-96-0) 97).

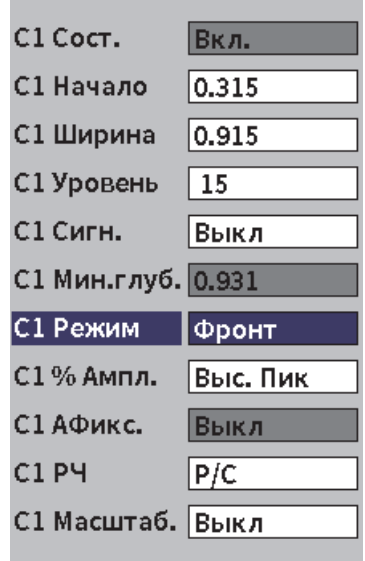

<span id="page-96-0"></span>**Рис. 7-4 Диалоговое окно Строб1**

В процессе измерения с использованием одного из стробов, на стробе отображается маленький треугольник, указывающий в какой точке/эхо-сигнале выполняется измерение (см. Рис[. 7-5](#page-97-0) на стр 98 и Рис[. 7-6](#page-98-0) на стр 99). Этот треугольник называется индикатором начала измерения. Здесь доступны следующие параметры:

#### Режим **С(1** или **2)**

Каждый строб может осуществлять измерения в следующих режимах:

#### **Фронт**

Измерение в первой точке пересечения строба эхо-сигналом. Сигнал должен пересечь линию строба. Режим **Фронт** также известен как режим *фланг (flank)* [см. Рис[. 7-5](#page-97-0) на стр 98].

#### **Пик**

Измерение сигнала, находящегося в диапазоне строба, в самой высокой его точке. Сигнал не обязательно должен пересекать линию строба (см. Рис[. 7-5](#page-97-0) на стр 98).

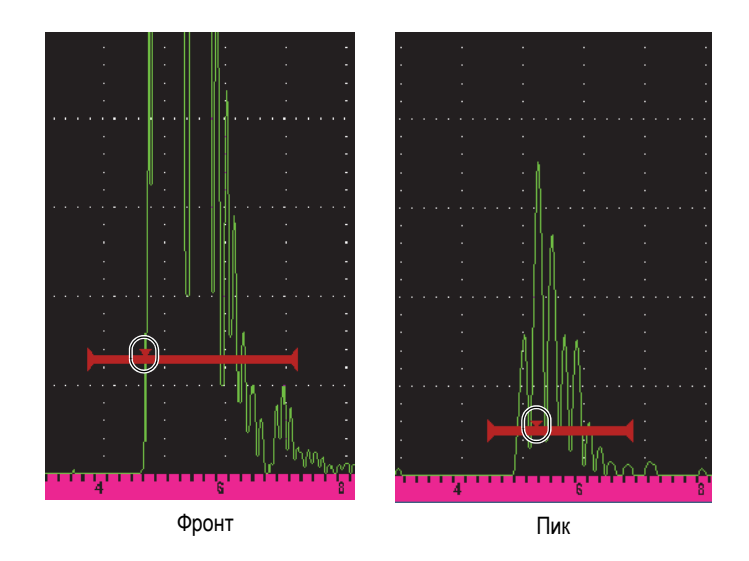

<span id="page-97-0"></span>**Рис. 7-5 Индикатор начала измерения в режимах Фронт (***слева***) и Пик (***справа***)**

#### **1-ый Пик**

Измерение первого пика сигнала, находящегося в диапазоне строба и превысившего его порог (см. Рис[. 7-6](#page-98-0) на стр 99).

#### **J-Flank**

Измерение толщины в первой точке пересечения строба сигналом и измерение амплитуды по самому высокому пику первого эхо-сигнала в стробе (см. Рис[. 7-6](#page-98-0) на стр 99).

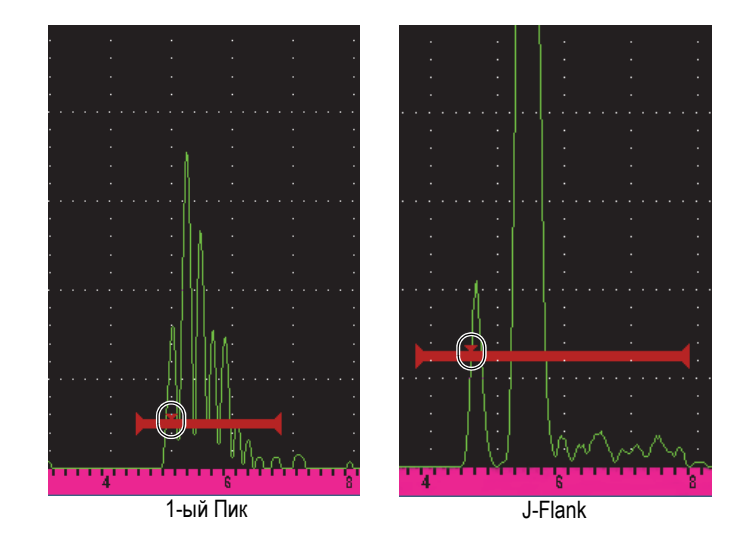

## <span id="page-98-0"></span>**Рис. 7-6 Индикатор начала измерения в режимах 1-ый Пик (***слева***) и J-Flank (***справа***)**

## **C(1,2) РЧ**

В недектированном режиме (**РЧ**), данный параметр используется для выбора полярности строба. Доступно несколько вариантов:

#### **Двусторон.**

Строб отображается с положительной и отрицательной стороны оси Y. Их положение, ширина и высота одинаковы по обеим сторонам от оси Y (например: 25 % и −25 %).

#### **Положит.**

Строб отображается только с положительной стороны от оси Y.

## **Отрицат.**

Строб отображается только с отрицательной стороны от оси Y.

#### **С(1,2) %Амп**

Доступный только в режиме **Фронт**, данный параметр позволяет определить метод измерения амплитуды сигнала в стробе:

#### **Высок. пик**

Измерение амплитуды самого высокого сигнала, находящегося в стробе.

#### **1-ый Пик**

Измерение амплитуды первого сигнала, находящегося в стробе. Пик сигнала должен пересечь линию строба. В этом режиме на стробе отображаются два треугольника. Сплошной треугольник указывает на точку измерения толщины или УЗ-пути/глубины. Контурный треугольник указывает на точку измерения амплитуды.

## ПРИМЕЧАНИЕ

EPOCH 6LT не производит измерения сигналов вне пределов строба. Необходимо правильно настроить параметры **Начало**, **Ширина** и **Уровень** измерительного строба, чтобы только нужный сигнал находился в стробе, согласно ранее описанным режимам измерения.

# **7.5 Просмотр результатов измерений**

В EPOCH 6LT доступно 5 полей для отображения полученных показаний. Для отображения нужной информации, поля показаний необходимо настроить.

Подробнее о настройке полей показаний и полный список возможных показаний см. в разделе «Страница настройки [измерения](#page-63-0)» на стр. 64.

# **7.6 Динамическое отслеживание строба и измерения эхо-эхо**

Функция отслеживания строба позволяет осуществлять измерения в режиме эхо-эхо в любой момент, когда это требуется. Измерения эхо-эхо можно выполнять между стробом 2 и стробом 1.

Динамическое отслеживание строба позволяет постоянно поддерживать расстояние между положением сигнала в первом стробе и начальным положением второго строба. При активации данной функции, начальное положение отслеживающего строба (второго строба, используемого для измерения) определяет расстояние между стробами, а не фиксированное начальное положение.

#### **Измерения эхо-эхо с использованием строба 1 и строба 2**

1. Откройте установочное меню, затем выберите и откройте значок **Строб1**

( ). Подробнее об использовании установочного меню см. в «[Режим](#page-36-0) [настройки](#page-36-0)» на стр. 37.

- 2. Активируйте строб 1 путем установки **С1Сост.** на **Вкл**.
- 3. Используя параметр **С1Нач.**, поверните ручку регулятора, чтобы расположить строб 1 на первом интересуемом эхо-сигнале.
- 4. Нажмите ESC, чтобы вернуться в установочное меню.
- 5. Выберите значок **Строб2** ( ), затем установите **С2Сост.** на **Вкл.** (см. Рис[. 7-7](#page-101-0) на стр 102).
- 6. Используя параметр **С2Нач.**, расположите строб 2 на втором интересуемом эхо-сигнале.

Положение **С2Нач.** определяет расстояние между положением сигнала в стробе 1 и началом строба 2.

7. Задайте строб 2 в качестве отслеживающего строба путем установки **С2 Отслеж.** на **Строб1**.

В строке сообщений отображается индикатор режима эхо-эхо (E-E), указывая на то, что прибор измеряет расстояние между сигналами в стробе 1 и стробе 2.

| <b>DICORRSN 2D</b>   |          | ID       |           |                                  |                                           |
|----------------------|----------|----------|-----------|----------------------------------|-------------------------------------------|
| Gain<br>30.1 dB      | $1\%$    | 2%<br>96 | 2-1<br>84 | $\ln \left  \frac{1}{2} \right $ | Расстояние между<br>сигналом в стробе 1 и |
| C <sub>2</sub> Coct. | Вкл.     |          |           |                                  | началом строба 2                          |
| С2 Начало            | 1.162    |          |           |                                  |                                           |
| С2 Ширина            | 0.568    |          |           |                                  |                                           |
| С2 Уровень           | 20       |          |           |                                  |                                           |
| С2 Сигн.             | Выкл     |          |           |                                  |                                           |
| С2 Мин.глуб. 1.162   |          |          |           |                                  |                                           |
| С2 Режим             | Пик      |          |           |                                  |                                           |
| С2%Ампл.             | Выс. Пик |          |           |                                  |                                           |
| С2 АФикс.            | Выкл     |          |           |                                  |                                           |
| <b>C2 P4</b>         | P/C      |          |           |                                  |                                           |
| С2 Отслеж.           | Строб1   |          |           |                                  |                                           |
| С2 Усил. ВЕА 0.0     |          |          |           |                                  |                                           |
| С2 Масштаб. Выкл     |          |          |           |                                  |                                           |
|                      |          |          | E-E       |                                  | Индикатор эхо-эхо                         |

**Рис. 7-7 Измерение эхо-эхо**

# <span id="page-101-0"></span>**7.7 Время пролета**

EPOCH 6LT может отображать время пролета (TOF) или время прохождения ультразвукового сигнала для показания в стробе. Время пролета – это местоположение отражателя в микросекундах (мкс).

В режиме измерения времени пролета результат не делится на два. Отображается время пролета в обе стороны.

## ПРИМЕЧАНИЕ

При отображении расстояния в режиме времени пролета, параметр **Скорость** (в диалоговом окне **УЗ**) становится недоступным. Это потому что в режиме времени пролета для расчета УЗ-пути не используется скорость звука в материале.

#### **Активация режима времени пролета**

- 1. Откройте установочное меню, затем выберите значок **Настройки** (**[P23]**). Подробнее об использовании установочного меню см. в «Режим [настройки](#page-36-0)» на [стр](#page-36-0). 37.
- 2. В меню **Настройки** выберите значок **Меню настр**. ( ).
- 3. На странице **Настройки измер.** измените значение **Ед. изм.** на **мкс**.
- 4. Поочередно нажмите клавиши Shift и Tab, чтобы вернуться к экрану A-скан. В режиме времени пролета все измерения расстояния отображаются в микросекундах, а не в миллиметрах, как указано в поле показания сверху (см.Рис[. 7-8](#page-102-1) на стр 103).

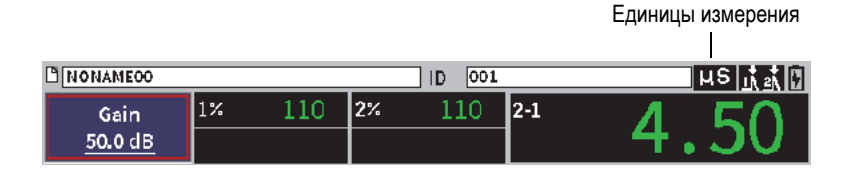

**Рис. 7-8 Измерение времени пролета**

# <span id="page-102-1"></span><span id="page-102-0"></span>**7.8 Увеличение масштаба строба**

EPOCH 6LT имеет функцию увеличения масштаба изображения на экране для детального изучения выбранной зоны. При активированной функции масштабирования, прибор автоматически переносит точку начала строба в левую часть экрана, и настраивает отображаемый диапазон в соответствии с шириной строба. Новый диапазон соответствует нормальной ширине строба. Наиболее низкое возможное значение расширенного диапазона эквивалентно минимальному диапазону прибора в текущей настройке скорости звука в материале. Индикатор масштабирования ( $\mathbb{Z}$ ) отображается в строке сообщений внизу экрана.

#### **Увеличение масштаба строба**

#### ПРИМЕЧАНИЕ

Функцию масштабирования можно активировать только для одного строба в данный промежуток времени.

- 1. В установочном меню активируйте строб (см. «[Активация](#page-92-0) стробов» на стр. [93\)](#page-92-0).
- 2. Задайте положение строба, используя параметры **С1Нач.**, **С1Шир.** и **С1 Уров.** (подробнее об использовании диалогового окна строба см. в «Навигация по [диалоговым](#page-39-0) окнам и страницам настройки» на стр. 40).
- 3. В боковом меню выберите **Строб1** или **Строб2** (подробнее см. в разделе «[Боковое](#page-43-0) меню» на стр. 44).
- 4. Выберите **Масштаб.** для увеличения изображения.
- 5. Снова выберите **Масштаб.** для уменьшения масштаба (режим просмотра по умолчанию).

# **7.9 Сигнализации стробов**

EPOCH 6LT предоставляет множество настроек сигнализаций для каждого измерительного строба. В недетектированном режиме (**РЧ**) сигнализации строба могут использоваться в положительном, отрицательном или двустороннем режимах.

По умолчанию, при наступлении условия срабатывания сигнализации, EPOCH 6LT издает звуковой сигнал. Процедуру включения/выключения звуковой сигнализации см. в разделе «Страница [настройки](#page-69-0) прибора» на стр. 70.

Три основных типа сигнализации строба:

- Положительный порог
- Отрицательный порог
- Минимальная глубина

## **7.9.1 Пороговые сигнализации**

Пороговые сигнализации могут быть установлены на стробе 1 и стробе 2.

Положительная логическая сигнализация срабатывает, когда сигнал выходит за пределы порога строба. Отрицательная логическая сигнализация срабатывает, когда сигнал не достигает порога строба.

При установке пороговой сигнализации, засечки на концах строба изменяют свой вид (см. Рис[. 7-9](#page-104-0) на стр 105).

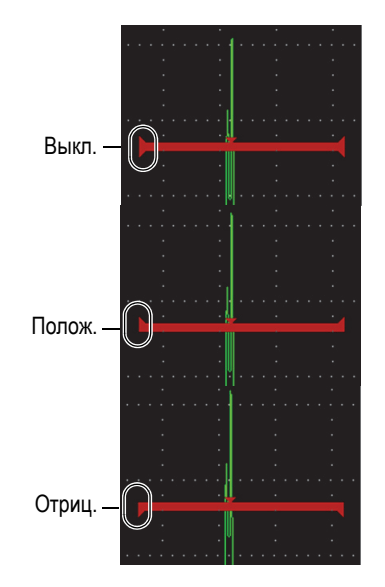

<span id="page-104-0"></span>**Рис. 7-9 Засечки на концах строба, указывающие на тип сигнализации**

#### **Установка пороговой сигнализации**

- 1. Активируйте строб в диалоговом окне **Строб1** или **Строб2** (подробнее о диалоговых окнах см. в «Навигация по [диалоговым](#page-39-0) окнам и страницам [настройки](#page-39-0)» на стр. 40).
- 2. Используя параметры **С(1** или **2) Нач.**, **Шир.** или **Уров.**, настройте положение строба для покрытия нужной зоны.
- 3. Выберите **С(1** или **2) Сигн.**, затем выберите условие срабатывания сигнализации **Полож.** или **Отриц**.

# **7.9.2 Сигнализация минимальной глубины**

Сигнализация минимальной глубины срабатывает всякий раз, когда текущее значение толщины падает ниже установленного уровня. Сигнализация минимальной глубины может использоваться с одним стробом или в режиме измерения эхо-эхо.

## **7.9.2.1 Сигнализация минимальной глубины для одного строба**

При активации сигнализации минимальной глубины, на стробе появляется соответствующий маркер (Рис[. 7-10](#page-105-0) на стр 106). Любой сигнал, превышающий порог строба слева от маркера, вызывает срабатывание сигнализации.

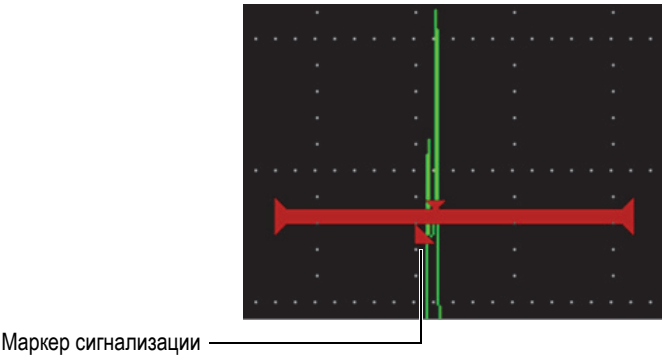

минимальной глубины

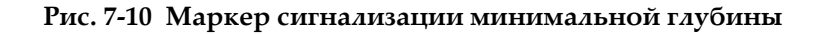

#### <span id="page-105-0"></span>**Установка сигнализации минимальной глубины**

- 1. Активируйте строб в диалоговом окне **Строб1** или **Строб2** (подробнее о диалоговых окнах см. в «Навигация по [диалоговым](#page-39-0) окнам и страницам [настройки](#page-39-0)» на стр. 40).
- 2. Используя параметры **С(1** или **2) Нач.**, **Шир.** или **Уров.**, настройте положение строба для покрытия нужной зоны.
- 3. Выберите **С(1** или **2) Сигн.**, затем выберите условие срабатывания сигнализации **Мин. глуб**.
- 4. С помощью ручки регулятора установите значение **Мин. глуб**. Значение минимальной глубины должно быть больше значения начала строба и меньше значения ширины.

## ПРИМЕЧАНИЕ

Сигнализация минимальной глубины не доступна в случае активации некоторых специальных функций.

## **7.9.2.2 Сигнализация минимальной глубины с функцией динамического отслеживания строба**

При активации функции динамического отслеживания следящий строб перемещается параллельно, отслеживая положение эхо-сигнала в неследящем (первом) стробе. При активации функции динамического отслеживания строба, порог сигнализации **Мин. глуб.** определяется положением эхо-сигнала в неследящем (первом) стробе.

#### **Настройка сигнализации минимальной глубины с функцией динамического отслеживания строба**

 Установив **С1Сигн.** на **Мин. глуб.**, нажмите клавишу Tab для перехода к **С1 Мин.глуб.** и настройте значение.

# **7.10 Запоминание максимумов эхо-сигналов (Peak Mem)**

Функция запоминания максимумов позволяет сохранять в памяти снимок амплитуды каждого А-скана. Экран обновляется при получении сигнала большей амплитуды. При прохождении преобразователя над дефектом, огибающая сигнала (или динамический сигнал) отображается на экране синим цветом (см. Рис[. 7-11](#page-107-0) на стр 108). Кроме того, текущий А-скан отображается внутри огибающей.

| <b>DICORRSN 2D</b>     |       |     | ID | N74 |         |  | ∣µs  ¦ |                                                   |
|------------------------|-------|-----|----|-----|---------|--|--------|---------------------------------------------------|
| Ref<br>$0.0 + 36.0$ dB | $1\%$ | 110 | 2% | 90  | $ 2-1 $ |  |        |                                                   |
| Gatel                  |       |     |    |     |         |  |        |                                                   |
| PeakMem                |       |     |    |     |         |  |        | Текущий А-скан (зеленая<br>линия)                 |
| PeakHold               |       |     |    |     |         |  |        | Огибающая запоминания<br>максимума сигнала (синяя |
| Gate2                  |       |     |    |     |         |  |        | зона)                                             |
| AUTO80%                |       |     | 16 |     |         |  |        | Инд. функции запоминания<br>максимума сигнала     |

**Рис. 7-11 Пример огибающей запоминания максимума сигнала**

<span id="page-107-0"></span>Данная функция используется для обнаружения максимального сигнала от дефекта при сканировании наклонным лучом.

## ПРИМЕЧАНИЕ

Можно активировать функцию запоминания максимума сигнала в недектированном режиме **Детект. = РЧ**.

#### **Активация функции запоминания максимума сигнала**

- 1. После активации строба и отображения бокового меню, поверните ручку регулятора для выбора кнопки **PeakMem** (см. Рис[. 7-11](#page-107-0) на стр 108).
- 2. Нажмите клавишу Enter, чтобы активировать функцию запоминания максимумов сигналов.

На экране появляется индикатор Р.

- 3. Просканируйте зону над отражателем, чтобы получить огибающую эхосигнала.
- 4. Снова нажмите клавишу Enter, чтобы деактивировать функцию запоминания максимумов сигналов.
# **7.11 Сравнение с сохраненным максимумом (Peak Hold)**

Данная функция аналогична функции запоминания максимумов эхо-сигналов, поскольку в обоих режимах делается снимок текущего экрана. Разница лишь в том, что в Peak Hold изображение (А-скан) фиксируется на экране и не обновляется при поступлении сигналов с большей амплитудой.

Функция сравнения с сохраненным максимумом удобна в случае необходимости получения изображения А-скана известного образца и его сравнения с А-сканом неизвестного объекта.

#### **Активация функции сравнения с сохраненным максимумом**

- 1. Получите эхо-сигнал на экране.
- 2. В боковом меню выберите **PeakHold**. Это фиксирует изображение на экране и одновременно позволяет видеть текущий А-скан. На экране появляется индикатор  $\mathbb{R}$ , указывающий на активацию функции.
- 3. Снова выберите **PeakHold**, чтобы деактивировать функцию сравнения с сохраненным максимумом

# **7.12 Фиксация**

Данная функция фиксирует или замораживает информацию на экране, а генератор/приемник EPOCH 6LT становится неактивным. Сбор данных приостанавливается. Появляется индикатор фиксации ( $\blacktriangleright$ ), указывающий на активацию данной функции.

Существует два способа активации функции «заморозки» экрана: ручной и автоматический. Для ручной фиксации необходимо выбрать кнопку **Фикс.** в боковом меню, чтобы активировать функцию. Автоматическая фиксация (**AФикс**) позволяет автоматически активировать данную функцию при срабатывании сигнализации строба.

При заморозке экрана, можно использовать широкий спектр функций, включая следующие:

- Перемещение строба
- Усиление
- Диапазон и задержка
- Детектирование
- Регистрация данных

В случае активирования функции фиксации невозможен доступ и редактирование следующих параметров:

- Смещение нуля
- Диапазон (не может быть увеличен)
- Настройки генератора/приемника, такие как **ЧЗИ**, **Напряж.**, **Режим**, форма импульсов и **Фильтр**

#### **Ручная активация функции фиксации**

В боковом меню выберите и активируйте функцию **Фикс**.

#### **Автоматическая активация функции фиксации**

- 1. Выберите значок **Строб**(**1** или **2**) и активируйте строб (см. «[Активация](#page-92-0) [стробов](#page-92-0)» на стр. 93).
- 2. На выбранном стробе установите сигнализацию (см. «[Сигнализации](#page-103-0) [стробов](#page-103-0)» на стр. 104).
- 3. Установите **С(1** или **2) АФИКС.** на **Вкл**.

#### **Деактивация функции фиксации**

 В боковом меню выберите **Фикс.**, чтобы деактивировать ручной режим фиксации.

# **8. Калибровка**

Калибровка EPOCH 6LT – настройка прибора для точного измерения конкретного материала с использованием конкретного преобразователя при заданной температуре.

При калибровке прибора задаются параметры смещения нуля и скорости звука в материале. Смещение нуля (иногда его еще называют задержка ПЭП) устанавливается для компенсации времени простоя между испусканием основного импульса и входом ультразвука в объект контроля. Скорость звука устанавливается в соответствии со скоростью звука в материале объекта контроля.

EPOCH 6LT имеет усовершенствованную функцию автокалибровки, призванную максимально ускорить и упростить процедуру калибровки. В данной главе описываются процедуры калибровки EPOCH 6LT с использованием двух базовых конфигураций преобразователя: прямого и наклонного ПЭП.

# **8.1 Базовая настройка**

Если Вы еще не полностью ознакомились со всеми функциями дефектоскопа EPOCH 6LT, мы рекомендуем выполнять процедуру базовой настройки перед началом калибровки.

#### **Настройка EPOCH 6LT перед калибровкой**

1. В области настройки **Усил.** задайте исходное значение усиления, соответствующее калибровке (инструкции по редактированию области настройки **Усил.** см. в «Настройка усиления ([чувствительности](#page-80-0) системы)» на стр[. 81\)](#page-80-0).

Если значение усиления для калибровки неизвестно, установите его на **20 дБ**. В случае необходимости, его можно будет изменить во время калибровки.

- 2. В установочном меню выберите значок **УЗ** ( $\left(\frac{1}{2}\right)$ , затем нажмите клавишу Enter, чтобы открыть диалоговое окно УЗ (см. Рис[. 8-1](#page-112-0) на стр 113).
- 3. Нажмите клавишу Enter для выбора **Диапазон**, затем с помощью ручки регулятора задайте диапазон на основе диапазона УЗ-пути в калибровочном образце.

### СОВЕТ

Введите большее значение диапазона, так чтобы все эхо-сигналы были отображены на экране.

4. Нажмите клавишу Tab для перехода к параметру **Скорость**, затем с помощью ручки регулятора установите приблизительную скорость звука в материале объекта контроля.

Имейте в виду, что параметр **Скорость** отключен, если прибор находится в режиме времени пролета (мкс).

- 5. Нажмите клавишу Tab, чтобы перейти к параметру **Нуль**, затем настройте смещение нуля прибора на **0,700** (мкс).
- 6. Нажмите клавишу Tab для перехода к параметру **Задерж.**, установите задержку экрана на **0,000** (мкс).
- 7. Дважды нажмите клавишу ESC, чтобы вернуться к установочному меню.

| Диапаз.  | 5.000  |
|----------|--------|
| Скорость | 0.2272 |
| Нуль     | 0.000  |
| Задерж.  | 0.000  |
|          |        |
|          |        |
|          |        |
|          |        |
|          |        |
|          |        |
|          |        |
|          |        |
|          |        |
|          |        |

**Рис. 8-1 Диалоговое окно УЗ**

<span id="page-112-0"></span>8. При использовании наклонного преобразователя, выберите значок Угол

( ) и нажмите Enter, чтобы открыть соответствующее диалоговое окно (см. Рис[. 8-2](#page-113-0) на стр 114):

- *a)* Выберите **Угол**, затем, с помощью ручки регулятора, установите угол ввода луча для преобразователя (**0** для прямого ПЭП, **45** для ПЭП под углом 45° и т.д.).
- *b)* Нажмите клавишу Tab, чтобы перейти к параметру **Толщина**, затем установите толщину материала на **0.000**.
- 9. Дважды нажмите клавишу ESC, чтобы вернуться к установочному меню.

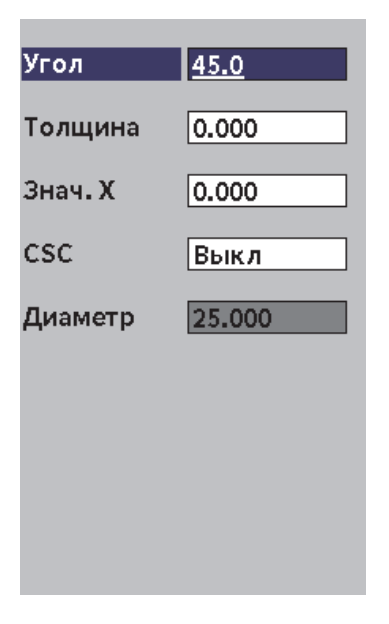

**Рис. 8-2 Диалоговое окно Угол**

# <span id="page-113-0"></span>**8.2 Режимы калибровки**

EPOCH 6LT использует разные режимы калибровки в зависимости от выбранного преобразователя, калибровочного образца и задачи. Режимы калибровки задаются в диалоговом окне **Калибровка**. Доступно два режима для прямых преобразователей и два – для наклонных ПЭП.

# **8.2.1 Режимы калибровки для прямых преобразователей**

Калибровка прямого преобразователя осуществляется в одном из двух режимов. Далее, в контексте калибровки, под *прямым преобразователем* подразумеваются все преобразователи под углом 0 градусов, включая контактные, раздельно-совмещенные, с линией задержки, иммерсионные и т.п. Два режима калибровки для прямых ПЭП:

• Толщина

Для данного режима необходимо ввести два разных известных значения толщины. Первое значение (тонкая часть калибровочного образца)

используется для калибровки смещения нуля, вторая (толстая часть) – для калибровки скорости звука в материале.

• Эхо-эхо

В данном режиме можно использовать любое измерение эхо-эхо для калибровки скорости звука. При калибровке эхо-эхо причины, вызывающие смещение нуля, устраняются путем стробирования определенного сигнала, представляющего собой начальную точку измерения. Второй строб настраивается на отслеживание этого стробированного сигнала для получения измерения. Это означает, что калибровку следует производить только для скорости звука в материале образца для получения точных измерений эхо-эхо. Производить измерения эхо-эхо можно между стробом 2 и стробом 1 (**С2-С1**). Этот режим калибровки доступен только в том случае, если отслеживание строба 2 включено (см. «[Динамическое](#page-99-0) отслеживание строба и [измерения](#page-99-0) эхо-эхо» на стр. 100).

# **8.2.2 Режимы калибровки для наклонных преобразователей**

Калибровка наклонного преобразователя осуществляется в одном из двух режимов.

• Путь ультразвука

Для данного режима необходимо ввести два разных известных значения пути ультразвука. Обычно, измерение УЗ-пути производится по радиусу дугового отражателя на калибровочном образце. Меньшее значение (в тонкой части образца) пути УЗ используется для калибровки смещения нуля, а большее значение (в толстой части) – для калибровки скорости.

• Глубина

В данном режиме калибровки используется известная глубина, на которой находятся два разных отражателя. Обычно в этом случае измерения производятся по боковым сверлениям равной величины. Для точности измерений, необходимо проверить угол ввода луча преобразователя, поскольку EPOCH 6LT рассчитывает значение глубины исходя из значения УЗ-пути и известного угла ввода луча. Небольшая глубина залегания отражателя используется для калибровки смещения нуля, а большая глубина залегания отражателя – для калибровки скорости.

# **8.3 Процедура калибровки**

Калибровка, описанная в данном разделе, используется при измерении толщины с помощью прямого преобразователя. Для калибровки потребуется образец с двумя известными толщинами, выполненный из материала объекта контроля. В идеальном варианте, обе толщины должны представлять значения ниже и выше ожидаемой толщины контролируемого материала. Например, в данном примере используется две толщины (0,200 и 0,400 дюймов) стандартного 5-ступенчатого стального образца Evident.

#### ПРИМЕЧАНИЕ

Если в качестве единиц измерения в EPOCH 6LT используется метрическая система мер, процесс калибровки остается тем же, но значения указываются в миллиметрах.

#### **Калибровка при помощи прямого преобразователя**

- 1. Поместите преобразователь на ступень образца толщиной 0,200 дюймов (5,08 мм).
- 2. Отредактируйте настройки **Генерат.** и **Прием.** для создания четкого A-скана.

Подробнее о настройке параметров генератора и приемника см. в разделе «Настройки генератора/[приемника](#page-80-1)» на стр. 81.

- 3. В установочном меню выберите значок **Калиб.** ( ), чтобы открыть диалоговое окно калибровки (см. Рис[. 8-3](#page-116-0) на стр 117).
- 4. Установите **Тип** на **Глуб-2тчк**.
- 5. Установите **Калб. нуля** на **0,200** (для соответствия толщине образца 0,200 дюймов).
- 6. Установите **Калб. скор** на **0,400** (для соответствия толщине образца 0,400 дюймов).

| <b>D</b> NONAME00                              |    |         | ID    | 004 |    |  | in $\mathbf{p}$ | 卪 |
|------------------------------------------------|----|---------|-------|-----|----|--|-----------------|---|
| $1\%$<br>Опорн.<br>20.0+0.0dB                  | 34 | $ 1\pm$ | 0.290 |     | 1Ā |  |                 |   |
| Глуб. - 2тчк<br>Тип                            |    |         |       |     |    |  |                 |   |
| Калб.нуля 0.200                                |    |         |       |     |    |  |                 |   |
| Калб.скор 0.400                                |    |         |       |     |    |  |                 |   |
| C1Hay.<br>0.136                                |    |         |       |     |    |  |                 |   |
| Получить                                       |    |         |       |     |    |  |                 |   |
|                                                |    |         |       |     |    |  |                 |   |
| Запис. сигн. тонк.<br>в Стрбе1 и наж. Получить |    |         |       |     |    |  |                 |   |
| Нажм. ESC для отмены.                          |    |         |       |     |    |  |                 |   |
|                                                |    |         |       |     |    |  |                 |   |
|                                                |    |         |       |     |    |  |                 |   |

**Рис. 8-3 Калибровка** — **Исходные настройки окна**

- <span id="page-116-0"></span>7. Настройте **С1Нач.**, так чтобы строб находился над первым донным эхосигналом.
- 8. Нажмите клавишу Tab, чтобы выделить область настройки **Усил.**; завершите процедуру **Авто 80%** (см. Рис[. 8-4](#page-117-0) на стр 118). Подробнее о процедуре Авто XX% см. в разделе «[Использование](#page-81-0) функции Авто XX%» на стр. 82.

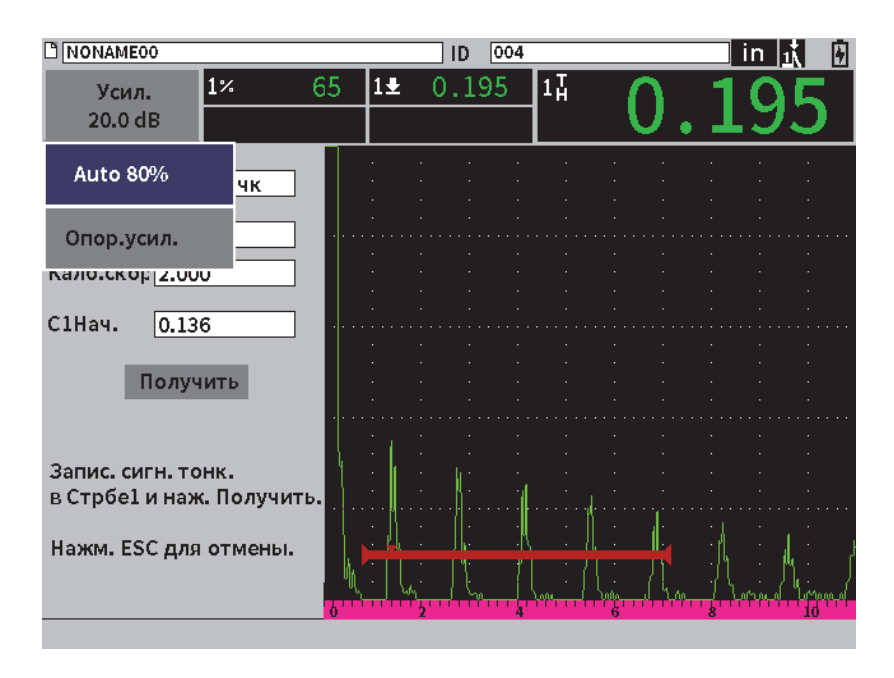

<span id="page-117-0"></span>**Рис. 8-4 Калибровка — Готов к Авто 80% на эхо-сигнале от тонкого образца**

9. Нажмите клавишу Tab, чтобы выделить кнопку **Получить**, затем нажмите Enter для регистрации эхо-сигнала от тонкого образца (см. Рис[. 8-5](#page-118-0) на [стр](#page-118-0) 119).

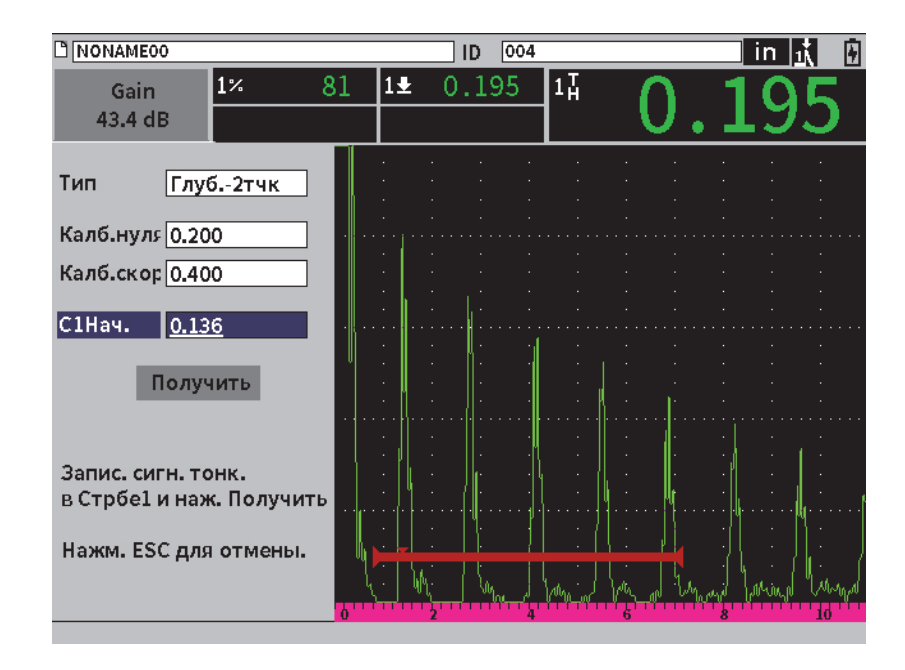

<span id="page-118-0"></span>**Рис. 8-5 Калибровка** — **Готов к получению эхо-сигнала от тонкого образца**

- 10. Поместите преобразователь на ступень образца толщиной 0.400 дюймов (10,16 мм).
- 11. Повторите процедуру **Авто 80%** для данной ступени калибровочного образца.
- 12. Нажмите клавишу Tab, чтобы выделить кнопку **Получить** (см. Рис[. 8-6](#page-119-0) на [стр](#page-119-0) 120).

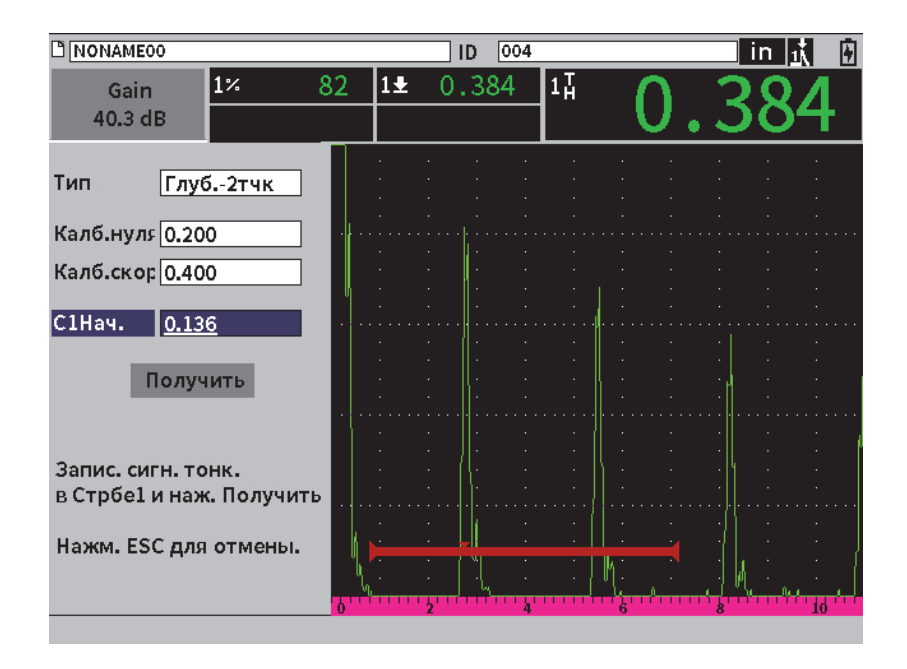

<span id="page-119-0"></span>**Рис. 8-6 Калибровка** — **Готов к получению эхо-сигнала от толстого образца**

13. Нажмите Enter для регистрации эхо-сигнала от толстой ступени образца.

По завершении калибровки, внизу диалогового окна калибровки отображается: **УСПЕШНО!** Затем диалоговое окно калибровки заменяется на установочное меню. На экране A-скан, пятое поле показаний отображает откалиброванное значение ступени толщиной 0,400 дюймов (см. Рис[. 8-7](#page-120-0) на [стр](#page-120-0) 121).

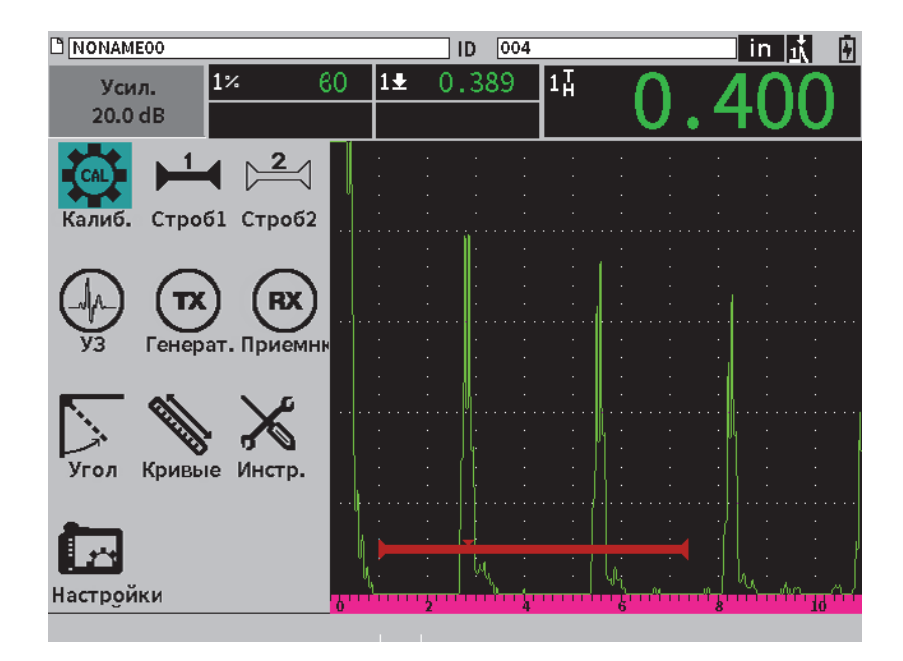

<span id="page-120-0"></span>**Рис. 8-7 Калибровка** — **Успешно завершена**

# **9. Регистратор данных**

Регистратор данных прост в использовании и имеет широкий спектр функций. Основные функции регистратора данных:

- Управление тестом и настройка данных
- Отображение некоторых данных в графическом формате, в виде экранного снимка или полномасштабного видео.

Регистратор данных также включает следующие функции:

- Данные организованы по буквенно-цифровым файлам и кодам идентификаторов (ID)
- Описание файла, контролер и примечание по месту для каждого файла
- Сохранение данных в стандартные или расширенные файлы
- Возможность редактирования и переименовывания файлов, удаления содержимого файлов или самих файлов
- Просмотр содержимого файлов на экране, включая экранные изображения и координатную сетку
- Экран сводка файла (без изображений и информации о настройке) для просмотра и управления результатами измерений, сохраненными в многочисленных ID активного файла
- Видеозапись и воспроизведение
- Возможность передачи данных с EPOCH 6LT на компьютер и обратно
- Экспорт файлов, изображений и данных на съемную карту памяти

Доступ ко многим настройкам регистратора данных осуществляется путем

нажатия **Настройки** ( ) в установочном меню. Значок **Настройки** открывает меню **Настройки**. Специальные значки регистратора данных см. в разделе **Управление файлами** (см. Рис[. 9-1](#page-123-0) на стр 124).

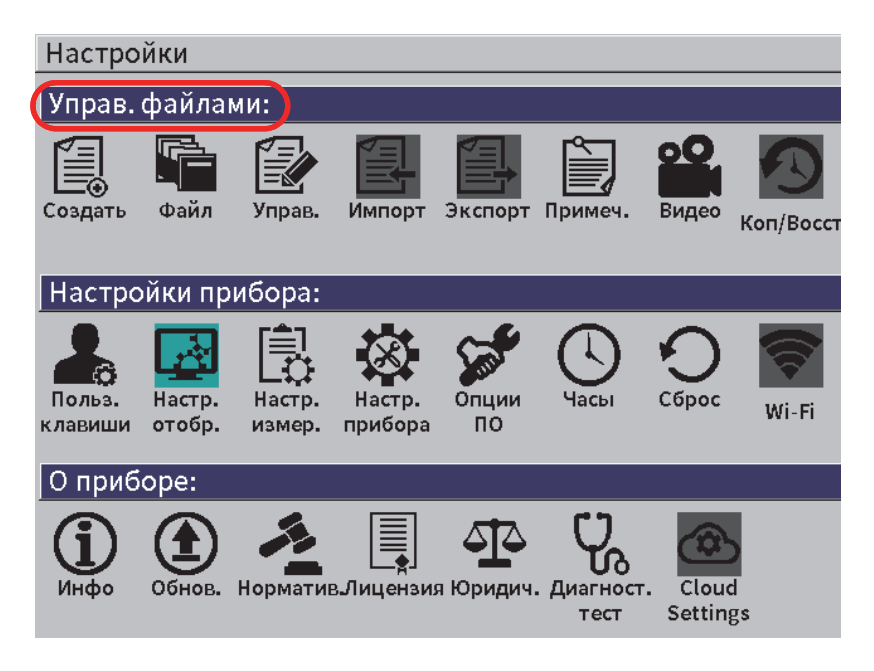

**Рис. 9-1 Меню Настройки**

<span id="page-123-0"></span>Все значки в меню **Настройки** открывают страницы параметров настройки. Подробнее о страницах настройки см. в «Навигация по [диалоговым](#page-39-0) окнам и [страницам](#page-39-0) настройки» на стр. 40.

# **9.1 Типы файлов данных**

Ультразвуковой дефектоскоп EPOCH 6LT позволяет создавать различные типы файлов в зависимости от приложения. Доступно два стандартных типа файлов (калибровки и инкрементный) и один усовершенствованный тип (2D).

## **9.1.1 Инкрементный тип файла**

Инкрементные файлы (ИНК) предназначены для хранения данных общего контроля; они могут содержать более одного ID для записи данных. При каждом сохранении файла, ID увеличивается на 1 единицу. При невозможности увеличить номер ID издается звуковой сигнал, и на экране (над клавишами

параметров) появляется сообщение «Невозм. увеличить ID!». Если вы не измените вручную номер ID, то впоследствии данные будут записываться поверх существующих ID.

## **9.1.2 Файл калибровки**

Файл калибровки (Калб.) специально предназначен для сохранения настроек калибровки. Файлы калибровки имеют место для записи одного ID с соответствующим А-сканом и данными. Отдельные файлы калибровки создаются для разных преобразователей, материалов и объектов контроля. Преимуществом сохранения данных настройки в файлы калибровки является возможность быстрого вызова данных на экран текущего A-скана (см. «[Вызов](#page-135-0) ID [файла](#page-135-0)» на стр. 136).

# **9.1.3 Двумерная (2D) матричная сетка**

Последовательность двумерных (2D) файлов начинается с ID-номера, относящегося к первому столбцу первой строки. ИД-номер возрастает на одно значение за раз до тех пор, пока не достигнет последнего столбца (строки). При этом другая размерная величина остается постоянной. В данной точке другая величина увеличивается от своего первого значения до следующего. Это продолжается до тех пор, пока не достигнут ID-номер, относящийся к последнему столбцу и последней строке.

# **9.2 Емкость регистратора данных**

Регистратор данных EPOCH 6LT может сохранять свыше 100 000 ID на внутренней памяти емкостью 2 ГБ.

# **9.3 Сохранение данных в активные файлы**

EPOCH 6LT позволяет сохранять данные в открытый активный файл с активным ID. Если нет активного ID, то при попытке сохранить данные на экране прибора отображается сообщение «Нет активного ID».

В меню **Файл** нет кнопки Сохранить, поскольку данные обычно сохраняются на экране текущего А-скана.

#### **Сохранение данных в активный файл**

 Выберите и активируйте кнопку **Сохр.** в боковом меню для сохранения данных.

Сохраняется следующая информация:

- Имя файла
- Код ID
- Условия сигнализации
- Режимы измерений строба
- Отрезок УЗ пути для каждого строба
- До 5 полей показаний (все активные поля показаний, заданные пользователем)
- Изображения А-скана
- Огибающие запоминания максимумов (Peak memory) или сравнения с сохраненным А-сканом (Peak hold), если данные функции активированы
- Все параметры настройки
- Индикаторы Фикс., Масштаб., PeakMem и т.п.
- Активные функции ПО: DAC/ВРЧ, АРД, AWS D1.1/D1.5
- Настройки функций/опций ПО

# **9.4 Страницы настройки регистратора данных**

Доступны следующие страницы настройки:

**• Создать**

Создание различных типов файлов.

**• Файл**

Просмотр данных файла в разных форматах.

**• Управ.**

Редактирование информации о файле, копирование и удаление файлов.

**• Импорт**

Импорт файлов с USB-накопителя.

**• Экспорт**

Экспорт файлов на USB-накопитель.

**• Примеч.**

Создание примечаний в существующих файлах.

**• Видео**

Просмотр записей и экспорт/импорт видеофайлов.

**• Коп./Восст.**

Резервное копирование и восстановление файлов.

Функциональность страниц настройки **Управ. файлами** объясняется в следующих ниже разделах.

# **9.4.1 Создать**

Страница настройки **Создать** используется для создания файлов (файл по умолчанию: NONAME00, созданный EPOCH 6LT). Файлы можно создать сразу в приборе или в программе GageView Pro, а затем перенести в прибор.

При сохранении данных файла, они связываются с ID файла. Номер ID в файле зависит от выбранного типа файла и объема сохраненных данных. На экране текущего A-скана EPOCH 6LT, ID открытого файла отображается в строке идентификации файла.

#### **Создание файлов КАЛБ или ИНК.**

ПРИМЕЧАНИЕ

Обязательные поля для заполнения на странице настройки **Создать** обозначены звездочкой (\*).

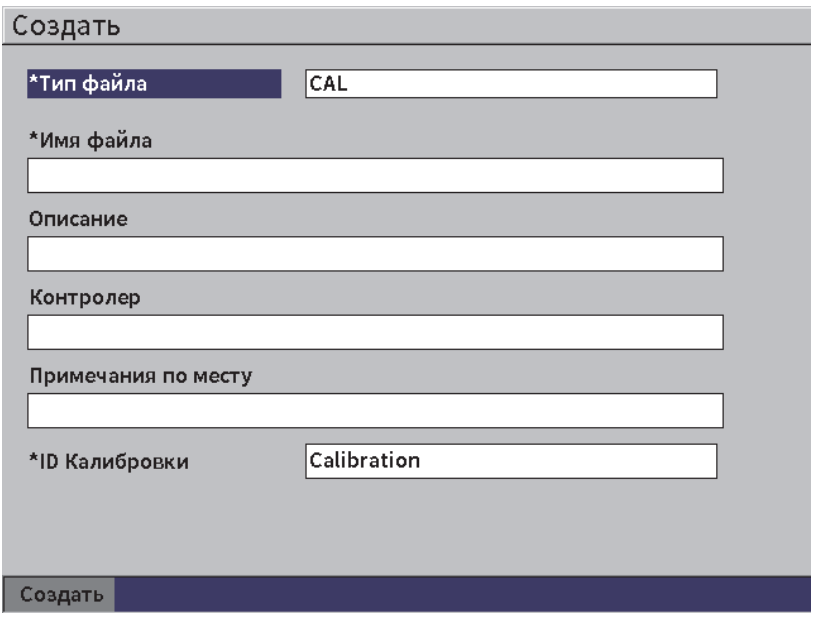

**Рис. 9-2 Создание страницы настройки**

- 1. На странице настройки **Создать** нажмите клавишу Enter, чтобы выбрать значение типа файла, затем с помощью ручки регулятора выберите **ИНК.** или **Калб**.
- 2. Нажмите клавишу Tab, чтобы выделить поле **Имя файла**.
- <span id="page-127-0"></span>3. Введите имя файла (до 32 символов), используя виртуальную клавиатуру, ручку регулятора и клавишу Enter (см. Рис[. 9-3](#page-128-0) на стр 129).

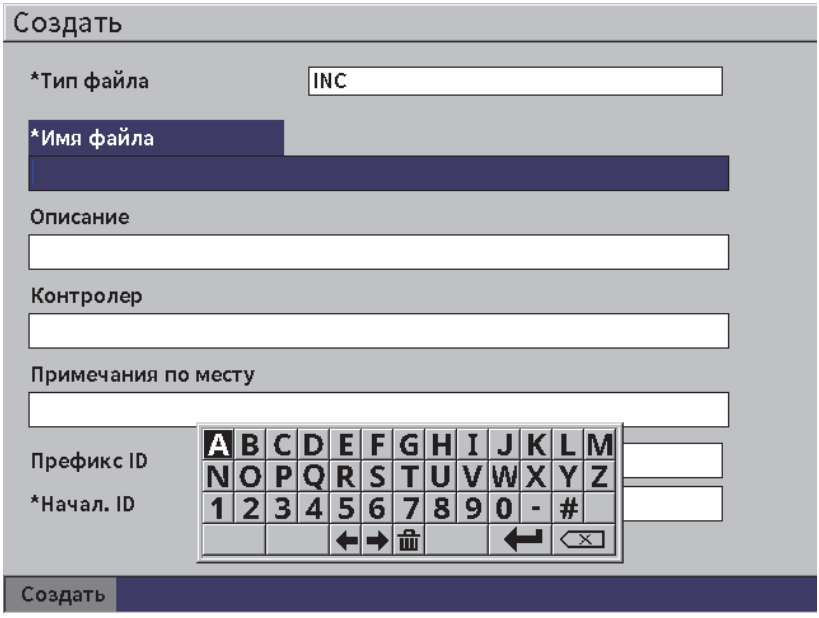

**Рис. 9-3 Редактирование имени файла**

## <span id="page-128-0"></span>ПРИМЕЧАНИЕ

В поле **Имя файла** нельзя использовать специальные знаки, такие как: пробелы, десятичные числа, косая черта и знаки препинания.

- 4. Для каждого из трех следующих полей (**Описание**, **Контролер**, **Примеч. по месту**) нажмите клавишу Tab и повторите шаг [3](#page-127-0) для ввода информации.
- 5. Если **Тип файла ИНК.**:
	- *a)* Нажмите клавишу Tab и введите **Префикс ID** (опционально). Этот префикс сохранится как часть идентификатора, но не будет увеличиваться.
	- *b)* Введите **Начал. ID** для ИНК. файла.
- 6. Если **Тип файла Калб.**, нажмите клавишу Tab и введите ID калибровки.
- 7. По завершении настройки файла нажмите клавишу Tab, чтобы выделить кнопку **Создать**.

8. Нажмите клавишу Enter, чтобы создать файл и покинуть страницу настройки.

### ПРИМЕЧАНИЕ

После создания файла необходимо использовать страницу настройки **Управ.** для открытия и редактирования файла. Инструкции по открытию файла см. в разделе «Выбор файла в качестве активного [хранилища](#page-130-0)» на стр. 131.

## **9.4.2 Файл**

На странице настройки **Файл** можно выполнять различные действия относительно сохраненных файлов:

- Выбор файла в качестве активного хранилища
- Просмотр информации о конкретном файле
- Просмотр настройки и данных А-скана сохраненного ID в файле
- Вызов ID файла для вывода сохраненных данных на текущий экран
- Обзор всех сохраненных данных в файле
- Просмотр примечаний

#### **Выбор файла**

- 1. В меню **Настройки** выберите значок Файл, чтобы открыть страницу настройки **Файл** (см. Рис[. 9-4](#page-130-1) на стр 131).
- 2. Поверните ручку регулятора, а затем нажмите Enter для выбора нужного файла.

| Файл                    |                                      |                      |
|-------------------------|--------------------------------------|----------------------|
| *Выбрать файл           |                                      | Bcero: 1             |
| 11                      | 454                                  | CAL $01/23/17$       |
| 2                       | ARC <sub>2</sub>                     | 1 N C 0 1 / 2 2 / 17 |
| 3                       | <b>ASMEY PIPE</b>                    | INC 01/22/17         |
| 4                       | ASMEV PIPE 2                         | INC 01/22/17         |
| 5                       | AWS-040517                           | 1 H C 0 1/2 2 / 17   |
| 161                     | AWS-BRIDGE-030917                    | TMC 01/22/17         |
| 171                     | AWS-BRIDGE-041217                    | INC 01/22/17         |
| 8 ]                     | AWS-BRIDGE-FIHA                      | CAL 01/22/17         |
| 9                       | AWS IBEAM                            | CAL $01/22/17$       |
| 10                      | AWS-STRUCTURE-FILLET                 | CAL 01/22/17         |
| 11                      | AWS-STRUCTURE-FILLET-ABWS-60         | INC 01/22/17         |
| 12                      | AWS - STRUCTURE - FILLET - ABWS - 70 | CAL 01/22/17         |
| 13                      | CORRSN-2D                            | INC 01/11/17         |
| 114                     | <b>DCEW-A1704045</b>                 | CAL $01/22/17$       |
|                         |                                      |                      |
|                         |                                      |                      |
| Сохр. на <mark> </mark> | Подроб.<br>Содерж.<br>Сводка         |                      |

**Рис. 9-4 Страница настройки Файл**

#### <span id="page-130-1"></span><span id="page-130-0"></span>**9.4.2.1 Выбор файла в качестве активного хранилища**

EPOCH 6LT сохраняет список всех файлов прибора. Для сохранения информации в файл, сначала выберите необходимый файл, а затем назначьте его активным хранилищем.

Страница настройки **Файл** позволяет одновременно использовать файлы калибровки и файлы контроля, минимизируя количество нажатий на кнопки. Например, при контроле вам могут понадобиться три отдельных преобразователя и, соответственно, три калибровки, при этом все полученные результаты вы хотите записать в один файл контроля. В таком случае, сначала нужно открыть этот файл контроля.

#### **Выбор файла в качестве активного хранилища**

- 1. Выделив нужный файл, нажмите клавишу Enter, затем клавишу Tab, чтобы выделить параметр **Сохр. на...** (см. Рис[. 9-4](#page-130-1) на стр 131).
- 2. Нажмите Enter для подтверждения действия **Сохр. на...**.

Имя и ID открытого файла отображаются в строке идентификации файла на экране A-скан (см. Рис[. 9-5](#page-131-0) на стр 132).

При выборе **Сохр.** в боковом меню, данные на экране и настройки сохраняются в ID отрытого файла.

<span id="page-131-0"></span>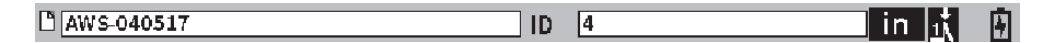

#### **Рис. 9-5 Имя и ID открытого файла на экране A-скан**

### **9.4.2.2 Просмотр содержимого файла**

После сохранения данных в файл можно просматривать сохраненные настройки и А-скан. А-скан и базовые параметры настройки отображаются на одном экране (см. Рис[. 9-6](#page-132-0) на стр 133), а полная информация о настройке – на другом экране (см. Рис[. 9-7](#page-133-0) на стр 134).

#### **Просмотр сохраненных данных**

- 1. На странице настройки **Файл**, с помощью ручки регулятора и нажатия клавиши Enter выберите нужный файл.
- 2. Нажмите клавишу Tab, чтобы выбрать **Содерж**.
- 3. Нажмите клавишу Enter для просмотра сохраненного А-скана и основных данных настройки (см. Рис[. 9-6](#page-132-0) на стр 133).

ID просматриваемого файла отображается в строке идентификации файла.

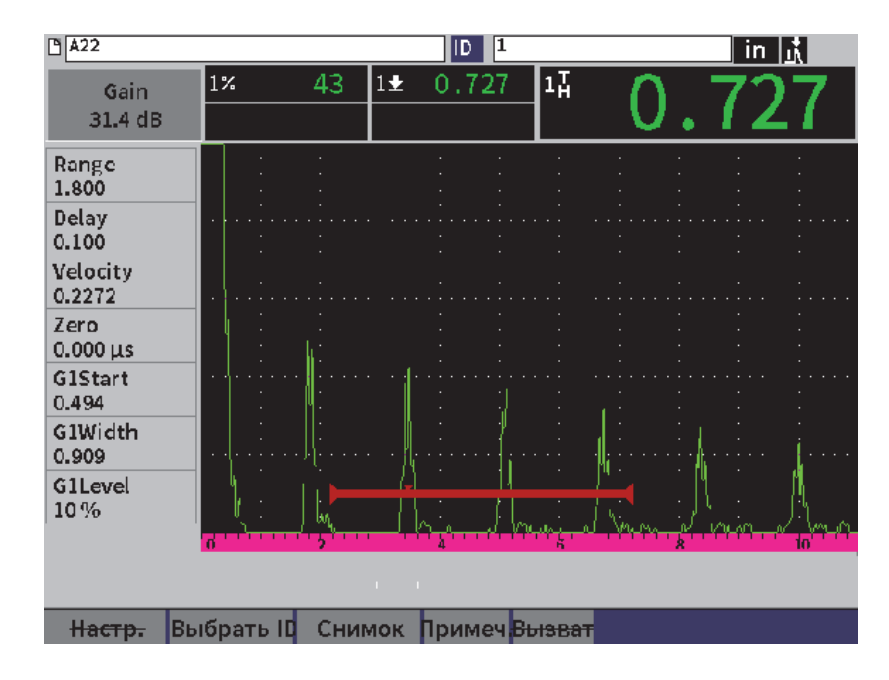

**Рис. 9-6 А-скан сохраненного файла**

- <span id="page-132-0"></span>4. Нажмите клавишу Tab, чтобы выбрать **Настр**.
- 5. Нажмите клавишу Enter для просмотра параметров настройки текущего ID (см. Рис[. 9-7](#page-133-0) на стр 134).

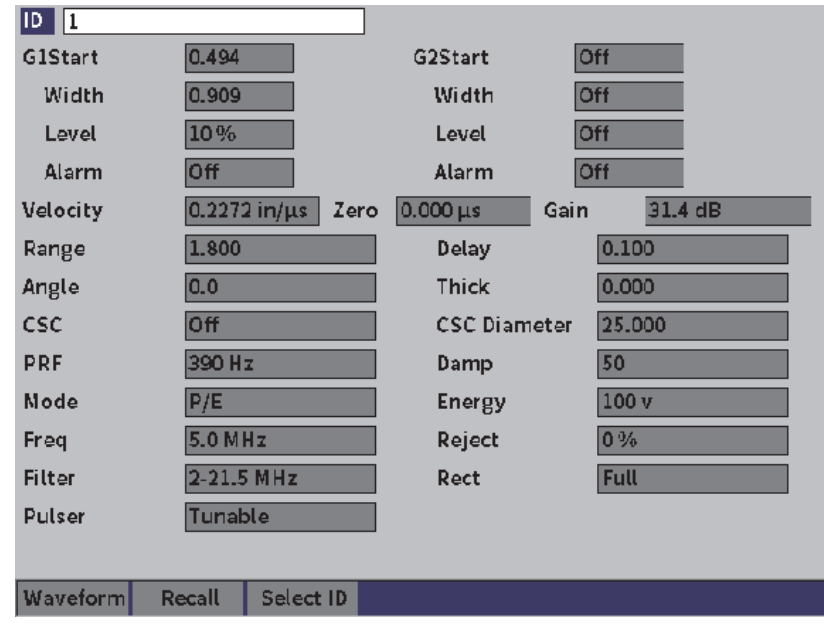

**Рис. 9-7 Данные сохраненного файла**

### <span id="page-133-0"></span>**Переход к другому ID файла**

#### ПРИМЕЧАНИЕ

Файлы калибровки (Калб.) содержат только один ID.

- 1. Нажмите клавишу Enter, чтобы выделить значение ID.
- 2. Используя ручку регулятора, прокрутите сохраненные ID в файле. При переходе на следующий ID, отображается соответствующая информация.

#### **Выбор ID из списка**

#### ПРИМЕЧАНИЕ

Файлы калибровки (Калб.) содержат только один ID.

- 1. Находясь на странице параметров настройки (см. Рис[. 9-7](#page-133-0) на стр 134), нажмите клавишу Tab, чтобы выделить кнопку **Выбрать ID**, затем нажмите Enter, чтобы открыть страницу настройки **Выбрать ID** (см. Рис[. 9-8](#page-134-0) на [стр](#page-134-0) 135).
- 2. Используя ручку регулятора, выберите ID.
- 3. Нажмите клавишу Tab, чтобы выбрать ID и выделить кнопку **Выбрать**.
- 4. Нажмите клавишу Enter для просмотра данных выбранного ID.

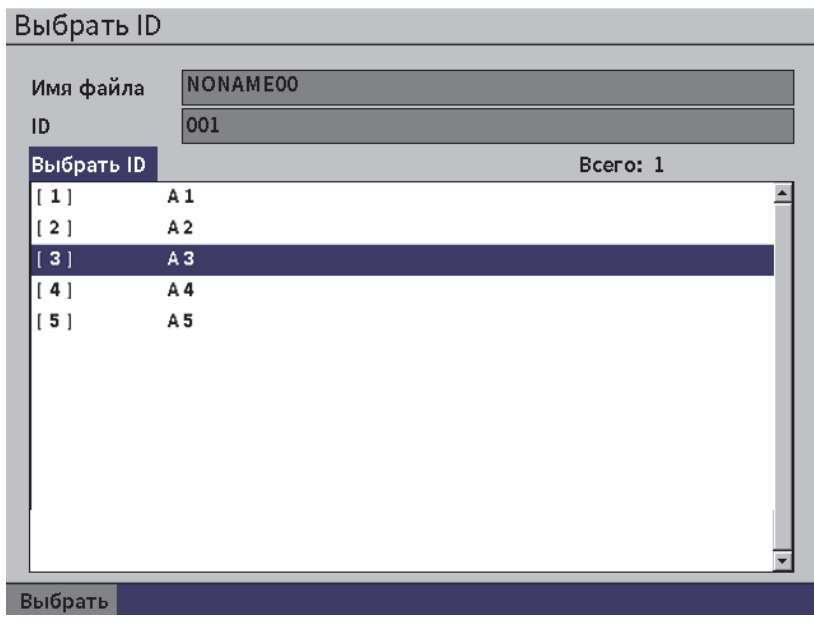

<span id="page-134-0"></span>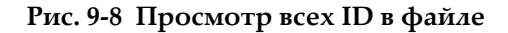

### **9.4.2.3 Моментальный снимок А-скана**

Вы можете сделать моментальный снимок экрана А-скан.

#### **Для этого следует выполнить следующие действия:**

- 1. На экране А-скан, с помощью ручки регулятора выделите кнопку **Снимок** (см. Рис[. 9-9](#page-135-1) на стр 136).
- 2. Нажмите клавишу Enter, чтобы сохранить экранный снимок в облако или на USB-флеш-накопитель в формате файла изображения bitmap (.bmp).

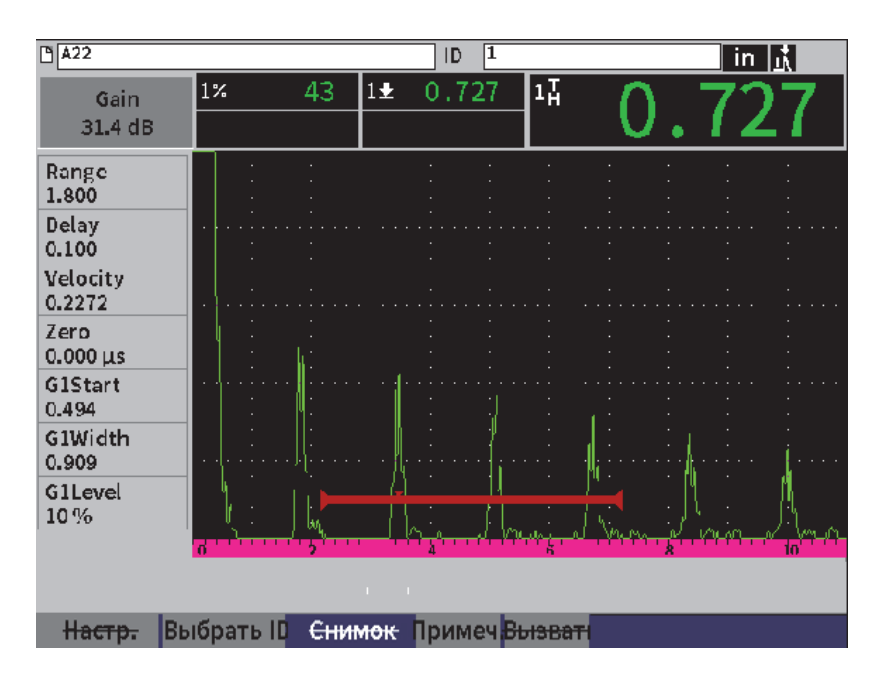

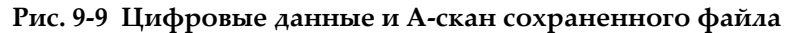

### <span id="page-135-1"></span><span id="page-135-0"></span>**9.4.2.4 Вызов ID файла**

Для вывода сохраненных данных на экран А-скана, необходимо вызвать этот конкретный ID файла. Для инкрементных (ИНК.) файлов необходимо выбрать определенный ID для вызова. Для файлов калибровки (Калб.), вызов файла автоматически вызывает параметры единственного ID, сохраненного в этом файле.

### ПРИМЕЧАНИЕ

Файлы калибровки (Калб.) содержат только один ID.

#### **Вызов ID файла со страницы настройки Содержимое**

- 1. Находясь на странице настройки **Содерж.**, с помощью ручки регулятора выделите кнопку **Вызвать**.
- 2. Нажмите клавишу Enter для вывода сохраненных данных на экран текущего A-скана (см. Рис[. 9-10](#page-136-0) на стр 137).

Имя и ID просматриваемого файла отображаются в строке идентификации файла. В строке сообщений появляется уведомление «<имяфайла> вызван, нажмите любую клавишу для продолжения».

3. Нажмите любую клавишу для продолжения.

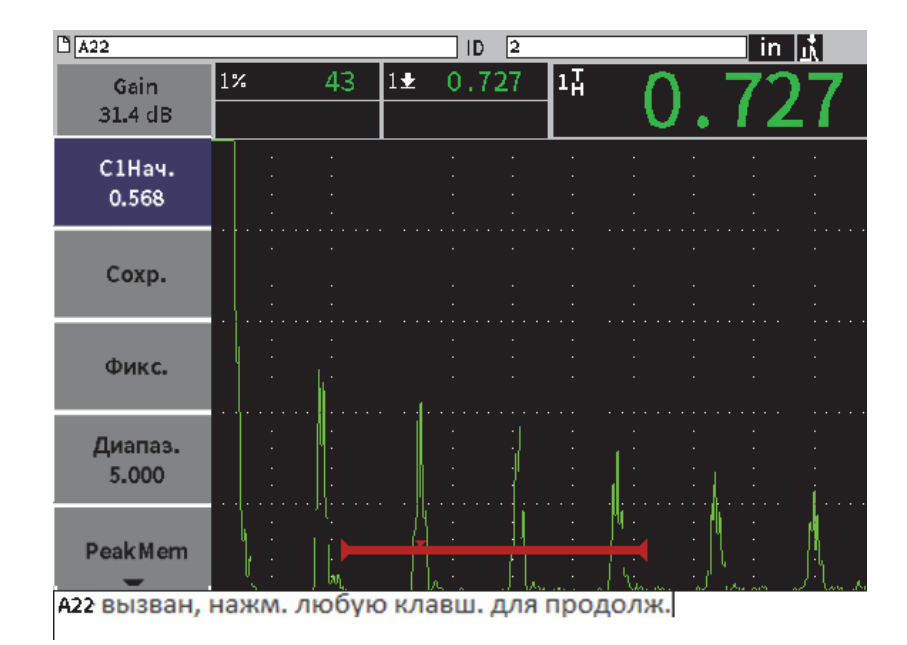

<span id="page-136-0"></span>**Рис. 9-10 Вызванные данные файла**

#### **Вызов ID файла со страницы настройки Файл**

- 1. На странице настройки **Файл**, с помощью ручки регулятора и нажатия клавиши Enter выберите файл для вызова.
- 2. Нажмите клавишу Tab, чтобы выбрать **Содерж.**
- 3. Нажмите клавишу Enter для просмотра содержимого файла.
- 4. Нажмите клавишу Tab для выбора кнопки **Вызвать**.
- 5. Нажмите клавишу Enter для вывода сохраненных данных на экран текущего A-скана.

Просматриваемый ID отображается в строке идентификации файла. В строке сообщений появляется уведомление «<имяфайла> вызван, нажмите любую клавишу для продолжения» (см. Рис[. 9-10](#page-136-0) на стр 137).

6. Нажмите любую клавишу для продолжения.

### **9.4.2.5 Просмотр сведений о файле**

Вы имеете доступ к информации о настройке и создании файла.

#### **Просмотр сведений о файле**

- 1. На странице настройки **Файл**, с помощью ручки регулятора и нажатия клавиши Enter выберите желаемый файл.
- 2. Нажмите клавишу Tab, чтобы выбрать **Подроб**.
- 3. Нажмите клавишу Enter для просмотра страницы **Подроб.** (см. Рис[. 9-11](#page-138-0) на [стр](#page-138-0) 139).

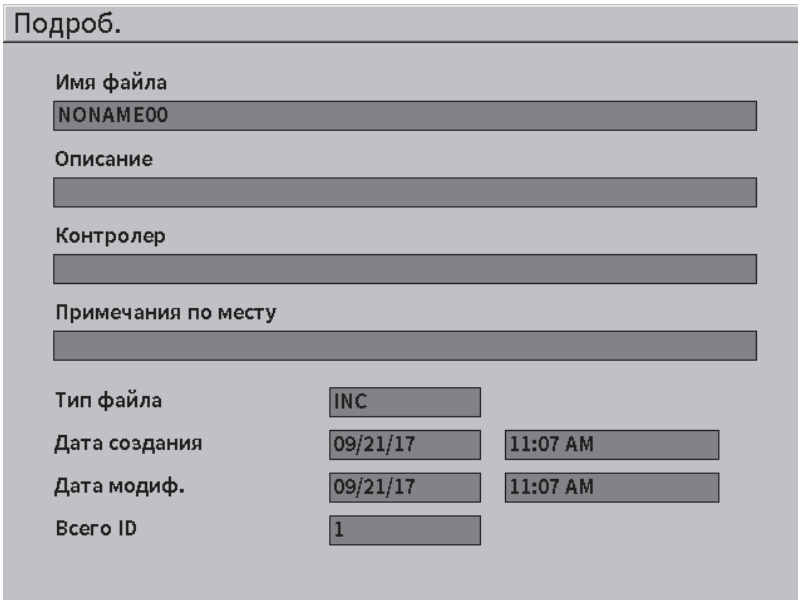

**Рис. 9-11 Страница настройки Подроб.** 

### <span id="page-138-0"></span>**9.4.2.6 Обзор всех сохраненных данных**

После сохранения данных в файл, вы можете просматривать результаты всех измерений, сохраненных в разные ID в файле.

#### **Просмотр всех сохраненных данных в файле**

- 1. На странице настройки **Файл**, с помощью ручки регулятора и клавиши Enter выберите желаемый файл для просмотра.
- 2. Нажмите клавишу Tab для выбора кнопки **Сводка**.
- 3. Нажмите клавишу Enter для просмотра сводки файла (см. Рис[. 9-12](#page-139-0) на [стр](#page-139-0) 140).
- 4. Используйте кнопки **Перв. стр.**, **Пред. стр.**, **След. стр.** и **Посл. стр.** для навигации по большому файлу сводки.

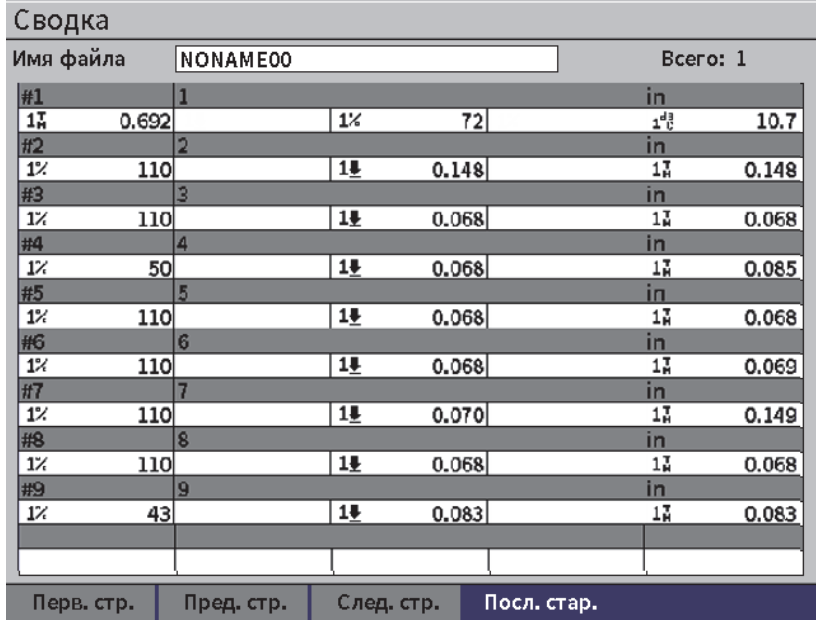

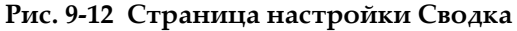

# <span id="page-139-0"></span>**9.4.3 Управление данными**

Страница настройки **Управ.** позволяет выполнять следующие действия в файлах (см. Рис[. 9-13](#page-140-0) на стр 141):

- Редактировать
- Копировать
- Удалить
- Очистить
- Выбрать ID

#### **Выбор файла на странице настройки Управление данными**

 На странице настройки **Управ.**, с помощью ручки регулятора и нажатия клавиши Enter выберите желаемый файл.

| Управ.                                      |                                          |      |                   |
|---------------------------------------------|------------------------------------------|------|-------------------|
| *Выбрать файл                               |                                          |      | Bcero: 1          |
| [1]                                         | A54                                      |      | CAL $01/23/17$    |
| $\left[\begin{array}{c}2\end{array}\right]$ | ARC <sub>2</sub>                         |      | INC 01, 22/17     |
| [3]                                         | <b>ASMEV-PIPE</b>                        |      | INC 01/22/17      |
| [4]                                         | ASMEV-PIPE-2                             |      | INC 01/22/17      |
| $\vert 5 \vert$                             | AUS-040517                               |      | INC 01/22/17      |
| [6]                                         | AWS BRIDGE 030917                        |      | INC 01/22/17      |
| $\lceil 7 \rceil$                           | AWS-BRIDGE-041217                        |      | INC 01/22/17      |
| [3]                                         | AWS BRIDGE FIHA                          |      | CAL 01/22/17      |
| [9]                                         | <b>AUS-TREAM</b>                         |      | $CAL$ $01/22/17$  |
| 10                                          | AWS-STRUCTURE-FILLET                     |      | CAL 01/22/17      |
| 111                                         | AWS-STRUCTURE-FILLET-ABWS-60             | INC. | 01;22/17          |
| $[12]$                                      | AWS STRUCTURE FILLET ABWS 70             | CA L | 01;22;17          |
| 13                                          | CORRSN-2D                                |      | $INC$ $01, 11/17$ |
| [14]                                        | DCEW A1704045                            | CA L | 01; 22/17         |
|                                             |                                          |      |                   |
|                                             |                                          |      |                   |
| Ред.                                        | Очистить Выбрать ID<br>Копир.<br>Удалить |      |                   |

**Рис. 9-13 Страница настройки Управление данными**

### <span id="page-140-0"></span>**9.4.3.1 Редактировать**

Кнопка **Ред.** используется для редактирования информации в сохраненных файлах.

#### **Редактирование информации файла**

- 1. На странице **Управ.** с помощью ручки регулятора выделите файл.
- 1. Нажмите клавишу Tab для выбора кнопки **Ред.**
- 2. Нажмите клавишу Enter для просмотра содержимого файла (см. Рис[. 9-14](#page-141-0) на [стр](#page-141-0) 142).
- 3. Нажмите клавишу Tab для выделения поля, которое вы хотите редактировать.
- 4. Введите текст (до 32 символов), используя виртуальную клавиатуру, ручку регулятора и клавишу Enter (см. Рис[. 9-14](#page-141-0) на стр 142).
- 5. Нажмите клавишу Tab для выбора кнопки **Применить**.
- 6. Нажмите клавишу Enter для принятия изменений.

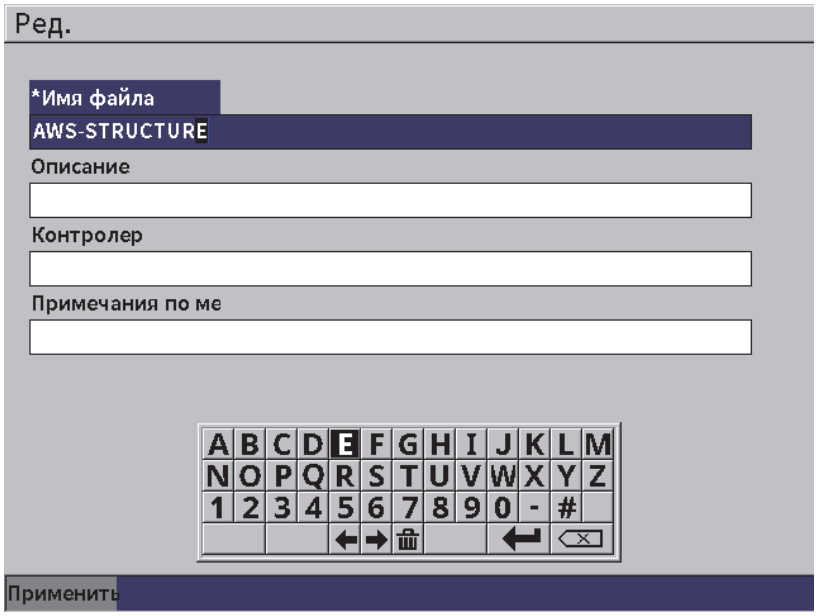

**Рис. 9-14 Страница настройки Редактировать**

#### <span id="page-141-0"></span>**9.4.3.2 Копировать**

Кнопка **Копир.** используется для копирования файла, сохраненного в приборе.

#### **Копирование файла**

- 1. На странице **Управ.** с помощью ручки регулятора выделите файл.
- 1. Нажмите клавишу Tab для выбора кнопки **Копир.**
- 2. Нажмите клавишу Enter, чтобы открыть страницу **Копир.** (см. Рис[. 9-15](#page-142-0) на [стр](#page-142-0) 143).
- 3. Нажмите клавишу Enter, чтобы выделить поле **В файл**.
- 4. Введите текст (до 32 символов), используя виртуальную клавиатуру, ручку регулятора и клавишу Enter.
- 5. По завершении, нажмите клавишу ESC.
- 6. Нажмите клавишу Tab для выбора **Копир**.
- 7. Нажмите клавишу Enter для завершения копирования.

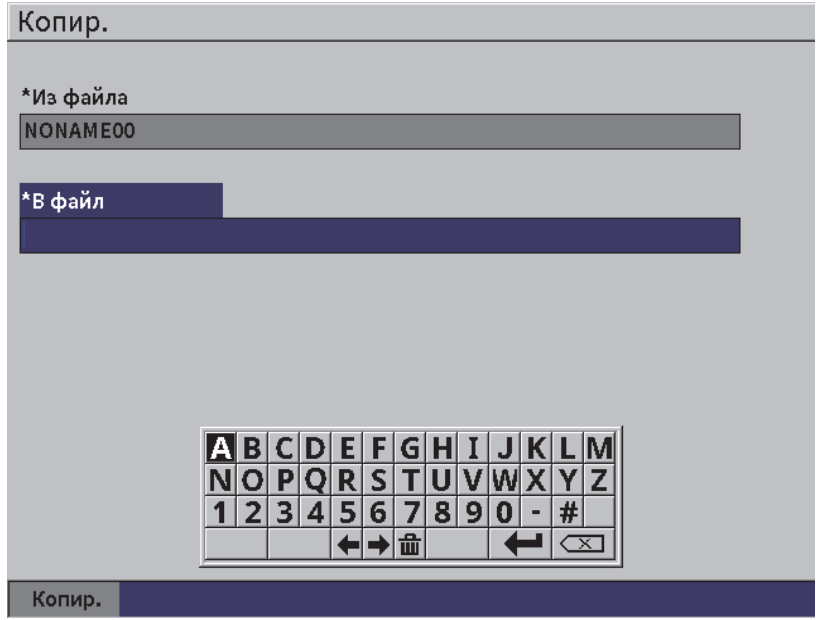

**Рис. 9-15 Страница настройки Копировать**

### <span id="page-142-0"></span>**9.4.3.3 Удалить**

Кнопка **Удалить** используется для удаления сохраненного файла из прибора. Имя файла и все сохраненные в нем данные и ID удаляются.

#### **Удаление файла**

- 1. Нажмите клавишу Tab для выбора кнопки **Удалить**
- 2. Нажмите клавишу Enter.

Открывается диалоговое окно **Удалить** (см. Рис[. 9-16](#page-143-0) на стр 144).

3. Следуйте инструкциям в диалоговом окне для подтверждения или отмены удаления.

#### Delete

Вы уверены? Клавиша ENTER - Да, ESC - Нет.

**Рис. 9-16 Диалоговое окно Удалить**

### <span id="page-143-0"></span>**9.4.3.4 Очистить**

Кнопка **Очистить** удаляет все данные из сохраненного файла, но не удаляет файл из прибора.

#### **Удаление данных из файла**

- 1. Нажмите клавишу Tab для выбора кнопки **Очистить**
- 2. Нажмите клавишу Enter. Открывается диалоговое окно **Очистить** (см. Рис[. 9-17](#page-143-1) на стр 144).
- 3. Следуйте инструкциям в диалоговом окне для подтверждения или отмены удаления.

Clear

Вы уверены? Клавиша ENTER - Да, ESC - Нет.

#### **Рис. 9-17 Диалоговое окно Очистить**

### <span id="page-143-1"></span>**9.4.3.5 Выбор ID файла**

См. «Вызов ID [файла](#page-135-0)» на стр. 136.

#### ПРИМЕЧАНИЕ

Файлы калибровки (Калб.) содержат только один ID.
#### **Выбор ID в файле**

- 1. На странице **Управ.** с помощью ручки регулятора выделите файл.
- 2. Нажмите клавишу Tab, чтобы выделить кнопку **Выбрать ID**, затем нажмите клавишу Enter, чтобы выбрать выделенный файл и открыть страницу настройки **Выбрать ID**.
- 3. Используя ручку регулятора, прокрутите список сохраненных ID в файле, нажмите клавишу Tab для выбора ID, и нажмите **Выбрать** (см. Рис[. 9-8](#page-134-0) на [стр](#page-134-0) 135).
- 4. Нажмите клавишу Enter для подтверждения выбора ID.

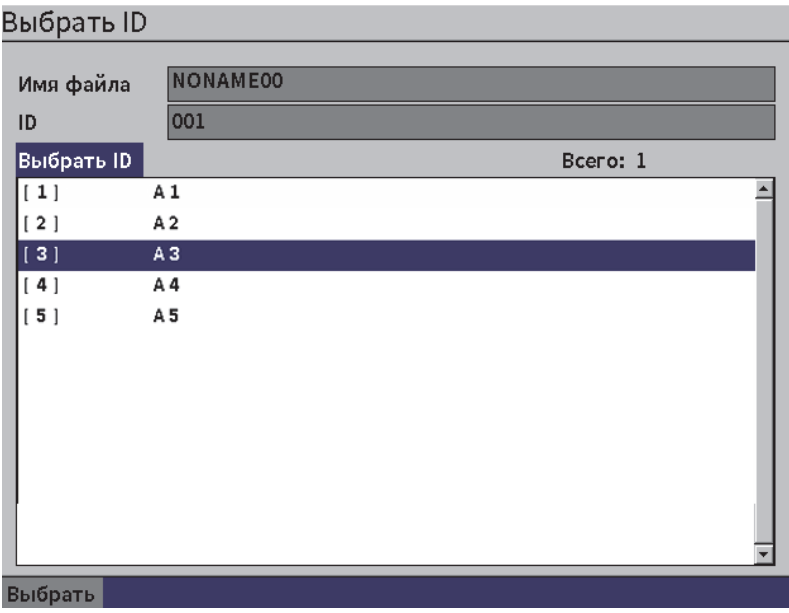

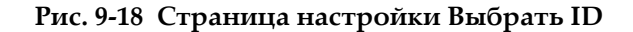

### **9.4.4 Примечание**

Страница настройки **Примечание** позволяет вводить описательные комментарии для включения с сохраненными данными. Примечания могут использоваться для предоставления подробной информации об условиях проведения контроля или калибровки. Примечания можно включать только в открытый файл (см. «Выбор файла в качестве активного [хранилища](#page-130-0)» на стр.

[131\)](#page-130-0). Чтобы добавить примечание в файл данных, сначала откройте этот файл. Чтобы прикрепить примечание в файле к определенному значению, введите примечание перед сохранением значения. Чтобы добавить примечание в файле после сохранения ID, введите примечание после того, как этот ID был сохранен.

#### **Добавление примечания**

- 1. В меню **Настройки** выберите параметр **Примеч.** и откройте страницу настройки **Примечание** (см. Рис[. 9-19](#page-145-0) на стр 146).
- 2. Нажмите клавишу Tab для выбора **Ред.**
- 3. Введите текст (до 32 символов), используя виртуальную клавиатуру, ручку регулятора и клавишу Enter.
- 4. Нажмите клавишу Tab для выбора кнопки **Обновить**, затем нажмите клавишу Enter.
- 5. С помощью ручки регулятора выберите кнопку **Сохр.** и нажмите клавишу Enter.

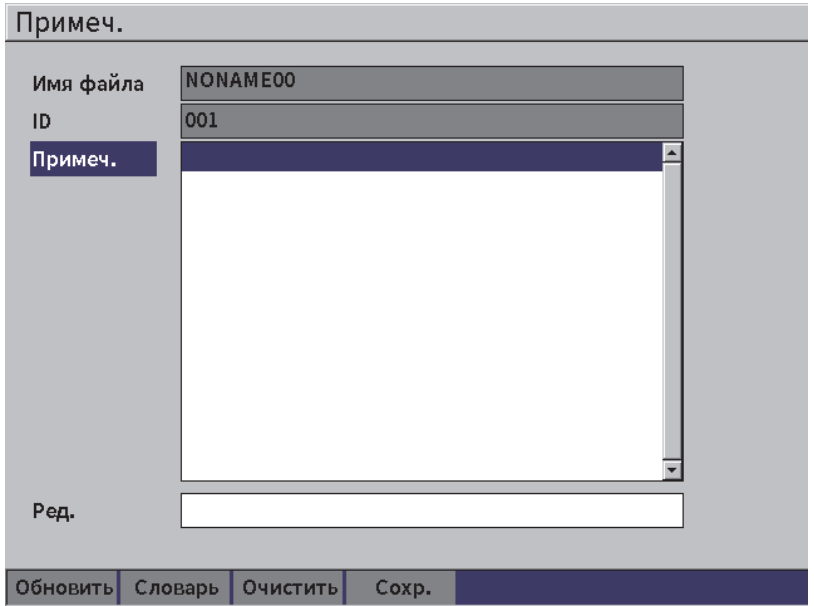

<span id="page-145-0"></span>**Рис. 9-19 Страница настройки Примечание**

#### **Добавление примечания с использованием словаря**

- 1. Нажмите клавишу Tab, чтобы выбрать кнопку **Словарь.**
- 2. Нажмите клавишу Enter, чтобы открыть страницу настройки **Словарь**.
- 3. Нажмите клавишу Tab для выбора **Польз.**, затем, с помощью ручки регулятора выберите одну из пользовательских меток (Рис[. 9-20](#page-146-0) на стр 147).
- 4. Нажмите клавишу Tab для выбора кнопки **Вставить.**

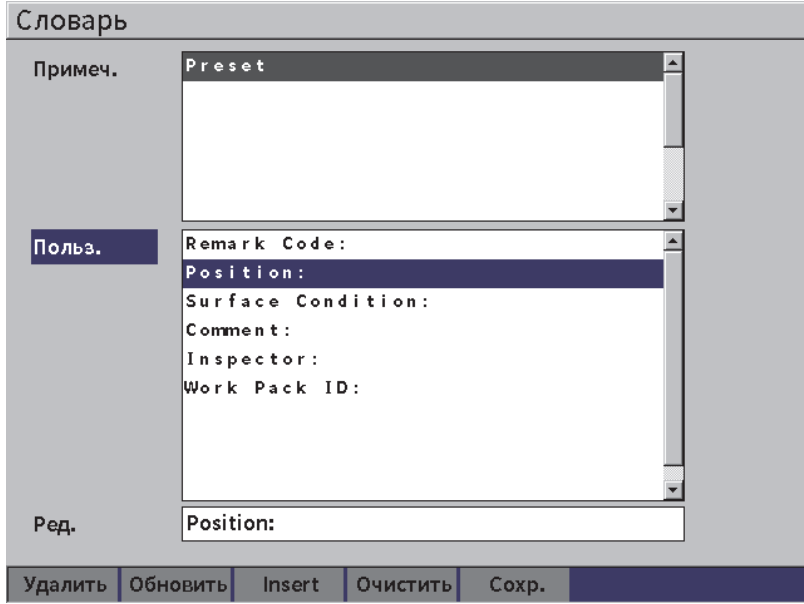

**Рис. 9-20 Страница Словарь (Примечание)**

- <span id="page-146-0"></span>5. Нажмите клавишу Enter, чтобы вставить пользовательскую метку в примечание и вернуться на страницу Примечание.
- 6. Нажмите клавишу Tab для выделения поля Ред., чтобы связать текст с выбранной пользовательской меткой.
- 7. Введите текст (до 32 символов), используя виртуальную клавиатуру, ручку регулятора и клавишу Enter (см. Рис[. 9-21](#page-147-0) на стр 148).

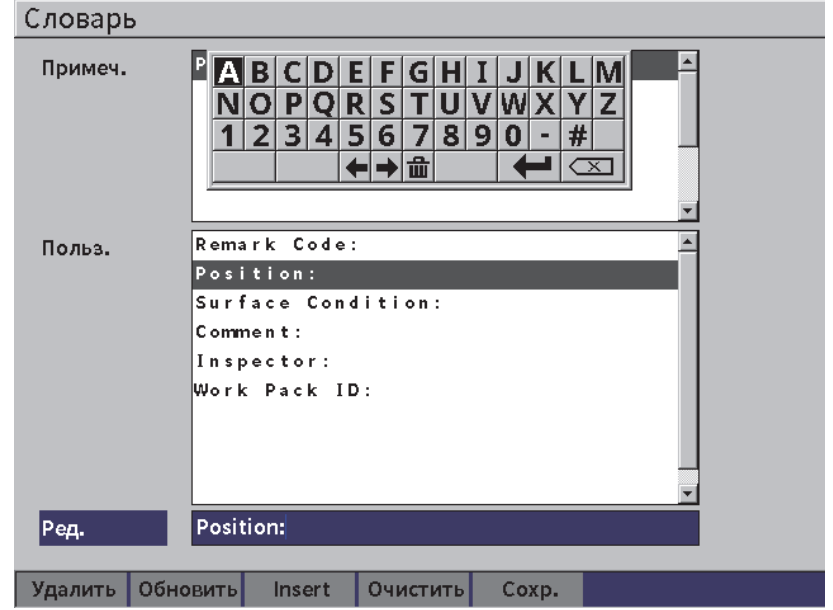

<span id="page-147-0"></span>**Рис. 9-21 Страница Словарь (Примечание)** — **Редактирование метки**

8. Нажмите клавишу Tab, чтобы перейти вниз к кнопке **Обновить**, затем нажмите клавишу Enter.

#### **Добавление детальной информации по пользовательским меткам**

- 1. На странице Примечание нажмите клавишу Tab, чтобы выделить **Примеч.**, затем нажмите Enter.
- 2. Используя ручку регулятора, переместитесь вниз к первому пустому полю для заполнения (см. Рис[. 9-22](#page-148-0) на стр 149).

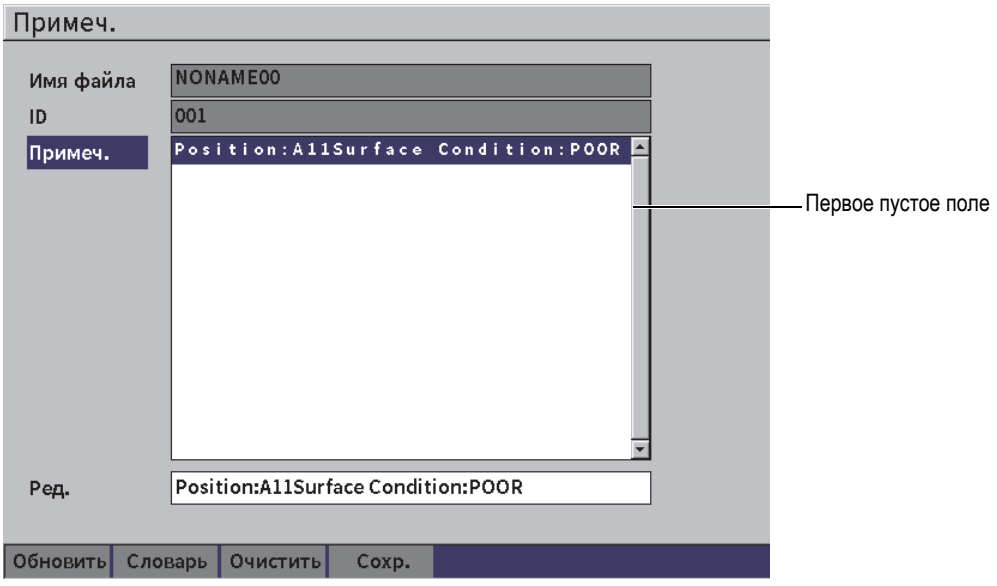

**Рис. 9-22 Страница Словарь (Примечание)** — **Ввод информации**

- <span id="page-148-0"></span>3. Нажмите клавишу Tab, чтобы выделить **Словарь**, затем нажмите клавишу Enter.
- 4. Нажмите клавишу Tab для выбора **Польз.**, затем, с помощью ручки регулятора, выберите одну из пользовательских меток.
- 5. Нажмите клавишу Tab для выбора **Вставить**, чтобы вставить пользовательскую метку в пустое поле окна Примечание и вернуться на страницу **Примеч.**
- 6. Нажмите клавишу Tab, чтобы выделить поле **Ред.** для соответствия текста с выбранной пользовательской меткой.
- 7. Введите текст (до 32 символов), используя виртуальную клавиатуру, ручку регулятора и клавишу Enter (см. Рис[. 9-23](#page-149-0) на стр 150).

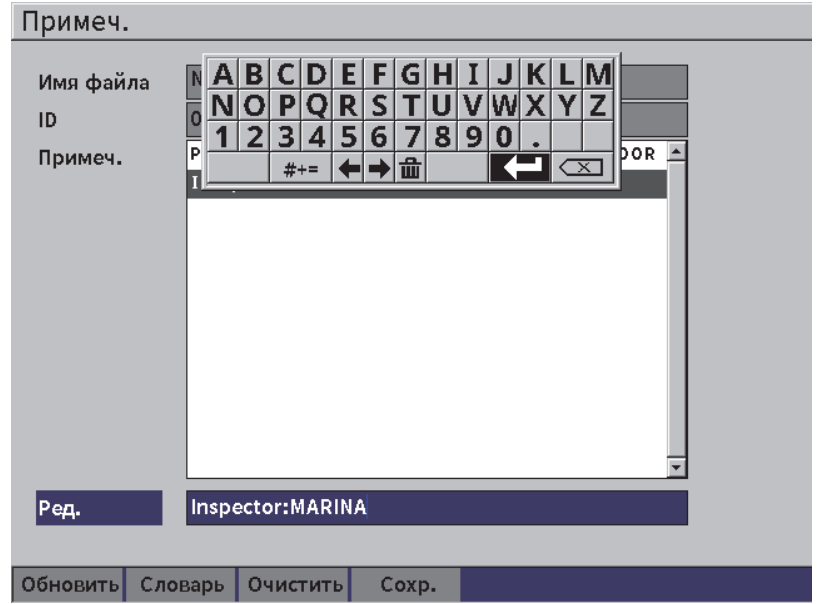

#### <span id="page-149-0"></span>**Рис. 9-23 Страница Словарь (Примечание)** — **Введенная информация**

- 8. Нажмите клавишу Tab, чтобы выделить **Обновить**, затем нажмите клавишу Enter.
- 9. После завершения создания примечания нажмите клавишу Tab, чтобы выделить **Сохр.**, затем нажмите Enter, чтобы вернуться к меню **Настройки**.

#### **Удаление редактируемого текста на странице Примечание**

- 1. На странице настройки **Примеч.** нажмите клавишу Tab, чтобы выделить **Очистить.**
- 2. Нажмите клавишу Enter, чтобы удалить все данные, связанные с пользовательскими метками.

# **9.4.5 Копировать/Восстановить**

#### ПРИМЕЧАНИЕ

Для доступа к странице настройки **Коп/Восст** USB-флэш накопитель должен быть подключен к разъему HOST.

Страница настройки **Коп/Восст** позволяет выполнять следующие действия:

- Копировать файлы поддержки языка на USB-флэш накопитель и обратно
- Копировать файл АРД пользовательского ПЭП на USB-флэш накопитель и обратно
- Копировать файлы схемы XML на USB-флэш накопитель и обратно
- Копировать файлы БД на USB-флэш накопитель и обратно
- Копировать все содержимое регистратора данных на USB-флэш накопитель и обратно

#### **Использование страницы Коп|Восст**

- 1. Откройте страницу настройки **Коп|Восст** (см. Рис[. 9-24](#page-151-0) на стр 152).
- 2. С помощью ручки регулятора выберите действие.

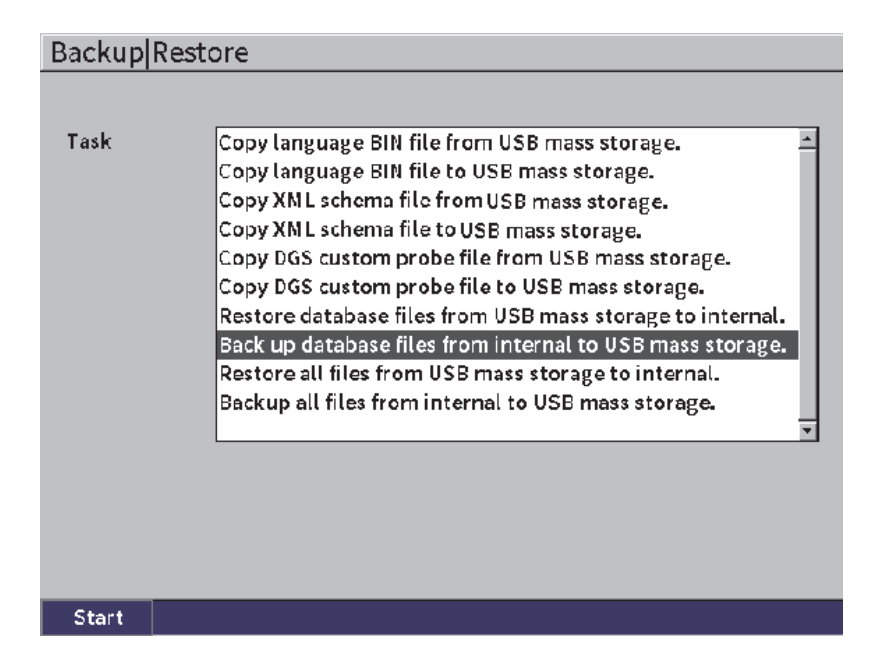

**Рис. 9-24 Страница настройки Копировать|Восстановить**

<span id="page-151-0"></span>Возможны следующие действия:

**— Копир. языковой файл BIN c USB-накопителя**

Импортирует языковой файл с USB-накопителя на внутреннюю карту памяти для обновления переводов пользовательского интерфейса.

**— Копир. языковой файл BIN на USB-накопитель.** 

Экспортирует текущий файл языка с внутренней памяти на USBнакопитель.

**— Копир. файл схемы XML с USB-накопителя.** 

Импортирует файл схемы XML с USB-накопителя на внутреннюю память для поддержки экспорта файлов в формате XML.

#### **— Копир. файл схемы XML на USB-накопитель.**

Экспортирует текущий файл схемы XML с внутренней памяти на USB-накопитель.

**— Копир. файл АРД польз. ПЭП с USB-накопителя.** 

Импортирует новую библиотеку АРД пользовательского ПЭП с USB-накопителя на внутреннюю память.

#### **— Копир. файл АРД польз. ПЭП на USB-накопитель**

Экспортирует текущую библиотеку АРД пользовательского ПЭП с внутренней памяти на USB-накопитель.

#### **— Восст. файлы БД с USB-накопит. на внут. память.**

Восстанавливает все файлы регистратора данных и настройки прибора с USB-флеш-накопителя на внутреннюю память из ранее скопированного файла.

#### **— Резерв. копир. файлов БД с внут. памяти на USB.**

Выполняет резервное копирование всех файлов регистратора данных и настроек прибора с внутренней памяти на USB-накопитель.

#### **— Восст. все файлы с USB-накопит. на внут. память.**

Восстанавливает все файлы регистратора данных и настройки прибора с USB-флеш-накопителя на внутреннюю память из ранее скопированного файла.

#### **— Резерв. копир. всех файлов с внут. памяти на USB.**

Выполняет резервное копирование всех файлов регистратора данных и настроек прибора в один файл на USB-накопителе для архивирования данных или клонирования прибора.

3. Нажмите клавишу Tab, чтобы выделить кнопку **Начало**, затем нажмите Enter для начала передачи.

Открывается диалоговое окно с запросом на подтверждение передачи данных.

4. Нажмите клавишу Enter для подтверждения передачи данных.

#### ВАЖНО

**Восстановление** окончательно перезаписывает все существующие данные на EPOCH 6LT данными с USB-накопителя.

# **9.5 Координатная сетка**

Использование координатной сетки позволяет просматривать результаты измерений, сохраненные в многочисленных ID активного файла, отображенного на экране А-скан. Данная функция применяется для любого типа файлов, но чаще всего – при измерения толщины с использованием предустановленных настроек контроля. В режиме измерения толщины, координатная сетка

отображает полученные результаты в столбцах и рядах (на пол-экрана или на весь экран). После сохранения данных в ID файла, сохраненное значение толщины появляется в соответствующей ячейке сетки. Сетка может иметь цветовую маркировку для быстрой идентификации зон с критическим утонением стенок.

# <span id="page-153-0"></span>**9.5.1 Активация координатной сетки**

Для визуализации сетки на экране, необходимо активировать данный режим.

#### **Активация координатной сетки**

- 1. Находясь на экране А-скан, нажмите поочередно клавиши Shift и Escape для отображения установочного меню.
- 2. Используя ручку регулятора, перейдите к параметру Инстр. (
- 3. Нажмите клавишу Enter, чтобы открыть подменю значков, затем с помощью ручки регулятора выберите параметр **Сетка** ( ).
- 4. Нажмите клавишу Enter, чтобы открыть диалоговое окно **Сетка** (см. Рис[. 9-25](#page-154-0) на стр 155).
- 5. Нажмите клавишу Enter, и с помощью ручки регулятора установите **Актив. сетку** на **Вкл.**

| D NONAME00                                 |              |    |        | ID                                | 001 |     |   |  | <u>in</u> |  |
|--------------------------------------------|--------------|----|--------|-----------------------------------|-----|-----|---|--|-----------|--|
| Усил.<br>20.0 dB                           | $1\%$        | 63 | $1\pm$ | 0.135                             |     | 14  |   |  |           |  |
| Актив. сетку Вкл.                          |              |    |        |                                   |     |     |   |  |           |  |
| Размер сетки Полуразм<br>Цвет дисплея Цвет |              |    |        |                                   |     |     |   |  |           |  |
| 0.600<br>IN<br>Ниж.предел толщ.            | Отобр. крас. |    |        |                                   |     |     |   |  |           |  |
| 0.800<br>  IN<br>Верх. предел толщ.        | Отобр. зел.  |    |        |                                   |     |     |   |  |           |  |
|                                            |              |    |        | $\overline{a}$ and $\overline{a}$ |     |     |   |  |           |  |
|                                            |              |    |        |                                   |     |     |   |  |           |  |
| 零                                          |              |    |        |                                   |     | E-E | ٠ |  |           |  |

**Рис. 9-25 Диалоговое окно Сетка**

### <span id="page-154-0"></span>**9.5.2 Конфигурация сетки**

В диалоговом окне сетки отредактируйте параметры отображения сетки.

#### **• Размер сетки**

Устанавливает зону экрана A-скан для отображения сетки. **Полуэкран** разделяет экран на две части. В верхней части экрана отображается A-скан в режиме реального времени. В нижней части экрана отображается сетка. **Полн. экран** использует всю активную область экрана для отображения сетки (A-скан не отображается).

#### **• Цвет отображения**

Устанавливает цветовую маркировку ячеек сетки. **Моно** применяет один и тот же цвет текста и фона ко всем ячейкам сетки.

**Цвет** использует красный, желтый или зеленый цвет текста или фона для каждой ячейки, в зависимости от значения измерения.

#### **— Нижний предел толщины**

Все измерения ниже данного значения отображаются красным цветом.

#### — **Верхний предел толщины**

Все измерения выше данного значения отображаются зеленым цветом. Все измерения между **Ниж. предел толщ.** и **Верх. предел толщ.** отображаются желтым цветом.

#### **Настройка размера и цвета сетки**

- 1. В диалоговом окне сетки нажмите клавишу Tab, чтобы выделить поле **Размер сетки**.
- 2. С помощью ручки регулятора выберите **Полуэкран** или **Полн. экран**.
- 3. Нажмите клавишу Tab, чтобы выделить поле **Цвет отобр**.
- 4. С помощью ручки регулятора выберите **Моно** или **Цвет**. При выборе **Цвет** отображаются поля **Ниж.предел толщ.** и **Верх. предел толщ.** Затем выполните следующие шаги:
	- *a)* Нажмите клавишу Tab, чтобы выбрать **Ниж. предел толщ.**
	- *b)* Используя ручку регулятора, измените значение нижнего предела толщины.
	- *c)* Нажмите клавишу Tab, чтобы выбрать **Верх. предел толщ.**
	- *d)* Используя ручку регулятора, измените значение верхнего предела толщины.

### **9.5.3 Использование сетки**

Для того, чтобы использовать сетку, следует сначала активировать ее (см. «Активация [координатной](#page-153-0) сетки» на стр. 154). Если вы установите **Актив. сетку** на **Вкл.**, а затем нажмете клавишу ESC, чтобы закрыть диалоговое окно сетки, на экране появится сетка, включая элементы управления **Сетки**. При нажатии клавиши ESC в режиме отображения сетки, боковое меню заменяет элементы управления **Сетки**.

Элементы управления сетки включают кнопки-стрелки и кнопку **Сохр**.

#### **Сохранение данных в сетке на экране A-скан**

1. Для заполнения сетки данными, выполните измерение, с помощью ручки регулятора выделите **Сохр.**, и нажмите клавишу Enter.

ID файла увеличивается, значения сохраняются, а в сетке создается новая строка для отображения сохраненных данных.

| <b>DICORROSION-PIPE-GRID</b> |                | ID          | $STE1-C4$ | 囱<br>$\mid$ in $\mid$ i $\mid$ |  |  |
|------------------------------|----------------|-------------|-----------|--------------------------------|--|--|
| Усил.<br>20.0 dB             | 53.75<br>1%    | 1±<br>0.299 | 1집        |                                |  |  |
| Сетка                        |                |             |           |                                |  |  |
|                              |                |             |           |                                |  |  |
| $\rightarrow$                |                | ×,          |           |                                |  |  |
|                              | d              |             |           | io                             |  |  |
| ↑                            |                | SITE1-A     | SITE1-B   | SITE1-C                        |  |  |
|                              | $\mathbf{1}$   | 0.295       | 0.499     | 0.498                          |  |  |
|                              | $\overline{2}$ | 0.295       | 0.498     | 0.498                          |  |  |
|                              | 3              | 0.196       | 0.398     | 0.498                          |  |  |
|                              | 4              | 0.196       | 0.398     | 0.297                          |  |  |
| Coxp.                        |                |             |           |                                |  |  |
| 零                            |                |             |           |                                |  |  |

**Рис. 9-26 Отображение сетки на экране A-скан**

#### **Использование кнопок-стрелок**

- 1. Используйте клавишу Tab для перемещения между кнопками-стрелками.
- 2. Находясь на выбранной кнопке-стрелке, нажмите клавишу Enter для выполнения соответствующего действия, как описано ниже.

#### ПРИМЕЧАНИЕ

Фон выбранной ячейки выделяется черным цветом.

- Стрелка Влево (<sup>+</sup>) перемещает курсор к ячейке слева от выбранной ячейки и меняет активный ID файла на ID новой выбранной ячейки.
- Стрелка Вправо (<sup>+</sup> ) перемещает курсор к ячейке справа от выбранной ячейки и меняет активный ID файла на ID новой выбранной ячейки.
- Стрелка Вверх (<sup>1</sup>) перемещает курсор к ячейке сверху от выбранной ячейки и меняет активный ID файла на ID новой выбранной ячейки.
- Стрелка Вниз ( <sup>+</sup> ) перемещает курсор к ячейке снизу от выбранной ячейки и меняет активный ID файла на ID новой выбранной ячейки.

#### **Перезапись данных сетки на текущем экране**

- 1. С помощью кнопок-стрелок перейдите к ячейке для перезаписи данных.
- 2. Выполните измерение.
- 3. Используя ручку регулятора, выделите **Сохр.** и нажмите клавишу Enter. Появится диалоговое окно с запросом на подтверждение перезаписи ID.
- 4. Нажмите клавишу Enter для перезаписи данных.

#### **Использование сетки при просмотре сохраненного файла**

- 1. В меню **Настройки** выберите значок **Файл**, чтобы открыть страницу **Файл**.
- 2. Используя ручку регулятора, выберите желаемый файл и нажмите клавишу Enter.
- 3. Нажмите клавишу Tab, чтобы выделить кнопку **Содерж**.
- 4. Используйте клавиши-стрелки для навигации по сетке.
- 5. Нажмите клавишу Tab для перемещения к кнопке **Выбрать ID**, чтобы выбрать конкретный ID для просмотра (см. Рис[. 9-27](#page-158-0) на стр 159).

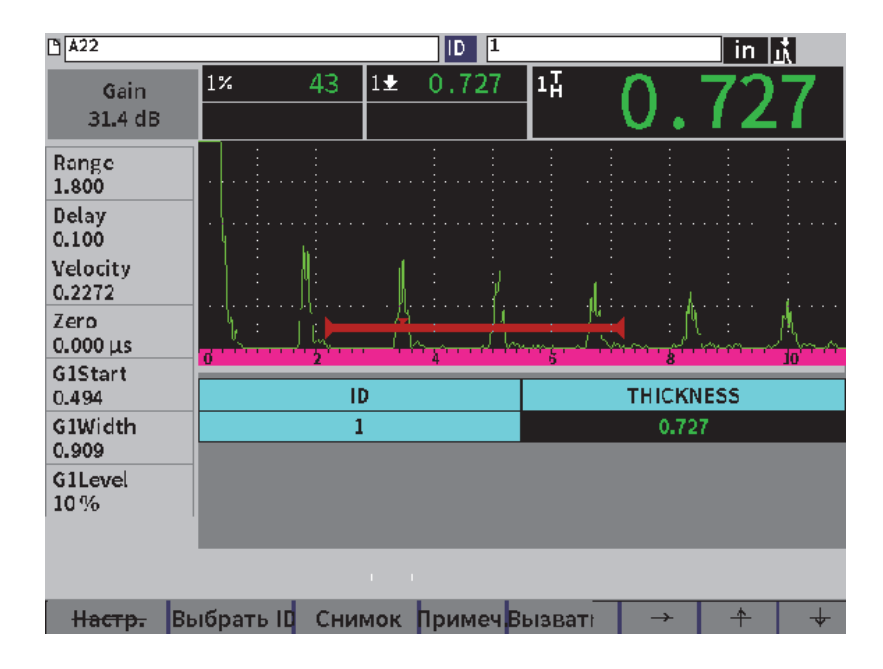

**Рис. 9-27 Элементы управления сетки в сохраненном файле**

# <span id="page-158-0"></span>**9.6 Видеорегистратор**

Видеорегистратор позволяет записывать, сохранять, удалять и воспроизводить видео A-скана. Можно экспортировать или импортировать видео из другого ультразвукового дефектоскопа серии EPOCH. Поскольку видео-информация сохраняется в файлах, это рассматривается частью регистратора данных. Однако, компоненты системы видеозаписи можно также найти в боковом меню, помимо установочного меню.

# **9.6.1 Активация видеорегистратора**

Перед активацией видеорегистратора, настройте EPOCH 6LT для отображения событий, которые вы хотите записать.

#### <span id="page-159-1"></span>**Активация видеорегистратора**

1. В установочном меню, с помощью ручки регулятора выделите значок

**Инстр.** ( ), затем нажмите клавишу Enter, чтобы открыть подменю **Инструменты**.

- 2. Используя ручку регулятора, выделите значок **Видео** ( ).
- 3. Нажмите клавишу Enter, чтобы открыть диалоговое окно **Видео**, затем нажмите клавишу Enter, чтобы выделить параметр **Видео**.
- 4. Используя ручку регулятора, установите значение параметра на **Вкл**.
- 5. Нажмите поочередно клавиши Shift и Tab, чтобы открыть боковое подменю **Видео** (см. Рис[. 9-28](#page-159-0) на стр 160).

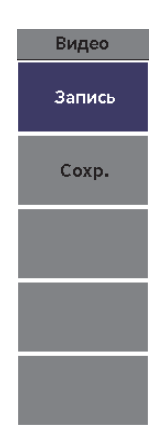

**Рис. 9-28 Боковое подменю Видео**

### <span id="page-159-0"></span>**9.6.2 Запись и сохранение видео**

Использование видеорегистратора подразумевает запись, сохранение и удаление видеофайлов из памяти.

#### <span id="page-160-1"></span>**Запись видео**

#### ПРИМЕЧАНИЕ

Во время видеозаписи доступны настройки строба и усиления. Другие параметры недоступны во время записи данных.

- 1. Активируйте видеорегистратор (см. «Активация [видеорегистратора](#page-159-1)» на стр. [160\)](#page-159-1).
- 2. Нажмите клавишу Enter для начала записи.

Во время записи, меню отображает кнопки **Пауза** и **Инд**. На экране появляется счетчик, отслеживающий время записи (см. «[Процесс](#page-160-0) записи [видео](#page-160-0)» на стр. 161).

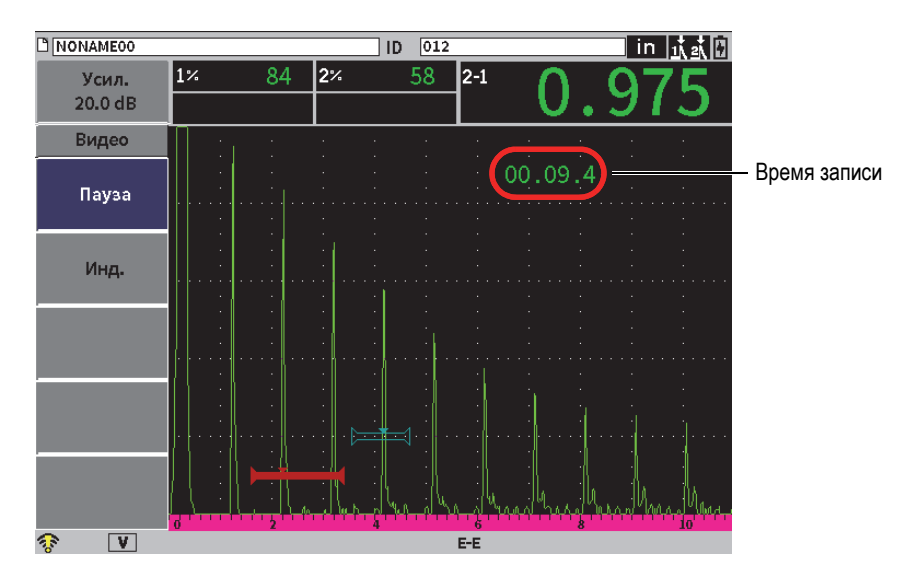

**Рис. 9-29 Процесс записи видео**

<span id="page-160-0"></span>3. Для приостановки записи видео выберите кнопку **Пауза** и нажмите клавишу Enter.

После нажатия на паузу отображаются кнопки **Запись**, **Сохр.** и **Очистить**:

— Для возобновления записи нажмите **Запись**.

- Для завершения записи и сохранения видео выберите **Сохр.** (подробнее см. в «[Сохранение](#page-161-0) записи» на стр. 162).
- Для удаления текущего видео выберите **Очистить**.
- 4. Для выделения важного сегмента в видео выберите кнопку **Инд.** и нажмите клавишу Enter.

В дальнейшем, при просмотре видео, можно быстро переходить от одного индикатора к другому.

#### <span id="page-161-0"></span>**Сохранение записи**

- 1. Выберите **Сохр.** для завершения записи и отображения страницы **Создать** (видеофайл).
- 2. Нажмите клавишу Enter для заполнения поля **Имя файла**.
- <span id="page-161-2"></span>3. Введите имя (до 32 символов), используя виртуальную клавиатуру, ручку регулятора и клавишу Enter (см. Рис[. 9-30](#page-161-1) на стр 162).

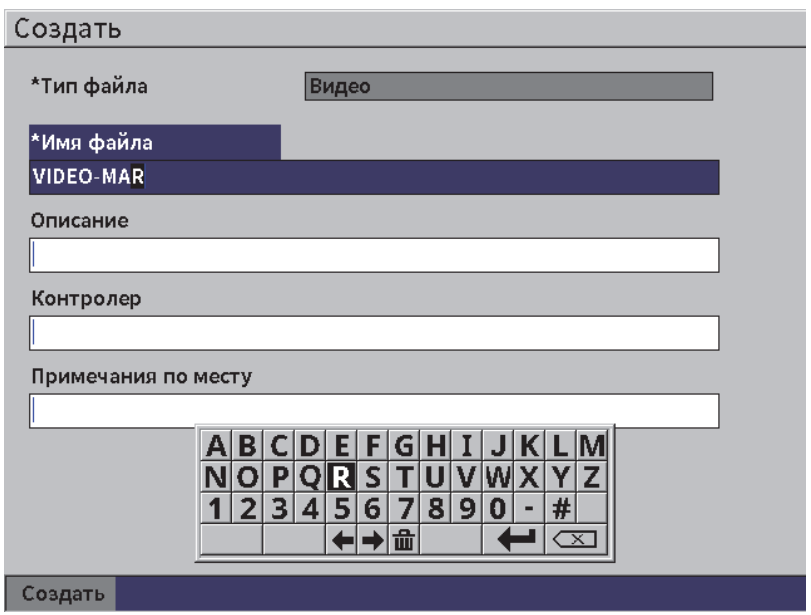

<span id="page-161-1"></span>**Рис. 9-30 Страница настройки Создать видеофайл**

- 4. Для каждого из трех следующих полей (**Описание**, **Контролер**, **Примеч. по месту**) нажмите клавишу Tab и повторите шаг [3](#page-161-2) для ввода информации.
- 5. По завершении настройки файла выделите кнопку **Создать** и нажмите клавишу Enter.

В процессе сохранения файла, на экране отображается следующее сообщение: «Создание файла. Пожалуйста подождите...»

#### **Удаление видео из памяти**

 Нажмите клавишу Tab, чтобы переместиться и выделить кнопку **Очистить**, затем нажмите клавишу Enter, чтобы удалить текущее видео из внутренней памяти.

Счетчик **Записи** обнуляется (0).

# **9.6.3 Работа с видеофайлами**

Регистратор данных позволяет выполнять следующие действия:

- Просмотр записанного видео A-скана.
- Экспорт видеофайлов через USB или облако.
- Импорт видеофайлов с других дефектоскопов EPOCH 6LT.

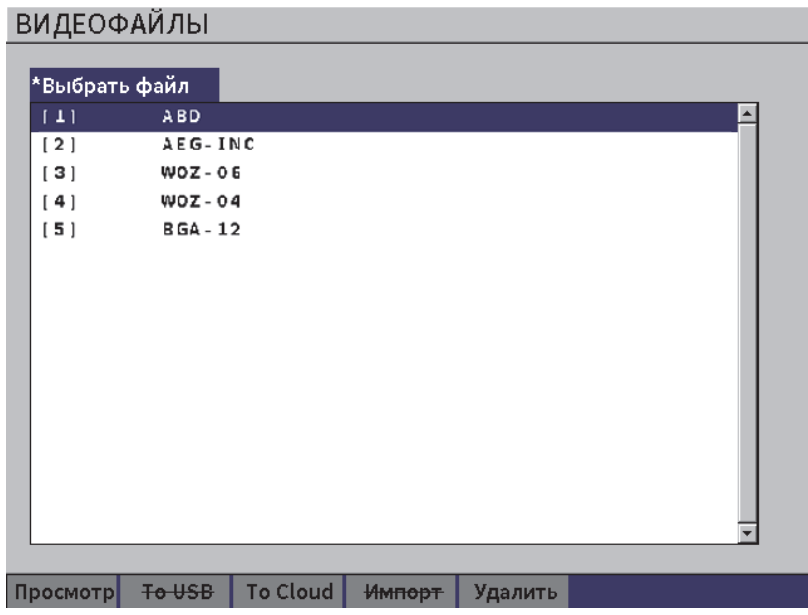

**Рис. 9-31 Страница настройки Видеофайлы**

#### **Доступ к настройкам видео**

 Выберите значок Видео ( ) в меню **Настройки**, чтобы открыть страницу настройки **Видеофайлы**. Подробнее о страницах настройки см. в «Навигация по [диалоговым](#page-39-0) окнам и страницам настройки» на стр. 40.

#### **Просмотр видеозаписи**

- 1. Используя ручку регулятора, выберите файл.
- 2. Нажмите клавишу Tab, чтобы выделить кнопку **Просмотр**.
- 3. Нажмите клавишу Enter для отображения страницы просмотра (см. Рис[. 9-32](#page-164-0) на стр 165).

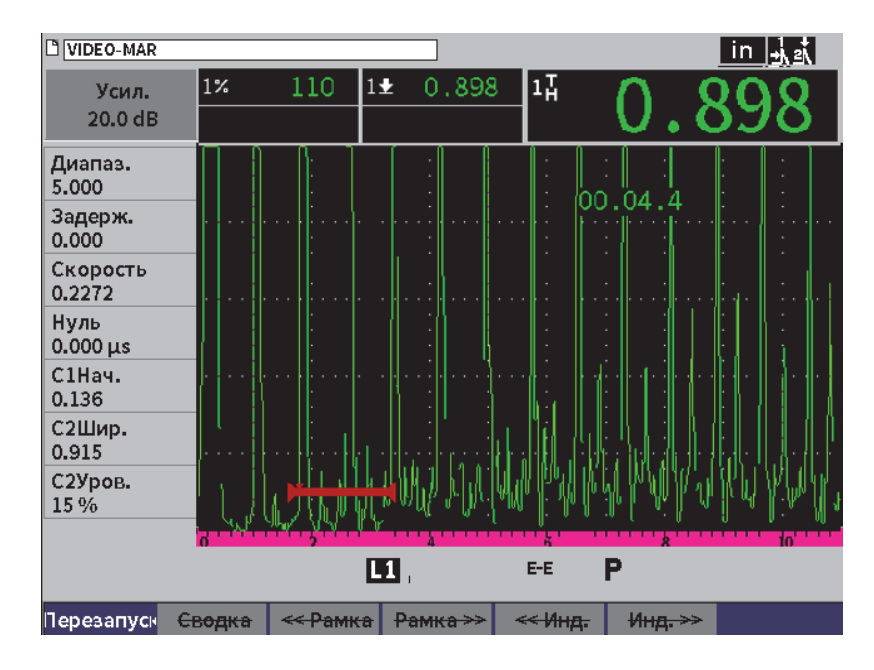

**Рис. 9-32 Страница настройки Просмотр видео**

- <span id="page-164-0"></span>4. Используйте клавишу Tab для перемещения между кнопками внизу экрана.
- 5. Выбрав нужную кнопку, нажмите клавишу Enter для выполнения соответствующего действия, как описано ниже:
	- **Перезапуск** воспроизводит запись с самого начала.
	- **Пауза** приостанавливает воспроизведение записи.
	- **Возоб.** продолжает воспроизведение видео с момента нажатия на паузу.
	- **<< Кадр** или **Кадр>>** перемещает на один кадр вперед или назад.
	- **<< Инд.** или **Инд.>>** перемещает вперед или назад к предыдущему или следующему индикатору в видео (см. «[Запись](#page-160-1) видео» на стр. 161).

#### **Экспорт видеофайла**

#### ПРИМЕЧАНИЕ

Перед экспортом файла в облако убедитесь, что беспроводное соединение WLAN правильно сконфигурировано.

#### ПРИМЕЧАНИЕ

Разъем HOST используется для USB-флеш-накопителя или LAN (WLAN) адаптера. В зависимости от того, какое устройство подключено к разъему HOST, деактивируется кнопка **USB-накоп.** или кнопка **Облако**.

- 1. На странице настройки **Видеофайлы** выберите файл, затем выберите кнопку **USB-накоп.** или **Облако**.
- 2. Нажмите клавишу Enter для начала передачи данных.

#### **Импорт видеофайла**

### ПРИМЕЧАНИЕ

Перед тем, как импортировать файл в облако, убедитесь, что беспроводное соединение WLAN правильно сконфигурировано.

### ПРИМЕЧАНИЕ

Разъем HOST используется для USB-флеш-накопителя или адаптера WLAN. Прибор импортирует файл с устройства, подключенного к разъему HOST.

- 1. На странице настройки **Видеофайлы** выберите кнопку **Импорт**.
- 2. Нажмите клавишу Enter, чтобы открыть страницу настройки **Импорт**.
- 3. Используя ручку регулятора, выделите файл, который вы хотите импортировать.
- 4. Нажмите клавишу Tab для выбора файла и перемещения курсора в поле **Имя файла**.

5. Чтобы импортировать выбранный файл под другим именем, введите новое имя файла, используя виртуальную клавиатуру, ручку регулятора и клавишу Enter (см. Рис[. 9-33](#page-166-0) на стр 167).

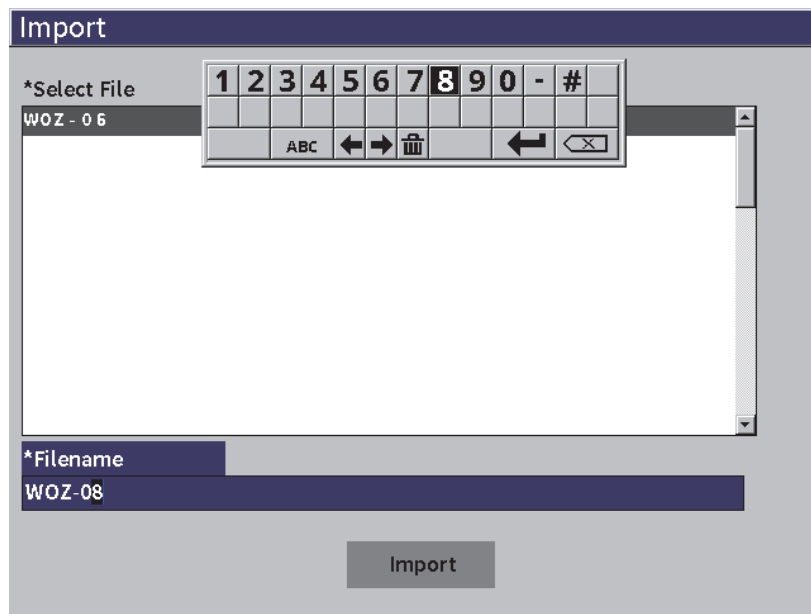

**Рис. 9-33 Страница настройки Импорт (видеофайла)**

- <span id="page-166-0"></span>6. Нажмите клавишу Tab, чтобы выделить кнопку **Импорт**.
- 7. Нажмите клавишу Enter для начала передачи данных.

#### **Удаление видеофайла**

- 1. На странице настройки **Видеофайлы** выберите файл, используя ручку регулятора.
- 2. Нажмите клавишу Tab, чтобы выделить кнопку **Удалить**.
- 3. Нажмите клавишу Enter, чтобы удалить выбранный файл.

# **10. Сети WLAN**

Страницы настройки WLAN используются для настройки подключения прибора к беспроводной сети WLAN через адаптер.

ПРИМЕЧАНИЕ

Возможно подключение прибора к облаку по WLAN. Администратор сети поможет вам с конфигурацией прибора для подключения к облаку.

# **10.1 Подключение к беспроводной локальной сети WLAN**

Проверить состояние подключения или подключиться к беспроводной локальной сети WLAN вы можете на странице настройки **Сети WLAN**.

#### **Проверка доступных беспроводных сетей WLAN**

- 1. В установочном меню выберите значок **Настройки**, чтобы открыть подменю **Настройки** (подробнее о выборе значков и навигации по установочному меню см. «Режим [настройки](#page-36-0)» на стр. 37).
- 2. Выберите значок WLAN ( ), чтобы открыть страницу настройки **Сети WLAN** (см. Рис[. 10-1](#page-169-0) на стр 170). Отображаются доступные сети, состояние их безопасности и подключения.

#### **Подключение к беспроводной сети WLAN**

1. Если параметр **Актив.** установлен на **Выкл.**, выполните следующие шаги:

- *a)* Нажмите клавишу Tab для выбора параметра **Актив**
- *b)* Используя ручку регулятора, установите параметр **Актив.** на **Вкл**.
- *c)* Нажмите клавишу Tab для перехода к списку доступных сетей.
- 2. С помощью ручки регулятора выберите сеть, затем нажмите клавишу Enter для подтверждения выбора.

| Wi-Fi Networks              |             |                         |                 |                  |  |
|-----------------------------|-------------|-------------------------|-----------------|------------------|--|
| Enable                      | $\circ$ off | $@$ On                  |                 |                  |  |
| <b>SSID</b>                 |             |                         | SECURITY STATUS |                  |  |
| <b>OSSA-INSTRUMENTS2-WA</b> |             |                         | ON              | <b>CONNECTED</b> |  |
| <b>OSSA-BARCODE-WA</b>      |             |                         | ON              |                  |  |
| <b>OSSA-GUEST</b>           |             |                         | <b>OFF</b>      |                  |  |
| <b>OSSA-EMPLOYEES</b>       |             |                         | ON              |                  |  |
| TP_TEST                     |             |                         | ON              |                  |  |
| NETGEAR34                   |             |                         | ON              |                  |  |
| NETGEAR_BR                  |             |                         | ON              |                  |  |
| NETGEAR-BS                  |             |                         | ON              |                  |  |
| imx <b>Stest</b>            |             |                         | ON              |                  |  |
|                             |             |                         |                 |                  |  |
|                             |             |                         |                 |                  |  |
|                             |             |                         |                 |                  |  |
|                             |             |                         |                 |                  |  |
|                             |             |                         |                 |                  |  |
|                             |             |                         |                 |                  |  |
| <b>Add Network</b>          |             | <b>Advanced Options</b> |                 |                  |  |

**Рис. 10-1 Страница настройки сети WLAN** 

- <span id="page-169-0"></span>*a)* Если выбранная вами сеть требует ввода пароля, отображается страница авторизации (см. Рис[. 10-2](#page-170-0) на стр 171):
	- (1) Заполните поле **Пароль** и выделите **Подключ**.
	- (2) Нажмите клавишу Enter для подключения к сети.

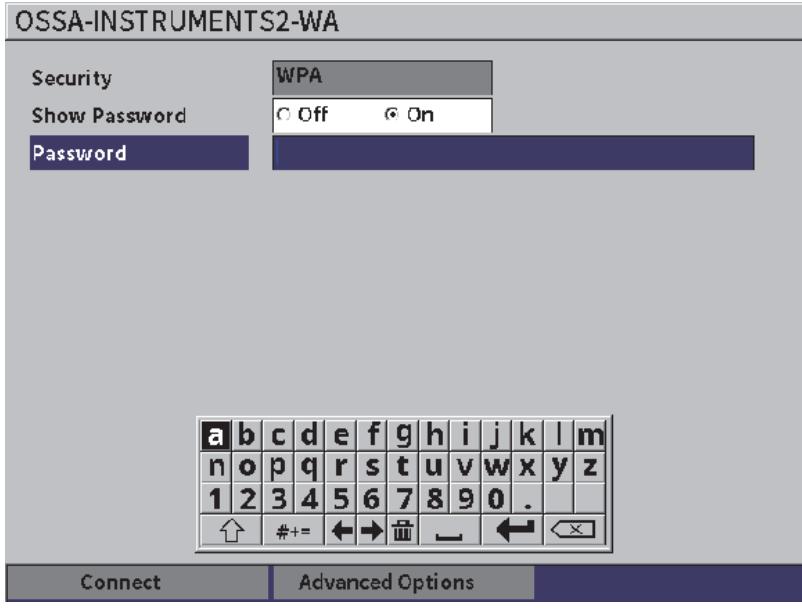

<span id="page-170-0"></span>**Рис. 10-2 Страница подключения к защищенной сети WLAN**

После установления связи появляется страница, отображающая состояние, интенсивность, безопасность и IP-адрес подключения (см. Рис[. 10-4](#page-172-0) на стр 173).

*b)* Если выбранная вами сеть не требует пароля, нажмите клавишу Enter для подключения к сети (см. Рис[. 10-3](#page-171-0) на стр 172).

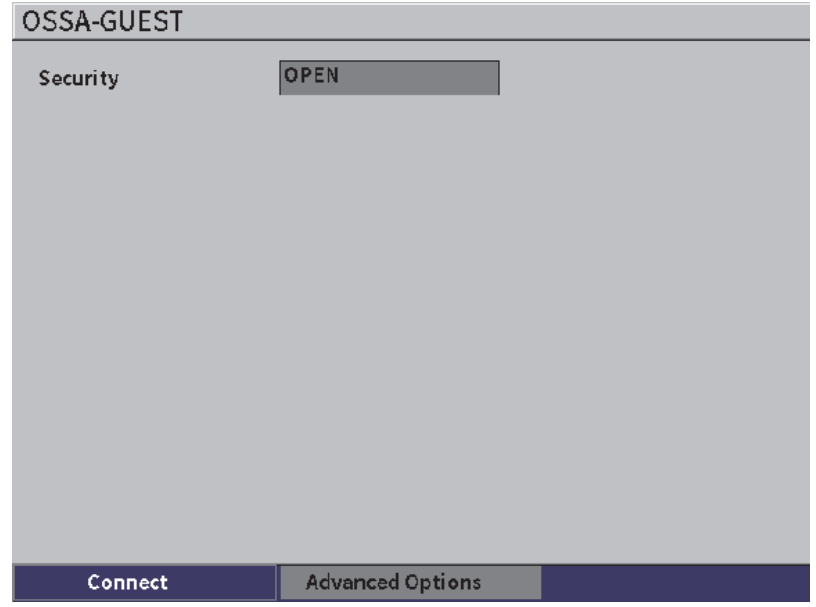

<span id="page-171-0"></span>**Рис. 10-3 Страница подключения к незащищенной сети WLAN**

Открывается страница, отображающая состояние, интенсивность, безопасность и IP-адрес подключения (см. Рис[. 10-4](#page-172-0) на стр 173).

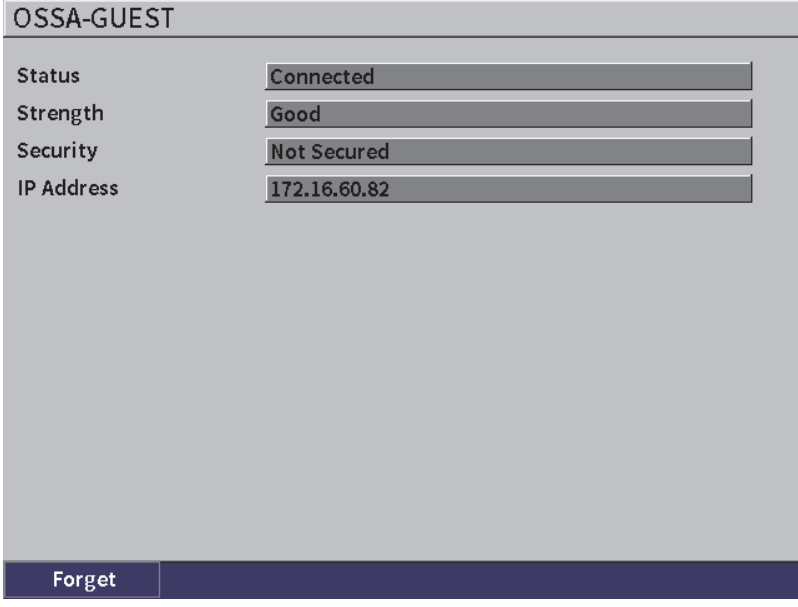

**Рис. 10-4 Страница состояния сетевого подключения WLAN**

# <span id="page-172-0"></span>**10.2 Добавление беспроводной сети WLAN**

Если беспроводная сеть WLAN, к которой вы хотите подключиться, отсутствует в списке сетей на странице настройки **Сети WLAN**, вы можете вручную добавить необходимую информацию для подключения к этой сети.

#### **Добавление беспроводной сети WLAN**

- 1. На странице настройки **Сети WLAN** выделите кнопку **Добавить сеть**.
- 2. Нажмите клавишу Enter, чтобы открыть страницу настройки **Добавить сеть** (см. Рис[. 10-5](#page-173-0) на стр 174).
- 3. Нажмите клавишу Enter для выбора параметра **Безоп.**, затем с помощью ручки регулятора выберите тип безопасности.
- 4. Нажмите клавишу Tab для выбора параметра **Имя сети (SSID)** и отображения виртуальной клавиатуры.
- 5. Введите SSID сети (см. «[Использование](#page-54-0) виртуальной клавиатуры» на стр. 55).
- 6. Нажмите клавишу Tab для перехода к полю **Пароль**.

На странице могут быть отображены другие параметры, в зависимости от типа безопасности.

- 7. Введите пароль, затем нажмите клавишу Tab для выбора кнопки **Подключ**.
- 8. Нажмите клавишу Enter, чтобы подключиться к ранее добавленной сети.

При возникновении проблемы с подключением к добавленной сети, на экране отображается следующее сообщение: «Ошибка настройки сети».

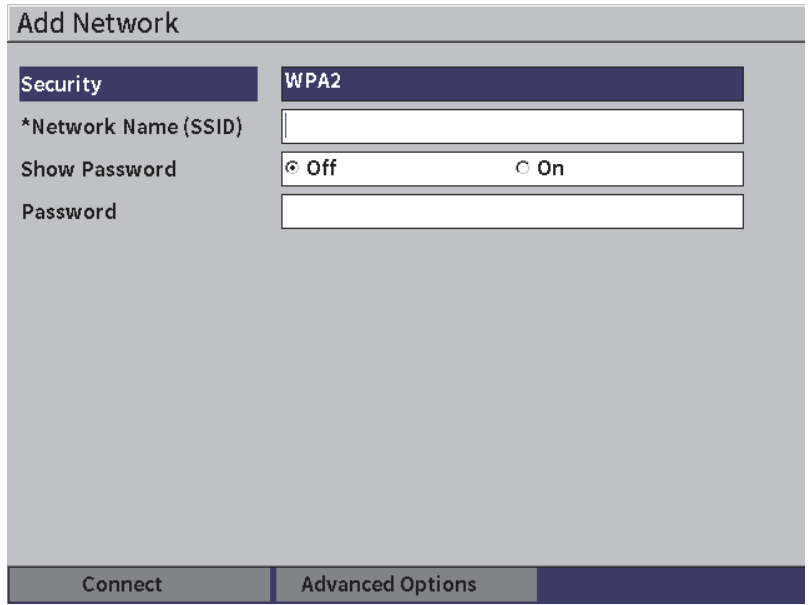

<span id="page-173-0"></span>**Рис. 10-5 Страница настройки Добавить сеть**

# **11. Программные функции и опции**

В данной главе описывается активация и использование программных функций и опций ультразвукового дефектоскопа EPOCH 6LT.

# **11.1 Лицензионные и нелицензионные программные опции**

EPOCH 6LT оснащен многочисленными программными функциями, которые расширяют возможности прибора, выводят его далеко за пределы стандартного дефектоскопа.

Стандартные программные функции EPOCH 6LT:

- Динамические кривые DAC/ВРЧ
- AWS D1.1/D1.5

Следующие программные функции являются дополнительными опциями EPOCH 6LT, которые можно при желании активировать:

- Аттенюатор донного эхо-сигнала (BEA)
- Программный модуль для коррозионного мониторинга

Дополнительные программные функции можно активировать в момент покупки прибора или позже, дистанционно.

Если дополнительная программная опция не активирована, доступ к ней в окне **Программные опции** невозможен (см. «Активация [программной](#page-175-0) опции» на стр[. 176\)](#page-175-0). Компания Evident может предоставить вам код активации для доступа к опции, что избавит вас от необходимости отправки прибора в сервисный центр.

# <span id="page-175-0"></span>**11.2 Активация программной опции**

Программные опции активируются на странице настройки **Программные опции**.

#### **Активация программной опции**

- 1. В установочном меню выберите значок **Настройки** ( $\cdot$ ), затем нажмите клавишу Enter, чтобы открыть подменю **Настройки**.
- 2. Выберите значок **Программные опции** (**2. Выберите клавишу** Enter, чтобы открыть страницу настройки **Программные опции** (см. «Страница настройки [Программные](#page-175-1) опции» на стр. 176). Подробнее о страницах настройки см. в разделе «Прокрутка значков [установочного](#page-39-1) [меню](#page-39-1)» на стр. 40.

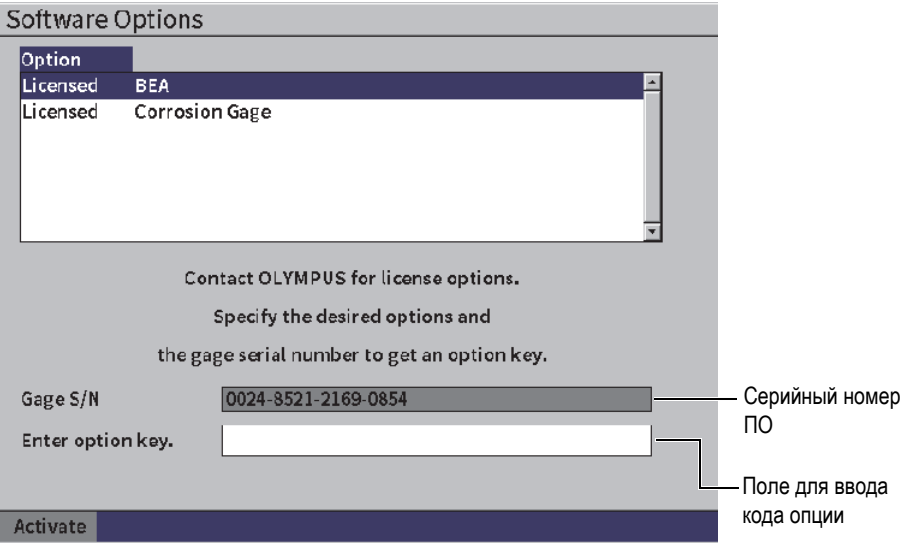

<span id="page-175-1"></span>**Рис. 11-1 Страница настройки Программные опции**

### ПРИМЕЧАНИЕ

Можно выбрать только нелицензионные опции. Все лицензионные опции затенены и не могут быть выбраны.

- 3. Выберите **Нелиценз.** опцию и запишите 16-значный серийный номер программного обеспечения, указанный в поле **С/Н прибора**.
- 4. Свяжитесь с компанией Evident для покупки программной опции; вам понадобится серийный номер ПО вашего прибора.
- 5. После того, как представитель компании Evident предоставил вам код активации опции, откройте страницу настройки **Программные опции**.
- 6. Нажмите клавишу Tab для перехода к полю **Код опции**, затем нажмите клавишу Enter для отображения виртуальной клавиатуры.
- 7. Используя виртуальную клавиатуру, ручку регулятора и клавишу Enter, введите код активации в поле **Код опции**.
- 8. Нажмите клавишу Tab для выбора **Актив**.
- 9. Нажмите клавишу Enter, чтобы активировать опцию и вернуться к экрану Aскан.

# **11.3 Динамические кривые DAC/ВРЧ**

Кривая DAC (коррекция расстояния/амплитуды) используется для построения графика амплитуды эхо-сигналов от отражателей одинакового размера, но которые находятся на разном расстоянии от поверхности. Обычно, отраженные эхо-сигналы имеют разную амплитуду ввиду затухания звука в материале и рассеяния луча. Кривая DAC предназначена для графической компенсации затухания в материале, эффектов ближней зоны, рассеяния луча и шероховатости поверхности.

После построения кривой DAC, отражатели (такого же размера как те, что использовались для ее построения) производят эхо-сигналы, максимумы которых следуют кривой DAC вне зависимости от их местоположения в объекте контроля. Аналогичным образом, эхо-сигналы от отражателей меньшего размера будут ниже кривой, эхо-сигналы от отражателей большего размера будут выше уровня кривой.

При построении кривой DAC в дефектоскопе EPOCH 6LT, прибор также создает настройку ВРЧ (временная регулировка чувствительности). ВРЧ используется для компенсации тех же факторов, что DAC, но представляет это иначе. Вместо построения кривой на экране с изображением максимумов опорных отражателей, нисходящих при затухании звука, ВРЧ увеличивает коэффициент усиления в зависимости от времени (длины УЗ-пути), для вывода всех опорных эхо-сигналов на одну и ту же высоту (обычно 80 %).

Функция DAC/ВРЧ прибора EPOCH 6LT позволяет быстро и легко переключаться между кривыми DAC и ВРЧ, обеспечивая возможность использования обеих функций в ходе одного контроля. При переключении с DAC на ВРЧ, кривые DAC отображаются на экране в виде линий ВРЧ. Временная регулировка чувствительности эффективно усиливает сигналы на временной развертке и представляет кривые DAC на экране в виде прямых линий.

Благодаря гибкой программной опции DAC/ВРЧ, можно конфигурировать настройки DAC/ВРЧ в соответствии с задачами контроля. Функция DAC/ВРЧ поддерживает несколько режимов DAC/ВРЧ, отвечающих требованиям стандартов ASME, ASME III, JIS и JBT 4730. Программное обеспечение позволяет непосредственно контролировать усиление, диапазон, смещение нуля и задержку, а также усиление при сканировании и поправку на усиление. Кроме того, опция DAC/ВРЧ включает: отображение DAC на 20-80 %, настраиваемые кривые DAC, пользовательскую таблицу ВРЧ в соответствии с требованиями контроля.

На экране A-скан, диалоговое окно **DAC/ВРЧ** содержит различные параметры настройки. Эти параметры предоставляют доступ к важным функциям управления кривой DAC/ВРЧ.

В следующих разделах описаны все режимы DAC/ВРЧ. Процедура настройки DAC/ВРЧ одинакова для всех режимов. Настройка DAC/ВРЧ подробно описывается в следующем разделе об ASME/ASME-III. Любые различия в процедурах настройки других режимов DAC/ВРЧ описываются в разделах для каждого конкретного режима.

# **11.3.1 Активация функции DAC/ВРЧ**

Перед активацией любой опции, связанной с DAC/ВРЧ, EPOCH 6LT должен быть правильно откалиброван в соответствии с исследуемым материалом (см. «[Калибровка](#page-110-0)» на стр. 111).

#### **Активация функции DAC/ВРЧ**

- 1. В установочном меню выберите значок **Кривые ОЭПО** ( ), затем нажмите клавишу Enter, чтобы открыть подменю **Кривые ОЭПО** (подробнее о значках и подменю см. в «Режим [настройки](#page-36-0)» на стр. 37).
- 2. Выберите значок **DAC** ( ), затем нажмите клавишу Enter, чтобы открыть диалоговое окно DAC/ВРЧ (см. Рис[. 11-2](#page-179-0) на стр 180). Подробнее о диалоговых окнах см. в «Навигация по [диалоговым](#page-39-0) окнам и страницам настройки» на стр[. 40.](#page-39-0)
- 3. Нажмите клавишу Enter, чтобы выделить параметр **Режим DAC/ВРЧ**.
- 4. Используя ручку регулятора, выберите режим.

Доступные активные режимы: **Стандарт.** (см. «[Построение](#page-179-1) кривой DAC в [стандартном](#page-179-1) режиме и режиме ASME III» на стр. 180), **ASME-3** (см. «Построение кривой DAC в [стандартном](#page-179-1) режиме и режиме ASME III» на стр[. 180\)](#page-179-1), **JIS** (см. [«JIS DAC \(](#page-192-0)Кривая DAC типа JIS)» на стр. 193) и **Польз.** (см. «[Пользовательские](#page-194-0) кривые DAC» на стр. 195).

# **11.3.2 Коррекция опорного усиления**

Коррекция опорного усиления используется для цифрового анализа текущего А-скана и DAC/ВРЧ. Функция коррекции опорного усиления позволяет в полной мере управлять максимумами эхо-сигналов или кривой DAC, путем ввода % амплитуды или сравнения дБ текущего соотношения максимума сигнала к кривой. Таким образом, можно использовать усиление при сканировании, сохраняя четкое показание соотношения максимумов стробированных эхо-сигналов к кривой DAC при оценке размеров дефекта. Амплитуда стробированного эхо-сигнала корректируется обратно к уровню опорного усиления для оценки амплитуды в сравнении с кривой DAC.

#### **Коррекция опорного усиления**

- 1. В диалоговом окне DAC/ВРЧ, нажмите клавишу Tab для перехода к параметру **Коррекц. опорн**.
- 2. С помощью ручки регулятора выберите **Вкл**.
- 3. Нажмите клавишу Tab для перехода к параметру **Отобр. 20-80 DAC**.
- 4. С помощью ручки регулятора выберите **Вкл.** или **Выкл**.
- 5. Нажмите клавишу Tab для перехода к параметру **Тип кривой**.
- 6. С помощью ручки регулятора выберите **Прям.** или **Кривая**.
- 7. При выборе **Польз.** режима DAC/ВРЧ перейдите к параметру **Число кривых,** как описано ниже:
	- *a)* Используя ручку регулятора, активируйте кривые 1–6.
	- *b)* Нажмите клавишу Tab для перехода к каждой активированной кривой, затем, с помощью ручки регулятора, выберите значение **дБ**.
- 8. Поочередно нажмите клавиши Shift и Tab для возврата к экрану A-скан и начала настройки DAC/ВРЧ.

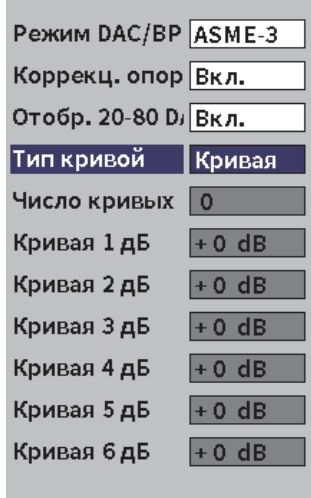

**Рис. 11-2 DAC/ВРЧ, диалоговое окно**

### <span id="page-179-1"></span><span id="page-179-0"></span>**11.3.3 Построение кривой DAC в стандартном режиме и режиме ASME III**

Процедура построения кривой DAC в стандартном режиме и режиме ASME III состоит из одних и тех же этапов, но режимы дают разные результаты:

- В **Стандарт.** режиме DAC строится одна кривая DAC по максимумам эхосигналов от контрольных отражателей.
- В режиме ASME III (или **ASME-3**) отображается 3 кривых DAC: основная кривая по максимумам эхо-сигналов и 2 сигнальные кривые на уровне –6 дБ и –14 дБ по отношению к основной кривой.
Приведенный в данном разделе пример настройки и построения кривой DAC предполагает, что прибор находится в режиме **ASME-3**.

### **Установка режима ASME-3 DAC**

- 1. Активируйте функцию DAC/ВРЧ (см. «[Активация](#page-177-0) функции DAC/ВРЧ» на стр[. 178\)](#page-177-0).
- 2. Используя ручку регулятора, установите **Режим DAC/ВРЧ** на **ASME-3**.
- 3. Поочередно нажмите клавиши Shift и Tab, чтобы вернуться к экрану A-скан. Подменю DAC/ВРЧ должно появиться на экране (см. Рис[. 11-3](#page-180-0) на стр 181). Если подменю не отображается, выполните следующее:
	- *a)* Нажмите клавишу Tab для отображения бокового меню.
	- *b)* Нажмите клавишу Tab, чтобы выделить кнопку **DAC/ВРЧ**, затем нажмите клавишу Enter, чтобы открыть подменю **DAC/ВРЧ**.

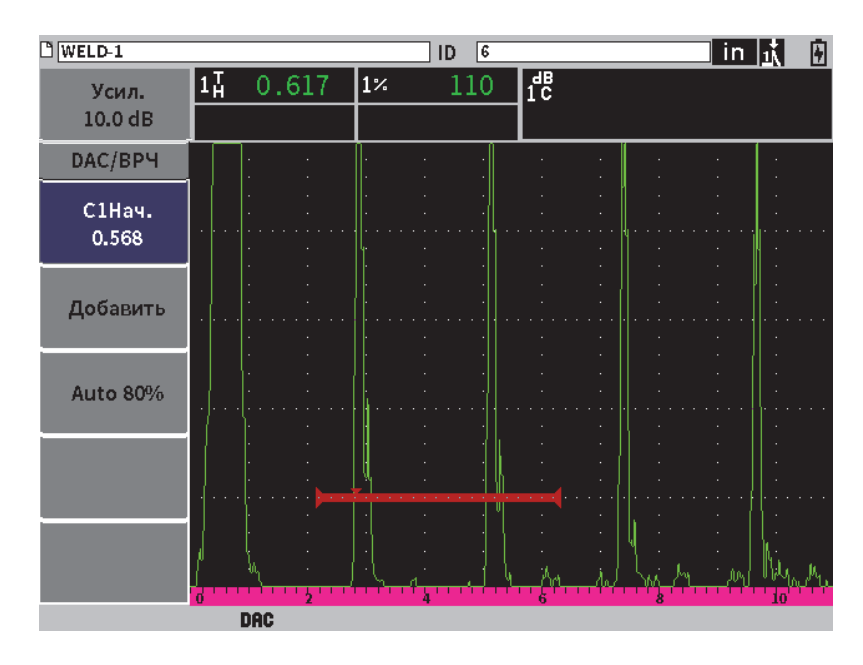

<span id="page-180-0"></span>**Рис. 11-3 Боковое меню DAC/ВРЧ**

### **Построение кривой DAC**

- 1. После отображения на экране подменю DAC/ВРЧ, нажмите клавишу Enter для выбора **С1Нач.**, затем поверните ручку регулятора, чтобы расположить строб 1 на первом эхо-сигнале.
- 2. Нажмите клавишу Tab, чтобы выделить **Добавить**, затем нажмите клавишу Enter, чтобы добавить первую точку (см. Рис[. 11-4](#page-181-0) на стр 182).

Кнопка **С1Нач.** теперь выделена.

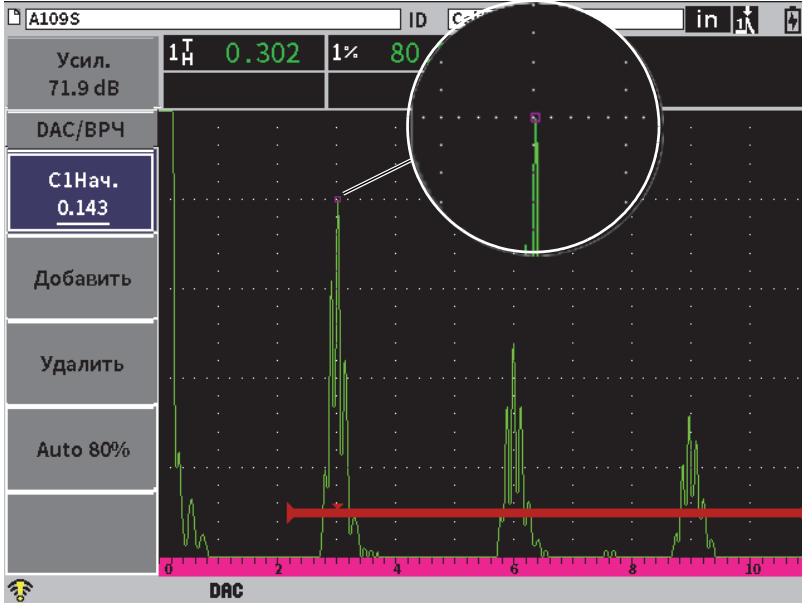

**Рис. 11-4 Первая точка DAC**

- <span id="page-181-0"></span>3. С помощью ручки регулятора переместите индикатор начала измерения к следующему эхо-сигналу.
- 4. Нажмите клавишу Tab, чтобы выделить **АВТО 80%**, затем нажмите Enter, чтобы установить второй эхо-сигнал на уровне 80 % от высоты экрана. При построении кривой DAC:
	- Кнопка **Удалить** удаляет последнюю полученную точку DAC
	- Кнопка **Стереть** удаляет все полученные точки DAC (всю кривую).

5. Нажмите клавишу Tab, чтобы выделить кнопку **Добавить**, затем нажмите клавишу Enter, чтобы добавить вторую точку (см. Рис[. 11-5](#page-182-0) на стр 183).

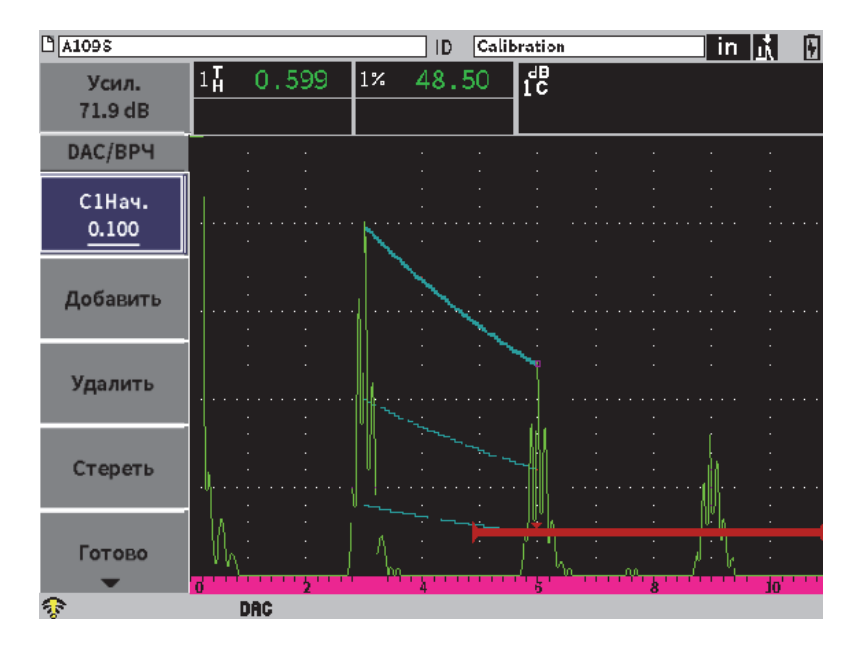

**Рис. 11-5 Вторая точка DAC**

- <span id="page-182-0"></span>6. С помощью ручки регулятора переместите индикатор начала измерения к следующему эхо-сигналу.
- 7. Нажмите клавишу Tab, чтобы выделить **АВТО 80%**, затем нажмите Enter, чтобы установить выбранную точку на уровне 80 % от высоты экрана.
- 8. Нажмите клавишу Tab, чтобы выделить кнопку **Добавить**, затем нажмите клавишу Enter, чтобы добавить следующую точку (см. Рис[. 11-5](#page-182-0) на стр 183).
- 9. Повторите шаги 6, 7 и 8 до полного построения кривой (см. Рис[. 11-6](#page-183-0) на [стр](#page-183-0) 184).

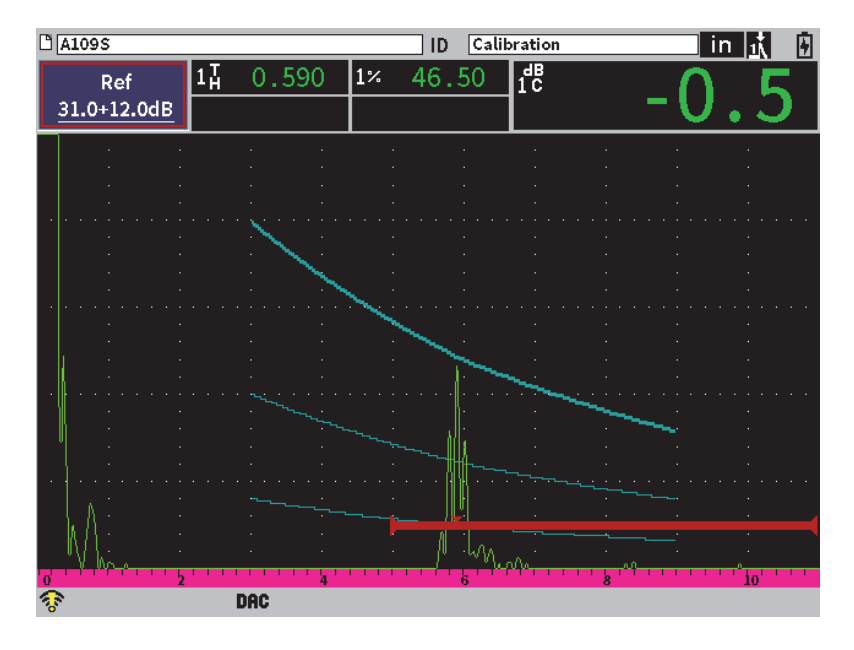

**Рис. 11-6 Построенная кривая DAC**

<span id="page-183-0"></span>10. Выберите кнопку **Готово** для завершения построения кривой и переключения в режим контроля DAC.

На Рис[. 11-7](#page-184-0) на стр 185, прибор построил кривую DAC с тремя уровнями от первой до второй точки. С помощью функции АВТО 80% вторая точка была установлена на уровне 80 % высоты экрана. Это обеспечивает точное получение точки, так как разрешение амплитуды лучше на большей высоте эхо-сигнала. Это также приводит к выводу первого полученного эхо-сигнала за 110 % высоты экрана, поэтому основную кривую DAC и сигнальную кривую –6дБ видно в виде нисходящих линий из-за границ экрана.

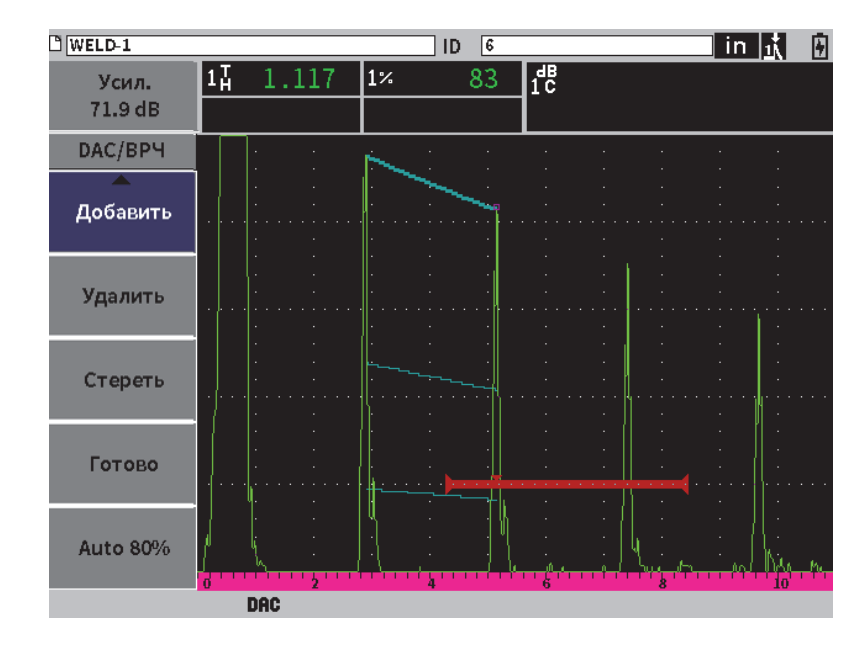

<span id="page-184-0"></span>**Рис. 11-7 Незавершенная DAC, где все эхо-сигналы установлены на 80 % высоты экрана**

## **11.3.3.1 Другие настройки для построения кривой DAC**

Можно увеличить диапазон прибора или увеличить задержку отображения для увеличения числа отображаемых эхо-сигналов.

### **Настройка диапазона, задержки или нуля при обнаружении эхо-сигнала**

- 1. В подменю DAC/ВРЧ нажмите клавишу ESC, чтобы перейти в боковое меню.
- 2. С помощью ручки регулятора выберите кнопку **УЗ**, затем нажмите клавишу Enter для отображения подменю **УЗ**.
- 3. Настройте параметры **Диапаз.**, **Задерж.** или **Нуль** при обнаружении эхосигнала.

#### **Настройка значений угла, толщины и коррекции кривизны поверхности**

1. В боковом меню нажмите клавишу Shift, затем клавишу ESC для перехода в установочное меню.

- 2. С помощью ручки регулятора выберите значок **Угол**, затем нажмите клавишу Enter, чтобы открыть диалоговое окно Угол.
- 3. Настройте параметры **Угол**, **Толщина**, **Знач. X** и **CSC**.

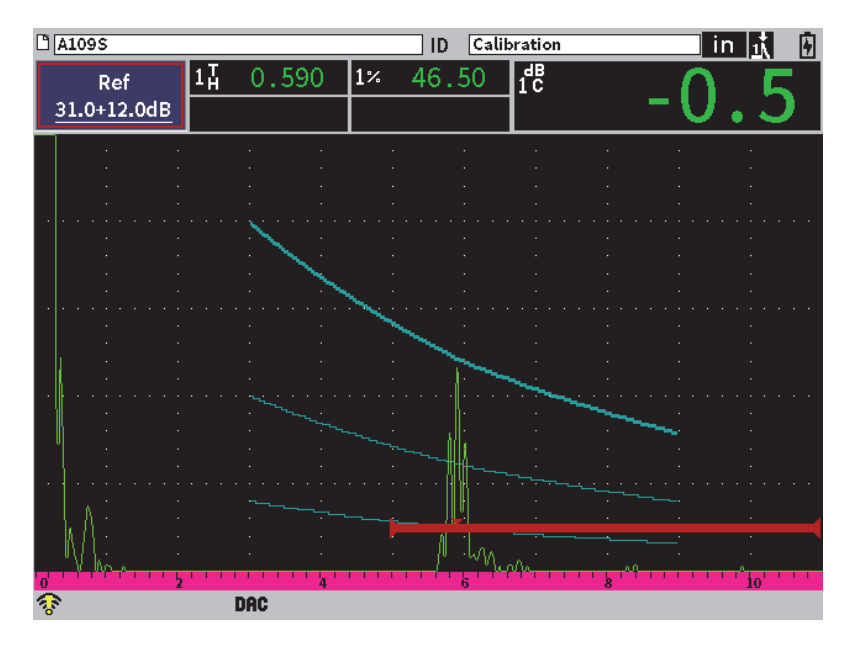

**Рис. 11-8 Построенная кривая DAC**

## **11.3.4 Режим контроля DAC**

После завершения построения кривой DAC и установки прибора в режим контроля, подменю DAC/ВРЧ отображает новые параметры:

#### **С1Нач.**

Начальное положение строба 1 можно настроить в подменю DAC/ВРЧ или подменю Строб 1.

#### **Усил. DAC**

Данная настройка позволяет контролировать высоту/усиление кривой DAC/ВРЧ и эхо-сигналов на экране. Это позволяет проводить сравнение амплитуды и опорного уровня на уровнях экрана по временной оси.

**Вид**

Данный параметр позволяет переключаться между кривой DAC и соответствующей настройкой ВРЧ на основе информации о кривой DAC (см. Рис[. 11-9](#page-186-0) на стр 187).

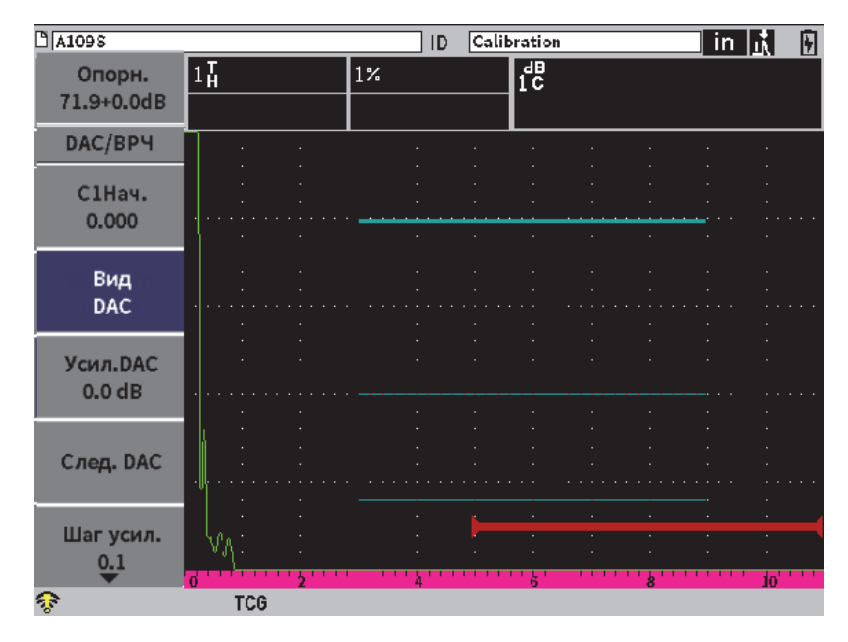

**Рис. 11-9 Построенные кривые DAC в режиме просмотра ВРЧ**

## <span id="page-186-0"></span>**След. DAC**

Навигация по доступным кривым DAC (если их несколько) для сравнения амплитуды с эхо-сигналами на экране.

### **Шаг усил.**

Выбор шага настройки значения **Усил. кривой**. Доступные шаги настройки: 0,1; 1, 2, 3, 6 и 12 дБ.

## **Ред.**

Данный параметр позволяет вернуться в режим сбора данных DAC, предоставляя доступ к функциям **Добавить**, **Удалить**, **Стереть** и **Готово** (**Ред.** не доступен в режиме ВРЧ.)

### **Сохр.**

Данный параметр сохраняет кривую DAC во внутренней памяти.

### **Авто XX%**

Данный параметр позволяет вернуться в режим сбора данных DAC, предоставляя доступ к функциям **Добавить**, **Удалить**, **Стереть** и **Готово**. (**Ред.** не доступен в режиме ВРЧ.)

При активной DAC/ВРЧ доступны для регулирования параметры **Диапаз.**, **Задерж.** и **Масштаб.**, которые позволяют сфокусироваться на интересующих зонах настройки DAC. На Рис[. 11-10](#page-187-0) на стр 188 показан уменьшенный диапазон с задержкой.

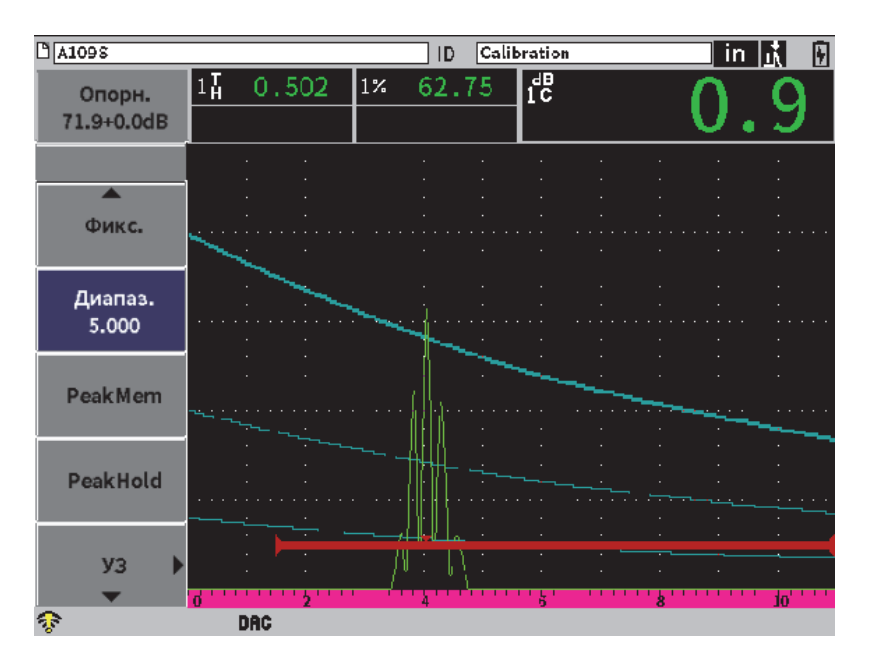

**Рис. 11-10 Уменьшенный диапазон DAC**

## <span id="page-187-0"></span>**11.3.5 Опции настройки усиления**

Режим DAC/ВРЧ включает три разных типа настройки усиления для каждой настройки DAC/ВРЧ. Данные настройки усиления позволяют добиться большей точности измерений, упрощают управление кривыми и данными А-скана, а также позволяют выполнить поправку на усиление.

## **11.3.5.1 Усиление при сканировании**

Для быстрого поиска и идентификации потенциальных дефектов, рекомендуется увеличить усиление (усиление сканирования) в EPOCH 6LT с опорного (калибровочного) значения. Однако, после идентификации потенциального дефекта это значение усиления обычно удаляется для отображения отражателя на **Опорн.** уровне усиления, заданного при калибровке. Режим DAC/ВРЧ позволяет добавлять временное усиление при сканировании. Это усиление влияет только на текущий А-скан и не меняет уровень кривых DAC на экране.

### **Добавление временного усиления при сканировании**

- 1. Откройте контекстное меню настройки усиления (инструкции по открытию и использованию контекстного меню см. в «[Контекстное](#page-51-0) меню настройки [усиления](#page-51-0)» на стр. 52).
- 2. Настройте усиление грубой или тонкой настройкой, или используйте кнопки **+6 дБ** и **–6 дБ** для увеличения/уменьшения усиления при сканировании (см. Рис[. 11-11](#page-188-0) на стр 189).

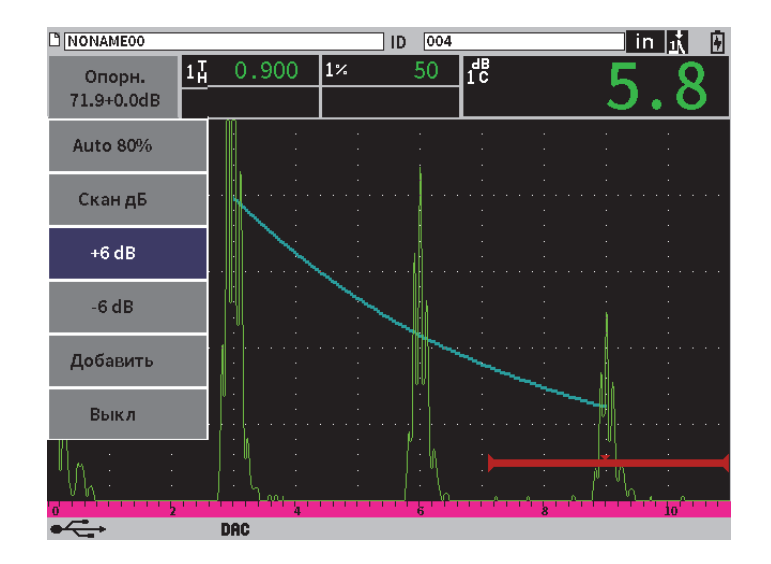

<span id="page-188-0"></span>**Рис. 11-11 Стандартная DAC с усилением сканирования 6 дБ**

3. Используйте кнопку **Скан дБ** для переключения между базовым (опорным) усилением и настроенным усилением сканирования.

Например, выберите кнопку **+6 дБ** и выделите **Скан дБ**, затем нажмите клавишу Enter для переключения между **+6,0 дБ** и **+0,0 дБ**.

4. Выберите кнопку **Выкл.**, чтобы полностью отключить усиление сканирования.

На Рис[. 11-12](#page-189-0) на стр 190 показана настройка **Стандарт.** DAC с добавленным усилением сканирования 6 дБ.

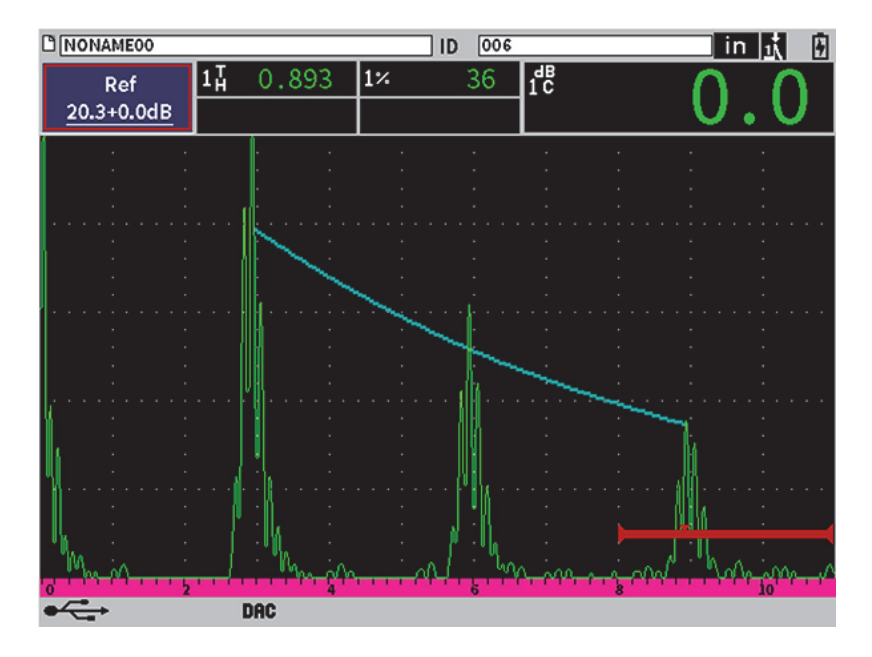

<span id="page-189-0"></span>**Рис. 11-12 Стандартная DAC с отключенным усилением сканирования**

При активированной функции коррекции опорного усиления, цифровое сравнение полученного эхо-сигнала от отражателя с кривой DAC будет точным даже с усилением сканирования, при условии что эхо-сигнал в стробе не перенасыщен (не превышает 110 % высоты экрана). На Рис[. 11-13](#page-190-0) на стр 191 изображена та же настройка, что и на предыдущем экране, но с активированной функцией коррекции опорного усиления. Заметьте, что значение усиления сканирования было удалено из поля показаний 5 (измерение амплитуды к

кривой). Прибор сопоставляет высоту эхо-сигнала с кривой DAC, делает поправку на добавленное усиление сканирования и составляет отчет о сравнении амплитуд.

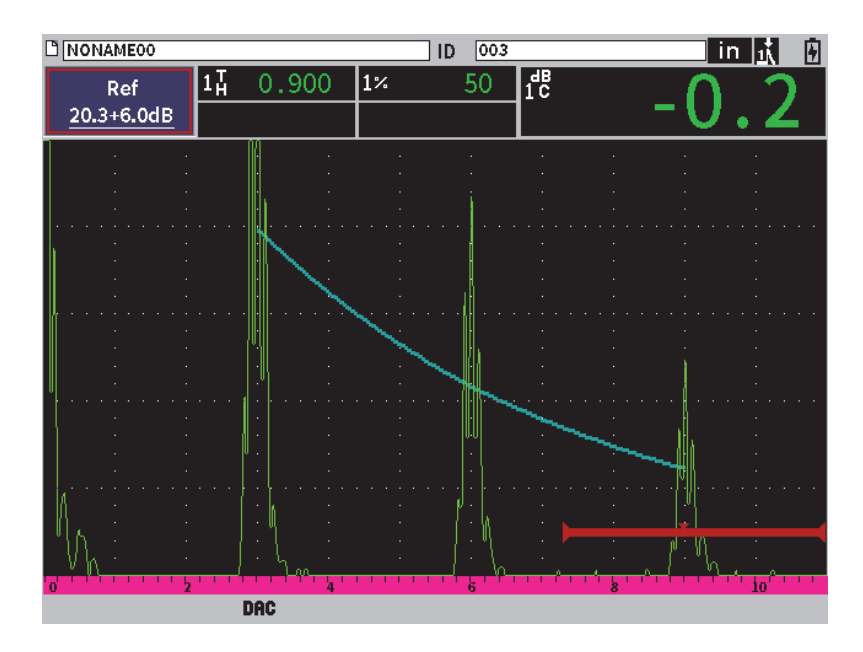

<span id="page-190-0"></span>**Рис. 11-13 DAC с усилением сканирования 6 дБ** — **Активирована коррекция опорного усиления**

## **11.3.5.2 Корректирующее значение усиления кривой (Усил. DAC или Усил. ВРЧ)**

Общий уровень усиления кривой DAC и ВРЧ можно настроить выше или ниже относительно опорного усиления (**Опорн.**). Большинство стандартов не допускает эхо-сигналов от отражателя менее чем на 20 % от высоты экрана. Следовательно, для проведения контроля на определенной глубине/времени прохождения ультразвука, необходимо повысить коэффициент усиления Аскана и кривой DAC. В EPOCH 6LT это осуществляется при помощи кривой усиления (коэффициент усиления кривой DAC).

#### **Настройка усиления кривой**

1. В подменю **DAC/ВРЧ** нажмите клавишу Tab, чтобы выбрать **Шаг усил**.

- 2. С помощью ручки регулятора выберите желаемый шаг настройки усиления.
- 3. Нажмите клавишу Tab, чтобы выделить **Усил. DAC**, затем с помощью ручки регулятора настройте усиление кривой.

На Рис[. 11-14](#page-191-0) на стр 192 показана настройка DAC с использованием усиления DAC для обеспечения точности измерения амплитуды эхосигнала путем расположения эхо-сигнала на уровне 80 % от высоты экрана.

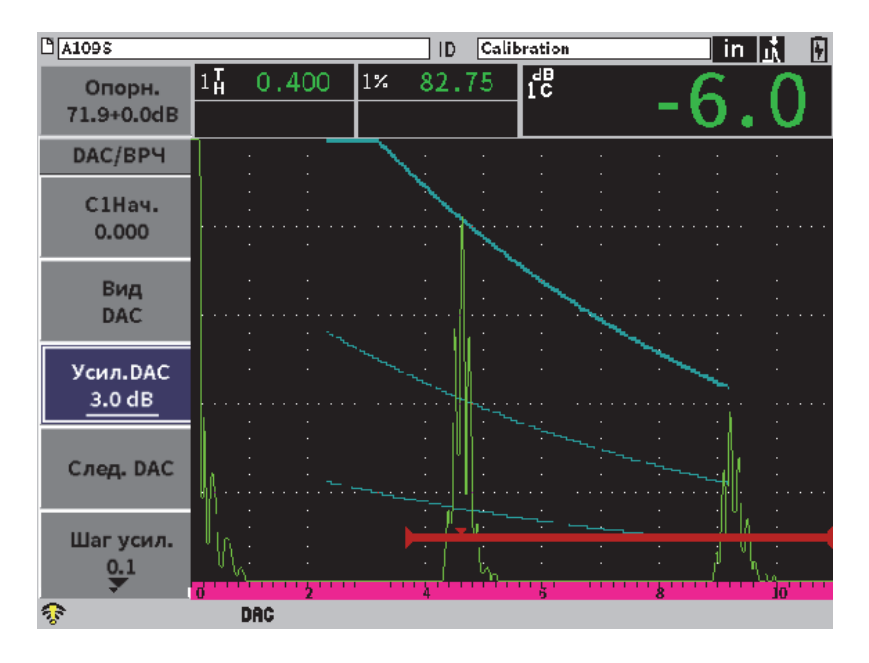

**Рис. 11-14 Кривые DAC с настроенным усилением**

## <span id="page-191-0"></span>**11.3.5.3 Корректировка усиления**

Поправка на усиление – это корректировка настройки опорного усиления во время калибровки прибора. Обычно она добавляется тогда, когда качество поверхности калибровочного образца отличается от качества поверхности объекта контроля. Некачественный акустический контакт между инспектируемой поверхностью и ПЭП часто приводит к потере сигнала после калибровки кривой DAC, что в свою очередь может привести к неверному

сравнению отражателей в образце с кривой DAC. EPOCH 6LT может компенсировать это различие путем введения поправки на усиление к базовому усилению после настройки кривой DAC.

#### **Добавление поправки на усиление к построенной кривой DAC**

- 1. Выделите область настройки усиления.
- 2. С помощью ручки регулятора установите усиление сканирования на желаемый уровень.
- 3. Нажмите клавишу Enter, чтобы открыть контекстное меню настройки усиления (инструкции по открытию и использованию контекстного меню см. в «[Контекстное](#page-51-0) меню настройки усиления» на стр. 52).
- 4. Поверните ручку регулятора, чтобы выделить кнопку **Добавить**, затем нажмите клавишу Enter, чтобы добавить усиление сканирования к базовому усилению для коррекции (поправки) усиления.

## **11.3.6 JIS DAC (Кривая DAC типа JIS)**

Режим кривой DAC по типу Японского промышленного стандарта (JIS) соответствует требованиям JIS Z3060. Настройка кривой JIS DAC почти идентична стандартной настройке DAC/ВРЧ. Однако, можно использовать любую из шести кривых для срабатывания сигнализации в режиме JIS DAC. Кроме того, можно настроить сигнализацию на положительное или отрицательное значение.

#### **Выбор кривой в качестве опорного уровня сигнализации**

- 1. Активируйте функцию DAC/ВРЧ (см. «[Активация](#page-177-0) функции DAC/ВРЧ» на стр[. 178\)](#page-177-0).
- 2. В диалоговом окне DAC/ВРЧ, с помощью ручки регулятора установите **Режим DAC/ВРЧ** на **JIS** (см. Рис[. 11-15](#page-193-0) на стр 194).

| $M$ A109 $\tilde{s}$      |                |        | ID    | Calibration | in, | ŀ |
|---------------------------|----------------|--------|-------|-------------|-----|---|
| Gain<br>$23.2 \text{ dB}$ | 80.00<br>$1\%$ | $1\pm$ | 0.299 | 1Ā          |     |   |
| Режим DAC/BP JIS          |                |        |       |             |     |   |
| Коррекц. опор Вкл.        |                |        |       |             |     |   |
| Отобр. 20-80 D, Вкл.      |                |        |       |             |     |   |
| Тип кривой                | Кривая         |        |       |             |     |   |
| Число кривых              | $\mathbf 0$    |        |       |             |     |   |
| Кривая 1 дБ               | $+0$ dB        |        |       |             |     |   |
| Кривая 2 дБ               | $+0$ dB        |        |       |             |     |   |
| Кривая 3 дБ               | $+0$ dB        |        |       |             |     |   |
| Кривая 4 дБ               | $+0$ dB        |        |       |             |     |   |
| Кривая 5 дБ               | $+0$ dB        |        |       |             |     |   |
| Кривая 6дБ                | $+0$ dB        |        |       |             |     |   |
| কু                        |                |        |       |             |     |   |

**Рис. 11-15 режим JIS**

- <span id="page-193-0"></span>3. Поочередно нажмите клавиши Shift и Tab, чтобы вернуться к экрану A-скан.
- 4. Настройте значение С1Нач., и с помощью кнопки **Добавить** добавьте точки для построения желаемой кривой DAC (см. Рис[. 11-16](#page-194-0) на стр 195).

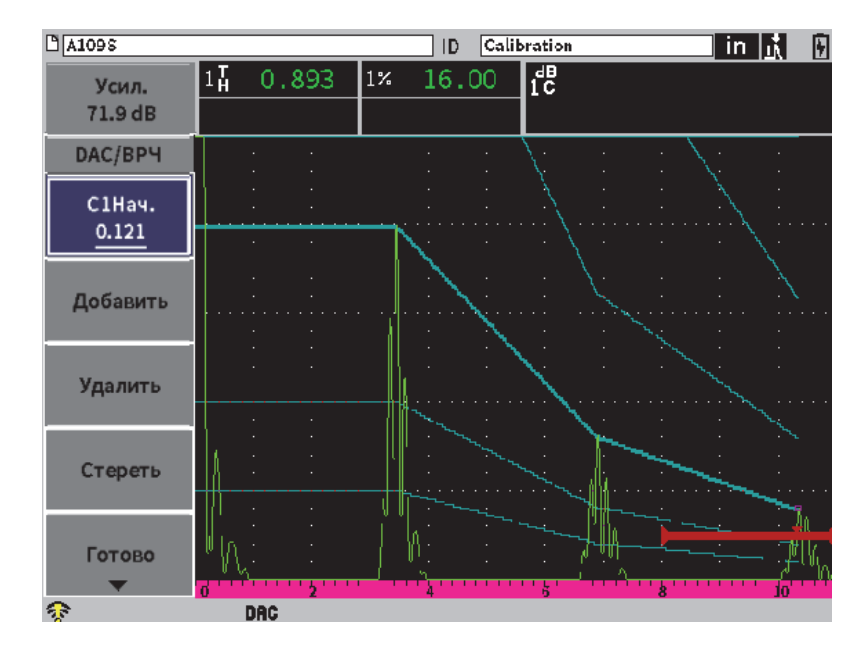

**Рис. 11-16 кривые JIS**

- <span id="page-194-0"></span>5. После построения кривой выберите **Готово**, затем нажмите клавишу Enter.
- 6. С помощью ручки регулятора выделите **След. DAC** и нажмите клавишу Enter для навигации по доступным кривым DAC.

## **11.3.7 Пользовательские кривые DAC**

Программная опция DAC/ВРЧ содержит настройку кривой DAC, которая позволяет задать до шести дополнительных опорных кривых на разных уровнях в диапазоне от −24 до +24 дБ. **Польз.** режим DAC используется в специфических случаях измерения размеров дефектов и для создания процедур контроля. **Польз.** режим DAC предоставляет также опцию соединения по прямой или по изогнутой (полиномиальной) линии между точками кривой DAC, в соответствии с международными стандартами или требованиями контроля.

### **Активация и настройка пользовательских кривых**

1. Активируйте функцию DAC/ВРЧ (см. «[Активация](#page-177-0) функции DAC/ВРЧ» на стр[. 178\)](#page-177-0).

- 2. В диалоговом окне DAC/ВРЧ, с помощью ручки регулятора установите **Режим DAC/ВРЧ** на **Польз**.
- 3. Установите **Тип кривой** на **Кривую** или **Прям.** (криволинейные или прямолинейные сегменты).
- 4. Задайте **Число кривых**, используемых в дополнение к основной кривой (см. Рис[. 11-17](#page-195-0) на стр 196).
- 5. Для каждой сигнальной кривой выберите **Кривая** *<***1–6***>* **дБ**, и задайте значение относительно основной кривой.

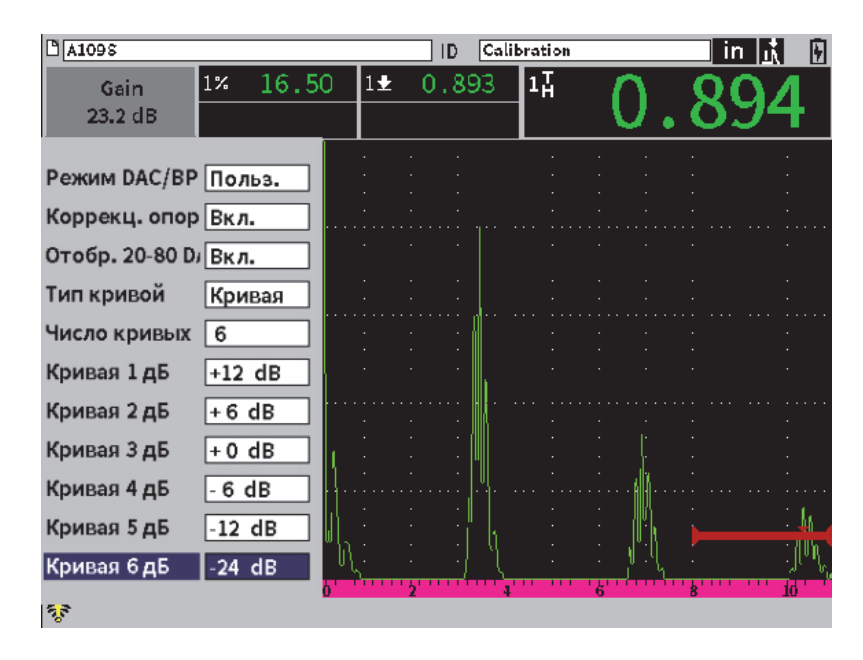

**Рис. 11-17 Настройка пользовательской DAC**

<span id="page-195-0"></span>Настройка **Польз.** DAC и работа с ними аналогичны режимам ASME и ASME III, описанным ранее. На Рис[. 11-18](#page-196-0) на стр 197 показана завершенная настройка **Польз.** кривой DAC.

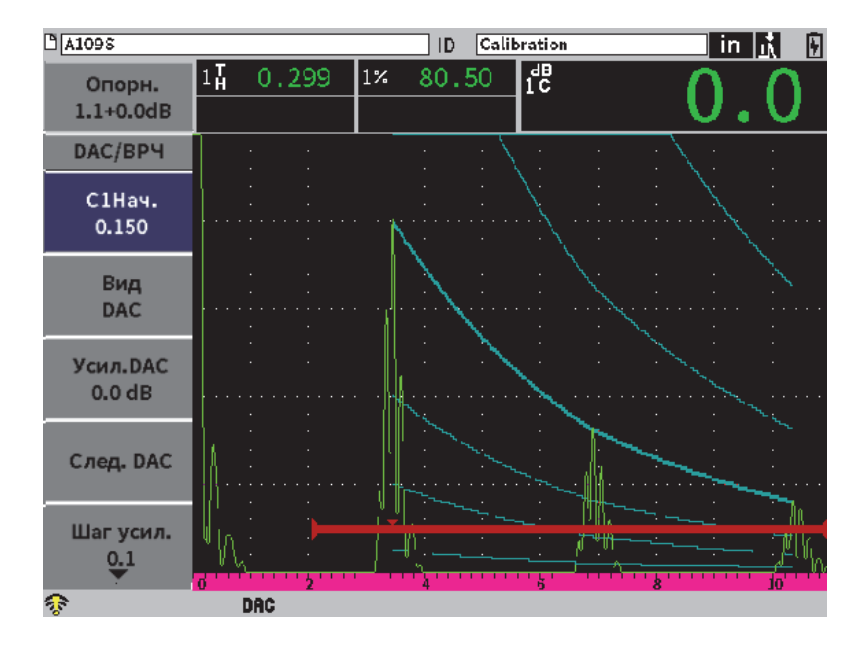

**Рис. 11-18 Завершенная настройка пользовательской DAC**

<span id="page-196-0"></span>После нанесения точек и построения пользовательской кривой DAC, вы можете переключаться между кривыми DAC и ВРЧ, регулировать параметры **Диапаз.**, **Задерж.**, **Калб. нуля** и **Угол**, а также добавлять необходимый коэффициент усиления при сканировании, или вводить поправку на усиление. При просмотре в режиме ВРЧ любой пользовательской кривой DAC, на экране отображаются как заданные пользователем кривые, так и основная кривая DAC. **Польз.** кривая DAC поддерживает также функцию коррекции опорного усиления.

# **11.4 АРД-диаграммы**

Опция АРД позволяет осуществлять полную настройку АРД-диаграмм непосредственно с прибора. Встроенная функция АРД позволяет определять размер дефекта на основе АРД-диаграммы для конкретного преобразователя, материала и размера отражателя. В данном методе используется всего один контрольный отражатель для построения АРД-диаграммы, используемой для определения размеров дефектов. Этот метод значительно отличается от метода DAC или ВРЧ, в которых для построения кривой и определения размеров дефектов в материале требуется образец с несколькими отражателями, расположенными на разной глубине от поверхности.

Для оперативной настройки АРД-диаграмм компания Evident составила библиотеку преобразователей, которая находится в памяти прибора. Эта библиотека содержит полный перечень традиционных преобразователей Atlas Series European, и другие широко используемые преобразователи. Библиотека включает три категории ПЭП:

- **Прямые контактные преобразователи** (с защищенной поверхностью)
- **• Наклонные преобразователи**
- **• Раздельно-совмещенные преобразователи**

Все данные, необходимые для построения АРД-диаграмм, сохраняются в памяти прибора для каждого преобразователя в библиотеке. При использовании преобразователя, которого нет в библиотеке по умолчанию, вы можете внести его параметры в интерфейсную программу GageView Pro, а потом загрузить их в EPOCH 6LT. Загруженные в прибор преобразователи отображаются в категории пользовательских ПЭП в библиотеке преобразователей.

Встроенная опция АРД-диаграмм позволяет сократить время настройки прибора и упрощает измерение размеров дефектов. Эта программная опция отвечает требованиям ISO 16811:2014. Для надлежащего и эффективного использования данной функции прибора, необходимо хорошо с ней ознакомиться и иметь соответствующую квалификацию, отвечающую требованиям местных стандартов. Поскольку кривые, используемые для определения размеров дефектов, рассчитываются на основе нескольких переменных, для получения точных результатов необходима правильная настройка прибора.

## **11.4.1 Активация опции АРД-диаграмм**

Перед тем, как активировать опцию АРД-диаграмм, прибор должен быть правильно откалиброван в соответствии с исследуемым материалом (см. «[Калибровка](#page-110-0)» на стр. 111).

### **Активация АРД-диаграмм**

- 1. В установочном меню выберите значок **Кривые ОЭПО** ( ), для отображения подменю **Кривые ОЭПО** (подробнее о значках и подменю см. в «Режим [настройки](#page-36-0)» на стр. 37).
- 2. Выберите значок **АРД** (<sup>2003</sup>), чтобы открыть диалоговое окно АРД (см. Рис[. 11-19](#page-198-0) на стр 199). Подробнее о диалоговых окнах см. в «[Навигация](#page-39-0) по [диалоговым](#page-39-0) окнам и страницам настройки» на стр. 40.

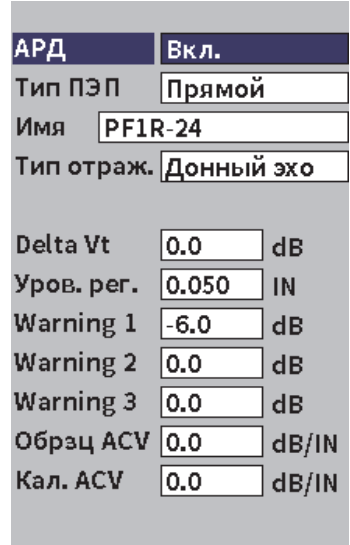

**Рис. 11-19 АРД-диаграммы: диалоговое окно**

- <span id="page-198-0"></span>3. Нажмите клавишу Enter, чтобы выделить параметр **АРД**.
- 4. С помощью ручки регулятора установите **Режим АРД** на **Вкл**.

В диалоговом окне **АРД** можно задать параметры используемого преобразователя и настроить кривую АРД. Можно выполнить следующие настройки:

**— Тип ПЭП**

Выбор типа преобразователя (**Прямой**, **Наклонный** или **Р-С**).

**— Имя**

Выбор преобразователя.

**— Тип отраж.** 

Выбор типа отражателя для получения опорного показания и построения АРД-диаграммы. Для прямых и раздельно-совмещенных преобразователей доступны следующие отражатели:

- Back wall (Донная поверхность)
- SDH (Боковое сверление)
- FBH (Плоскодонное отверстие)

Для наклонных преобразователей доступны следующие отражатели:

- SDH (Боковое сверление)
- K1-IIW с дуговым отражателем
- K2-DSC
- FBH (Плоскодонное отверстие)

### **— Диам. отраж.**

Используется только при контроле наклонным лучом (преобразователем). Позволяет определить диаметр опорного отражателя – плоскодонного отверстия (FBH) или бокового сверления (SDH). Данное значение необходимо для правильного расположения АРД-диаграммы.

**— DeltaVT**

Значение поправки на усиление используется для компенсации разницы амплитуд, возникающей в случае разного акустического контакта (качества поверхности) калибровочного образца и объекта контроля. Стандарт EN 583-2:2001 определяет методы расчета корректировки усиления.

### **— Уров. рег.**

Высота основной АРД-диаграммы. Кривая представляет собой амплитуду эхо-сигнала от плоскодонного отверстия, диаметр которого соответствует порогу выявляемого дефекта на разной глубине залегания. Обычно это равно критическому размеру дефекта.

**— Сигн. крив. 1, 2, 3**

Положения вторичных «сигнальных» кривых АРД (до трех) относительно основной кривой АРД-диаграммы. Если какие-либо из этих значений установлены на ноль, сигнальная кривая не отображается.

**— Образец ACV** 

Значение затухания (в дБ/м) для объекта контроля (образца). В некоторых случаях необходимо рассчитать относительное затухание в объекте контроля и ввести здесь полученное значение.

**— Кал. ACV** 

Значение затухания (в дБ/м) для калибровочного образца. В некоторых случаях необходимо рассчитать относительное затухание в калибровочном образце и ввести здесь полученное значение.

5. После завершения настройки параметров АРД нажмите поочередно клавиши Shift, Tab для отображения подменю **АРД** на экране A-скан.

#### **Завершение построения АРД-диаграммы**

- 1. Установите преобразователь на калибровочный образец для получения эхосигнала от опорного отражателя.
- 2. Нажмите клавишу Enter и с помощью ручки регулятора настройте **С1Нач.**, так чтобы строб находился над опорным показанием.
- 3. Нажмите клавишу Tab, чтобы выделить кнопку **Авто 80%**.
- 4. Нажмите клавишу Enter, чтобы вывести сигнал от опорного отражателя на **80 %** высоты экрана.
- 5. Нажмите клавишу Tab, чтобы выбрать **Опорн.**, затем нажмите клавишу Enter для регистрации опорного эхо-сигнала и построения АРД-диаграммы.

| $A109S$ BEA      |                 | ID           | Calibration |    | in $ \mathbf{r} $<br>⊡ |
|------------------|-----------------|--------------|-------------|----|------------------------|
| Усил.<br>10.0 dB | $ 1\ $<br>0.566 | $\mathbf{1}$ | 80          | ES |                        |
| АРД              |                 |              |             |    |                        |
| C1Hay.<br>0.568  |                 |              |             |    | ٠                      |
| Опорн.           |                 |              |             |    |                        |
| Auto 80%         |                 |              |             |    |                        |
|                  |                 |              |             |    |                        |
|                  |                 |              |             |    |                        |
|                  |                 |              |             |    | io                     |
|                  | DGS             |              |             |    |                        |

**Рис. 11-20 Сигнал от опорного отражателя перед регистрацией**

После регистрации опорного эхо-сигнала, EPOCH 6LT автоматически рассчитывает АРД-диаграммы и отображает их на экране на пороговом уровне регистрации (см. Рис[. 11-21](#page-202-0) на стр 203).

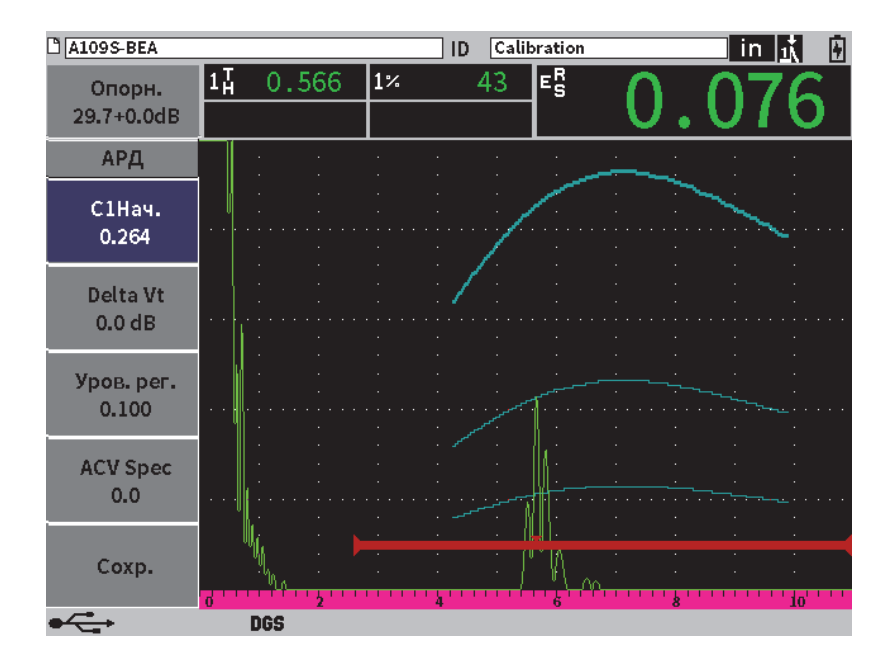

**Рис. 11-21 АРД-диаграммы на экране прибора**

## <span id="page-202-0"></span>**11.4.2 Опции настройки кривых**

После расчета АРД-диаграмм в EPOCH 6LT, можно откорректировать настройки кривой во время контроля. Эти настройки включают настройки усиления, позволяющие эффективно выявлять и измерять дефекты; а также настройки опорных отражателей.

## **11.4.3 Корректировка усиления**

Корректировка усиления – это настройка опорного усиления во время калибровки прибора. Обычно она производится тогда, когда поверхности калибровочного образца и объекта контроля отличаются по качеству. Нестабильный акустический контакт между преобразователем и объектом контроля может привести к потере сигнала после калибровки АРД-диаграммы, что, в свою очередь, приводит к неверному сравнению отражателей в образце с откалиброванной АРД-диаграммой. EPOCH 6LT позволяет компенсировать эту разницу путем добавления корректировки усиления к откалиброванному базовому значению усиления после завершения настройки кривой АРД.

Корректировку усиления можно добавить при начальной настройке АРДдиаграммы (значение **DeltaVt**), но обычно этот фактор неизвестен до завершения настройки.

#### **Добавление корректировки усиления к построенной АРД-диаграмме**

- 1. В подменю АРД нажмите клавишу Tab, чтобы выбрать **Delta VT** (см. Рис[. 11-21](#page-202-0) на стр 203).
- 2. Поверните ручку регулятора, а затем нажмите клавишу Enter, чтобы установить значение поправки на усиление.
- 3. Нажмите клавишу ESC.

### ПРИМЕЧАНИЕ

При добавлении поправки на усиление, кривая должна оставаться на той же высоте, а высота эхо-сигнала изменяется.

## **11.4.4 Усиление кривой АРД-диаграммы**

Общий коэффициент усиления всей кривой АРД-диаграммы можно настроить ниже или выше уровня опорного усиления. Большинство стандартов не допускает эхо-сигналов от отражателя менее чем на 20 % от высоты экрана. Следовательно, для проведения контроля на определенной глубине/времени прохождения ультразвука, необходимо повысить коэффициент усиления А-скана и кривой АРД. В EPOCH 6LT это осуществляется с помощью корректирующего значения усиления кривой АРД.

#### **Настройка усиления кривой АРД-диаграммы**

- 1. Нажмите клавишу Tab, чтобы выделить область настройки опорного усиления [Ref] (см. Рис[. 11-22](#page-204-0) на стр 205).
- 2. Используйте ручку регулятора для настройки кривой усиления. Разница в усилении будет добавлена или вычтена от исходного (опорного) усиления.

## Опорн. 29.7+0.0dB

### **Рис. 11-22 Область настройки (Опорн.) усиления**

## <span id="page-204-0"></span>ПРИМЕЧАНИЕ

Настройка усиления кривой АРД-диаграммы применяется как к высоте эхосигнала, так и к высоте кривой для сохранения амплитудного коэффициента и сравнения измерений.

На Рис[. 11-23](#page-204-1) на стр 205 показана настройка АРД-диаграммы с усилением кривой, обеспечивающая точность измерения амплитуды эхо-сигнала путем расположения эхо-сигнала на уровне 80 % от высоты экрана.

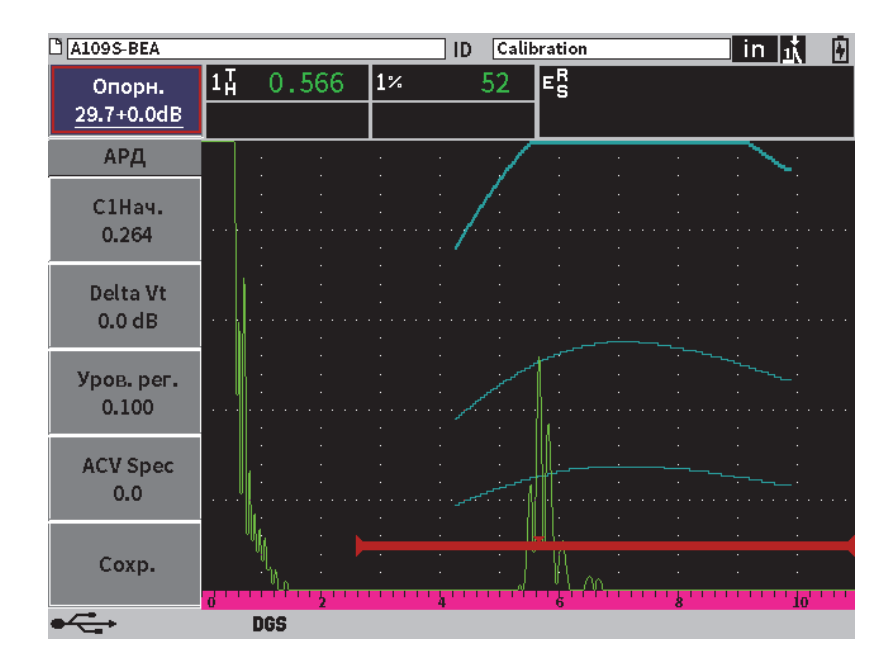

<span id="page-204-1"></span>**Рис. 11-23 Отрегулированное усиление кривой АРД-диаграммы**

## **11.4.5 Настройка порога выявляемости (регистрации)**

Порог выявляемости АРД-диаграммы определяет высоту основной кривой. Высота кривой представляет амплитуду эхо-сигнала от плоскодонного отверстия, диаметр которого соответствует порогу выявляемого дефекта на разной глубине залегания. Обычно это равно критическому размеру дефекта. В EPOCH 6LT есть возможность настроить порог выявляемости в процессе контроля.

## ПРИМЕЧАНИЕ

Настройка высоты кривой возможна по той причине, что АРД-диаграммы рассчитываются на основе полученного опорного эхо-сигнала и некоторых математических данных преобразователя. Это позволяет EPOCH 6LT строить кривую затухания звука (в стали) для конкретного размера отражателя без необходимости получения отдельных точек данных, как в случае с DAC/ВРЧ. Это одно из основных преимуществ измерения размеров дефектов с помощью АРДдиаграмм по сравнению с DAC/ВРЧ.

#### **Настройка порога выявляемости (регистрации)**

- 1. Откройте подменю **АРД** и нажмите клавишу Tab, чтобы выбрать **Уров. рег**.
- 2. Используйте ручку регулятора и клавишу Enter, чтобы настроить уровень регистрации (порог выявляемости).

## **11.4.6 Измерение относительного затухания ультразвука**

Существует несколько методов измерения затухания ультразвука в материале. Процедура часто измеряет абсолютное затухание звука в материале. Обычно это требует настройки для иммерсионного контроля, а также серию сложных и трудоемких измерений. Для определения размеров дефектов методом АРД, во многих случаях требуется измерить относительное затухание в объекте контроля или в калибровочном образце. В данном разделе описывается один простой и эффективный метод измерения относительного затухания ультразвука. Возможно, существуют другие более доступные методы. Выберите наиболее подходящий метод определения значений для образцов ACV Specimen и ACV Cal Block, исходя из требований контроля.

### **Измерения:**

**∆ Vg** = Разница коэффициентов усиления между двумя последовательными донными эхо-сигналами (d и 2d)

**∆ Ve** = Разница коэффициентов усиления на кривой донного эхо-сигнала от d до 2d.

### **Расчеты:**

$$
\Delta Vs = \Delta Vg - \Delta Ve \,[\text{AB}]
$$

Коэффициент затухания звука:

$$
\alpha = \Delta \textbf{ Vs} / 2d * 1000 \text{ [}\text{ }A\text{B/m}\text{]}
$$

# **11.5 ПО для оценки сварных швов с соответствии с требованиями AWS D1.1/D1.5**

Программная функция AWS D1.1 дефектоскопа EPOCH 6LT используется при выполнении структурного контроля стали в соответствии с требованиями стандарта Американского общества специалистов по сварке (American Welding Society) D1.1 или D1.5. Данный стандарт определяет метод классификации несплошностей в сварных швах, обнаруженных в ходе ультразвукового контроля. Используется следующая формула для разработки рейтинга выявленных отражателей:

$$
\mathrm{A-B-C=D}
$$

где:

A = Уровень сигнала от несплошности (в дБ)

B = Уровень опорного сигнала (дБ)

С = Фактор затухания: 2 \* (путь УЗ – 25,4 мм) (дБ)

D = Рейтинг отражателя (дБ)

Для классификации несплошностей согласно стандарту AWS D1.1 необходимо использовать рейтинг D, который рассчитывается на основе значений A, B и C из таблицы критериев приемки и отбраковки, составленной AWS («Ultrasonic

Acceptance — Rejection Criteria»). По завершении контроля необходимо составить отчет AWS, включающий все вышеприведенные значения, а также информацию о преобразователе, размеры и координаты несплошностей, и общую оценку несплошностей.

Подробнее об оборудовании, методах, интерпретации и требованиях классификации для данного вида контроля см. в справочнике AWS D1.1 (AWS D1.1 Code Book).

Программная функция AWS D1.1 упрощает процедуру контроля и значительно экономит время. EPOCH 6LT автоматически выполняет необходимые расчеты и сохраняет данные контроля в регистраторе данных для создания отчетов.

EPOCH 6LT может также экспортировать данные контроля на ПК в интерфейсную программу GageView Pro для упрощения создания отчетов. GageView Pro позволяет просматривать параметры настройки прибора, сигналы от несплошностей, путь ультразвука и координаты дефектов, а также все значения формулы AWS D1.1.

## **11.5.1 Активация опции AWS D1.1**

Перед началом проведения контроля согласно AWS D1.1 с использованием EPOCH 6LT, необходимо откалибровать прибор с учетом используемого преобразователя и свойств материала. Подробнее о калибровке наклонного преобразователя для EPOCH 6LT см. в «[Калибровка](#page-110-0)» на стр. 111, или в документации Американского общества специалистов по сварке (AWS).

### **Активация опции AWS D1.1**

- 1. В установочном меню выберите значок **Кривые ОЭПО** ( ), чтобы открыть подменю **Кривые ОЭПО** (подробнее о значках и подменю см. в «Режим [настройки](#page-36-0)» на стр. 37).
- 2. Выберите значок AWS (  $\frac{1}{2}$  **AWS**), чтобы открыть диалоговое окно AWS (см. Рис[. 11-24](#page-208-0) на стр 209). Подробнее о диалоговых окнах см. в «[Навигация](#page-39-0) по [диалоговым](#page-39-0) окнам и страницам настройки» на стр. 40.
- 3. Нажмите клавишу Enter, чтобы выделить параметр **AWS**.
- 4. С помощью ручки регулятора установите режим **AWS** на **Вкл**.

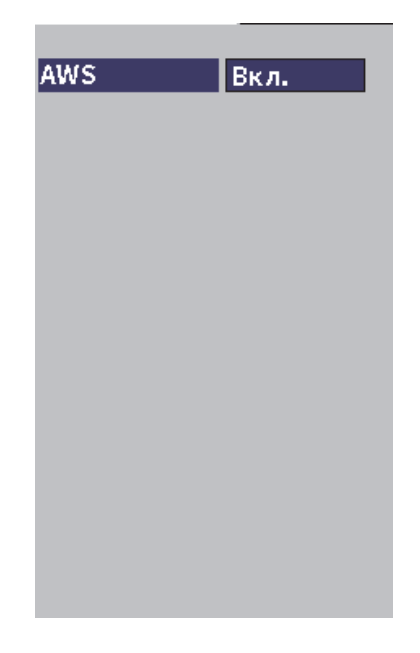

**Рис. 11-24 Диалоговое окно AWS**

- <span id="page-208-0"></span>5. Нажмите клавишу ESC, чтобы закрыть диалоговое окно **AWS** и открыть меню **AWS** в режиме контроля.
- 6. Нажмите клавишу Enter для выбора **С1Нач.**, затем поверните ручку регулятора, чтобы расположить строб 1 на эхо-сигнале.
- 7. Нажмите клавишу Tab, чтобы выделить **Уров. рег.**, и установите желаемый порог (значение по умолчанию 50 %) EPOCH 6LT позволяет задать опорный уровень для соблюдения оптимальных методов и приемов работы. Для калибровки наклонного преобразователя, в качестве опорного отражателя в калибровочном образце часто используется боковое сверление. Можно использовать и другие отражатели при условии, что они отвечают требованиям AWS для данного вида контроля.
- 8. Нажмите клавишу Tab, чтобы выделить **Авто XX%** (значение по умолчанию 50 %), затем нажмите клавишу Enter (см. Рис[. 11-25](#page-209-0) на стр 210).

## ПРИМЕЧАНИЕ

В режиме AWS, значение **Уров. рег.** определяет текущее значение **Авто XX%**.

| <b>C NONAME00</b>       |                 |                |            | 001<br>ID |    | $\mid$ in $\mid$ $\frac{1}{11}$ | ⊔ |
|-------------------------|-----------------|----------------|------------|-----------|----|---------------------------------|---|
| Ref<br>28.0+0.1dB       | 1月<br>1±        | 0.985<br>0.985 | $\vert$ 1% | 50        | D≡ |                                 |   |
| <b>AWS</b>              |                 |                |            |           |    |                                 |   |
| <b>G1Start</b><br>0.423 |                 |                |            |           |    |                                 |   |
| Ref B                   |                 |                |            |           |    |                                 |   |
| Scan dB                 |                 |                |            |           |    |                                 |   |
| <b>Ref Level</b><br>50% |                 |                |            |           |    |                                 |   |
| Auto 50%                |                 |                |            |           |    | k                               | W |
|                         | AW <sub>5</sub> |                |            |           |    |                                 |   |

**Рис. 11-25 Динамическая функция AWS с уровнем рег. 50** %

- <span id="page-209-0"></span>9. Нажмите клавишу Tab, чтобы выделить **Опорн. B**, затем нажмите клавишу Enter, чтобы установить значение **Опорн. B** для начала контроля AWS (см. Рис[. 11-26](#page-210-0) на стр 211).
- 10. Снова нажмите Enter для сохранения значения **Опорн. B**.

Значение **Опорн. B** представляет собой уровень усиления, необходимый для отображения опорного эхо-сигнала на желаемую высоту экрана.

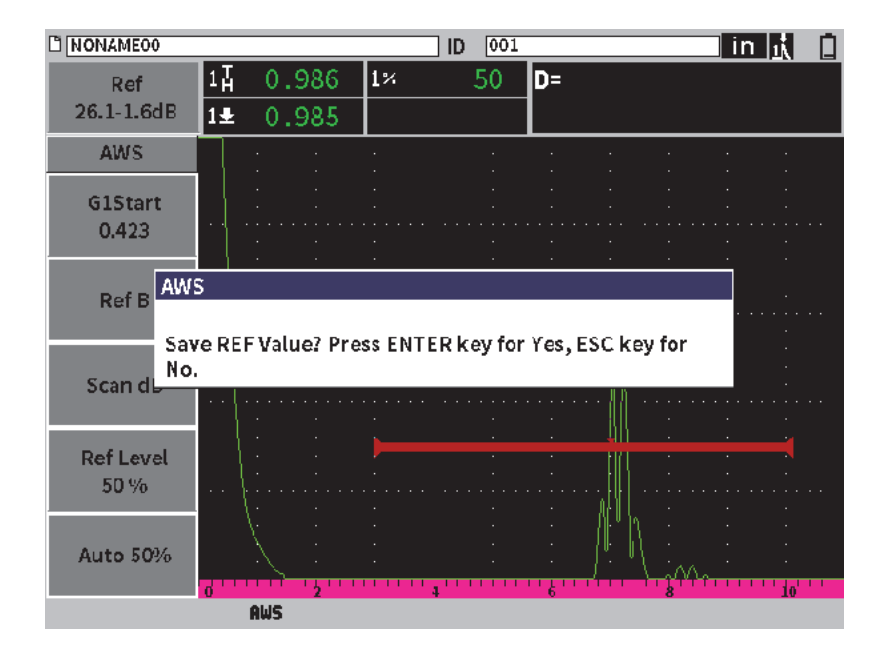

**Рис. 11-26 Диалоговое окно AWS Опорн. B**

<span id="page-210-0"></span>После сохранения значения **Опорн. B**, прибор отображает текущий рейтинг D для любого сигнала в стробе (см. Рис[. 11-27](#page-211-0) на стр 212). Динамический рейтинг D, который используется вместе с таблицей критериев приемки и отбраковки, составленной AWS, отображается в поле показаний 5 (по умолчанию). Можно выбрать любое из пяти полей показаний для отображения данного значения. Подробнее о настройке отображения значений см. в «Страница [настройки](#page-63-0) [измерения](#page-63-0)» на стр. 64.

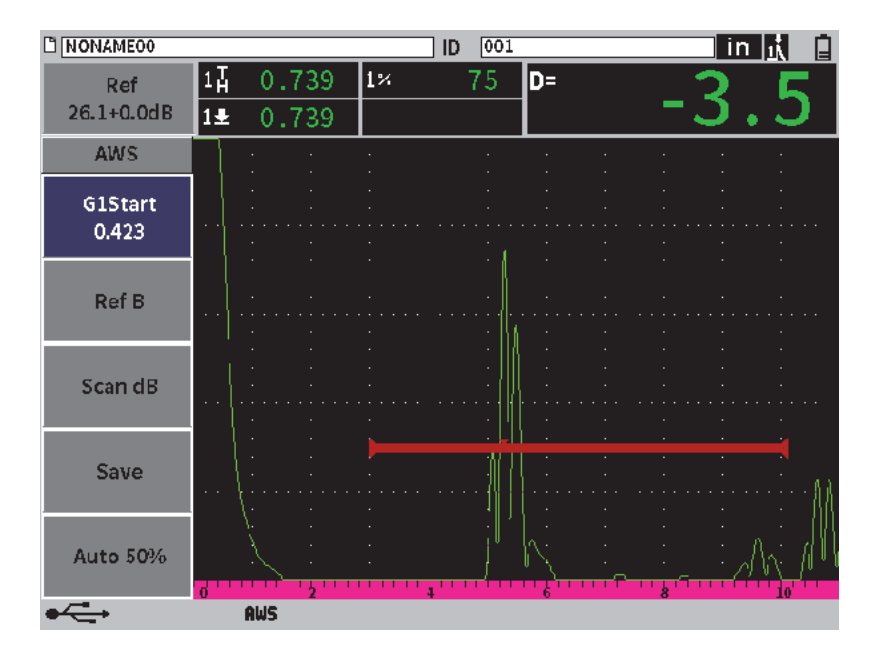

**Рис. 11-27 Динамическая функция AWS с рейтингом D**

## <span id="page-211-0"></span>**11.5.2 Усиление при сканировании**

Нормы AWS предусматривают добавление определенного коэффициента усиления к опорному усилению **Опорн. B**. Это позволяет локализовать дефекты, которые могут быть меньшими по размеру или с более глубоким залеганием в объекте контроля, чем опорный дефект.

#### **Добавление усиления сканирования**

 В поле **Усил.** настройте значение усиления [инструкции по использованию поля Усил. см. в «Настройка усиления ([чувствительности](#page-80-0) системы)» на стр. [81\]](#page-80-0).

## ПРИМЕЧАНИЕ

Для отображения на экране значения рейтинга D, максимум сигнала в стробе должен находиться на высоте ниже 110 % от высоты экрана (FSH). Иногда требуется отключить усиление при сканировании, и выполнить другие настройки усиления для отображения максимума эхо-сигнала на экране.

## **11.5.3 Расчет значений A и C**

Если максимум эхо-сигнала в стробе ниже 100 % высоты экрана, EPOCH 6LT автоматически рассчитывает значения A и C, необходимые для отображения рейтинга D. Для получения значения A, EPOCH 6LT автоматически рассчитывает требуемое значение дБ, чтобы вывести стробированный эхосигнал на опорную высоту. Для расчета значения C, EPOCH 6LT использует данные пути ультразвука для получения коэффициента затухания.

## ПРИМЕЧАНИЕ

Для точности расчета, необходимо ввести правильное значение толщины объекта контроля.

Можно сохранить информацию об отражателе в регистраторе данных EPOCH 6LT. Подробнее о регистраторе данных см. в «[Регистратор](#page-122-0) данных» на стр[. 123.](#page-122-0)

В нижней части ID при активированной опции AWS D1.1 будут отображаться значения A, B, C и D. Эти данные можно просматривать в окне просмотра файла.

Можно активировать отображение текущих значений A, B и C в верхней части экрана.

### ПРИМЕЧАНИЕ

При использовании программной функции AWS D1.1 в дефектоскопе EPOCH 6LT, необходимо принимать во внимание условия контроля, которые могут повлиять на рейтинг D. Также важно правильно интерпретировать показания эхо-сигналов и соответствующие им значения рейтинга D.

## **11.6 Аттенюатор донного эхо-сигнала**

Аттенюатор донного эхо-сигнала (BEA) позволяет применять независимый коэффициент усиления к A-скану, определяемому начальным положением и шириной строба 2. BEA позволяет уменьшить амплитуду донного эхо-сигнала при использовании высоких уровней усиления для обнаружения мелких дефектов.

Опция BEA обычно используется в двух следующих видах контроля:

- В случае контроля, когда потенциальные дефекты расположены непараллельно направлению ультразвука от ПЭП. Ультразвуковой луч всетаки отражается от этих дефектов, но отраженная волна может быть направлена в противоположную сторону от преобразователя. В данной ситуации, прибор может не получить сигнал для измерения дефекта. Обычно, такие дефекты выявляются путем отслеживания потери или затухания донного эхо-сигнала. Изменение амплитуды этого донного эхосигнала можно не заметить, если донный эхо-сигнал насыщен. Опция BEA позволяет отслеживать донный эхо-сигнал с низким коэффициентом усиления, чтобы не упустить момент потери сигнала. В то же время ко всем остальным сигналам применяется высокий коэффициент усиления для детектирования мелких дефектов.
- В случае контроля пористости. В пористом материале звук имеет тенденцию рассеиваться, что влияет на четкость сигнала. Зачастую единственным фактором, позволяющим отличить пористость от особенностей зернистой структуры материала, является амплитуда донного эхо-сигнала. BEA позволяет отображать на экране полный донный эхосигнал.

Обе формы контроля используются при выявлении очень мелких дефектов.

## **11.6.1 Активация опции BEA**

BEA активируется в диалоговом окне **Строб2**.

## **Активация BEA**

- 1. В установочном меню, с помощью ручки регулятора выберите значок **Строб2** ( ). Подробнее об открытии установочного меню см. в «[Режим](#page-36-0) [настройки](#page-36-0)» на стр. 37.
- 2. Нажмите клавишу Enter, чтобы открыть диалоговое окно строба 2.
- 3. Нажмите клавишу Enter, затем с помощью ручки регулятора установите **С2 Сост.** на **BEA** (см. Рис[. 11-28](#page-214-0) на стр 215).

После активации опции BEA, строб 2 отображается в предыдущем положении.

<span id="page-214-0"></span>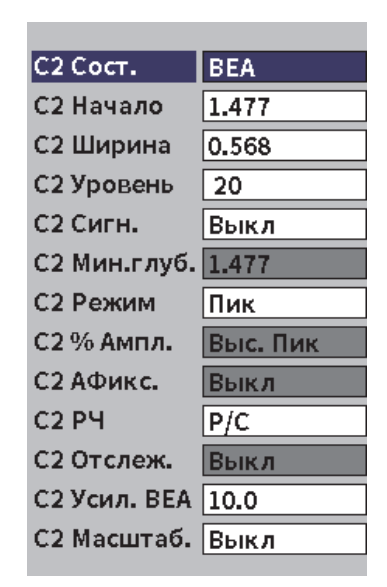

**Рис. 11-28 Активация опции BEA**

## **11.6.2 Использование опции BEA**

Опция BEA отображает коэффициент усиления донного эхо-сигнала в параметре **С2 Усил. BEA** диалогового окна строба 2. Данный элемент управления заменяет параметр **С2 Мин. глуб.** при активированной опции BEA. Это значение усиления применяется в диапазоне экрана строба 2.

Изначально, этот уровень базового усиления равен значению исходного усиления. Если значение исходного усиления состоит из настройки опорного усиления и усиления сканирования (дБ), уровень базового усиления BEA представляет сумму опорного усиления и усиления при сканировании. Можно отдельно настроить усиление BEA для устранения донного эхо-сигнала. Измерения и сигнализации под стробом 2 базируются на ослабленном эхосигнале.

#### **Настройка усиления донного эхо-сигнала**

- 1. В диалогом окне строба 2 нажмите клавишу Tab, чтобы выбрать **С2 Усил. BEA** (см. Рис[. 11-29](#page-216-0) на стр 217).
- 2. С помощью ручки регулятора установите усиление.
- 3. Нажмите клавишу Tab, поверните ручку регулятора и нажмите клавишу Enter, чтобы выбрать и настроить параметры **С2Нач.**, **С2Шир.** и **С2Уров.** для изменения положения строба BEA.
| $M$ A1098 BEA                          |                     |                |    | ID    | Calibration |  | in | 感感圈 |
|----------------------------------------|---------------------|----------------|----|-------|-------------|--|----|-----|
| Усил.<br>10.0 dB                       | $1\%$<br>2%         | 80.25<br>48.00 | 14 | 2.750 | 2H          |  |    |     |
| С2 Сост.<br>С2 Начало                  | <b>BEA</b><br>1.477 |                |    |       |             |  |    |     |
| С2 Ширина                              | 0.568               |                |    |       |             |  |    |     |
| С2 Уровень<br>С2 Сигн.                 | 20<br>Выкл          |                |    |       |             |  |    |     |
| С2 Мин.глуб. 1.477<br>С2 Режим         | Пик                 |                |    |       |             |  |    |     |
| С2 % Ампл <b>.</b>                     | Выс. Пик            |                |    |       |             |  |    |     |
| С2 АФикс.<br>C2 P4                     | Выкл<br>P/C         |                |    |       |             |  |    |     |
| С2 Отслеж.<br>С2 Усил. BEA <u>20.0</u> | Выкл                |                |    |       |             |  |    |     |
| С2 Масштаб. Выкл                       |                     |                |    |       |             |  |    |     |
|                                        |                     |                |    |       |             |  |    |     |

**Рис. 11-29 Настройка усиления донного эхо-сигнала**

<span id="page-216-0"></span>4. С помощью клавиши Tab и ручки регулятора установите **С2Масштаб.** на **Вкл.**, чтобы расширить диапазон отображения сигнала при настройке параметров.

При активированной опции BEA, строб 2 может быть размещен где угодно на экране в диапазоне видимости, вплоть до наложения на строб 1.

# **11.7 Программный модуль для коррозионного мониторинга**

Программный модуль для коррозионного мониторинга EPOCH 6LT повышает скорость и эффективность контроля коррозии. Данная программная функция упрощает процедуру контроля коррозии, сокращает время настройки и обеспечивает эффективный сбор данных. Программный модуль включает в себя функции коррозионного толщиномера, сохраняя все преимущества стандартного дефектоскопа.

При подключении раздельно-совмещенного ПЭП для измерения толщины, EPOCH 6LT определяет подключенный преобразователь по центральному контакту разъема. Затем прибор автоматически регулирует настройки генератора и приемника для оптимизации параметров ультразвука. EPOCH 6LT также автоматически настраивает пороговые значения и усиление для быстрого начала контроля при минимальном вмешательстве оператора.

# **11.7.1 Основные характеристики**

Некоторые функции, включенные в коррозионный модуль EPOCH 6LT, отличаются от функций стандартного дефектоскопа.

• Автоматическая коррекция нуля (Do Zero)

Автоматическая коррекция нуля делает поправку на внутренние электронные задержки, кабельные линии задержки и задержки преобразователя до конца линии задержки. Автоматическая коррекция нуля рассчитывает смещение нуля системы путем измерения времени пролета ультразвука до конца материала линии задержки подключенного Р-С преобразователя. EPOCH 6LT использует два канала возбуждения для расчета смещения нуля для каждого элемента преобразователя и линии задержки. Поскольку данное измерение не учитывает качество акустического контакта или состояние поверхности изделия, перед установкой преобразователя на объект контроля рассчитывается мажоритарное значение смещения нуля, необходимое для точного измерения материала.

• Алгоритм измерения стандартного толщиномера

В коррозионном модуле используется алгоритм измерения, разработанный для ультразвукового толщиномера 38DL PLUS. Этот режим измерения (в отличие от режимов Пик, Фронт и Первый пик) использует положительные и отрицательные минимальные пороговые значения. Таким образом, изменения в амплитуде не влияют на точность измерений (чего нельзя сказать о стандартных дефектоскопах). Для обеспечения точности измерения значимых сигналов используется автоматическая регулировка усиления (АРУ), которая сохраняет динамическое усиление A-скана.

• Автоматическая регулировка усиления (АРУ)

Автоматическая регулировка усиления позволяет EPOCH 6LT получать точные воспроизводимые данные. АРУ постоянно оптимизирует первый обнаруженный эхо-сигнал для удержания высоты и формы сигнала путем регулировки усиления системы на предустановленную высоту экрана, с учетом выбранного преобразователя.

• Коррекция V-пути

Коррозионный модуль EPOCH 6LT включает функцию коррекции V-пути для всех раздельно-совмещенных преобразователей в стандартной библиотеке ПЭП. В раздельно-совмещенных преобразователях обычно используется малый угол падения луча в обоих кристаллах (излучения и приема). Этот малый угол падения также называют «углом призмы». Ввиду угла призмы, ультразвуковой луч входит в материал объекта под малым углом. Соответственно, фактическая глубина отражателя будет немного меньше измеренной глубины, если только при измерении не учитывается поправка на угол призмы (коррекция V-пути).

• Вид сетки

Вид сетки упрощает подготовку отчетов, позволяя сохранять значения толщины в настраиваемую таблицу (см. Рис[. 11-30](#page-218-0) на стр 219). См. раздел «[Координатная](#page-152-0) сетка» на стр. 153.

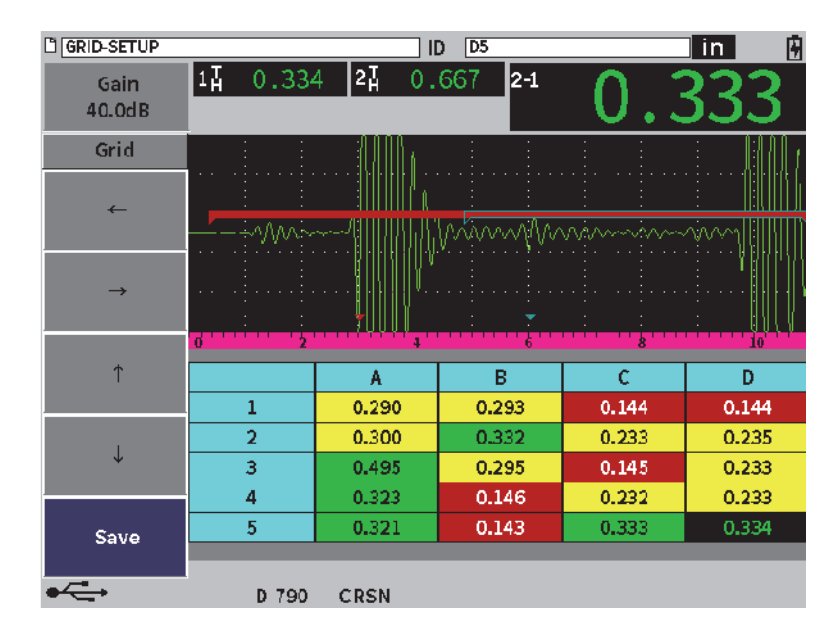

<span id="page-218-0"></span>**Рис. 11-30 Коррозионный модуль — Вид сетки**

## **11.7.2 Режимы коррозионного модуля**

В коррозионном модуле ультразвукового дефектоскопа EPOCH 6LT используется два рабочих режима: режим сканирования (дефектоскоп, или FD) и прецизионный режим (коррозия, или CRSN). Вы легко можете переключаться между режимами измерения. Если коррозионный модуль активирован, текущий режим отображается в строке сообщений; некоторые функции становятся недоступными, включая меню Генератор, Угол, Кривые ОЭПО, а также фильтры приемника.

## **11.7.2.1 Режим сканирования (FD)**

Режим сканирования (дефектоскоп) используется для контроля коррозии, выявления и измерения дефектов. Режим сканирования имеет следующие характеристики:

- Частота обновления экрана: 60 Гц
- Полностью настраиваемые стробы измерения
- Режимы измерений строба дефектоскопа
- Линейность усиления стандартного дефектоскопа
- Автоматическое распознавание преобразователя для оптимальной конфигурации прибора

Режим сканирования аналогичен режиму стандартного дефектоскопа, но выбор отображаемых показаний ограничивается приложением (коррозионный мониторинг).

#### **Экран режима сканирования**

Экран EPOCH 6LT в режиме сканирования аналогичен экрану стандартного дефектоскопа. Текущий режим и подключенный преобразователь отображаются в строке сообщений внизу экрана (см. Рис[. 11-31](#page-220-0) на стр 221).

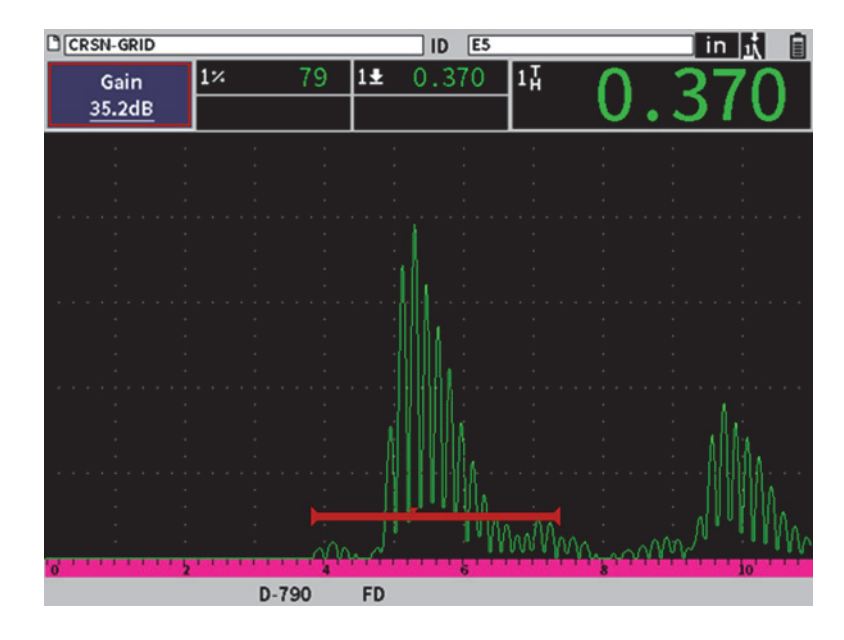

**Рис. 11-31 Экран режима сканирования**

## <span id="page-220-0"></span>**11.7.2.2 Прецизионный режим (CRSN)**

Прецизионный режим (коррозия) позволяет точечно измерить остаточную толщину стенки и оценить характер очага коррозии. Прецизионный режим использует алгоритм измерения толщиномера, коррекцию V-пути и функцию Do-zero для точного измерения толщины с помощью раздельно-совмещенных ПЭП. Автоматическая регулировка усиления (АРУ) позволяет получить точные и воспроизводимые данные. Вид сетки позволяет сохранять значения и упрощает создание отчетов (см. «[Координатная](#page-152-0) сетка» на стр. 153).

#### **Экран прецизионного режима**

Конфигурация экрана EPOCH 6LT в прецизионном режиме модифицирована по сравнению с экраном стандартного дефектоскопа. Некоторые функции дефектоскопа ограничены или недоступны в прецизионном режиме (см. Рис[. 11-32](#page-221-0) на стр 222).

• Область измерения Определяется стробом в верхней части A-скана.

#### • Индикатор измерения

Треугольник в нижней части A-скана указывает на точку, в которой было произведено измерение.

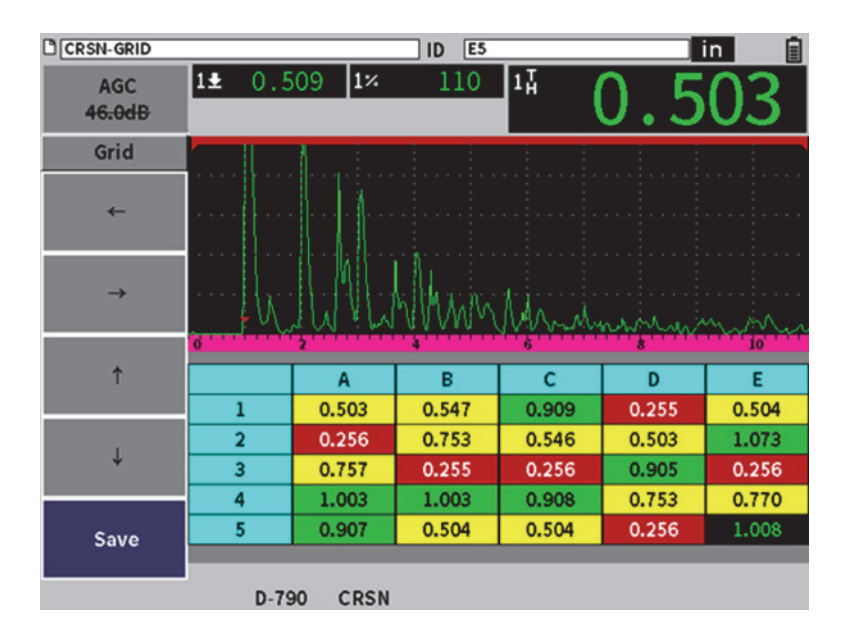

**Рис. 11-32 Экран прецизионного режима**

<span id="page-221-0"></span>• Управление стробами

Настройка параметров строба 1 и строба 2 ограничивается началом строба. Поскольку алгоритм измерения прецизионного режима не зависит от уровня строба, стробы зафиксированы в верхней части A-скана. Начало строба 1 (С1Нач.) выполняет функцию игнорирования для выявления действительных эхо-сигналов в случае возникновения нежелательных сигналов.

• Вид сетки

Когда вид сетки активирован, сетка отображает прецизионный режим, а курсорные клавиши расположены в боковом меню.

## **11.7.3 Активация и настройка коррозионного модуля**

При подключении Р-С преобразователя для толщиномеров к прибору с активированным коррозионным модулем, параметры ПЭП загружаются автоматически, а тип преобразователя отображается в нижней части экрана.

Если Р-С преобразователь для толщиномеров *не* подключен к прибору с активированным коррозионным модулем, отображается страница настройки преобразователя. На этой странице вы выбираете Р-С преобразователь для выполнения контроля. Параметры выбранного ПЭП загружаются с предустановленными значениями.

#### **Активация коррозионного модуля**

1. Подключите соответствующий преобразователь к EPOCH 6LT.

При подключении Р-С ПЭП для измерения толщины к EPOCH 6LT появляется диалоговое окно, в котором для продолжения необходимо нажать клавишу Enter (см. Рис[. 11-33](#page-222-0) на стр 223).

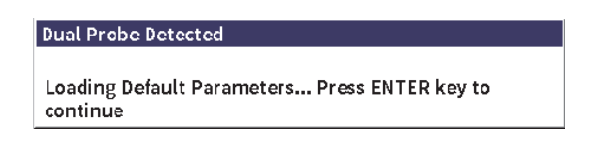

**Рис. 11-33 Диалоговое окно при обнаружении ПЭП**

- <span id="page-222-0"></span>2. В установочном меню выберите значок **Инстр.** ( ), чтобы открыть подменю **Инстр.** (подробнее о значках и подменю см. в «Режим [настройки](#page-36-0)» на [стр](#page-36-0). 37).
- 3. Выберите значок Коррозия ( **СЕКИ** ), чтобы открыть диалоговое окно **Коррозия** (см. Рис[. 11-34](#page-223-0) на стр 224). Подробнее о диалоговых окнах см. в «Навигация по [диалоговым](#page-39-0) окнам и страницам настройки» на стр. 40.

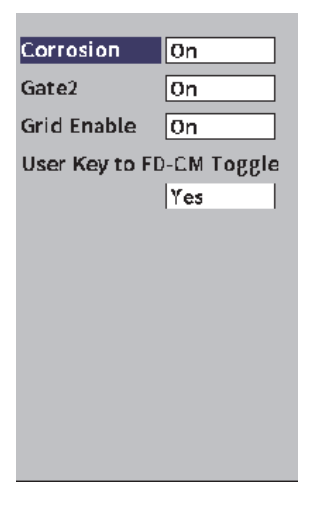

**Рис. 11-34 Диалоговое окно Коррозия**

- <span id="page-223-0"></span>4. Нажмите клавишу Enter, чтобы выделить параметр **Коррозия**.
- 5. С помощью ручки регулятора установите режим **Коррозия** на **Вкл**.
- 6. Установите **Строб2** и **Актив. сетку** на **Вкл**.
- 7. В поле **User Key to FD-CM Toggle** (Польз. клавиша для переключ. на FD-CM) выберите **Да**, при необходимости
- 8. Дважды нажмите клавишу ESC для завершения активации и выхода из прецизионного режима.
- 9. При использовании ПЭП без центрального контакта разъема, выберите преобразователь на странице **Настр.** ПЭП после активации коррозионного модуля (см. Рис[. 11-35](#page-224-0) на стр 225).

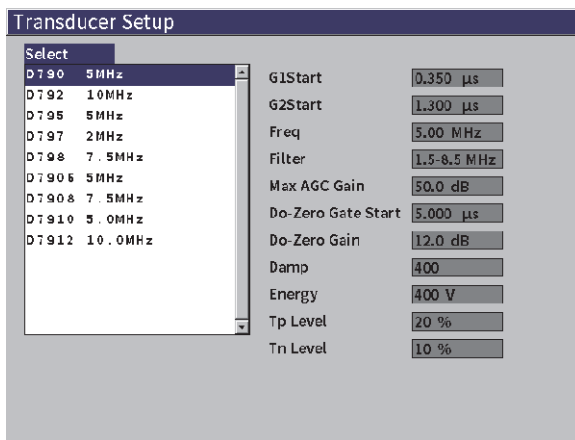

**Рис. 11-35 Страница настройки преобразователя**

<span id="page-224-0"></span>10. Дважды нажмите клавишу ESC, чтобы закрыть страницу **Настр. ПЭП** и открыть диалоговое окно **Do-Zero** (см. Рис[. 11-36](#page-224-1) на стр 225).

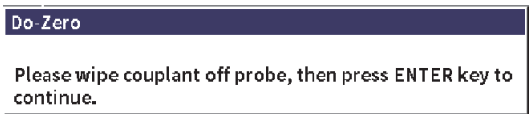

**Рис. 11-36 Диалоговое окно Do-Zero**

<span id="page-224-1"></span>11. Нажмите клавишу Enter для обнуления (Do-Zero) и начала калибровки.

#### **11.7.3.1 Улучшенная точность измерений**

Настройки по умолчанию (автоматическое распознавание ПЭП, функция do-zero) позволяют незамедлительно приступить к измерениям и обеспечивают достаточную точность.

Вы можете улучшить точность измерения do-zero путем калибровки измерения толщины прямым лучом при активированном коррозионном модуле. Для лучших результатов, мы рекомендуем выполнять калибровку отдельно в двух режимах (сканирования и прецизионном), т.к. каждый режим использует

отдельный набор данных калибровки. Также, калибровка должна выполняться с использованием Р-С преобразователя для измерения толщины. Инструкции по выполнению калибровки толщины см. в «[Калибровка](#page-110-0)» на стр. 111.

#### **11.7.3.2 Основные настройки измерения**

Общие базовые настройки в обоих режимах (сканирования и прецизионном) включают настройку детектирования и ручную настройку усиления. Прецизионный режим также включает управление расширенным игнорированием.

• Детектирование

В модуле для коррозионного мониторинга доступны все режимы детектирования, включая полную волну и РЧ.

• Настройка усиления

Усиление настраивается вручную в режиме сканирования. Автоматическая регулировка усиления (АРУ) является предустановленной функцией в прецизионном режиме, но для некоторых приложений может потребоваться ручная настройка усиления в прецизионном режиме для получения оптимальных результатов. Часто это относится к чувствительности преобразователя. Если чувствительность преобразователя низкая, исходное предустановленное усиление ПЭП может быть недостаточным для измерений при активированной АРУ. Если преобразователь чрезмерно чувствителен, или если материал имеет высокую пропускную способность, исходное усиление может быть также высоким и привести к усилению шума или перекрестным помехам, что влияет на точность измерений.

• Управление расширенным игнорированием

В зависимости от материала и/или преобразователя, алгоритм обнаружения коррозионного модуля может неправильно начать измерение от сигнала перед первым донным эхо. Этот сигнал может быть вызван условиями поверхности, перекрестными помехами преобразователя или другими факторами. При неправильно начатом измерении (см. Рис[. 11-37](#page-226-0) на [стр](#page-226-0) 227) можно отрегулировать начальное положение измерительного окна.

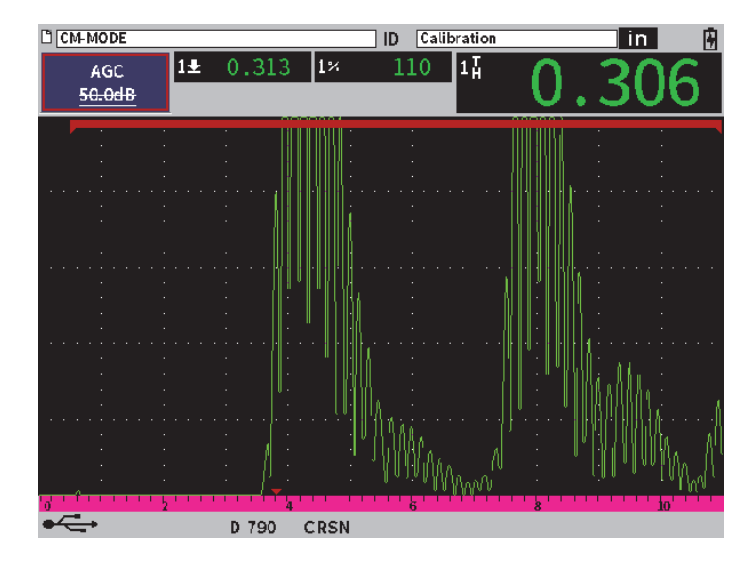

**Рис. 11-37 Неправильное начало измерения**

#### <span id="page-226-0"></span>**Ручная настройка усиления в прецизионном режиме**

- 1. В боковом меню прецизионного режима нажмите клавишу Tab для выбора элемента меню **AGC** (АРУ).
- 2. С помощью ручки регулятора установите **AGC** на **Off** (см. Рис[. 11-38](#page-227-0) на [стр](#page-227-0) 228).

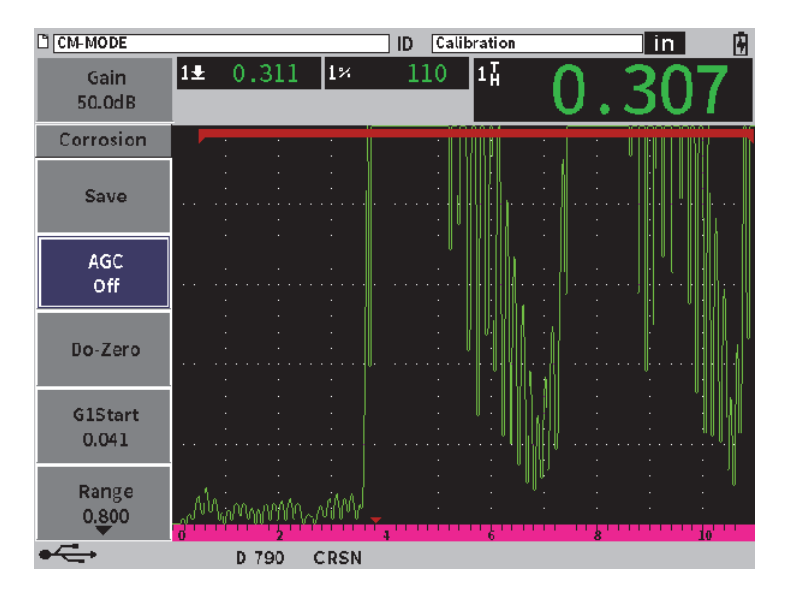

**Рис. 11-38 Прецизионный режим — AGC Off (АРУ Выкл.)**

<span id="page-227-0"></span>3. Выберите **Gain** (Усил.) и с помощью ручки регулятора настройте значение усиления (см. Рис[. 11-39](#page-228-0) на стр 229).

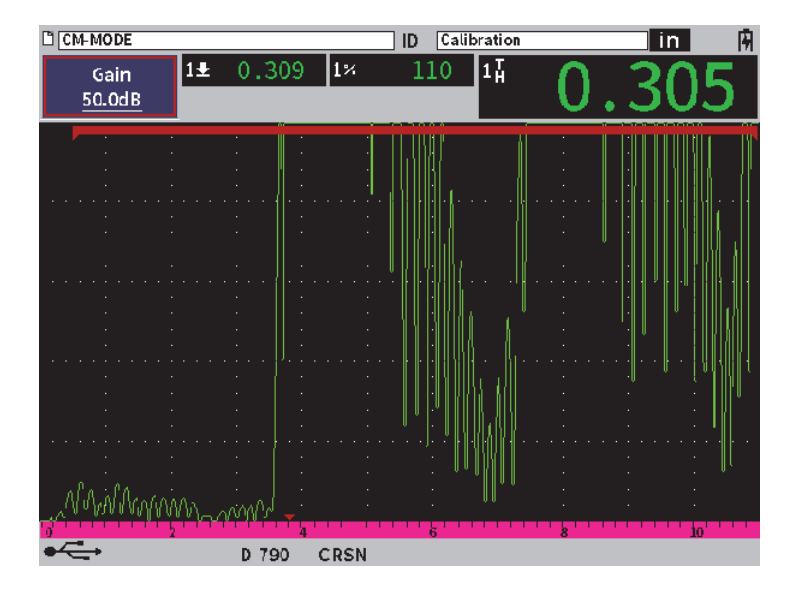

**Рис. 11-39 Настройка значения усиления в прецизионном режиме**

#### <span id="page-228-0"></span>**Управление расширенным игнорированием (начальное положение строба 1)**

 Выберите **G1Start** (С1Нач.) в боковом меню и с помощью ручки регулятора увеличьте или уменьшите начальное положение строба 1 для начала измерения в нужной точке (см. Рис[. 11-40](#page-229-0) на стр 230).

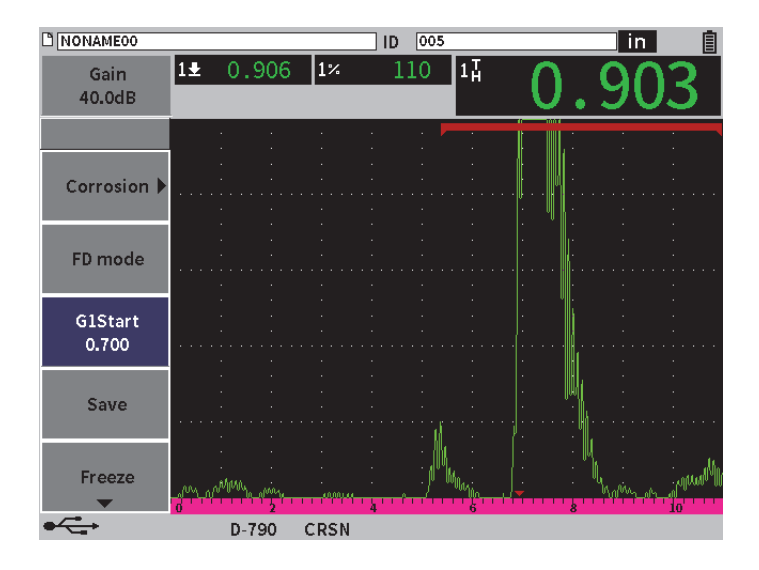

**Рис. 11-40 Правильное начало измерения**

### <span id="page-229-0"></span>**11.7.3.3 Измерения в режиме Эхо-эхо**

Режим Эхо-эхо коррозионного модуля измеряет расстояние между эхосигналом в стробе 2 и эхо-сигналом в стробе 1. Измерения эхо-эхо широко используются для определения толщины материалов с покрытием, поскольку измерение первого донного эхо-сигнала включает толщину покрытия. Измерение расстояния между вторым и первым последовательными эхосигналами обеспечивает более точное измерение основного материала, поэтому вы можете не учитывать материал покрытия.

#### **Процедура измерения эхо-эхо**

1. В модуле для коррозионного мониторинга (  $\left(\frac{CFR}{C}\right)$ , в диалоговом окне **Corrosion** (Коррозия), установите **Gate2** (Строб2) на **On** (см. Рис[. 11-41](#page-230-0) на [стр](#page-230-0) 231).

Показание 5 представляет измерение от строба 2 до строба 1 (2-1).

| C CM-MODEO         |                          |                            | 005 <br>ID |         | in.<br>⊞ |  |   |  |
|--------------------|--------------------------|----------------------------|------------|---------|----------|--|---|--|
| Gain<br>50.0dB     | $\overline{1\text{A}}$   | $\overline{2\overline{h}}$ |            | $[2-1]$ |          |  |   |  |
| Corrosion          | ∣On                      |                            |            |         |          |  |   |  |
| Gate2              | On                       |                            |            |         |          |  |   |  |
| <b>Grid Enable</b> | On                       |                            |            |         |          |  |   |  |
|                    | User Key to FD-CM Toggle |                            |            |         |          |  |   |  |
|                    | Yes                      |                            |            |         |          |  |   |  |
|                    |                          |                            |            |         |          |  |   |  |
|                    |                          |                            |            |         |          |  |   |  |
|                    |                          |                            |            |         |          |  |   |  |
|                    |                          |                            |            |         |          |  |   |  |
|                    |                          |                            |            |         |          |  |   |  |
|                    |                          |                            |            | 6       |          |  | п |  |
|                    | D 790                    | <b>CRSN</b>                |            |         |          |  |   |  |

**Рис. 11-41 Диалоговое окно Коррозия**

<span id="page-230-0"></span>2. В диалоговом окне приемника (**(RX)** установите **Rect** на **RF** (см. Рис. 11-42) на стр [232\)](#page-231-0).

Настройка **Rect** позволяет отображать положительные и отрицательные значения амплитуды.

| <b>NONAMEOO</b> |                 |                            | ID | 005   |    | $\overline{\mathsf{in}}$ | 囝  |
|-----------------|-----------------|----------------------------|----|-------|----|--------------------------|----|
| Gain<br>50.0dB  | 14              | $\overline{2\overline{4}}$ |    | $2-1$ |    |                          |    |
| Filter          | $1.5 - 8.5$ MHz |                            |    |       |    |                          |    |
| Rect            | RF              |                            |    |       |    |                          |    |
| Reject          | $\boxed{0}$     |                            |    |       |    |                          |    |
|                 |                 |                            |    |       |    |                          |    |
|                 |                 |                            |    |       |    |                          |    |
|                 |                 |                            |    |       |    |                          |    |
|                 |                 |                            |    |       |    |                          |    |
|                 |                 |                            |    |       |    |                          |    |
|                 |                 |                            |    |       |    |                          |    |
|                 |                 |                            |    |       |    |                          |    |
|                 |                 |                            |    |       |    |                          |    |
|                 |                 |                            |    |       |    |                          |    |
|                 |                 |                            |    |       |    |                          |    |
|                 |                 |                            |    |       |    |                          |    |
|                 |                 |                            |    |       |    |                          | 16 |
|                 |                 |                            |    |       | ģ. | 8                        |    |

**Рис. 11-42 Диалоговое окно приемника**

<span id="page-231-0"></span>3. Дважды нажмите клавишу ESC, чтобы убрать меню настройки и отобразить измерение эхо-эхо в текущем A-скане (см. Рис[. 11-42](#page-231-0) на стр 232).

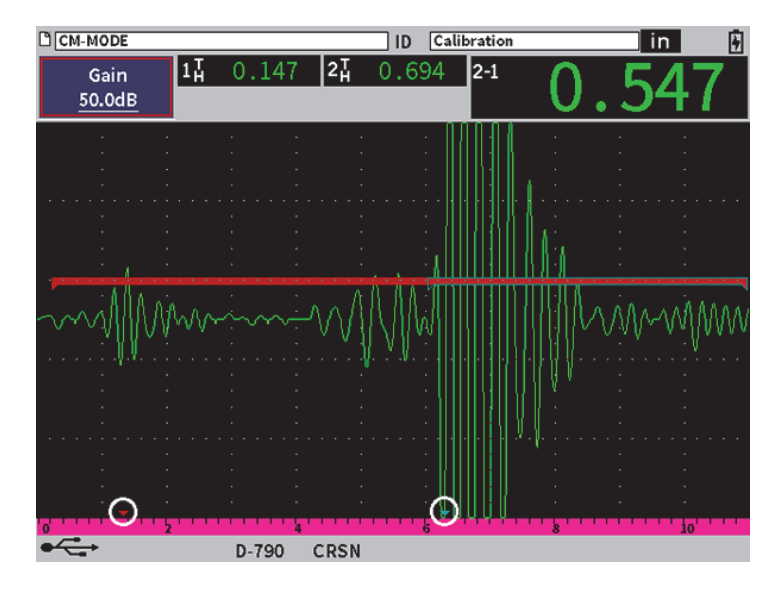

**Рис. 11-43 Измерение эхо-эхо**

#### <span id="page-232-0"></span>**Ошибки поперечной волны в режиме эхо-эхо**

В ходе контроля в режиме эхо-эхо с использованием Р-С преобразователя и ПО для коррозионного мониторинга, может возникнуть нежелательная поперечная волна по причине угла скоса призмы Р-С ПЭП. Скорость поперечной волны меньше скорости продольной волны, поэтому поперечный компонент отображается после первого донного эхо-сигнала. Если поперечный компонент пересекает пороговое значение, он может повлечь неправильное измерение от зоны строба 2, в результате чего возникает ошибка измерения (см. Рис[. 11-44](#page-233-0) на [стр](#page-233-0) 234). Можно избежать ошибки поперечной волны путем настройки начального положения измерения второго донного эхо-сигнала.

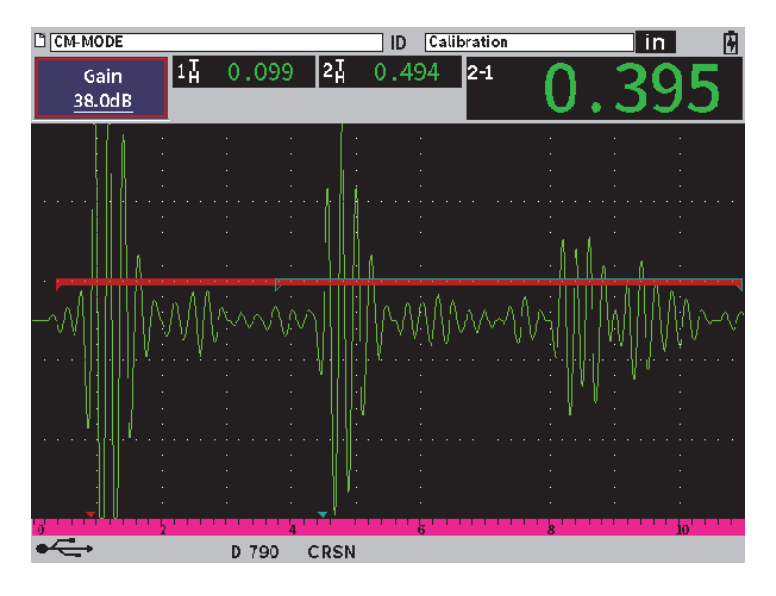

**Рис. 11-44 Ошибка измерения поперечной волны**

#### <span id="page-233-0"></span>**Настройка начального положения измерительного окна**

- 1. В боковом меню Corrosion (Коррозия), выделите **G2Start** [Нач. пол. строба 2] (см. Рис[. 11-45](#page-234-0) на стр 235).
- 2. С помощью ручки регулятора измените начальное положение измерительного окна.

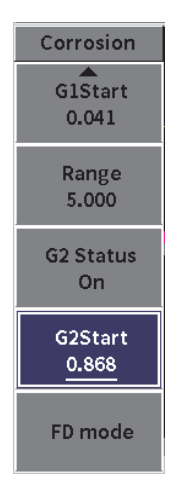

<span id="page-234-0"></span>**Рис. 11-45 Боковое меню Коррозия (G2Start)**

# **Приложение: Индикаторы**

[Табл](#page-236-0). 4 на стр 237 содержит описание всех возможных индикаторов.

<span id="page-236-0"></span>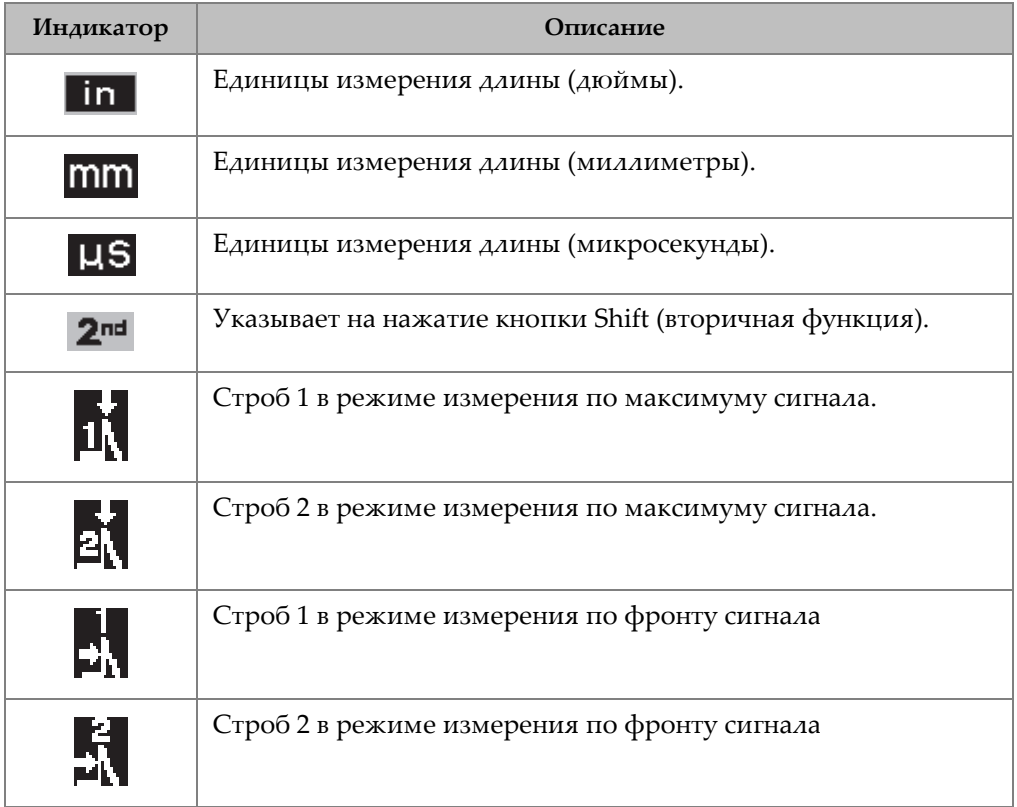

## **Табл. 4 Индикаторы**

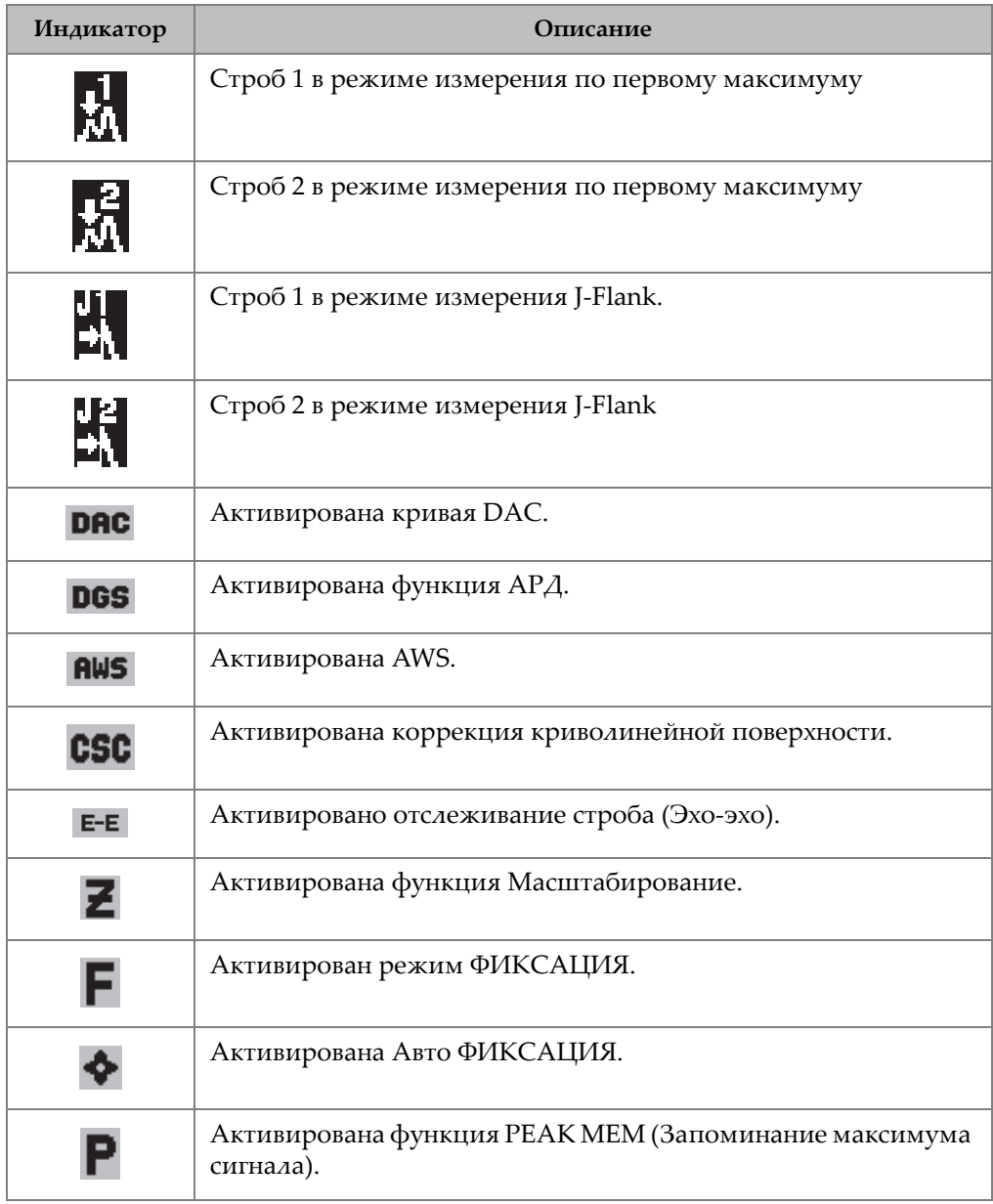

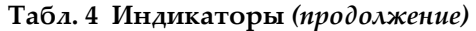

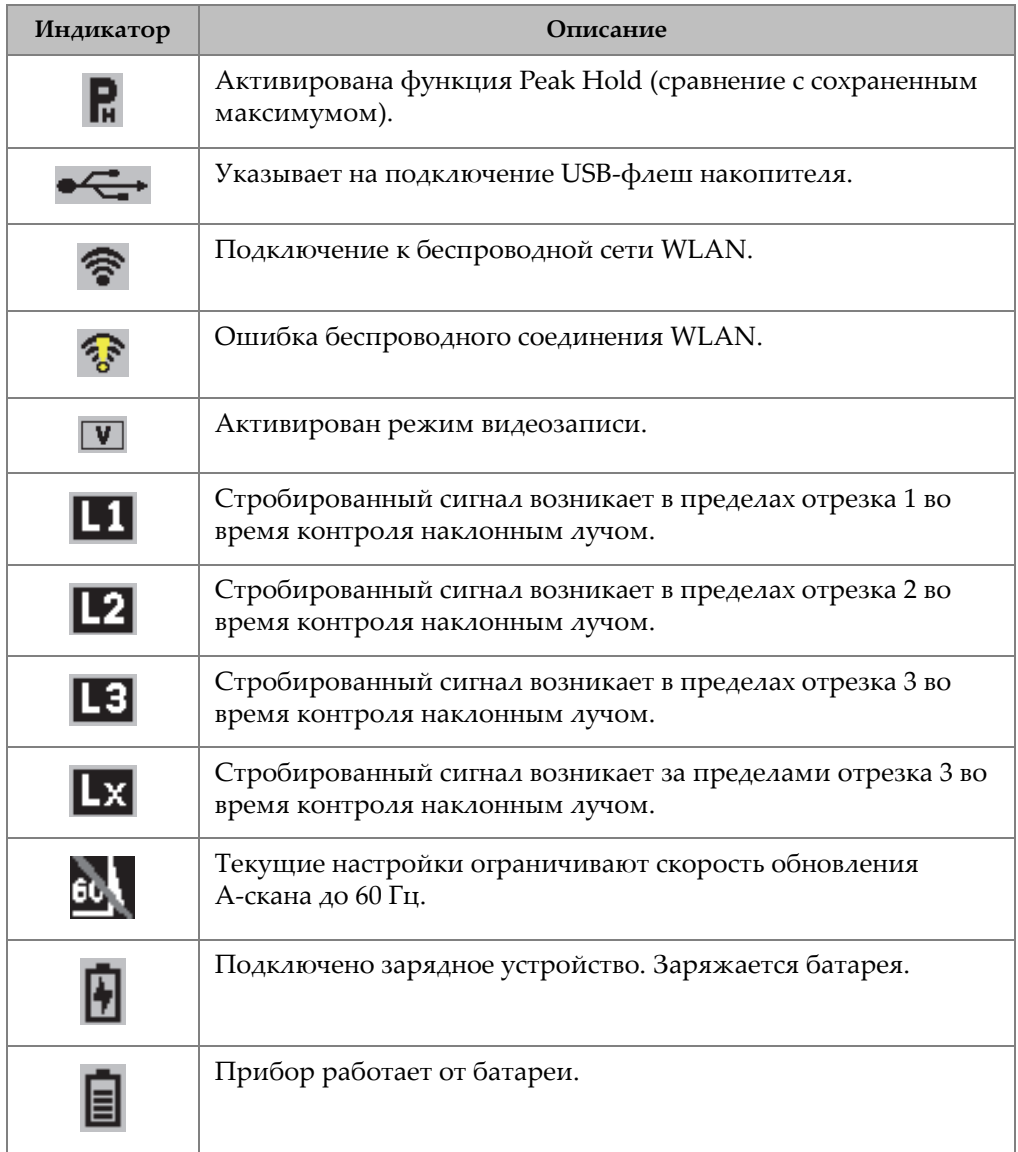

# **Табл. 4 Индикаторы** *(продолжение)*

# **Список иллюстраций**

![](_page_240_Picture_395.jpeg)

![](_page_241_Picture_549.jpeg)

![](_page_242_Picture_536.jpeg)

![](_page_243_Picture_462.jpeg)

# Список таблиц

![](_page_244_Picture_10.jpeg)